## **SIEMENS**

## SIMATIC HMI

## TP 177A, TP 177B, OP 177B (WinCC flexible)

Operating Instructions

#### [Preface](#page-2-0)

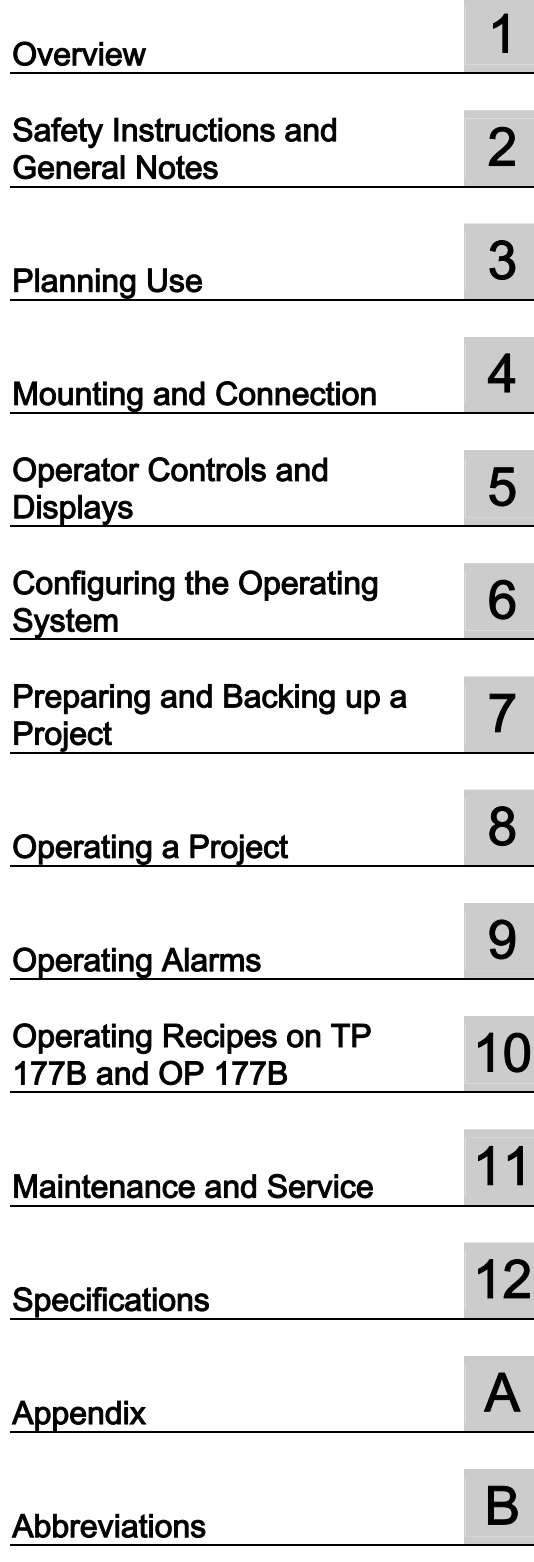

Order no. 6AV6691-1DG01-0AB1

#### Safety Guidelines

This manual contains notices you have to observe in order to ensure your personal safety, as well as to prevent damage to property. The notices referring to your personal safety are highlighted in the manual by a safety alert symbol, notices referring only to property damage have no safety alert symbol. These notices shown below are graded according to the degree of danger.

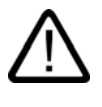

#### Danger

indicates that death or severe personal injury will result if proper precautions are not taken.

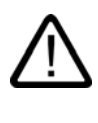

I.

#### Warning

indicates that death or severe personal injury may result if proper precautions are not taken.

#### Caution

with a safety alert symbol, indicates that minor personal injury can result if proper precautions are not taken.

#### Caution

without a safety alert symbol, indicates that property damage can result if proper precautions are not taken.

#### **Notice**

indicates that an unintended result or situation can occur if the corresponding information is not taken into account.

If more than one degree of danger is present, the warning notice representing the highest degree of danger will be used. A notice warning of injury to persons with a safety alert symbol may also include a warning relating to property damage.

#### Qualified Personnel

The device/system may only be set up and used in conjunction with this documentation. Commissioning and operation of a device/system may only be performed by qualified personnel. Within the context of the safety notes in this documentation qualified persons are defined as persons who are authorized to commission, ground and label devices, systems and circuits in accordance with established safety practices and standards.

#### Prescribed Usage

Note the following:

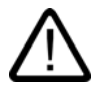

### Warning

This device may only be used for the applications described in the catalog or the technical description and only in connection with devices or components from other manufacturers which have been approved or recommended by Siemens. Correct, reliable operation of the product requires proper transport, storage, positioning and assembly as well as careful operation and maintenance.

#### **Trademarks**

All names identified by ® are registered trademarks of the Siemens AG. The remaining trademarks in this publication may be trademarks whose use by third parties for their own purposes could violate the rights of the owner.

#### Disclaimer of Liability

We have reviewed the contents of this publication to ensure consistency with the hardware and software described. Since variance cannot be precluded entirely, we cannot guarantee full consistency. However, the information in this publication is reviewed regularly and any necessary corrections are included in subsequent editions.

 Siemens AG Automation and Drives Postfach 48 48 90437 NÜRNBERG GERMANY

Order No.: 6AV6691-1DG01-0AB1 Edition 07/2005

Copyright © Siemens AG 2005. Technical data subject to change

## <span id="page-2-0"></span>Preface

#### Purpose of the Operating Instructions

<span id="page-2-1"></span>This operating instruction manual provides information based on the requirements defined by DIN 8418 for mechanical engineering documentation. This information relates to the device, its place of use, transport, storage, installation, use and maintenance.

These operating instructions are intended for:

- Users
- Commissioning engineers
- Service technicians
- Maintenance technicians

Please read the section "Safety instructions and general notes" carefully.

The help integrated in WinCC flexible, the WinCC flexible Information System, contains detailed information. The information system contains instructions, examples and reference information in electronic form.

#### Basic Knowledge Requirements

General knowledge of automation technology and process communication is needed to understand the operating instructions.

It is also assumed that those using the manual have experience in using personal computers and knowledge of Microsoft operating systems.

#### Range of Validity for the Operating Instructions

These operating instructions apply to the HMI devices TP 177A, TP 177B and OP 177B in combination with the WinCC flexible software package.

#### Position in the Information Scheme

These operating instructions form part of the SIMATIC HMI documentation. The following information provides you with an overview of the SIMATIC HMI information landscape:

#### User manuals

• WinCC flexible Micro:

Describes basic principles of configuration using the WinCC flexible Micro Engineering System.

• WinCC flexible Compact/Standard/Advanced:

Describes basic principles of configuration using the WinCC flexible Compact Engineering System/WinCC flexible Standard/WinCC flexible Advanced.

• WinCC flexible Runtime:

Describes how to commission and operate your runtime project on a PC.

- WinCC flexible Migration:
	- Describes how to convert an existing ProTool project to WinCC flexible.
	- Describes how to convert an existing WinCC project to WinCC flexible.
	- Describes how to convert an existing ProTool project including a change of the HMI device, e.g. from OP3 to OP 73 or OP7 to OP 77B.
	- Describes how to convert an existing ProTool project including a change from a graphics device to a Windows CE device.
- Communication:
	- Communication Part 1 describes the connection of the HMI device to SIMATIC PLCs.
	- Communication Part 2 describes the connection of the HMI device to third-party PLCs.

#### Operating Instructions

- Operating instructions for SIMATIC HMI devices:
	- OP 73, OP 77A, OP 77B
	- TP 170micro, TP 170A, TP 170B, OP 170B
	- OP 73micro, TP 177micro
	- TP 177A, TP 177B, OP 177B
	- TP 270, OP 270
	- MP 270B
	- MP 370
- Operating instructions for mobile SIMATIC HMI devices:
	- Mobile Panel 170
	- Mobile Panel 177
- Operating instructions (compact) for SIMATIC HMI devices:
	- OP 77B
	- Mobile Panel 170
	- Mobile Panel 177

#### Getting Started

• WinCC flexible for first time users:

Based on an example project, this is a step-by-step introduction to the basics of configuring screens, alarms, recipes and screen navigation.

• WinCC flexible for advanced users:

Based on an example project, this is a step-by-step introduction to the basics of configuring logs, project reports, scripts, user management and multilingual projects and integration in STEP 7.

• WinCC flexible options:

Based on an example project, this is a step-by-step introduction to the basics of configuring the WinCC flexible Sm@rtServices, Sm@rtAccess and OPC Server options.

#### Online Availability

Technical documentation on SIMATIC products and SIMATIC systems is available in PDF format in various languages at the following addresses:

- SIMATIC Guide Technische Dokumentation in Deutsch: ["http://www.ad.siemens.de/simatic/portal/html\\_00/techdoku.htm"](http://www.ad.siemens.de/simatic/portal/html_00/techdoku.htm)
- SIMATIC Guide for Technical Documentation in English: ["http://www.ad.siemens.de/simatic/portal/html\\_76/techdoku.htm"](http://www.ad.siemens.de/simatic/portal/html_76/techdoku.htm)

#### **Conventions**

Configuration and runtime software differ with regard to their names as follows:

• "WinCC flexible 2005," for example, refers to the configuration software.

The term "WinCC flexible" is used in a general context. The full name, for example "WinCC flexible 2005", is always used when it is necessary to differentiate between different versions of the configuration software.

• "WinCC flexible Runtime" refers to the runtime software that can run on HMI devices.

Text is highlighted as follows to simplify reading the operating instructions:

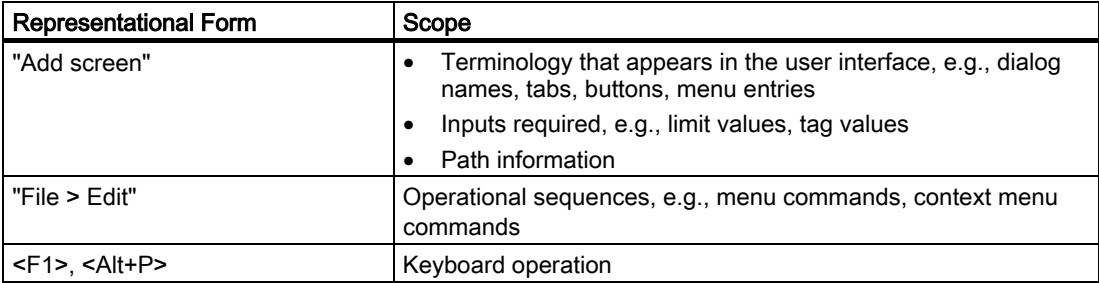

Please observe notes labeled as follows:

#### **Note**

Notes contain important information concerning the product, its use or a specific section of the documentation to which you should pay particular attention.

#### **Trademarks**

Names labeled with a ® symbol are registered trademarks of the Siemens AG. Other names used in this documentation may be trademarks, the use of which by third parties for their own purposes could violate the rights of the owner.

- HMI®
- SIMATIC®
- SIMATIC HMI<sup>®</sup>
- SIMATIC ProTool®
- SIMATIC WinCC<sup>®</sup>
- SIMATIC WinCC flexible®
- SIMATIC TP 177A®
- SIMATIC TP 177B®
- SIMATIC OP 177B®

#### Representatives and offices

If you have any further questions relating to the products described in this manual, please contact your local representative at the SIEMENS branch nearest you.

You can locate your contact partner on this Internet URL:

["http://www.siemens.com/automation/partner"](http://www.siemens.com/automation/partner) 

#### Training Center

Siemens AG offers a variety of training courses in order to familiarize you with automation systems. Please contact your regional Training Center, or the central Training Center in D90327 Nuremberg.

Phone: +49 (911) 895-3200

Internet[: "http://www.sitrain.com/"](http://www.sitrain.com/) 

#### Technical Support

You can reach the Technical Support for all A&D products

using the support request form on the web: ["http://www.siemens.de/automation/support-request"](http://www.siemens.de/automation/support-request) 

Phone: + 49 180 5050 222

Fax: + 49 180 5050 223

Further information about our technical support is available on the Internet at ["http://www.siemens.com/automation/service".](http://www.siemens.com/automation/service)

#### Service & Support on the Internet

Service & Support provides additional comprehensive information on SIMATIC products through online services at ["http://www.siemens.de/automation/supporte":](http://www.siemens.de/automation/supporte)

- The newsletter provides up-to-date information relating to your products.
- Our Service & Support search engine provides you access to all available documentation.
- A forum for global exchange of information by users and experts
- Current product information, FAQs and downloads
- Your local Automation & Drives representative
- Information about on-site services, repairs, spare parts and much more is available on our "Services" pages.

Preface

## Table of contents

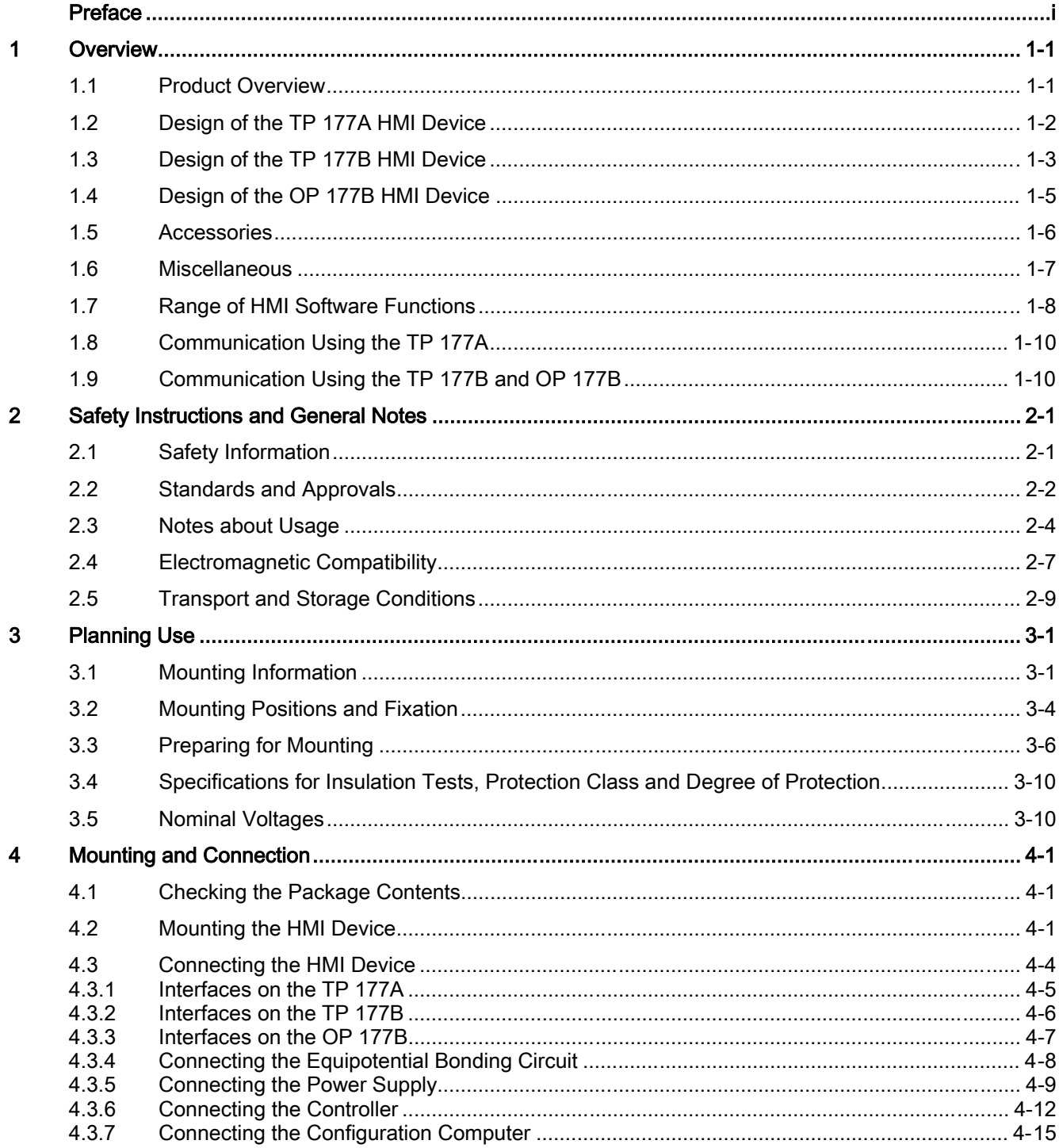

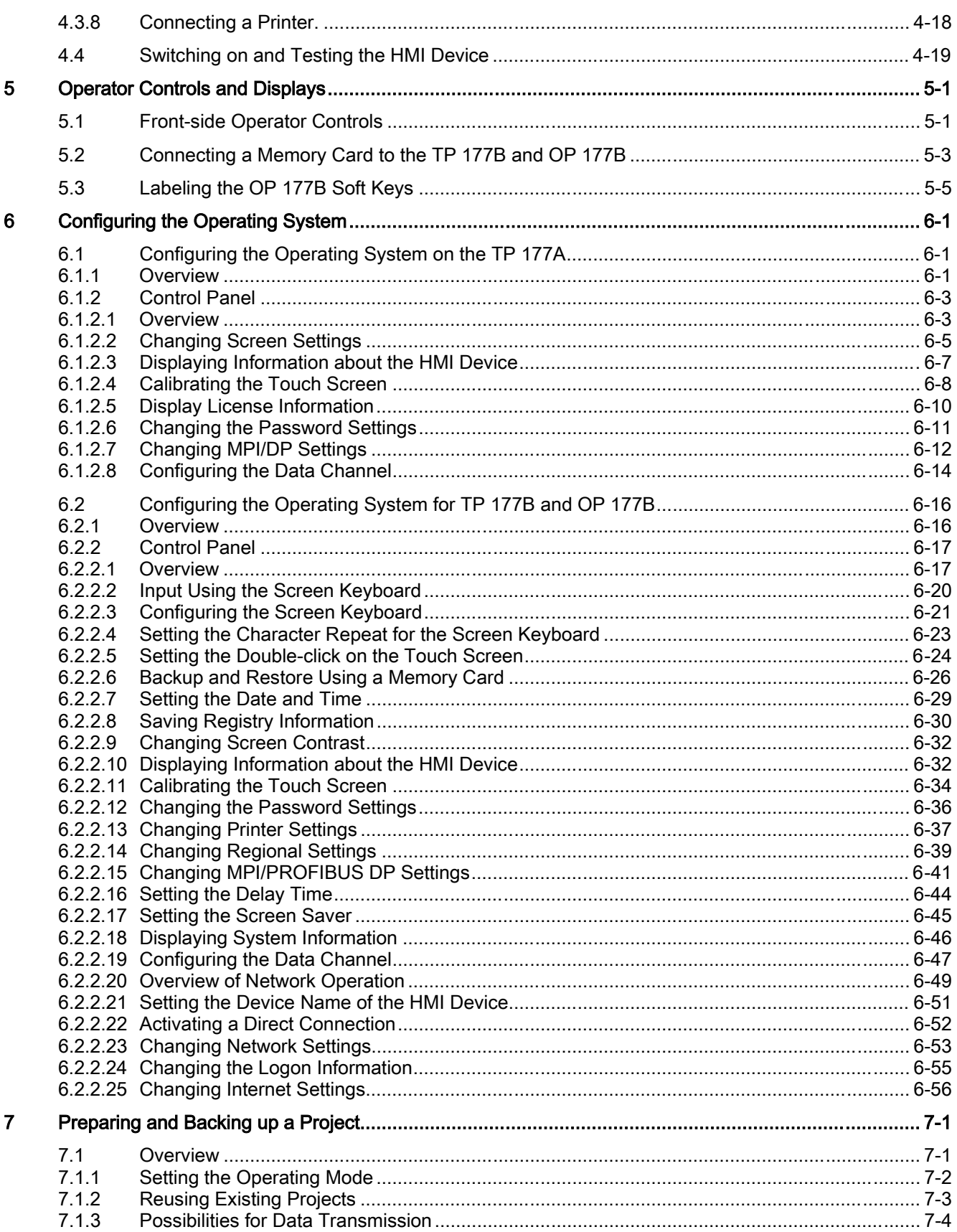

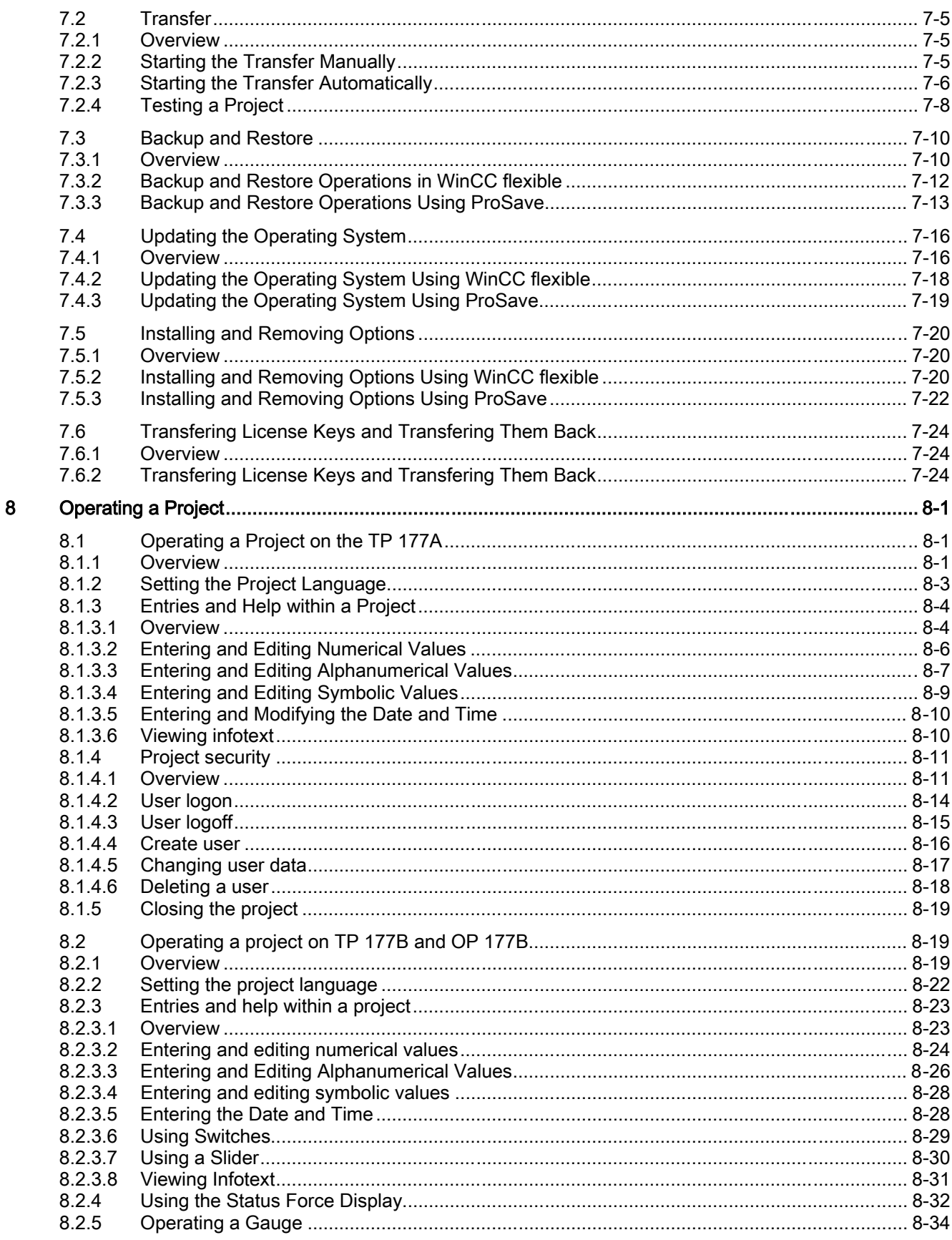

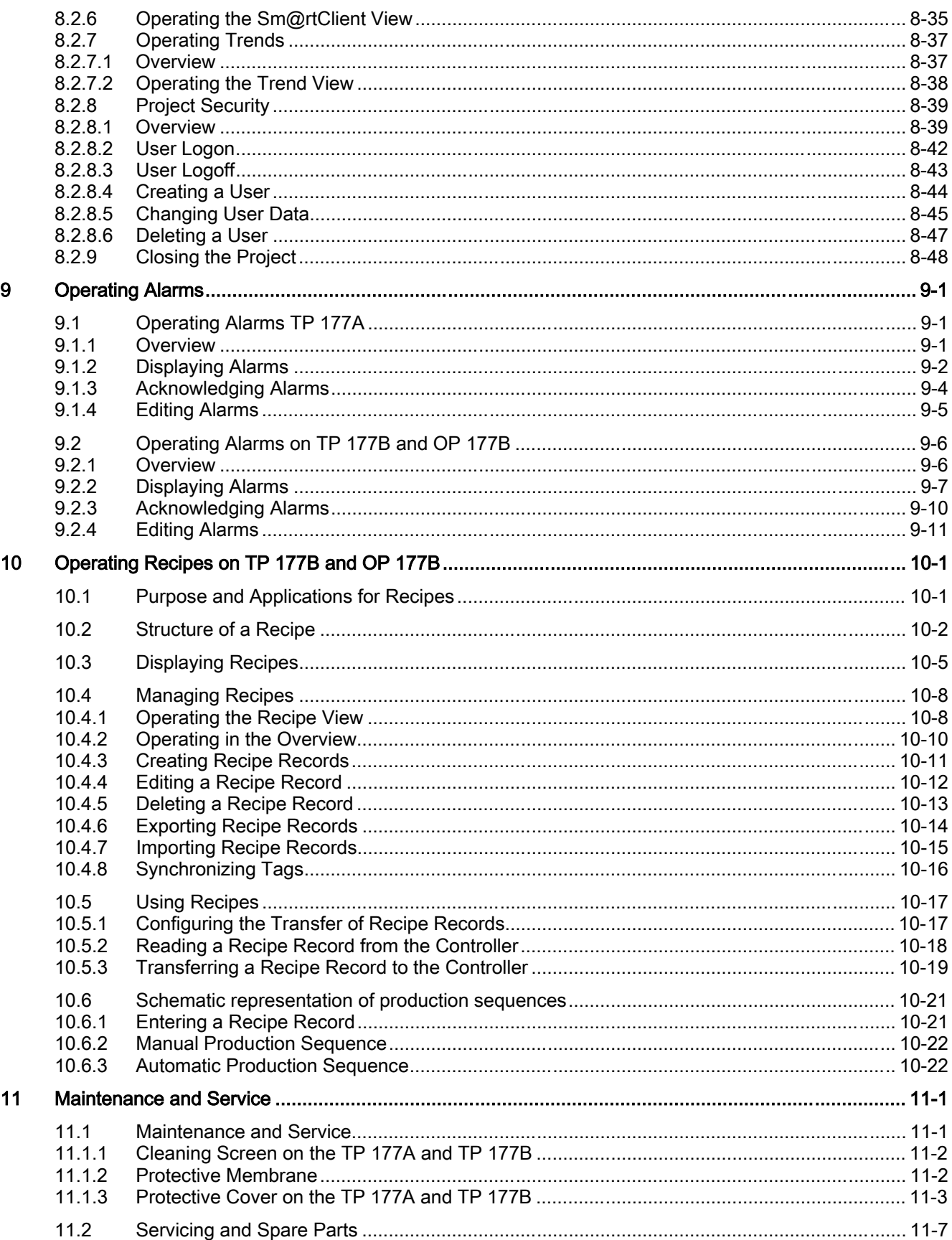

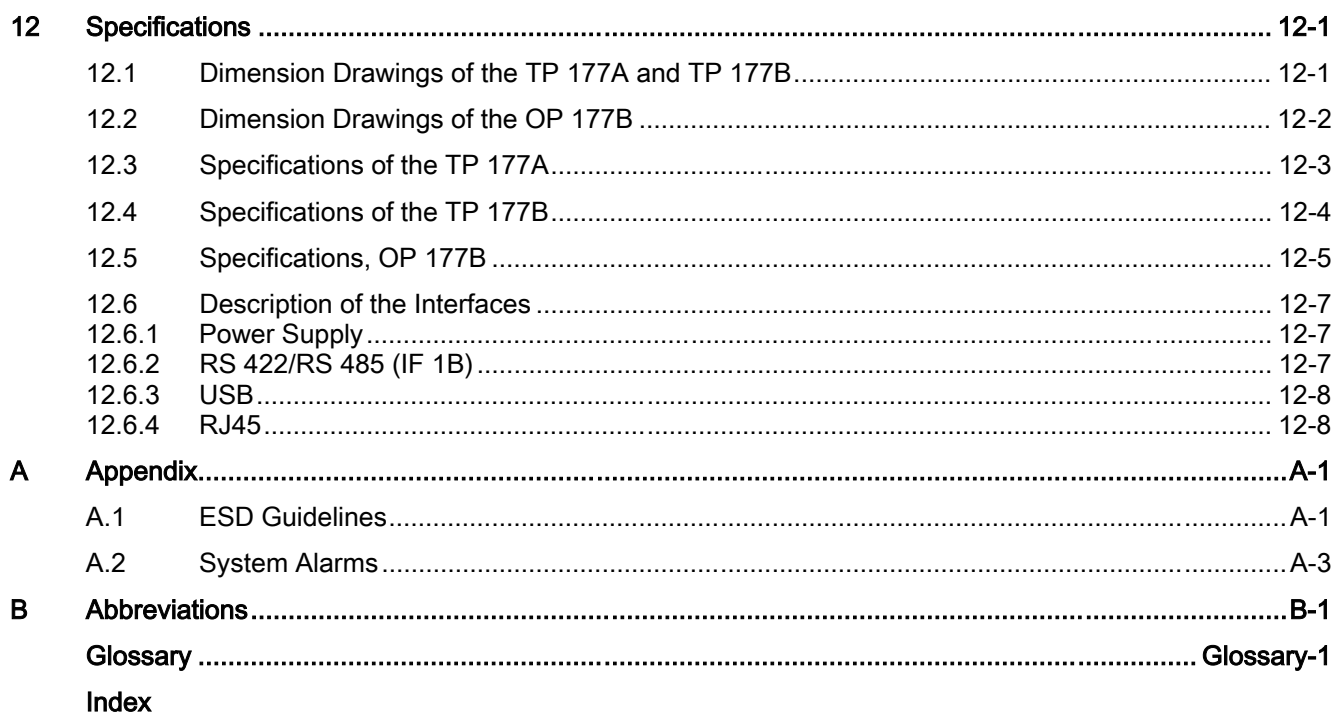

Table of contents

# Overview **1**

## 1.1 Product Overview

#### Advanced Applications – with the Touch Panels TP 177A, TP 177B and OP 177B

<span id="page-14-0"></span>The 177 series of panels represents a further advance in the development of the well-known 170 HMI devices. The new TP 177A, TP 177B and OP 177B panels will enable you to use more efficient text or graphic-based projects for simple to medium level HMI tasks in machines and plants. Projects with Asian and Cyrillic character sets can be configured, as usual. The ability to vertical mounting the TP 177A and the non-volatile memory alarm buffer of the TP 177B open new applications possibilities. In addition, the TP 177B and OP 177B – depending on the models – provide interfaces for connecting to PROFIBUS and PROFINET.

OP 177B offers an additional feature. It can now be operated using widely-available touch screens in addition to the membrane keyboard. The function keys can be configured to system keys for specific screens.

The TP 177A, TP 177B and OP 177B panels offer the advantages of quick commissioning times, large user memory and high performance, and are optimized for projects based on WinCC flexible.

**Overview** 1.2 Design of the TP 177A HMI Device

## <span id="page-15-0"></span>1.2 Design of the TP 177A HMI Device

#### Views of the HMI Device

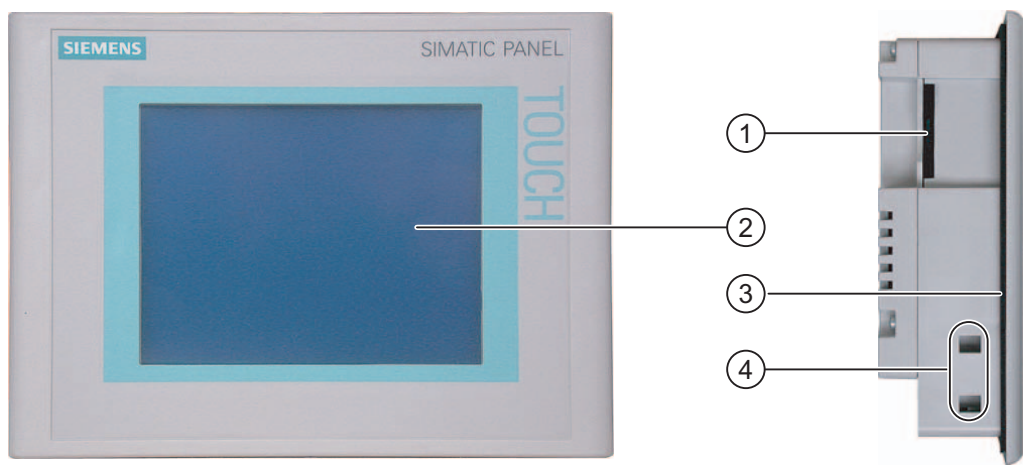

Figure 1-1 Front view and side view

- ① Construction-related opening not a slot for a memory card
- ② Display / Touch screen
- ③ Mounting seal
- ④ Clamping recess

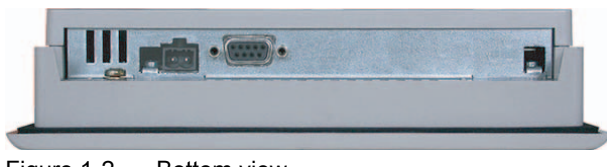

Figure 1-2 Bottom view

<span id="page-16-0"></span>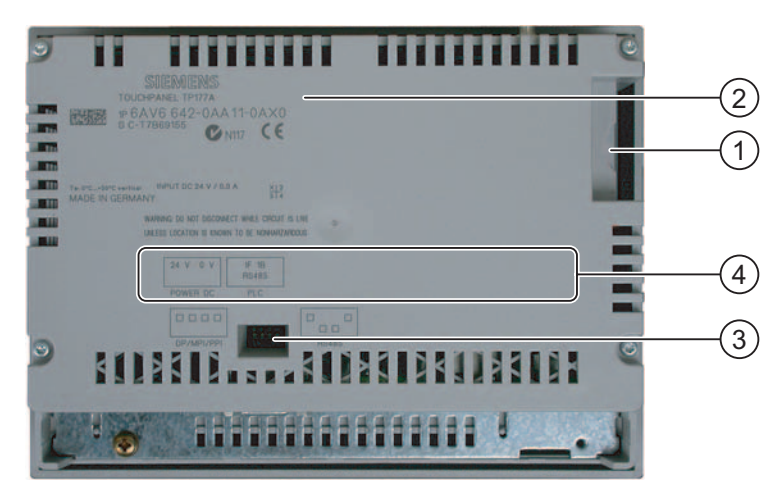

Figure 1-3 Rear view

- ① Construction-related opening not a slot for a memory card
- ② Rating label
- ③ DIP switch
- ④ Interface name

## 1.3 Design of the TP 177B HMI Device

#### Views of the HMI Device

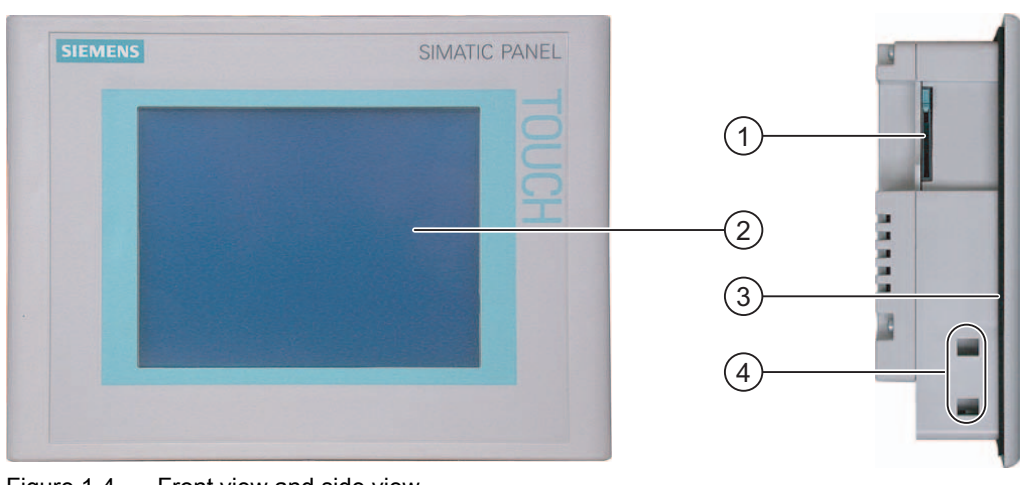

Figure 1-4 Front view and side view

- ① Slot for a Multimedia card
- ② Display / Touch screen
- ③ Mounting seal
- ④ Clamping recess

1.3 Design of the TP 177B HMI Device

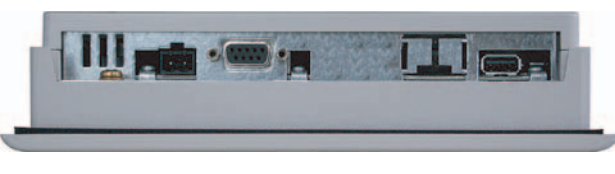

Figure 1-5 Bottom view of a TP 177B DP

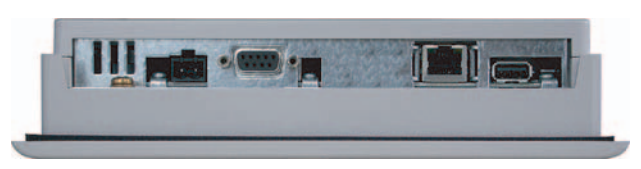

Figure 1-6 Bottom view of a TP 177B PN/DP

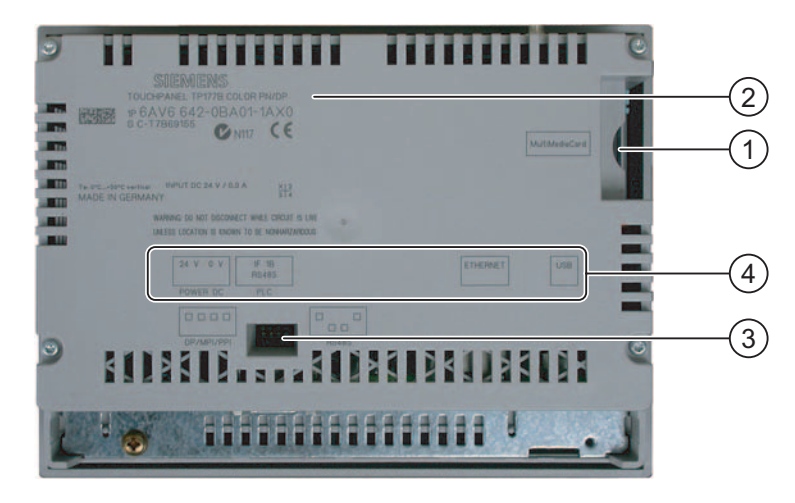

Figure 1-7 Rear view

- ① Slot for a Multimedia card
- ② Rating label
- ③ DIP switch
- ④ Interface name

## <span id="page-18-0"></span>1.4 1.4 Design of the OP 177B HMI Device

#### Views of the HMI Device

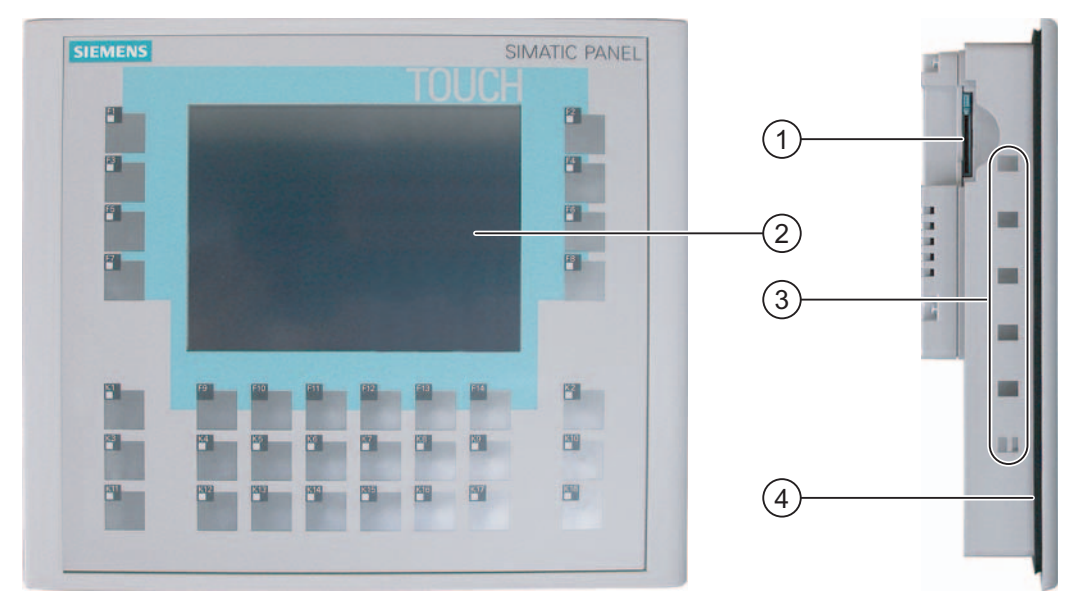

Figure 1-8 Front view and side view

- ① Slot for a Multimedia card
- ② Display / Touch screen
- ③ Recesses for mounting clamps
- ④ Mounting seal

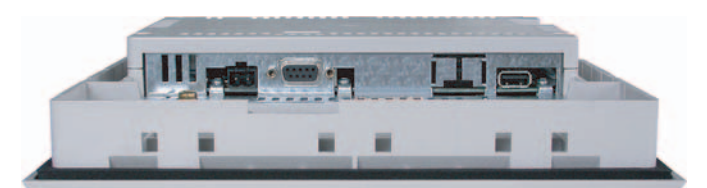

Figure 1-9 Bottom view of an OP 177B DP

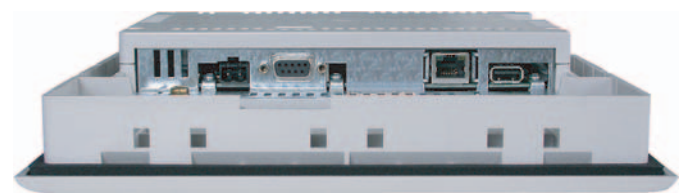

Figure 1-10 Bottom view of an OP 177B PN/DP

#### **Overview**

1.5 Accessories

<span id="page-19-0"></span>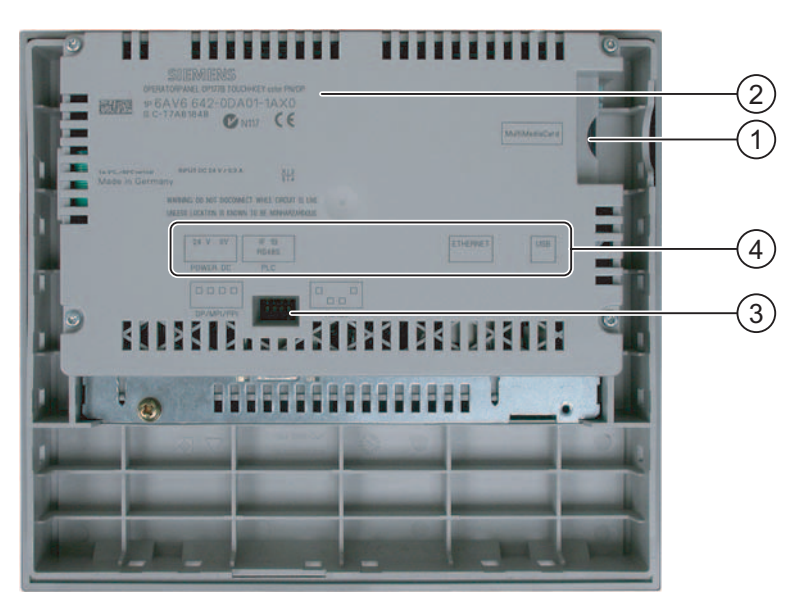

Figure 1-11 Rear view

- ① Slot for a MultiMedia card
- ② Rating label
- ③ DIP switch
- ④ Interface name

## 1.5 Accessories

#### Accessory kit

The accessory kit contains the following:

- A terminal block for the power supply
- Four clamps for mounting the TP 177A and TP 177B
- Six clamps for mounting an OP 177B

Additional documents may be enclosed with the accessory kit.

### <span id="page-20-0"></span>1.6 1.6 Miscellaneous

#### RS-422-RS-232 Adapter

This adapter is required by HMI devices that do not have a RS-232 interface. The adapter is needed to connect a SIMATIC S5 controller and controllers from other manufacturers. The RS-422-RS-232 adapter is connected to the RS 422 interface and converts the input signals into RS-232 signals.

The adapter is not included in the product package of the HMI device and must be ordered separately with the order number 6AV6 671-8XE00-0AX0.

#### RS-485-RS-232 Adapter

This adapter is required by HMI devices that do not have a RS-232 interface. The RS-485-RS-232 adapter is connected to the RS 485 interface and converts the input signals into RS-232 signals. You need the RS-485-RS-232 adapter to update the operating system with a bootstrap. You can use the PPI-PC adapter for performing transfers.

This adapter is not included in the product package of the HMI device and must be ordered separately with the order number 6ES7 901-3CB30-0XA0.

#### RS-485/RS-422 Angle Adapter

The 9-pin RS-485/RS-422 angle adapter is used to convert PROFIBUS signals. It is used for mounting when the space is cramped, especially when mounting the TP 177A in a vertical position. Additional mounting depth is required when this adapter is used.

The adapter is not included in the product package of the device and must be ordered separately with the order number 6AV6 671-8XD00-0AX0.

#### Protective Membrane

A protective membrane is available for the HMI device, Order No. 6AV6 671-2XC00-0AX0.

#### Protective Cover Set

A protective cover set is available for the TP 177A and TP 177B HMI devices with the order number 6AV6 574-1AE00-4AX0.

1.7 Range of HMI Software Functions

## <span id="page-21-0"></span>1.7 Range of HMI Software Functions

#### **General**

The following tables show the objects which can be integrated in a project for a TP 177A, TP 177B and OP 177B.

#### Alarms

#### Range of functions for alarms

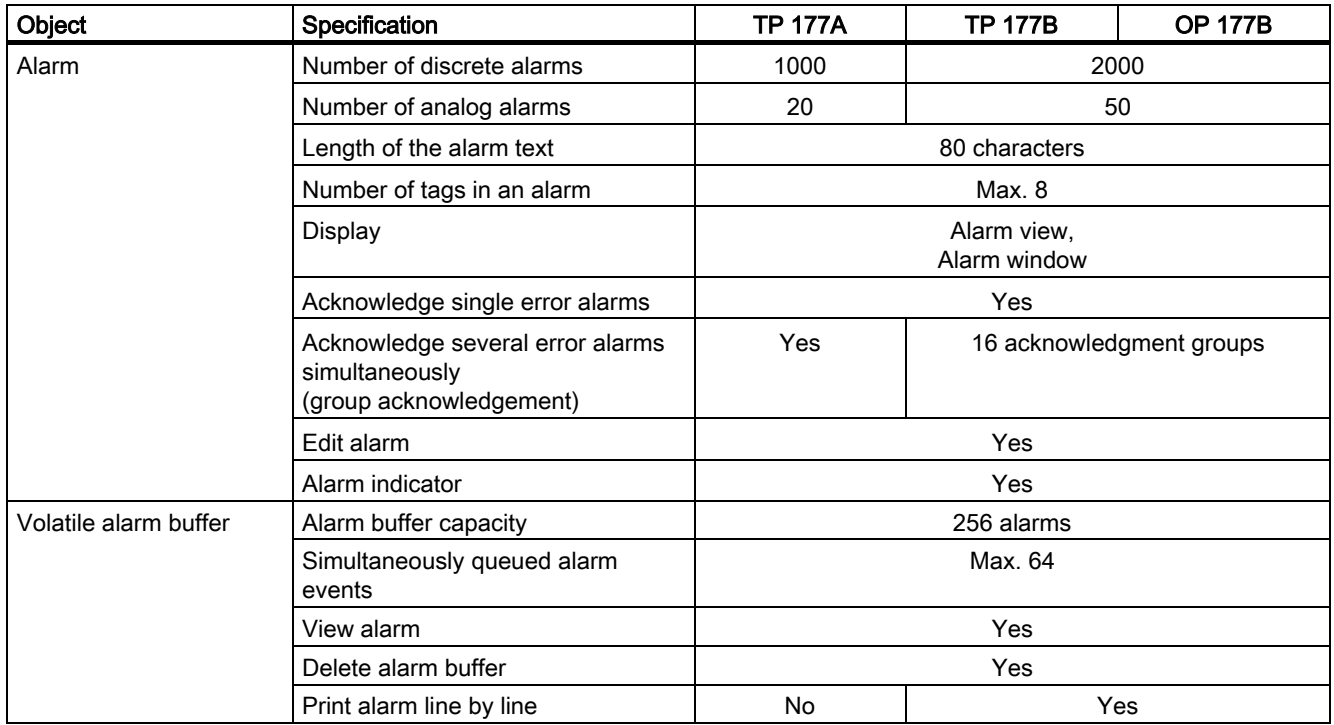

#### Tags, Values, Lists and Calculation Functions

#### Range of functions for tags, values, lists and calculations

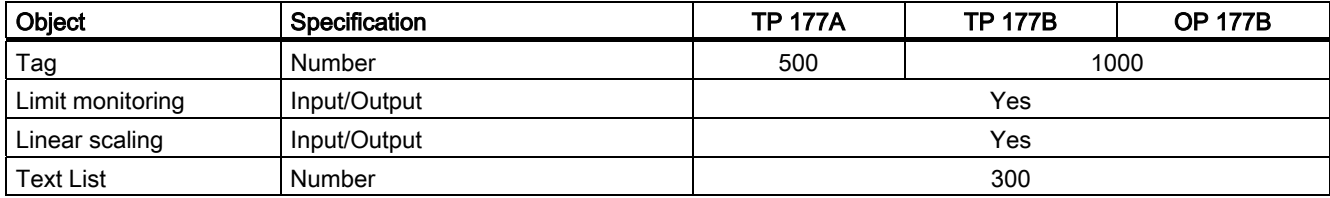

#### **Screens**

#### Range of functions for screens

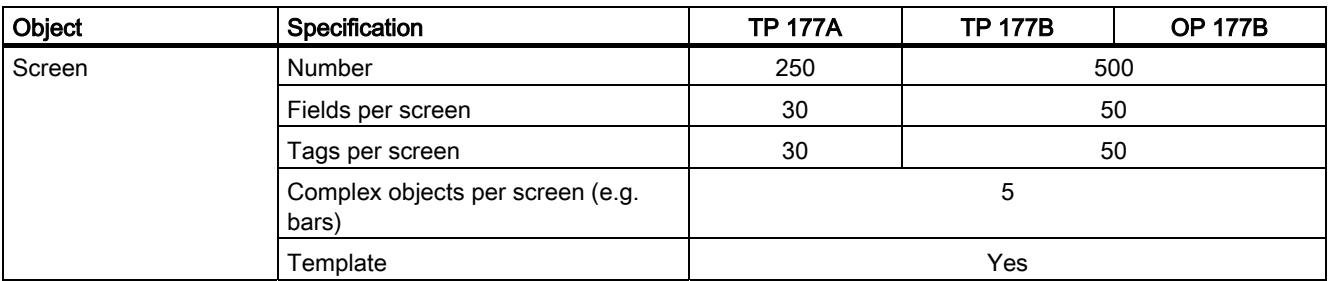

#### Recipes

#### Range of functions for recipes

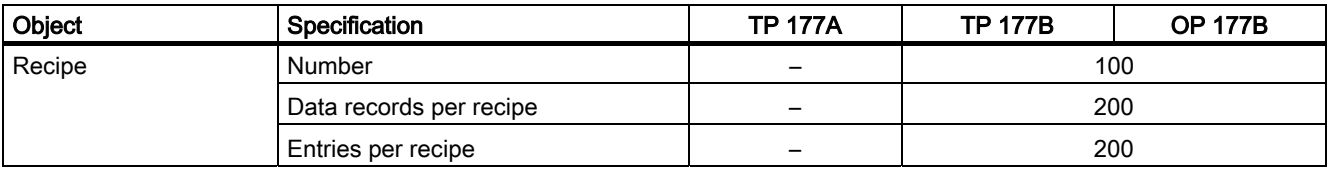

#### Infotexts

#### Range of functions for infotexts

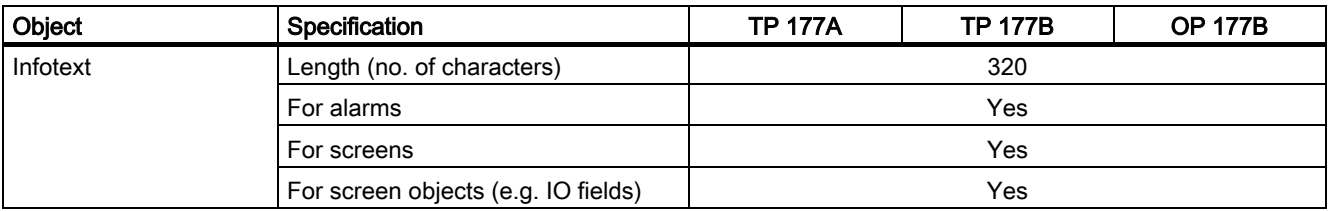

#### Additional Functions

#### Range of additional functions

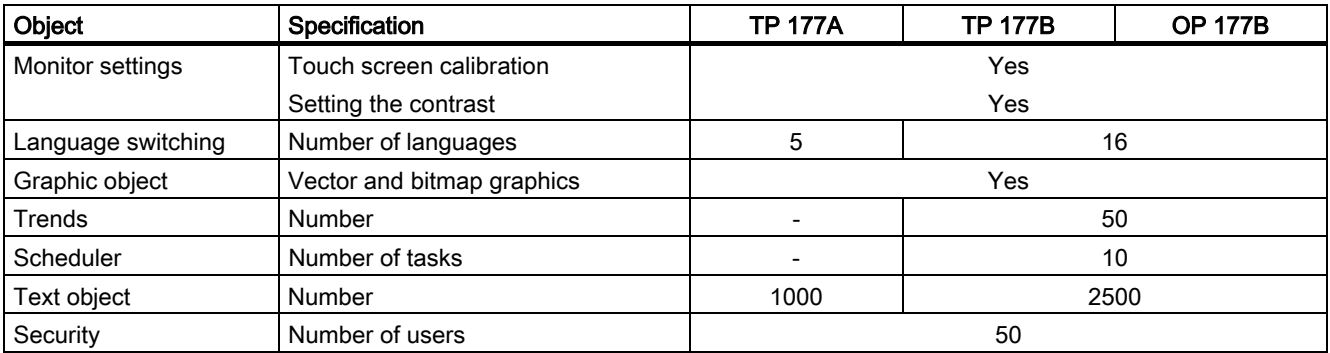

1.8 Communication Using the TP 177A

## <span id="page-23-0"></span>1.8 Communication Using the TP 177A

#### Number of Connections

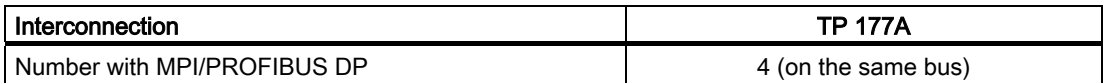

#### Siemens Controllers

The following table shows the Siemens controllers and protocols or profiles that can be used.

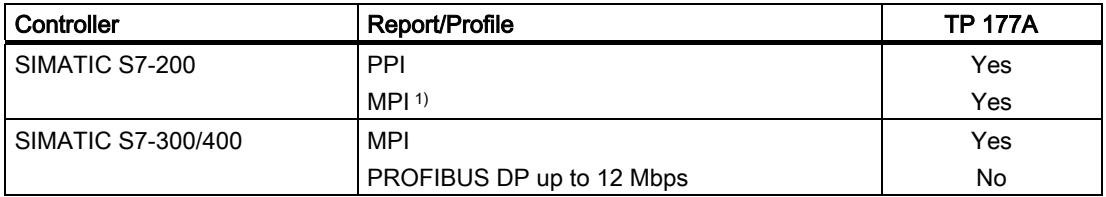

1) If you require a baud rate of 9.6 Kbps, use the "DP" profile in WinCC flexible

## 1.9 1.9 Communication Using the TP 177B and OP 177B

#### Number of Connections

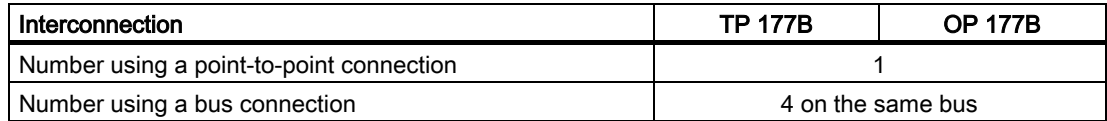

#### Siemens Controllers

The following table shows the Siemens controllers and protocols or profiles that can be used.

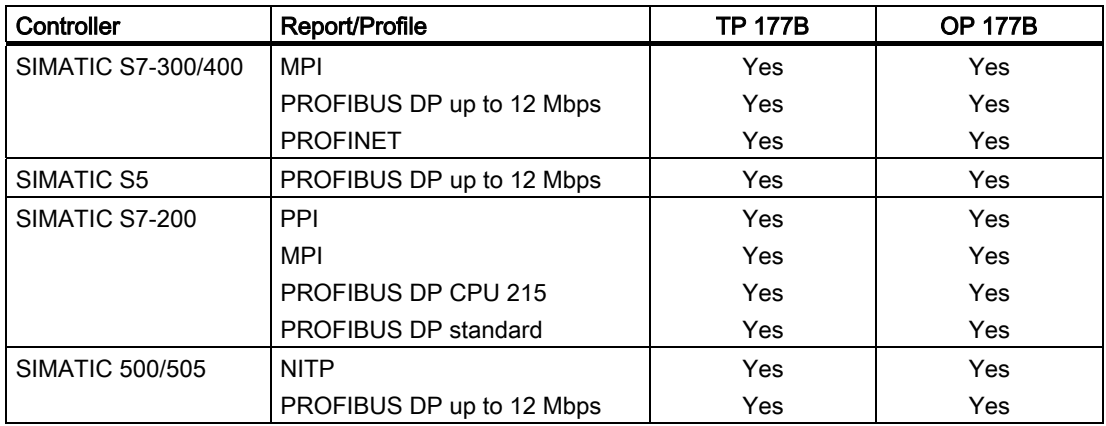

**Overview** 

1.9 Communication Using the TP 177B and OP 177B

## Third-party Controllers

The following table shows controllers of other manufacturers and protocols or profiles that can be used.

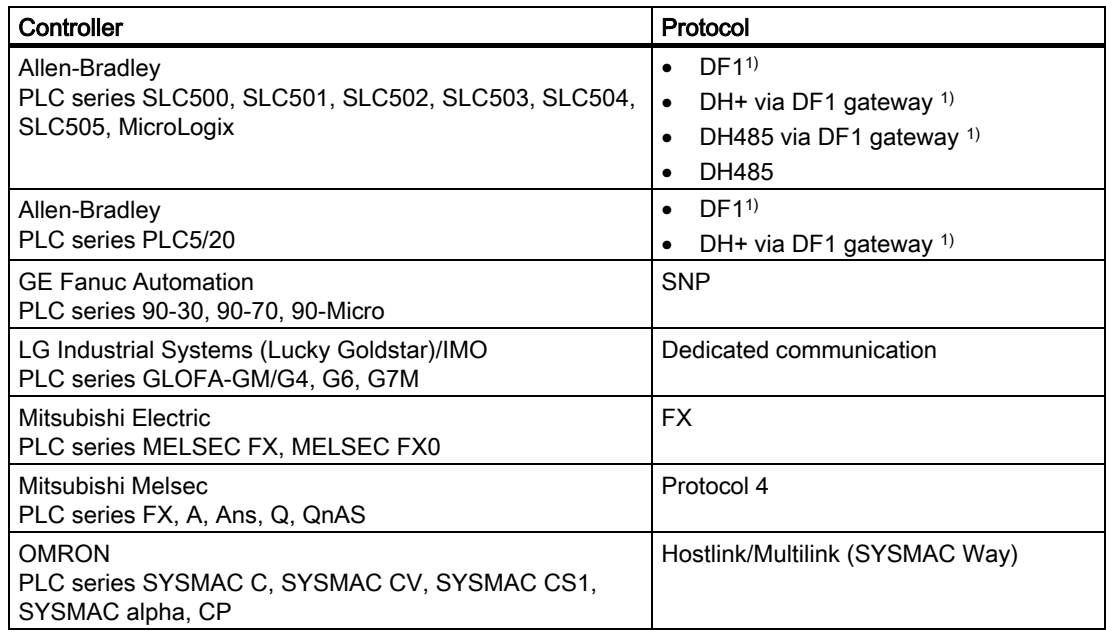

1) Applies to point-to-point connection via the RS-422/RS-485 interface

#### **Overview**

1.9 Communication Using the TP 177B and OP 177B

## Safety Instructions and General Notes

## 2.1 2.1 Safety Information

#### Working on the Cabinet

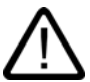

#### <span id="page-26-0"></span>Warning Open Equipment

The HMI device is an open equipment. This means that the HMI device may only be installed in cubicles or cabinets, whereby the device can be operated from the front panel.

Access to the cubicle or cabinet in which the HMI device is installed should only be possible by means of a key or tool and for personnel who have received instruction or are authorized.

#### Danger, High Voltage

Opening the cabinet will expose high voltage parts. Contact with these parts could be fatal.

Switch off the power supply to the cabinet before opening it.

#### High Frequency Radiation

#### **Notice**

#### Unintentional Operating Situations

High frequency radiation, from mobile phones for example, can cause unintentional operating situations.

## <span id="page-27-0"></span>2.2 2.2 Standards and Approvals

#### Valid Approvals

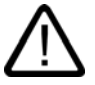

## **Caution**

Valid Approvals

The overview below provides information on available certifications The HMI device itself is certified as shown on the label on its rear panel.

#### CE Certification

# $\epsilon$

The automation system meets the general and safety-related requirements of the following EC directives and conforms to the harmonized European standards (EN) for programmable logic controllers published in the official gazettes of the European Union:

- 89/336/EEC "Electromagnetic Compatibility" (EMC Directive)
- 94/9/EC " Equipment and Protective Systems Intended for Use in Potentially Explosive Atmospheres" (Explosion Protection Directive)

#### EC Declaration of Conformity

The EC declarations of conformity are kept available for the responsible authorities at the following address:

Siemens Aktiengesellschaft Automation & Drives A&D AS RD ST PLC PO Box 1963 D-92209 Amberg, Germany

#### UL certification

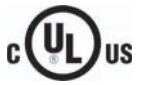

Underwriters Laboratories Inc. conforming to

- UL 508 (Industrial Control Equipment)
- CSA C22.2 No. 142, (Process Control Equipment)

or

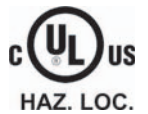

Underwriters Laboratories Inc. conforming to

- UL 508 (Industrial Control Equipment)
- CSA C22.2 No. 142, (Process Control Equipment)
- UL 1604 (Hazardous Location)
- CSA-213 (Hazardous Location)

Approved for use in

- Class I, Division 2, Group A, B, C, D T4
- Class I, Zone 2, Group IIC T4

#### FM Approval

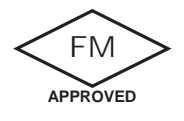

Factory Mutual Research (FM) conforming to

- Approval Standard Class Number 3611, 3600, 3810
- Approved for use in
- Class I, Division 2, Group A, B, C, D T4
- Class I, Zone 2, Group IIC T4

2.3 Notes about Usage

#### <span id="page-29-0"></span>Ex Certification

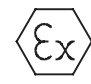

conforming to EN 50021 (Electrical apparatus for potentially explosive atmospheres; Type of protection "n")

- II 3 G/D EEx nA II T4
- IP65
- 04 ATEX 1297X

#### Label for Australia

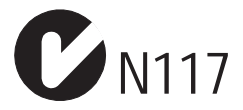

The HMI device fulfills the requirements of standard AS/NZS 2064 (Class A).

#### IEC 61131

The HMI device fulfills the requirements and criteria conforming to IEC 61131-2, Programmable Logic Controllers, Part 2: Operating resource requirements and tests.

## 2.3 2.3 Notes about Usage

#### Use in Industrial Environments

The HMI device is designed for industrial use. The following standards are met:

- Requirements of the emission of interference EN 61000-6-4: 2001
- Requirements for noise immunity EN 61000-6-2: 2001

#### Use in Residential Areas

If the HMI device is used in a residential area, you must take measures to achieve Limit Class B conforming to EN 55011 for RF interference.

Suitable measures to achieve Limit Class B for suppression of radio interference include:

- Installation of the HMI device in a grounded control cabinet
- Use of filters in electrical supply lines

#### Use in Potentially Explosive Atmosphere, Zones 2 and 22.

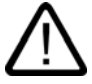

## Danger

Explosion Hazard

Operate the HMI device only in a Zone 2 potentially explosive atmosphere if it has been identified as approved for such environments.

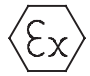

Figure 2-1 Explosion protection label

- II 3 G/D EEx nA II
- IP65
- 04 ATEX 1297X

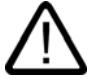

#### Warning

#### Personal Injury and Property Damage Can Occur

Personal injury and property damage can occur in potentially explosive atmospheres if an electric plug is disconnected from the HMI device while the system is in operation.

In potentially explosive atmospheres, always turn off power to the HMI device before disconnecting any connectors.

#### Potentially explosive area Zones 2 and 22

Potentially explosive atmospheres are organized by zones. The zones are classified according to the probability of the presence of an explosive atmosphere.

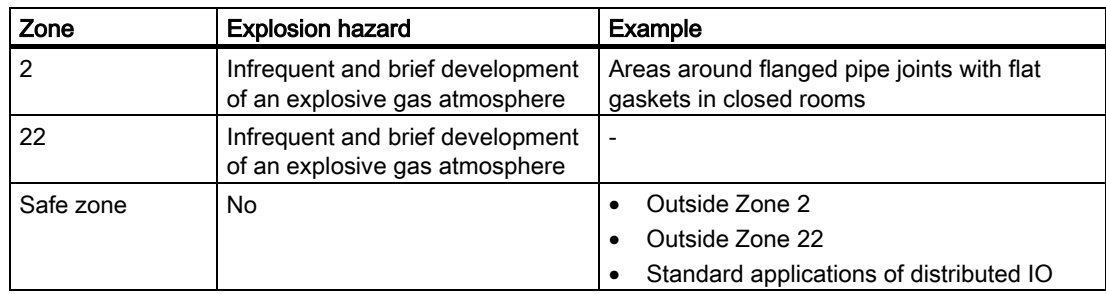

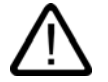

#### Warning

#### Observe the Degree of Protection

The HMI device must be installed in a metal enclosure or in a cabinet The minimum degree of protection of these is IP54 (conforming to EN 60529). Make allowances for the ambient conditions under which you install the HMI device. The enclosure must have a manufacturer's declaration for Zone 2 (conforming to EN 50021).

2.3 Notes about Usage

#### Special conditions for operation in potentially explosive atmospheres of Zones 2 and 22

- In situations where the temperature on the cable or at the cable inlet of this enclosure exceeds 70° C is or the temperature on the wire branching point exceeds 80° C under operating conditions, the properties of the cables used must ensure that these can withstand the actually measured temperatures.
- The cable inlets must be compliant with the required degree of protection.
- All peripheral devices connected to the HMI device must be certified conforming to explosion protection types EEx nA or EEx nC.
- Measures must be taken to prevent transient voltages from causing the voltage to exceed its nominal value by more than 40%.
- Ambient temperature range 0° C to 50° C vertical
- Under these mounting conditions the HMI device fulfills the requirements for temperature class T4 for category 3G and a maximum surface temperature of 60°C for category 3D.
- The HMI device should be switched off immediately and replaced if damaged.

Such damage might be:

- Tears or detachment of individual membranes
- A tear in proximity to the viewing window
- A label with the following warning must be attached to the inside of the switch cabinet/cubing at a place that is clearly visible upon opening:

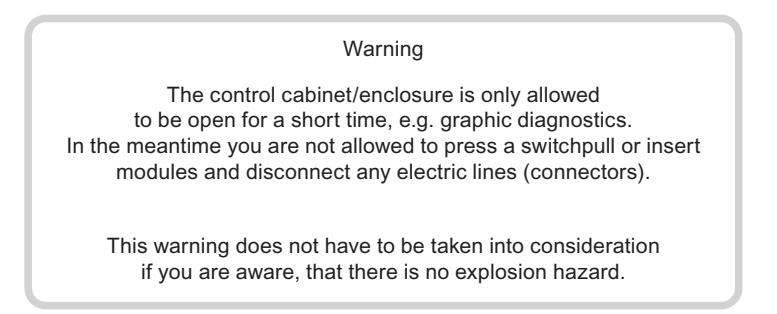

#### List of Approved HMI Devices

The list of approved HMI devices is available on the Internet under:

["http://www4.ad.siemens.de/view/cs"](http://www4.ad.siemens.de/view/cs) 

under article ID 13702947.

#### Further Information

The "HMI device in potentially explosive atmospheres of Zone 2 and Zone 22" flyer is part of the package and must be complied with.

#### **Maintenance**

Defective HMI devices must be returned to the manufacturer for repair. Repair may only be carried out by the manufacturer at his site.

<span id="page-32-0"></span>Location of the manufacturer: Siemens AG Automation & Drives Werner-von-Siemens-Straße 50 92224 Amberg Germany

#### Approvals

#### Note

HMI devices with approval to II 3 G EEx nA II T4 may only be used on SIMATIC systems of device category 3.

## 2.4 2.4 Electromagnetic Compatibility

#### Introduction

The HMI device fulfills requirements of the EMC Directive of the domestic European market and other requirements.

#### EMC-compliant installation of HMI devices

An EMC-compliant installation of the HMI device and the use of interference-proof cables form the basis of trouble-free operation. The "Directives for interference-free installation of PLCs" and the "PROFIBUS Networks" manual also apply for the installation of the HMI device.

#### Pulse-shaped Interferences

The following table shows the EMC properties of the modules with respect to pulse-shaped interference. A requirement for this is that the HMI device meets the specifications and directives regarding electrical installation.

#### Pulse-shaped interferences

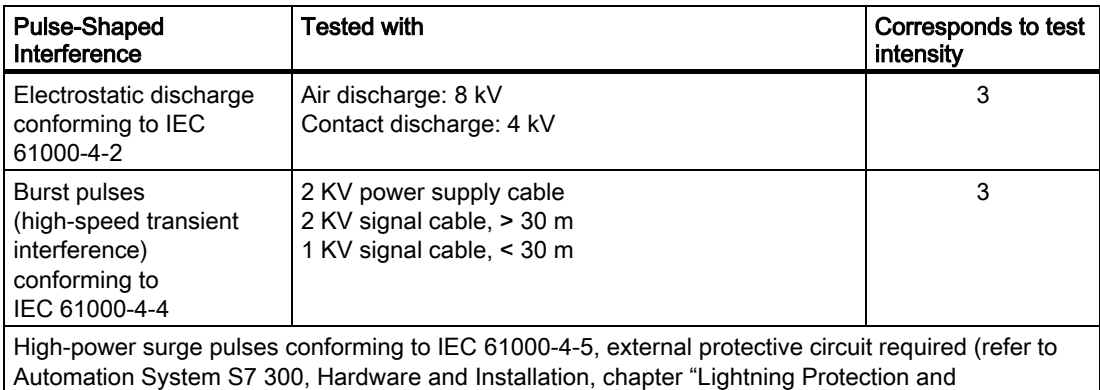

2.4 Electromagnetic Compatibility

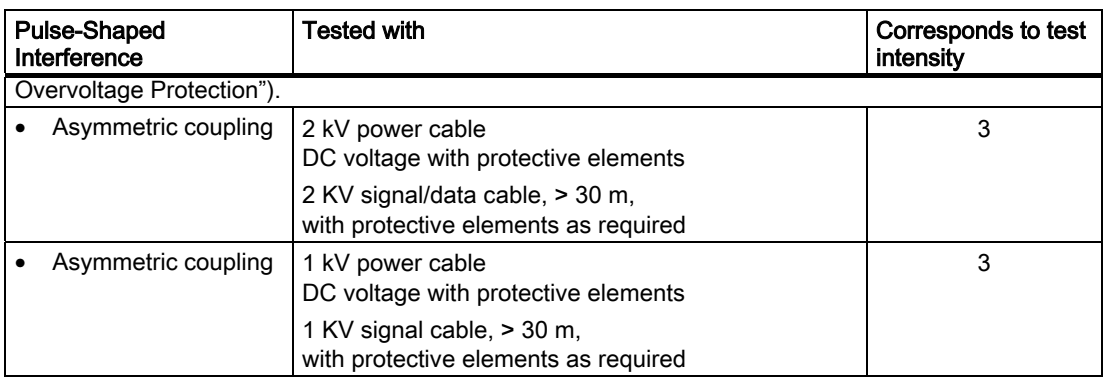

#### Sinusoidal Interferences

The table below shows the EMC properties of the modules with respect to sinusoidal interference. A requirement for this is that the HMI device meets the specifications and directives regarding electrical installation.

#### Sinusoidal interferences

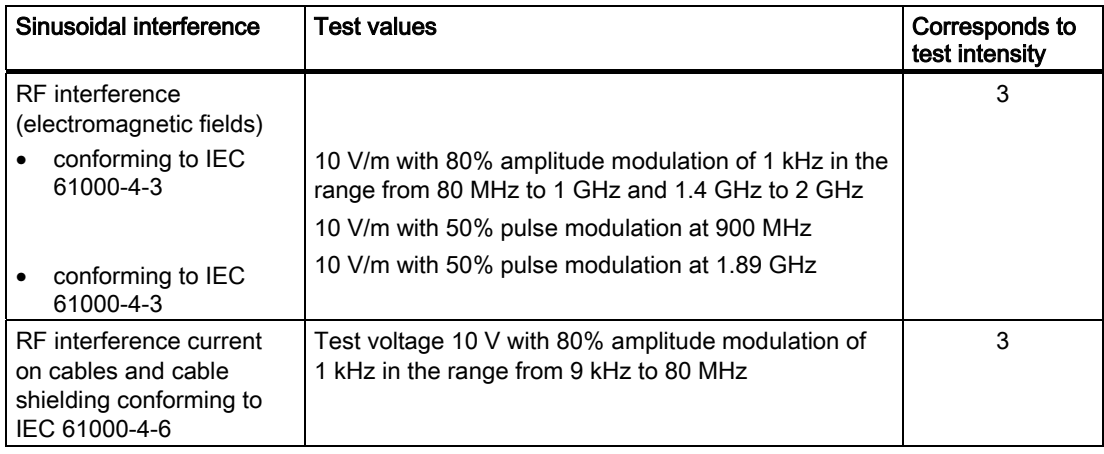

#### Emission of Radio Interference

Emission of electromagnetic interference conforming to 55011, Limit value class A, Group 1, measured at a distance of 10 m:

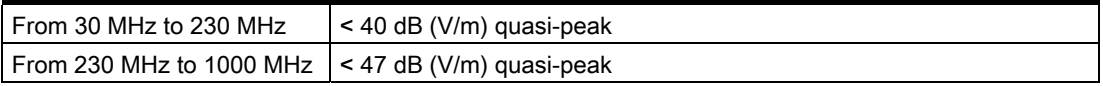

#### Additional Measures

Before you connect an HMI device to the public network, ensure that it is compliant with Limit Class B conforming to 55022.

## <span id="page-34-0"></span>2.5 2.5 Transport and Storage Conditions

#### Mechanical and Climatic Transport and Storage Conditions

The transport and storage conditions of this HMI device exceed requirements conforming to IEC 61131-2. The following specifications apply to the transport and storage of an HMI device in its original packing.

The climatic conditions comply to the following standards:

- IEC 60721-3-3, Class 3K7 for storage
- IEC 60721-3-2, Class 2K4 for transport

The mechanical requirements are compliant with EC 60721-3-2, Class 2M2.

| <b>Type of Condition</b>                            | Permissible range                                                       |
|-----------------------------------------------------|-------------------------------------------------------------------------|
| Drop test (in transport package)                    | < 1 m                                                                   |
| Temperature                                         | from $-20$ to $+60^\circ$ C                                             |
| Air pressure                                        | from 1080 to 660 hPa.<br>corresponds to an elevation of -1000 to 3500 m |
| Relative humidity                                   | from 10 to 90% without condensation                                     |
| Sinusoidal vibration conforming to<br>IEC 60068-2-6 | 5 to 9 Hz: 3.5 mm<br>9 Hz to 150 Hz: 9.8 m/s <sup>2</sup>               |
| Shock conforming to IEC 60068-2-29                  | $250 \text{ m/s}^2$ , 6 ms, 1000 shocks                                 |

Table 2-1 Transport and storage conditions

#### **Notice**

Ensure that no condensation (dewing) develops on or inside the HMI device after transporting it at low temperatures or after it has been exposed to extreme temperature fluctuations.

The HMI device must have acquired room temperature before it is put into operation. Do not expose the HMI device to direct radiation from a heater in order to warm it up. If dewing has developed, wait approximately four hours until the HMI device has dried completely before switching it on.

Prerequisite for the trouble-free and safe operation of the HMI device is proper transport and storage, installation and assembly and careful operation and maintenance.

Warranty for the HMI device is deemed void if these specifications are ignored.

Safety Instructions and General Notes

2.5 Transport and Storage Conditions
# Planning Use  $\mathcal S$

# 3.1 3.1 Mounting Information

### Mechanical and Climatic Conditions of Use

The HMI device is intended for installation in weatherproof permanent locations. The conditions of use are compliant with requirements to DIN IEC 60721-3-3:

- Class 3M3 (mechanical requirements)
- Class 3K3 (climatic requirements)

### Use with Additional Measures

Examples of applications where the use of the HMI device requires additional measures:

- In locations with a high degree of ionizing radiation
- In locations with extreme operating conditions resulting from situations such as the following:
	- Corrosive vapors, gases, oils or chemicals
	- Electrical or magnetic fields of high intensity
- In plants requiring special monitoring features, for example:
	- Elevator systems
	- Systems in especially hazardous rooms

#### Mechanical Ambient Conditions

The mechanical ambient conditions for the HMI device are specified in the following table in terms of sinusoidal vibration.

#### Mechanical ambient conditions

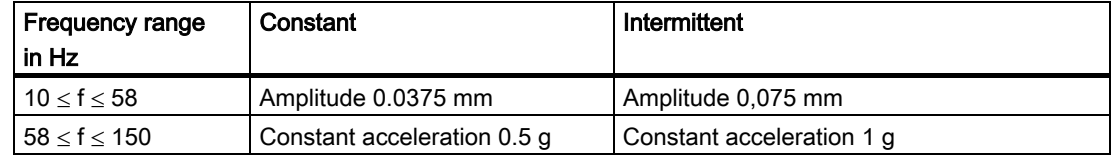

3.1 Mounting Information

# Reduction of Vibration

If the HMI device is subjected to greater shocks or vibrations, you must take appropriate measures to reduce acceleration or amplitudes.

We recommend fitting the HMI device to vibration-absorbent material (on metal shock absorbers, for example).

### Testing for Mechanical Ambient Conditions

The following table provides information on the type and scope of tests for mechanical ambient conditions.

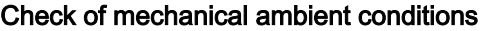

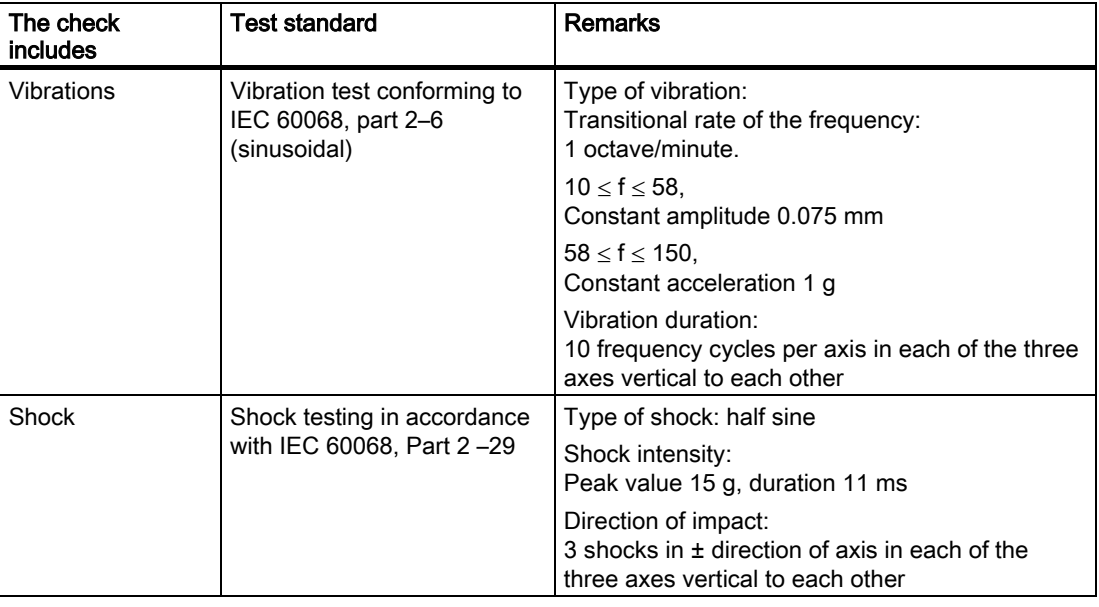

# Climatic Ambient Conditions

The HMI device may be used under the following climatic ambient conditions:

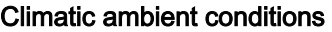

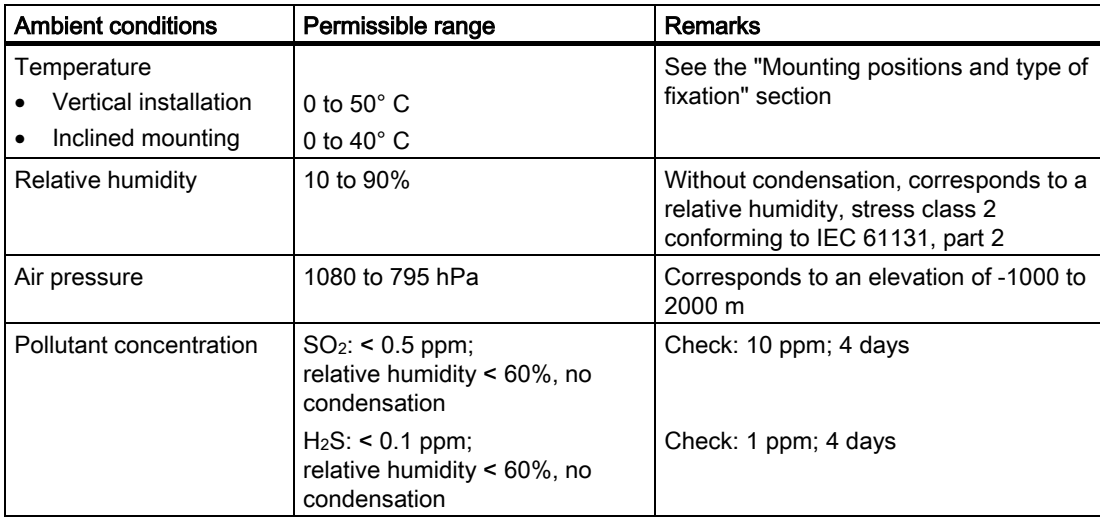

3.2 Mounting Positions and Fixation

# 3.2 3.2 Mounting Positions and Fixation

# Mounting Position

The HMI device is designed for mounting in racks, cabinets, control boards and consoles. In the following, all of these mounting options are referred to by the general term "cabinet".

The HMI device is self-ventilated and approved for vertical and inclined mounting in stationary cabinets.

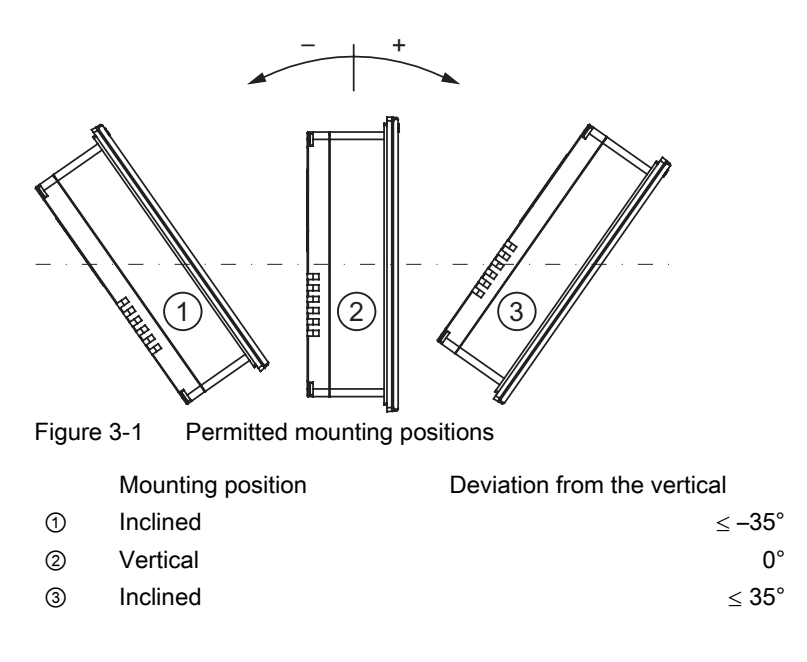

### **Caution**

#### Impermissible Ambient Temperatures

Do not operate the HMI device without auxiliary ventilation if the maximum permissible ambient temperature is exceeded. The HMI device may otherwise get damaged and its approvals and warranty will be void!

# Horizontal Mounting for TP 177A, TP 177B and OP 177B

When mounted horizontally, the cable inlets are located at the bottom.

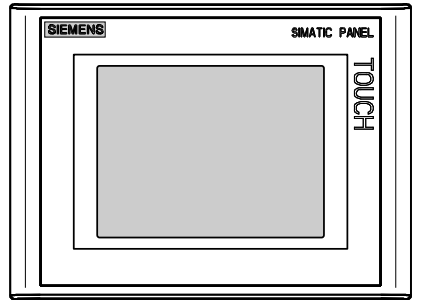

Figure 3-2 Horizontal format – TP 177A as an example

# Vertical mounting for TP 177A

When mounted vertically, the cable inlets are on the right.

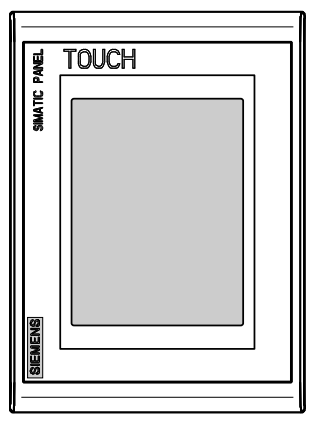

Figure 3-3 Vertical mounting

### Fixation

Plastic clamps are provided for mounting the device. The mounting clamps hook into the recesses on the HMI device. The overall HMI device dimensions are not exceeded by this.

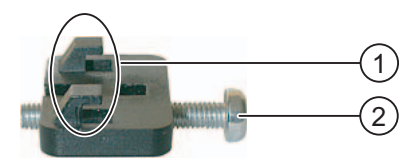

Figure 3-4 View of a mounting clamp

- ① Hook
- ② Recessed head screw

# 3.3 3.3 Preparing for Mounting

# Selecting the Mounting Location for the HMI device

What to observe when selecting the mounting location:

- Position the HMI device so that it is not subjected to direct sunlight.
- Position the HMI device to provide an ergonomic position for the operator and select a suitable mounting height.
- Ensure that the air vents are not covered as a result of the mounting.
- Observe the permissible mounting positions for the HMI device.

### Degrees of Protection

The degrees of protection are only guaranteed when the following is observed for the mounting cut-out:

- Material thickness at the mounting cut-out for IP65 degree of protection: 2 to 6 mm
- Material thickness at the mounting cut-out for NEMA 4X/NEMA 12 degree of protection (indoor use only): 3 to 6 mm
- Permitted deviation from plane at the mounting cut-out: ≤0.5 mm This condition must be fulfilled for the mounted HMI device.
- Permissible surface roughness in the area of the seal:  $\leq$  120 µm (Rz 120)

# Dimensions for the Mounting Cut-out

The figure below shows the required mounting cut-out:

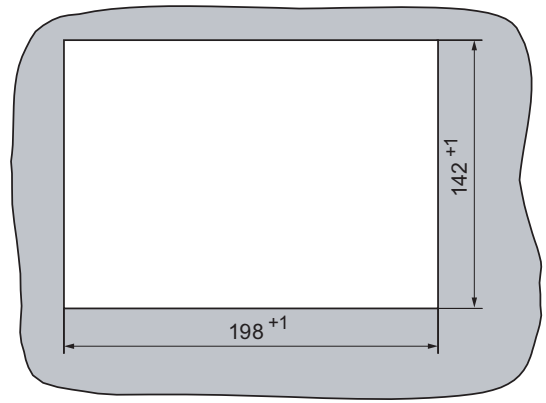

Figure 3-5 Mounting cut-out for the TP 177A and TP 177B in horizontal format

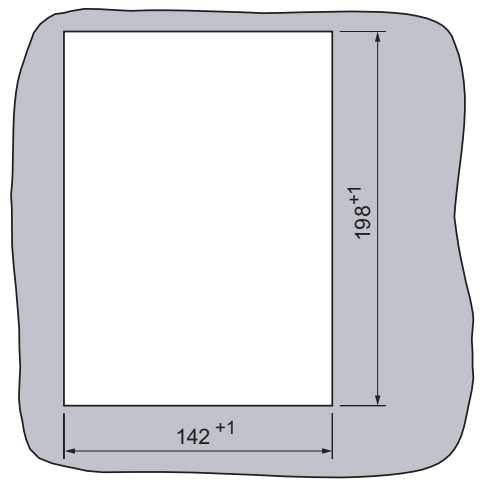

Figure 3-6 Mounting cut-out for the TP 177A in horizontal format

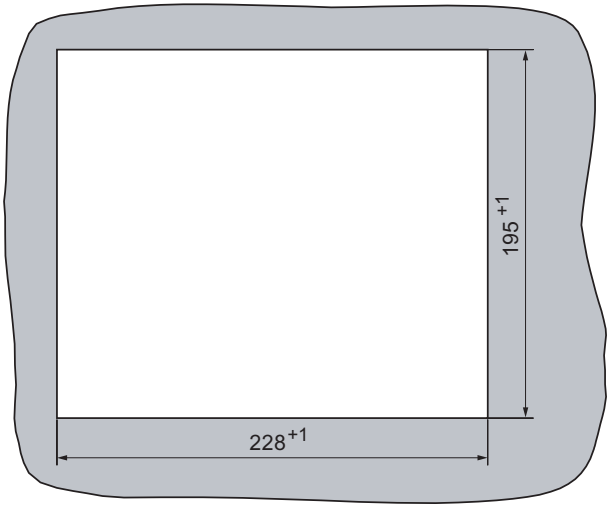

Figure 3-7 Mounting cut-out for the OP 177B

Planning Use

3.3 Preparing for Mounting

# Maintaining Clearances

The following clearance is required around the HMI device in order to its ensure selfventilation:

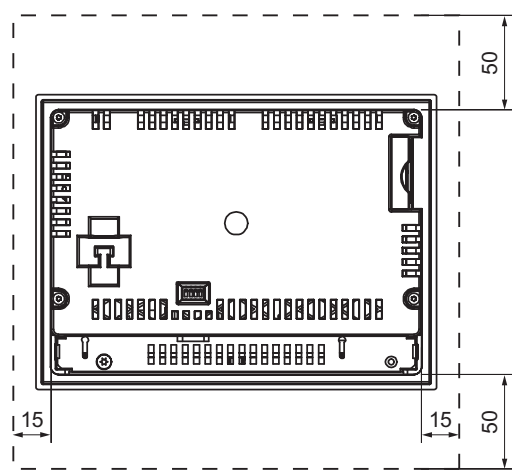

Figure 3-8 Clearance around the TP 177A and TP 177B with horizontal mounting

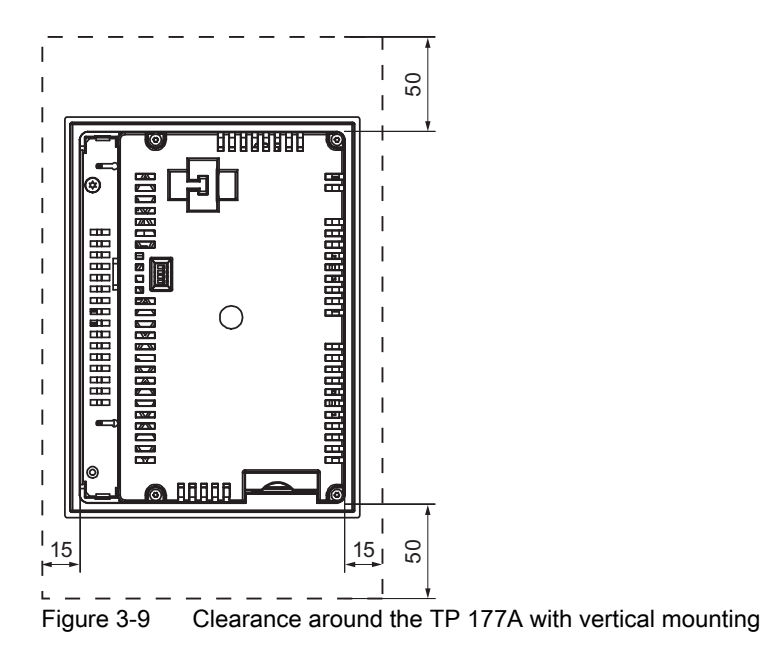

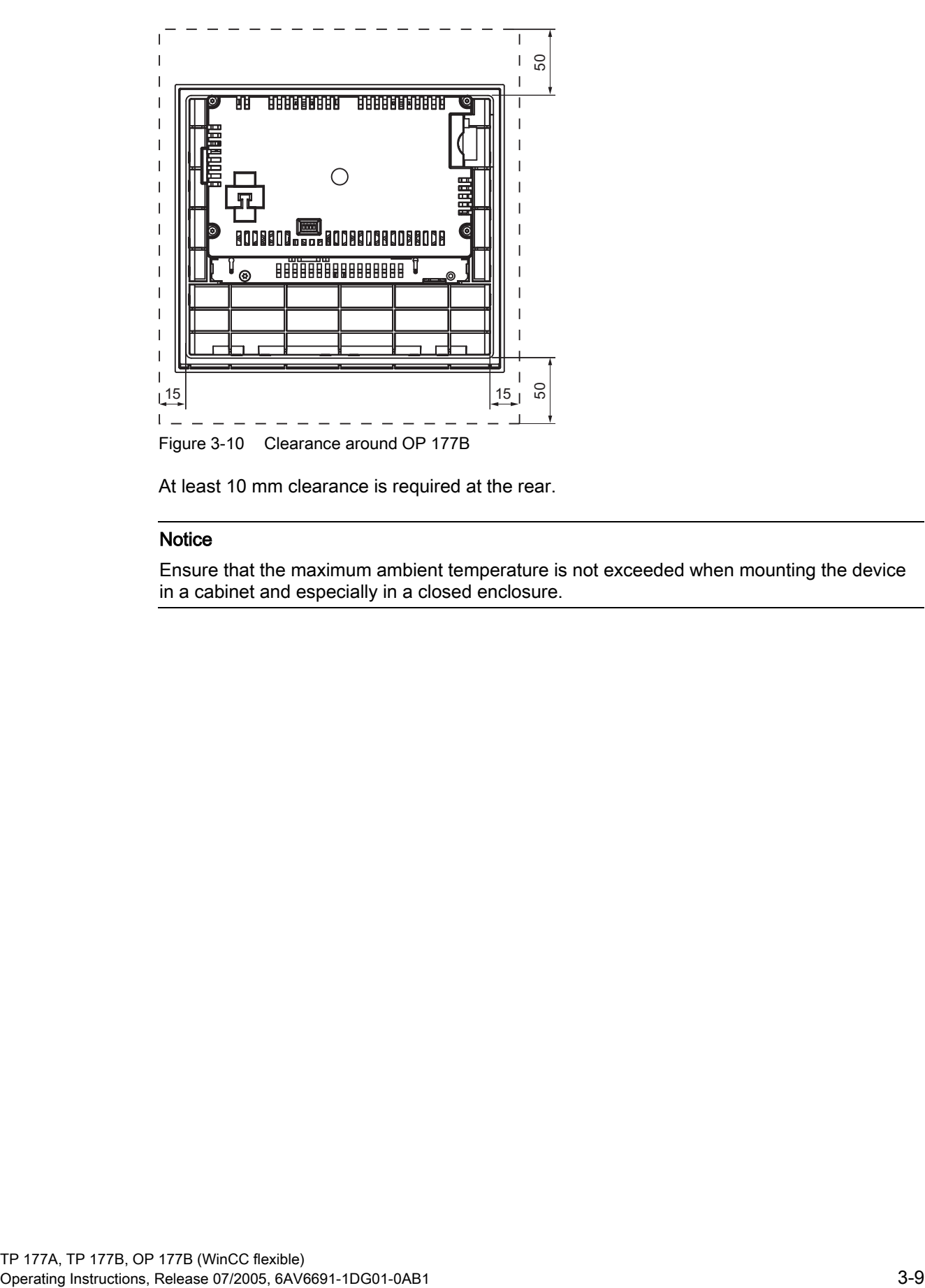

At least 10 mm clearance is required at the rear.

# Notice

Ensure that the maximum ambient temperature is not exceeded when mounting the device in a cabinet and especially in a closed enclosure.

3.4 Specifications for Insulation Tests, Protection Class and Degree of Protection

# 3.4 3.4 Specifications for Insulation Tests, Protection Class and Degree of **Protection**

# Test Coltages

Insulation resistance is demonstrated in the type test with the following test voltages conforming to IEC 61131-2:

#### Test voltages

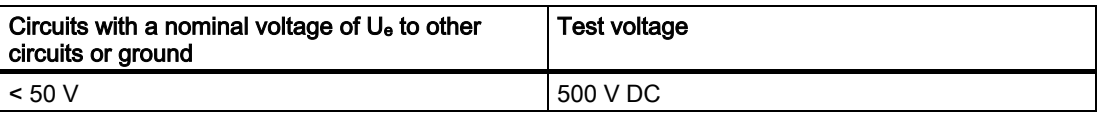

#### Protection Class

Protection Class I conforming to IEC 60536, i.e. equipotential bonding conductor to profile rail required!

#### Protection from foreign objects and water

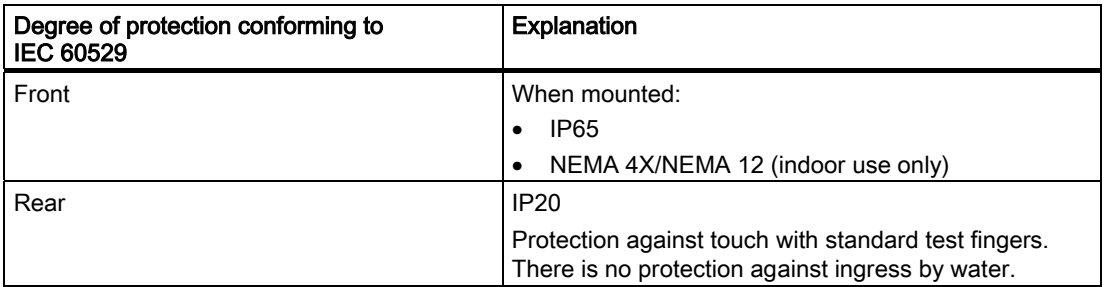

The degree of protection provided by the front side can only be guaranteed when the mounting seal lies completely against the mounting cut-out.

# 3.5 3.5 Nominal Voltages

The following table shows the permitted nominal voltage and the corresponding tolerance range.

#### Permitted nominal voltages

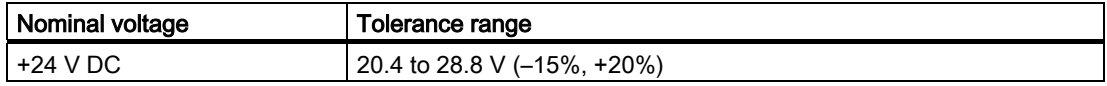

# Mounting and Connection 4

# 4.1 4.1 Checking the Package Contents

Check the package contents for visible signs of transport damage and for completeness.

#### **Notice**

Do not install parts damaged during shipment. In the case of damaged parts, contact your Siemens representative.

Keep the supplied documentation in a safe place. The documentation belongs to the HMI device and is required for subsequent commissioning.

# 4.2 4.2 Mounting the HMI Device

#### **Requirements**

All packaging components and protective wrapping should be removed from the HMI device.

You need the mounting clamps from the accessories kit for the installation. The mounting seal must be available on the HMI device. If the mounting seal is damaged, order a replacement seal. The mounting seal is part of the associated service pack.

4.2 Mounting the HMI Device

# **Mounting**

### **Notice**

Always mount the HMI device according to the instructions in this manual.

Proceed as follows:

1. Check that the mounting seal is fitted on the HMI device.

Do not install the mounting seal turned inside out. This may cause leaks in the mounting cut-out.

- 2. Insert the HMI device into the mounting cut-out from the front.
- 3. Insert a mounting clamp into a recess of the HMI device.

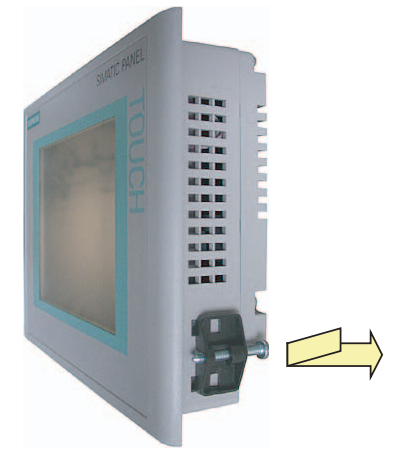

Figure 4-1 Inserting a mounting clamp into the HMI device, TP 177A as an example

4. Tighten the mounting clamp with a Phillips screwdriver.

The permitted torque is 0.15 Nm.

Repeat step 3 and 4 for all mounting clamps.

#### **Notice**

Check the fit of the mounting seal on the front. The mounting seal must not protrude from the HMI device.

Otherwise, repeat steps 1 to 4.

# Mounting Clamps on the OP 177B

must be installed as follows. Ţ **RABARARARA** चक्कानसम्बन्ध W 1 **BOOBBOO DEED BOOBBOOBBOOB** ן ן Figure 4-2 Positioning the mounting clamps on the OP 177B

① Additionally required mounting clamps for IP65 and NEMA 4 degrees of protection

If IP65 or NEMA 4 degrees of protection are required for the OP 177B, the mounting clamps

### See also

Accessories [\(Page 1-6\)](#page-19-0) 

# **Requirements**

- The HMI device must be mounted according to the specifications of these operating instructions.
- Always use standard shielded cables.

For further information, refer to the SIMATIC HMI Catalog ST 80.

# Connection Sequence

Connect the HMI device in the following sequence:

- 1. Equipotential Bonding
- 2. Power supply

Perform a power-up test to ensure the power supply is connected with the correct polarity.

3. Controller/configuration computer as necessary

#### **Notice**

#### Connection Sequence

Always follow the correct sequence for connecting the HMI device. Failure to do so may result in damage to the HMI device.

# Connecting the Cables

When connecting the cables, ensure that you do not bend any of the contact pins. Secure the connectors with screws.

The pin assignment of the interfaces is described in the specifications.

# See also

Safety Information [\(Page 2-1\)](#page-26-0) 

# <span id="page-50-0"></span>4.3.1 Interfaces on the TP 177A

The figure below shows the interfaces of the TP 177A HMI device.

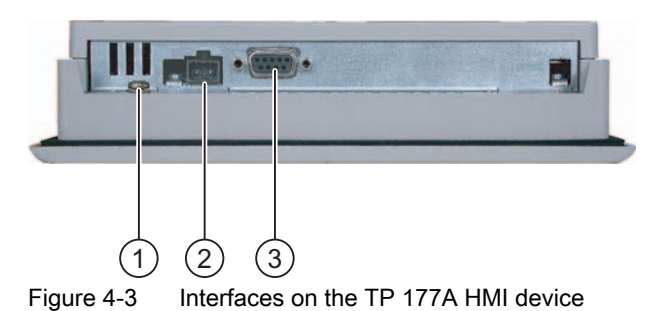

① Chassis terminal for equipotential bonding

- ② Power supply connector
- ③ RS 422/485 interface (IF 1B)

# See also

Power Supply [\(Page 12-7\)](#page-254-0)  RS 422/RS 485 (IF 1B) [\(Page 12-7\)](#page-254-1) 

# <span id="page-51-0"></span>4.3.2 Interfaces on the TP 177B

The figure below shows the interfaces of the TP 177B HMI device.

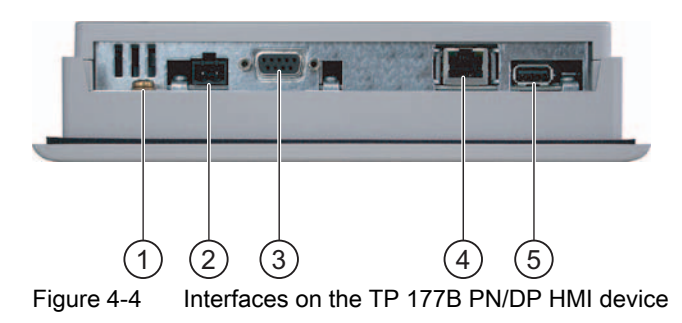

- ① Chassis terminal for equipotential bonding
- ② Power supply connector
- ③ RS 422/485 interface (IF 1B)
- ④ PROFINET connection (applies to TP 177B PN/DP)
- ⑤ USB connection

# See also

Power Supply [\(Page 12-7\)](#page-254-0)  RS 422/RS 485 (IF 1B) [\(Page 12-7\)](#page-254-1)  USB [\(Page 12-8\)](#page-255-0)  RJ45 [\(Page 12-8\)](#page-255-1) 

# <span id="page-52-0"></span>4.3.3 Interfaces on the OP 177B

The figure below shows the interfaces of the OP 177B HMI device.

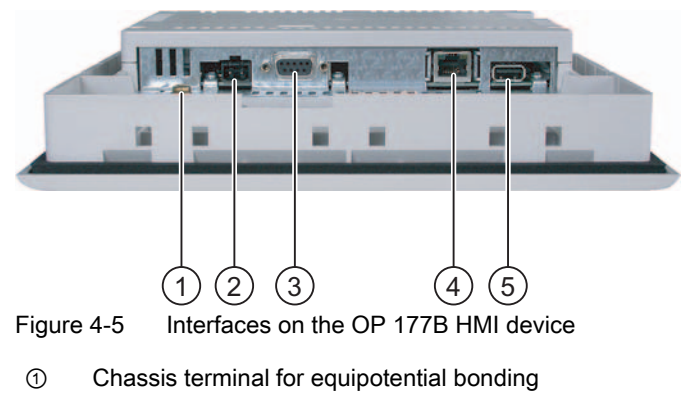

- ② Power supply connector
- ③ RS -485/RS -422 interface (IF 1B)
- ④ PROFINET connection (applies to OP 177B PN/DP)
- ⑤ USB connection

# See also

Power Supply [\(Page 12-7\)](#page-254-0)  RS 422/RS 485 (IF 1B) [\(Page 12-7\)](#page-254-1)  USB [\(Page 12-8\)](#page-255-0)  RJ45 [\(Page 12-8\)](#page-255-1) 

# 4.3.4 Connecting the Equipotential Bonding Circuit

### Potential Differences

Differences in potential between spatially separated system parts can lead to high equalizing currents over the data cables and therefore to the destruction of their interfaces. This situation may arise if the cable shielding is terminated at both ends and grounded at different system parts.

Potential differences may develop when a system is connected to different mains.

### General Requirements for Equipotential Bonding

Potential differences must be reduced by means of equipotential bonding in order to ensure trouble-free operation of the relevant components of the electronic system. The following must therefore be observed when installing the equipotential bonding circuit:

- The effectiveness of equipotential bonding increases as the impedance of the equipotential bonding conductor decreases or as its cross-section increases.
- If two system parts are connected to each other via shielded data lines with shielding connected to the grounding/protective conductor on both sides, the impedance of the additionally installed equipotential bonding cables may not exceed 10% of the shielding impedance.
- The cross-section of a selected equipotential bonding conductor must be capable of handling the maximum equalizing current. The best results for equipotential bonding between two cabinets were achieved with a minimum conductor cross-section of 16 mm2.
- Use equipotential bonding conductors made of copper or galvanized steel. Establish a large-surface contact between the equipotential bonding conductors and the grounding/protective conductor and protect these from corrosion.
- Terminate the shielding of the data cable on the HMI device flush and near the equipotential busbar using suitable cable clamps.
- Route the equipotential bonding conductor and data cables in parallel with minimum clearance between these. See following wiring diagram.

### **Notice**

#### Equipotential Bonding Conductor

Cable shielding is not suitable for equipotential bonding. Always use the prescribed equipotential bonding conductors. The minimum cross-section of a conductor used for equipotential bonding is 16 mm². When you install MPI and PROFIBUS DP networks, always use cables with a sufficient crosssection since otherwise the interface modules may be damaged or destroyed.

# Wiring Diagram

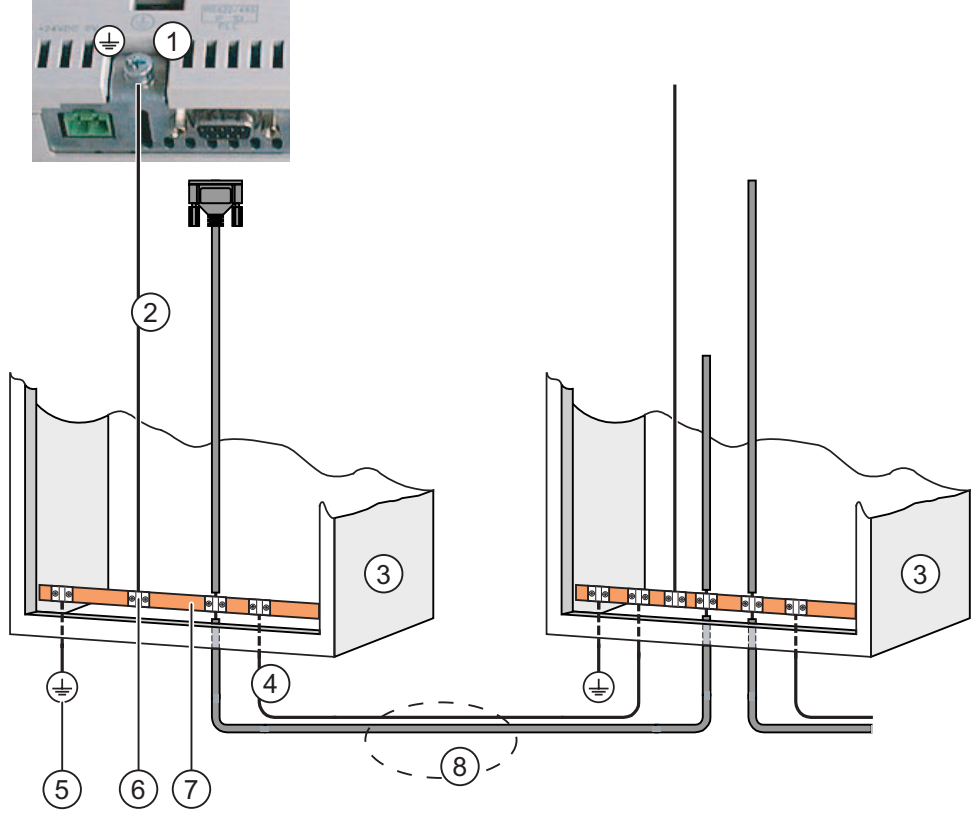

Figure 4-6 Installing the equipotential bonding

- ① Chassis terminal on the HMI device (example)
- ② Equipotential bonding conductor cross-section: 4 mm2
- ③ Cabinet
- ④ Equipotential bonding conductor cross-section: min. 16 mm2
- ⑤ Ground connection
- ⑥ Cable clip
- ⑦ Voltage bus
- ⑧ Parallel routing of the equipotential bonding conductor and data cable

#### See also

Electromagnetic Compatibility [\(Page 2-7\)](#page-32-0) 

# 4.3.5 Connecting the Power Supply

# Wiring Diagram

The figure below illustrates the connection between the power supply and the HMI device.

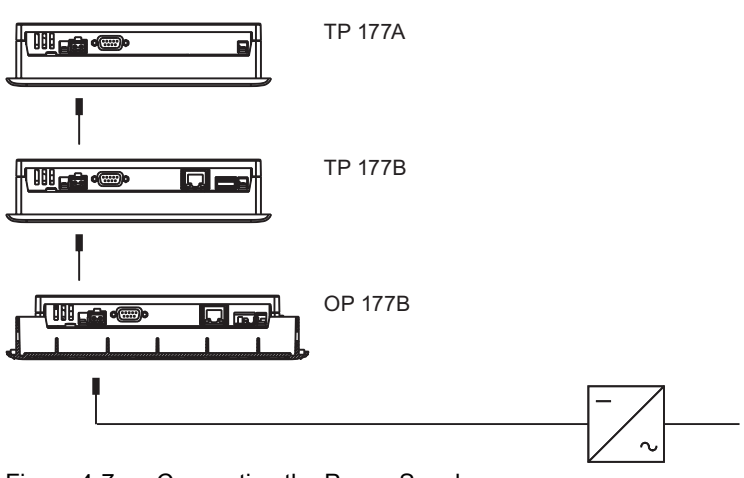

Figure 4-7 Connecting the Power Supply

# Note when connecting

The power terminal block is included in the assembly kit and is designed for conductors with a maximum cross-section of 1.5 mm2.

### See also

Interfaces on the TP 177B [\(Page 4-6\)](#page-51-0)  Interfaces on the TP 177A [\(Page 4-5\)](#page-50-0)  Interfaces on the OP 177B [\(Page 4-7\)](#page-52-0) 

# Connecting the Terminal Block

#### **Notice** Damage

Pressure on the screwdriver may damage the HMI device socket if the terminal block is plugged in when you tighten the screws.

Always remove the terminal block to connect the wires.

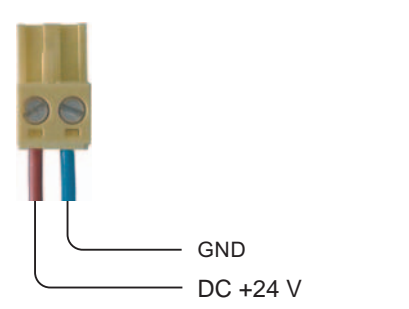

Figure 4-8 Connecting the terminal block

Connect the power supply cables to the terminal block as shown in the figure above. Ensure that the cables are not crossed. Refer to the label showing the pin-out on the rear of the HMI device.

#### Polarity Reversal Protection

The HMI device is equipped with a polarity reversal protection circuit.

#### Connecting the Power Supply

#### **Caution**

#### Power Supply

Ensure safe electrical insulation of the power supply. Always use power supply modules that conform to IEC 364-4-41 or HD 384.04.41 (VDE 0100, Part 410).

Always use power supply modules that comply to SELV (Safety Extra Low Voltage) and PELV (Protective Extra Low Voltage) standards!

The power supply must always be within the specified range to prevent malfunctions on the HMI device.

#### Equipotential Bonding

Connect the 24 V DC voltage to the GND conductor at a central connection point for equipotential bonding. This ensures the GND supply for the HMI device.

#### See also

Interfaces on the TP 177A [\(Page 4-5\)](#page-50-0)  Interfaces on the TP 177B [\(Page 4-6\)](#page-51-0)  Interfaces on the OP 177B [\(Page 4-7\)](#page-52-0) 

# 4.3.6 Connecting the Controller

# Wiring Diagram

The figure below illustrates the connection between the HMI device and controller.

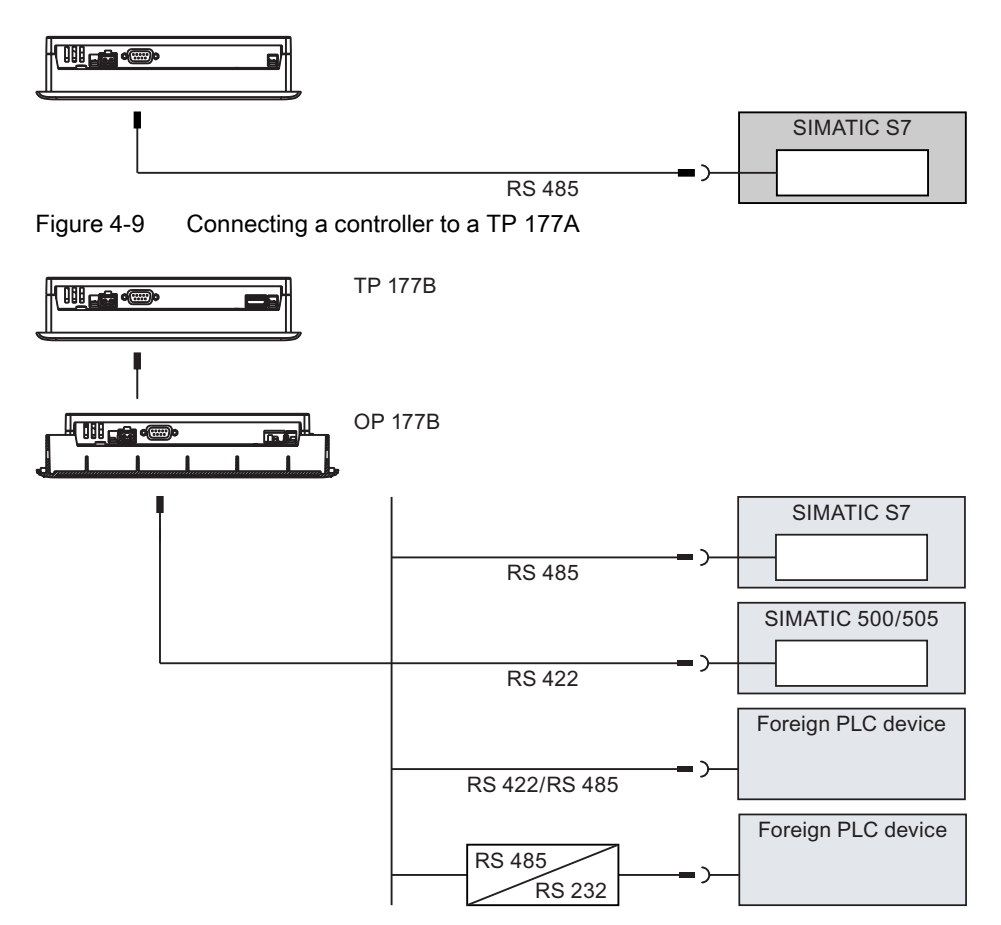

Figure 4-10 Connecting a controller to the TP 177B or OP 177B

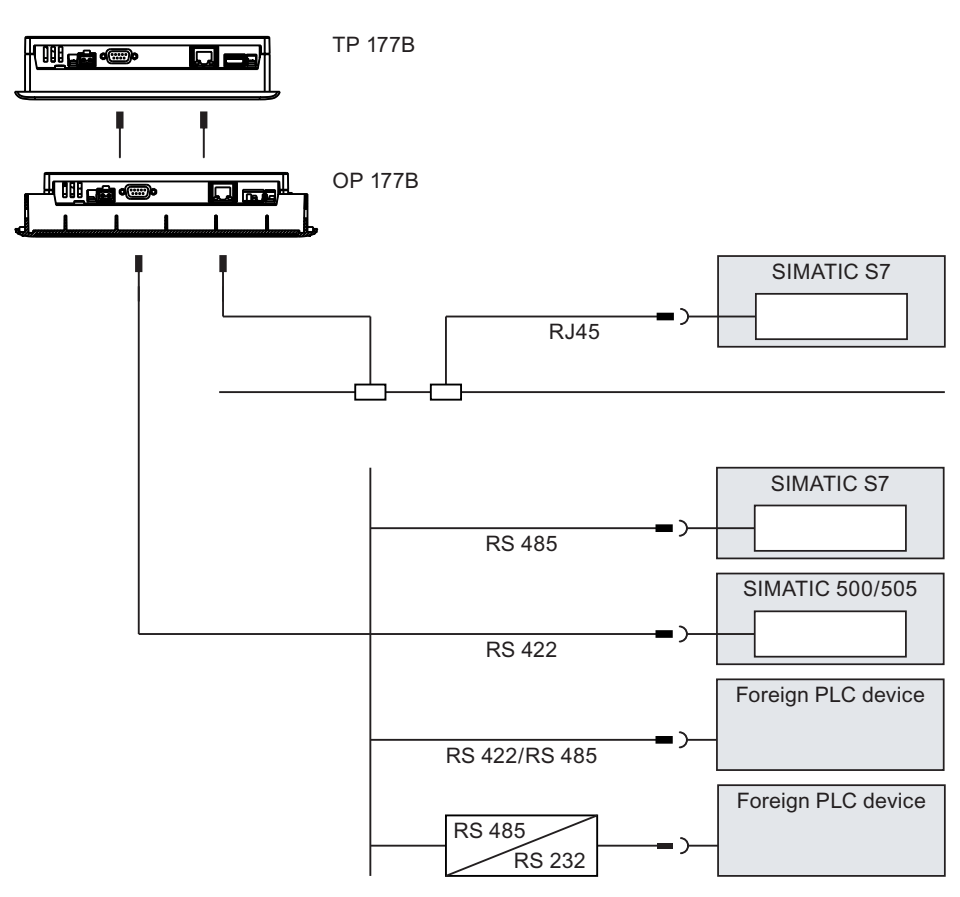

Figure 4-11 Connecting a controller to a TP 177B PN/DP and OP 177B PN/DP

# **Notice**

# Lines

Always use the approved cables to connect a SIMATIC S7 controller.

Use a cross-cable for the Ethernet connection when using a point-to-point connection.

Standard cables are available for the connection. For further information, refer to the SIMATIC HMI Catalog ST 80.

# Connecting PROFINET

The following restrictions apply to the PROFINET connection of the HMI device:

The HMI device should not be connected without a switch or a comparable device to a public Ethernet network.

# Configuring the RS-485 Interface

A DIP switch for the configuration of the RS -485 interface is located on the back side of the HMI device.

In the factory state, the DIP switch is set for communication with the SIMATIC S7 controller.

#### **Note**

Note the diagrams of the DIP switch settings on the back of the HMI device.

The following table shows the settings of the DIP switch. The transmitting and receiving direction is switched internally with the RTS signal.

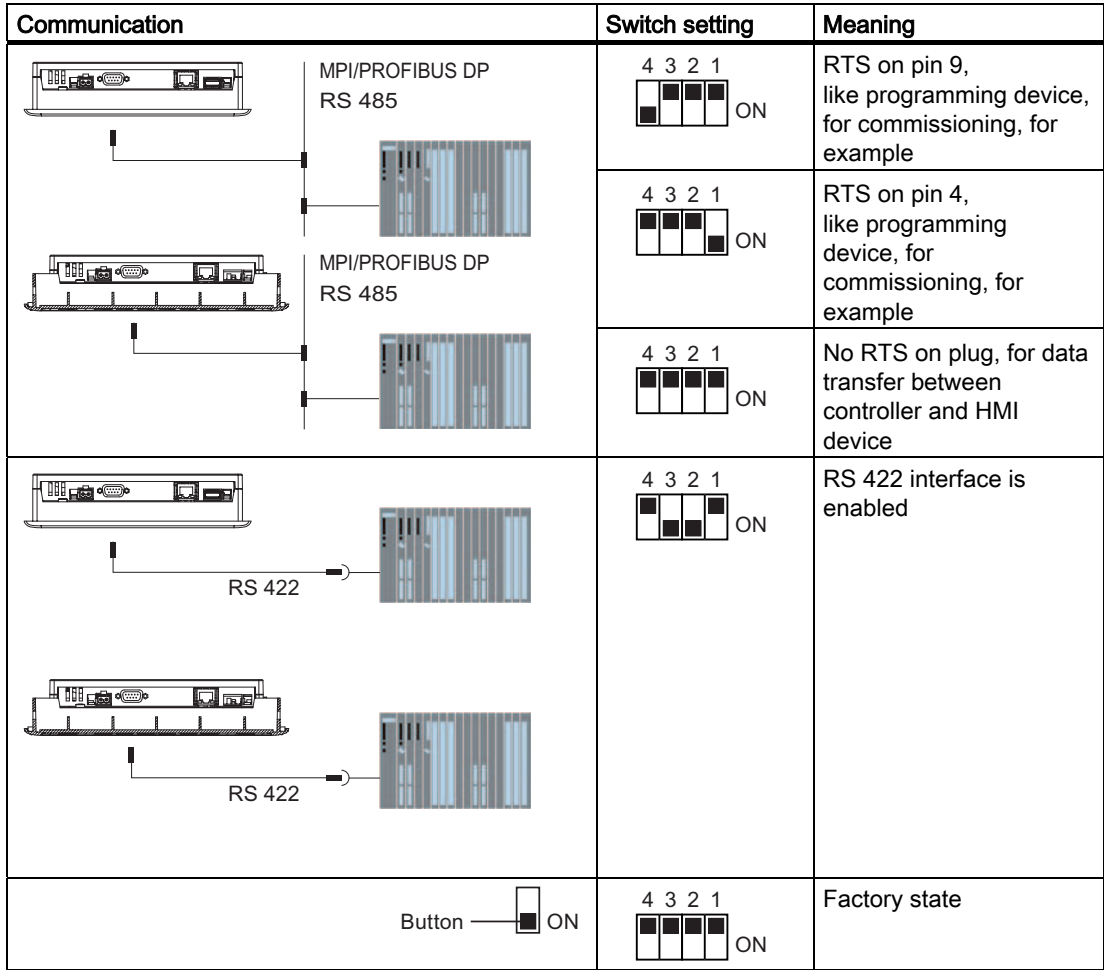

#### See also

Interfaces on the TP 177A [\(Page 4-5\)](#page-50-0)  Interfaces on the TP 177B [\(Page 4-6\)](#page-51-0)  Interfaces on the OP 177B [\(Page 4-7\)](#page-52-0) 

# 4.3.7 Connecting the Configuration Computer

# Wiring Diagram

The following figure depicts the connection between the HMI device and the configuration computer for transferring the image, project and other project data.

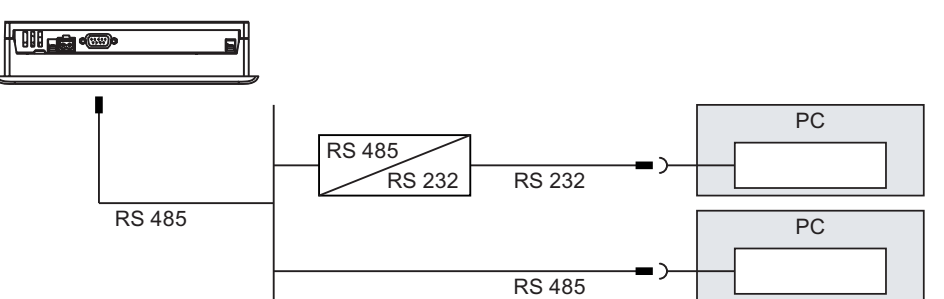

Figure 4-12 Connecting TP 177A to the Configuration Computer

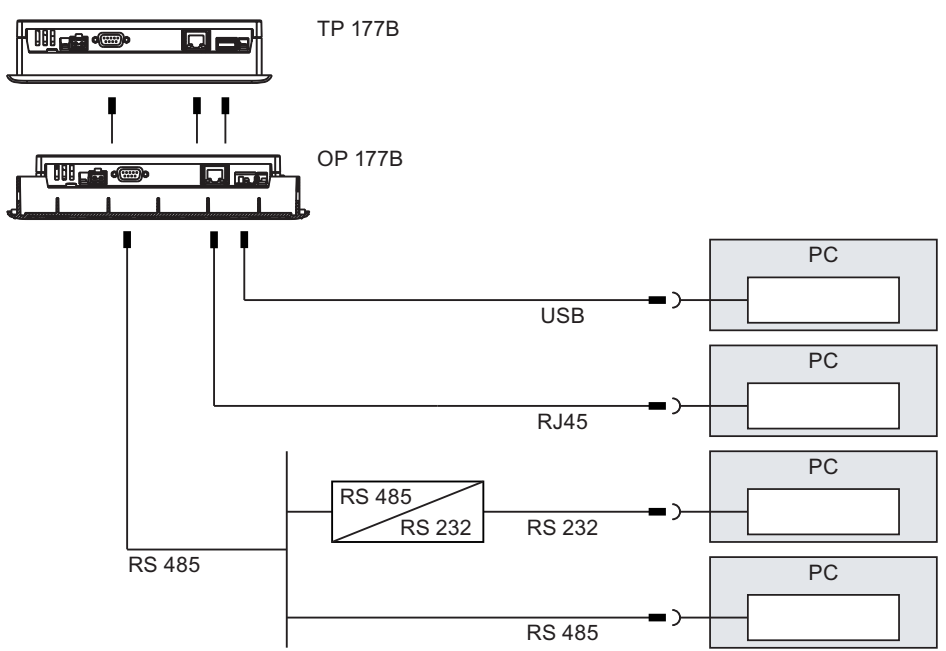

Figure 4-13 Connecting the TP 177B and OP 177B to the configuration computer

You must use a cross-cable to connect Ethernet point-to-point.

The interfaces are described in the Technical Data.

For the RS -485 to RS -232 conversion, order the RS-485-RS-232 adapter, order number 6ES7 901-3CB30-0XA0 from Siemens AG.

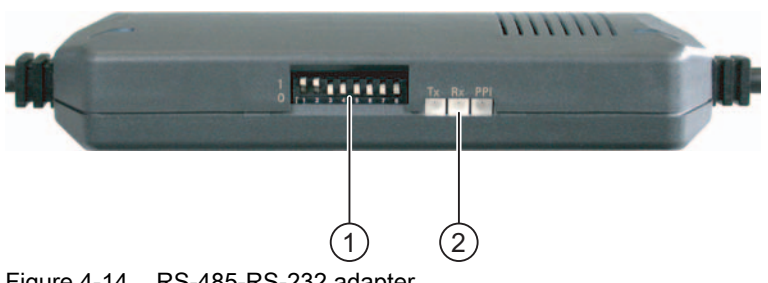

Figure 4-14 RS-485-RS-232 adapter

- ① DIP switch
- ② LEDs

Set the DIP switch on the RS-485-RS-232 adapter as follows:

$$
\begin{array}{c}\n1 \\
0 \\
1 \\
2 \\
3 \\
4 \\
5 \\
6 \\
7 \\
8\n\end{array}
$$
\n
$$
(1)
$$

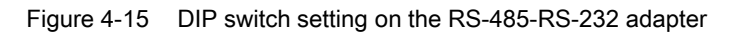

① DIP switch

Set the DIP switch as follows:

• DIP switches 1 to 3 must be set to match the bit rate configured in WinCC flexible. The following bit rates can be set:

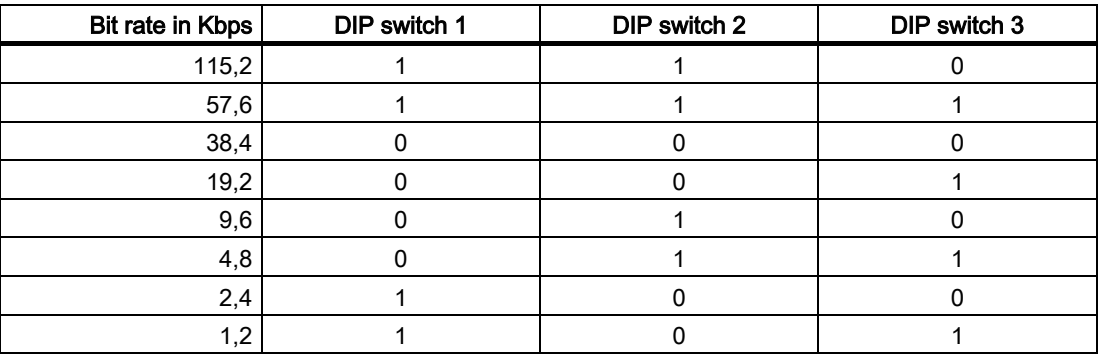

1.2 Kbps is set in the figure.

• DIP switches 4 to 8 must be set to "0".

### Note when connecting

# **Notice**

### USB Host-to-Host Cable

Use only the driver for the USB host adapter which is included in the WinCC flexible package. Do NOT use the driver which is supplied with the adapter kit.

#### Updating the Operating System

If there is no HMI device image on the HMI device or the HMI device image is corrupt, the operating system can only be updated via the HMI device's RS 485 interface or RS-422-RS-232 adapter.

### See also

Interfaces on the TP 177A [\(Page 4-5\)](#page-50-0)  Interfaces on the TP 177B [\(Page 4-6\)](#page-51-0)  Interfaces on the OP 177B [\(Page 4-7\)](#page-52-0) 

# 4.3.8 Connecting a Printer.

# Wiring Diagram

A printer can be connected as a peripheral.

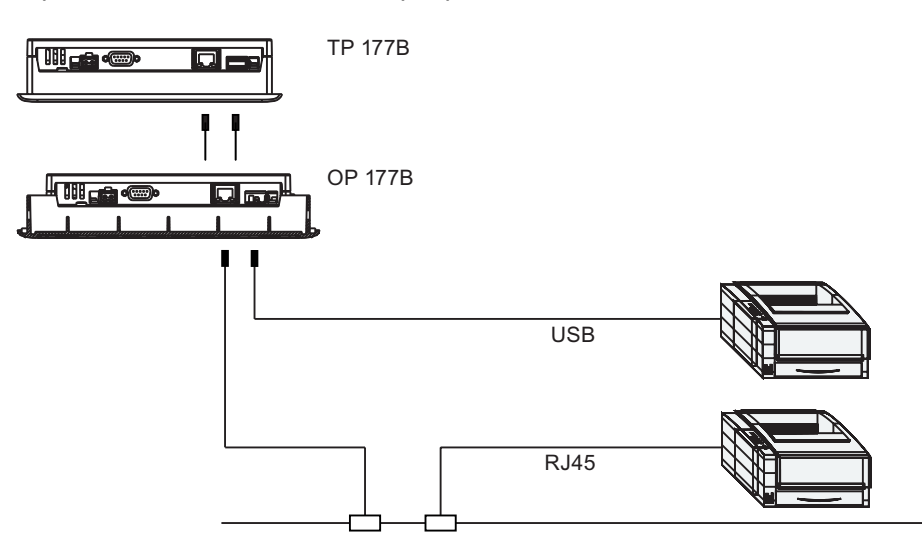

Figure 4-16 Connecting a printer to the TP 177B and OP 177B

# Note when connecting

### **Notice**

Always use cables with metal shielding braid which is grounded on both ends between the printer and HMI device.

Use a cross-cable for the Ethernet connection when using a point-to-point connection.

On some printers you may also have to set the ASCII character set used in the project.

A list of printers released by Siemens AG is available in the Siemens Catalog ST 80, Chapter 2. A current list of released printers is available on the Internet under Service & Support.

#### **Notice**

#### Nominal Load of the Interface

Adhere to the values for the load of the USB connections listed in the specifications. Higher loads can result in malfunctions in a connected device.

4.4 Switching on and Testing the HMI Device

**Note** Documentation for Peripherals

Observe the printer documentation when you connect the printer.

#### See also

Interfaces on the TP 177B [\(Page 4-6\)](#page-51-0)  Interfaces on the OP 177B [\(Page 4-7\)](#page-52-0) 

# 4.4 4.4 Switching on and Testing the HMI Device

#### Procedure

Proceed as follows:

- 1. Plug the terminal block into the HMI device.
- 2. Switching on the power supply

The display lights up after power on. A progress bar is displayed during startup.

If the HMI device does not start, it is possible the wires on the terminal block have been crossed. Check the connected wires and change the connections if necessary. The Loader opens once the operating system has started.

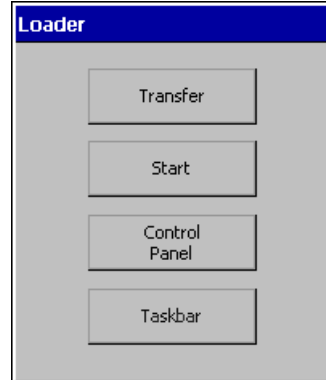

Figure 4-17 Displays of the Loader, TP 177B as an example

The HMI device automatically leaves "Transfer" modes during initial startup since no data channel has been configured.

4.4 Switching on and Testing the HMI Device

The HMI device automatically switches to "Transfer" mode during the next startup if there is no project loaded on the device. The following dialog appears:

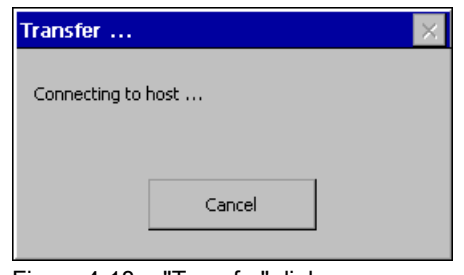

Figure 4-18 "Transfer" dialog

3. Touch "Cancel" to stop the transfer.

#### Result

The Loader appears again.

#### Note

When restarting the system, a project may already be loaded on the HMI device. The system then skips "Transfer" mode and starts the project.

Use the relevant operator control object to close the project.

Further information on this may be available in your plant documentation.

# Function Test

Perform a function test following commissioning. The HMI device is fully functional when one of the following states is indicated:

- The "Transfer" dialog is displayed.
- The Loader opens.
- A project is started.

#### Switching off the HMI Device

You have the following options for switching off the HMI device:

- Switch off the power supply.
- Disconnect the terminal block from the HMI device.

# Operator Controls and Displays 5

# 5.1 5.1 Front-side Operator Controls

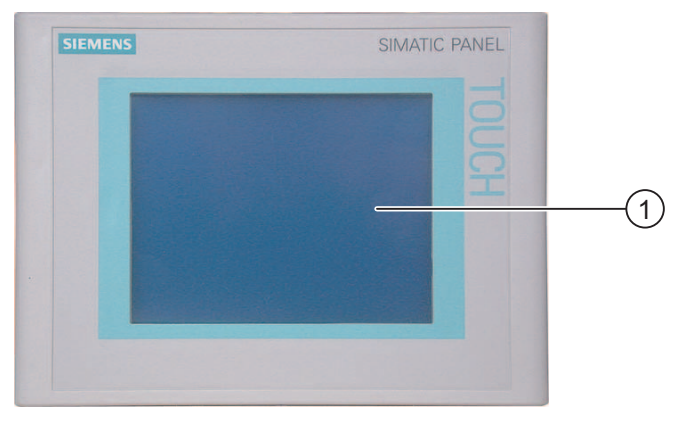

Figure 5-1 Operator controls on the TP 177A and TP 177B

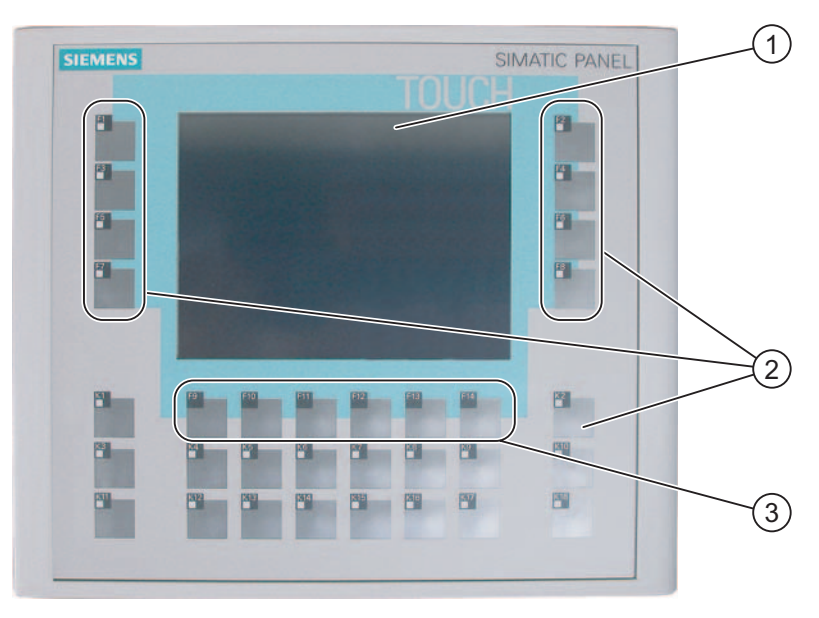

Figure 5-2 Operator controls on the OP 177B

- ① Display with touch screen
- ② Soft keys with LED
- ③ Soft keys without LED

#### 5.1 Front-side Operator Controls

Standard input unit at the HMI device is the touch screen. All operator control objects required for operator input are displayed on the touch screen once the HMI has started.

#### **Notice**

#### Unintentional Actions

Always touch only one operator control on the display. Never touch more than one operator control at a time, otherwise you may trigger unintentional actions.

#### Damage to the Touch Screen

The use of with sharp or pointed objects or applying excessive pressure when pressing the touch screen will substantially reduce its useful life and even lead to total failure.

Always operate the HMI touch screen with your fingers or with a touch pen.

Information can be also entered on the OP 177B using the soft keys F1 to F14 and K1 to K18.

The functions assigned to the soft keys are defined during configuration. The soft keys have no function before a project has been opened.

#### **Notice**

#### Damage to the Keyboard

Only use your fingers to operate the HMI device keys.

Pressing the keys with hard instruments considerably reduces the service life of the key mechanism.

#### See also

Design of the TP 177A HMI Device [\(Page 1-2\)](#page-15-0)  Design of the TP 177B HMI Device [\(Page 1-3\)](#page-16-0)  Design of the OP 177B HMI Device [\(Page 1-5\)](#page-18-0) 

# 5.2 5.2 Connecting a Memory Card to the TP 177B and OP 177B

# Procedure - Inserting a Memory Card

Proceed as follows:

1. Insert the memory card into the card reader slot.

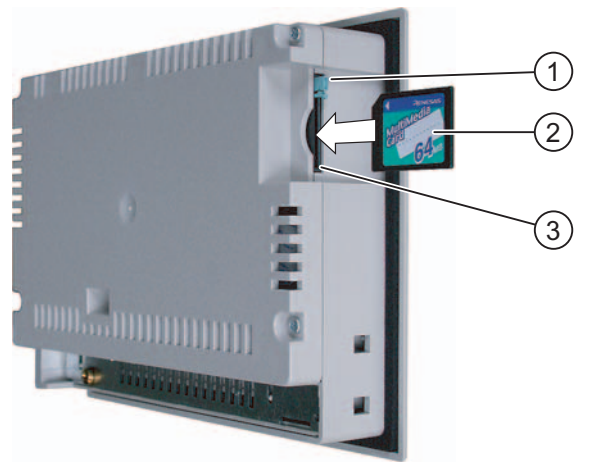

Figure 5-3 Inserting a memory card – TP 177B as an example

- 1 Memory card interlock
- 2 Memory card slot
- 3 Multimedia card

When inserting the memory card, please note that it can only be inserted as shown in the diagram. The memory card is inserted correctly in the memory card slot when the card interlock engages.

#### **Notice**

# Data Loss

When requested by the HMI device to format a memory card for first time use, you should save a backup copy of memory card data to a PC.

#### Multimedia Card

The Multimedia card of the SIMATIC S7 controller cannot be used.

5.2 Connecting a Memory Card to the TP 177B and OP 177B

To prevent loss of data:

- 1. Cancel the formatting procedure by pressing "ESC".
- 2. Save a backup copy of vital data to a PC.
- 3. Format the memory card on the HMI device.
- 4. Restore the backup data from the PC to the memory card.

You can now transfer the backup data from the memory card to the HMI device.

The memory card can be inserted and removed during runtime in any other situation. However, do not insert or remove the memory card while its data is being accessed by an application, for example, by an active backup function or recipe transfer.

#### Procedure - Ejecting a memory card

#### **Notice**

#### Data Loss

All data on the memory card is lost if you attempt to remove it while the HMI device is accessing its data.

Do not remove the memory card while data is being accessed. Observe the corresponding alarms on the screen.

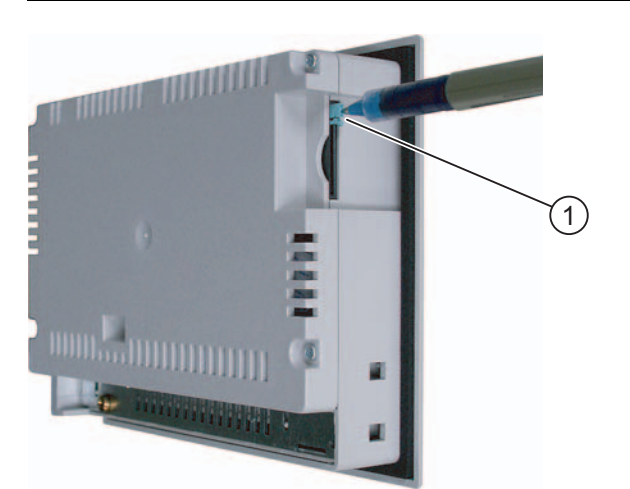

Figure 5-4 Ejecting a memory card – TP 177B as an example

① Eject button

Proceed as follows:

1. Press the ejection mechanism.

This ejects the memory card out of the slot.

#### **Notice**

Do not force the ejector. This could damage its mechanism.

2. Store the memory card in a protective case.

# 5.3 5.3 Labeling the OP 177B Soft Keys

# Labeling the Soft Keys

Label the soft keys as required for your project. Use labeling strips to do so.

### Printing Labeling Strips

You can find templates for the labeling strips on Installation CD 2 "WinCC flexible" under "\Documents\<Language>\Slides\Labeling strips\_OP177B.doc". The templates are formatted for various languages. <Language> stands for the respective language you are using.

Observe the information in this file.

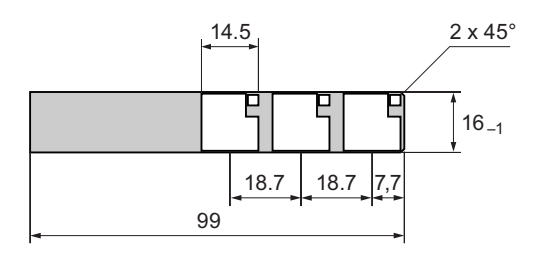

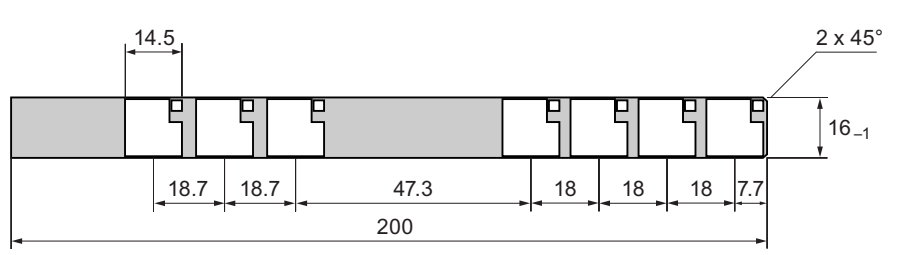

Figure 5-5 Labeling strip dimensions

Any printable and writable foil can be used as labeling strips. Use transparent foil so that the LEDs of the soft keys can be seen. The thickness of the labeling strip should not exceed 0.15 mm. Paper should not be used as labeling strips.

# Procedure

Proceed as follows:

1. Edit and then print the template.

You can also print blank templates and label them manually.

#### **Notice**

Do not write on the keyboard to label the soft keys.

2. Spray the labeling strips with mounting spray.

The mounting spray will ensure that the text will be water resistant and not smear, and that the printer ink will not bleed onto the keyboard membrane.

3. Cut out labeling strips

Ensure that the corners are cut according to the diagram shown above. This makes it easier to slide them into the guide.

- 4. Remove any old labeling strips.
- 5. Slide the labeling strips into the guide.

#### **Note**

Wait for the printed labeling strips to dry before you insert them.

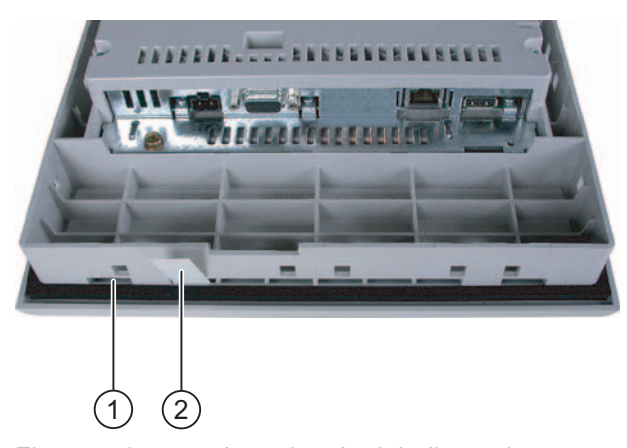

Figure 5-6 Inserting the labeling strips

① Guide

- ② Labeling strips
- 6. Slide the labeling strips into the guide up to the end stop.

The labeling strip will protrude approximately 3 cm out of the guide. Select the template dimensions so that the labeling is correctly placed behind the soft key fields. An interlock is not required for the labeling strips.

When mounting the HMI device, ensure that the labeling strips are not do not become jammed between the mounting cut-out and the HMI device.
# Configuring the Operating System 6

# 6.1 6.1 Configuring the Operating System on the TP 177A

# 6.1.1 Overview

#### Loader

The figure below shows the Loader. It appears briefly when the HMI device starts up.

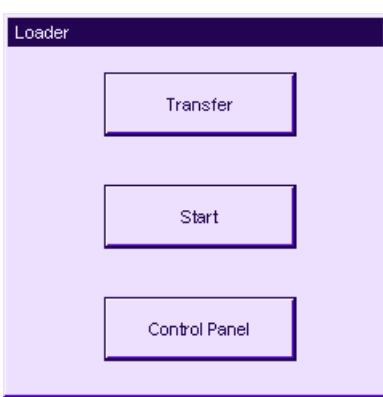

Figure 6-1 HMI device Loader

The Loader buttons have the following functions:

- Use the "Transfer" button to set "Transfer" mode on the HMI device.
- Press the "Start" button to open the project stored on the HMI device.
- Press "Control Panel" to open the HMI device Control Panel

The Control Panel is used to configure various settings such as the transfer settings.

The Loader also appears when you close the project.

# Password protecting the Control Panel

You can protect the Control Panel from unauthorized access. You can read the settings in the Control Panel without entering a password but you cannot edit all settings.

This prevents inadvertent wrong operation and increases security for the plant or machine security because access to the settings is denied.

#### **Notice**

If the Control Panel password is no longer available, you cannot change settings in the Control Panel unless you update the operating system.

All data on the HMI device will be overwritten when you update the operating system.

#### See also

Switching on and Testing the HMI Device [\(Page 4-19\)](#page-64-0)  Changing the Password Settings [\(Page 6-11\)](#page-82-0)  Configuring the Data Channel [\(Page 6-14\)](#page-85-0) 

# 6.1.2 Control Panel

## 6.1.2.1 Overview

# Control Panel of the HMI Device

The HMI device Control Panel can be used to modify the following HMI device settings:

- Screen settings
- Transfer settings

### Opening the Control Panel

Open the Control Panel using the HMI device Loader.

The following options are available to open the Loader:

- The Loader appears briefly after starting the HMI device.
- During runtime:

If configured, touch the relevant operator control object to stop the project. The Loader opens. Further information on this may be available in your plant documentation.

Touch the "Control Panel" button in the Loader to open the HMI device Control Panel.

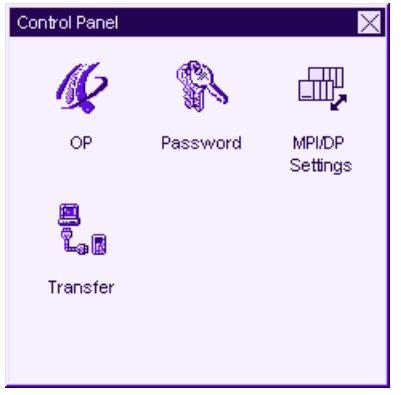

Figure 6-2 HMI device Control Panel

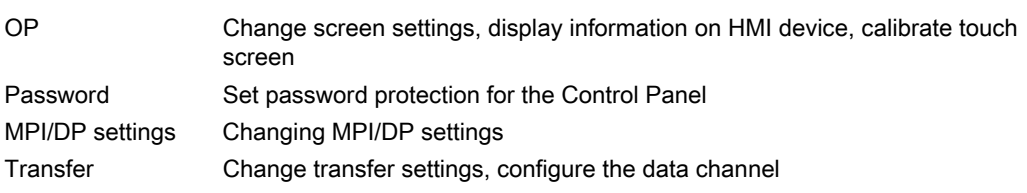

# Procedure

Proceed as follows to change settings in the Control Panel:

- 1. You must exit the project before changing settings in the Control Panel. Use the relevant operator control object provided in the project.
- 2. Open the Control Panel as described above.
- 3. Open the desired dialog by double-clicking on the corresponding icon in the Control Panel.
- 4. To change settings, touch the respective input field or check box and use the displayed screen keyboard if necessary. Enter the required password if the Control Panel is protected against unauthorized access. Change the HMI device settings in the dialog.
- 5. Press  $\times$  or ox to close the dialog.
- 6. Press  $\times$  or ox to close the dialog.
- 7. Start the project using the Loader.

# 6.1.2.2 Changing Screen Settings

### **Requirements**

The "OP Properties" dialog has been opened with the "OP"  $\sqrt{2}$  icon.

#### Procedure

Proceed as follows:

1. From the "OP Properties" dialog, select the "Display" tab.

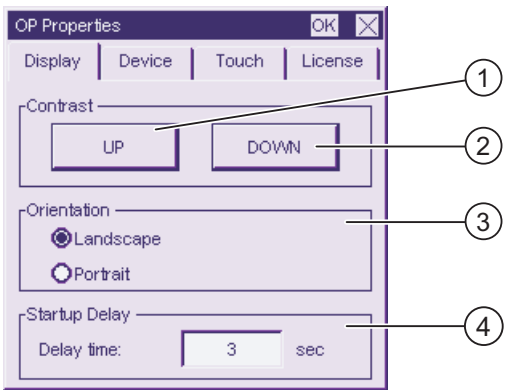

Figure 6-3 "OP Properties" dialog, "Display" tab

- ① Button for increasing the contrast
- ② Button for reducing contrast
- ③ Screen orientation settings
- ④ Input field for the delay time at the startup of the HMI device
- 2. The "Contrast" group contains the "UP" and "DOWN" buttons. To adjust the screen contrast:
	- Touch the "UP" button to increase screen contrast
	- Touch the "DOWN" button to reduce screen contrast
- 3. The "Orientation" group contains the "Landscape" and "Portrait" buttons. To adjust the screen orientation:
	- Set the "Landscape" check box to set the HMI device screen for horizontal orientation.
	- Set the "Portrait" check box to set the HMI device screen for vertical orientation.
- 4. The "Startup Delay" group contains the "Delay time" input field you can use to adjust the delay at the startup of your HMI device. The delay represents the interval in seconds which expires between the appearance of the Loader and start of the project.

When the value "0" is set, the project starts immediately. It is then no longer possible to call the Loader after switching on the HMI device. To handle this situation, you need to configure an operator control object with "Close project" function.

The valid value range is 0 s to 60 s.

5. Close the dialog and save your entries with  $\alpha$ . Touch  $\times$  to discard the entries.

#### Result

The HMI device screen settings are now modified.

#### Screen Orientation

The orientation of the screen is determined by the configuration engineer when he creates the project. When the project is transferred to the HMI device, the appropriate screen orientation is set automatically.

#### **Notice**

If there is a project on the HMI device, do not change the screen orientation.

You can change the screen orientation in the Control Panel, for example, if you have to operate the Loader on a vertically installed HMI device without the project.

# 6.1.2.3 Displaying Information about the HMI Device

#### **Requirements**

The "OP Properties" dialog has been opened with the "OP"  $\sqrt{2}$  icon.

#### Procedure

Proceed as follows:

1. Open the "OP Properties" dialog and select the "Device" tab.

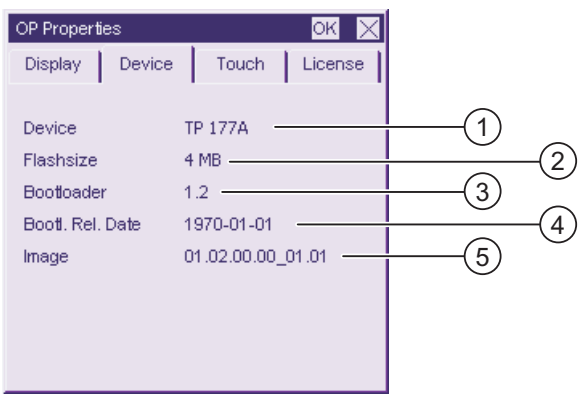

Figure 6-4 "OP Properties" dialog, "Device" tab , example

- ① HMI device name
- ② Size of the Flash memory in which the HMI device image and project are stored
- ③ Version of the boot loader
- ④ Boot loader release date
- ⑤ Version of the HMI device image
- 2. The "Device" tab is used to display specific HMI device information. There are no input options.

This information is required when you contact A&D Technical Support.

3. Use  $\times$  or ox to close the dialog when the information is no longer required.

#### **Note**

The size of the internal Flash memory does not correspond to the available program memory for a project.

### 6.1.2.4 Calibrating the Touch Screen

#### Introduction

Depending on the mounting position and viewing angle, it is possible that parallax may occur when operating the HMI device. In order to prevent any operating errors as a result, calibrate the touch screen again in the startup phase or during runtime.

#### **Requirements**

The "OP Properties" dialog has been opened with the "OP" (Cicon.

#### Procedure

Proceed as follows:

1. Open the "OP Properties" dialog, then select the "Touch" tab.

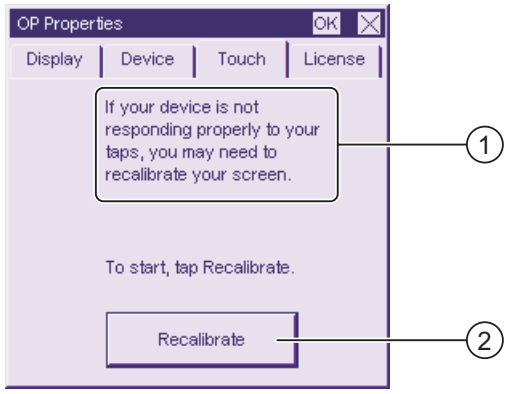

- Figure 6-5 "OP Properties" dialog, "Touch" tab
- ① If the HMI device does not react precisely to a touch, the touch screen may require calibration.
- ② Button for calibrating the touch screen

2. Touch the "Recalibrate" button.

The following dialog appears.

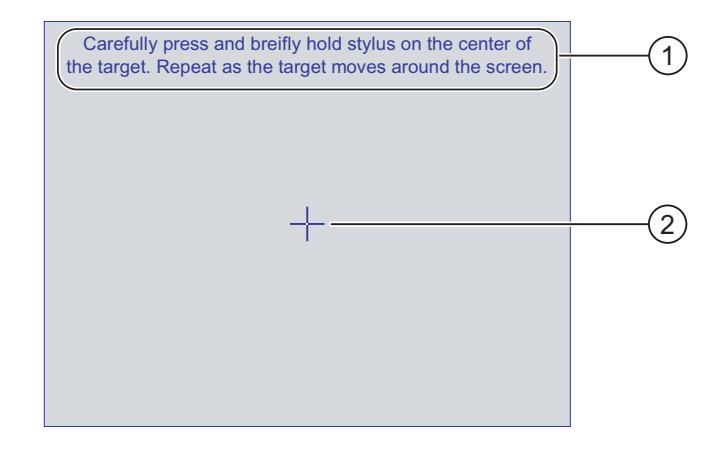

- ① Carefully press the middle of the calibration crosshairs. Repeat the process as long as the calibration crosshairs move on the touch screen.
- ② Calibration crosshairs
- 3. Briefly touch the calibration crosshairs.

The calibration crosshairs then goes to four more positions. Touch the middle of the calibration crosshairs for each position. If you do not touch the middle of the calibration crosshairs, the procedure is repeated.

Once you have touched the calibration crosshairs for all positions, the following dialog appears:

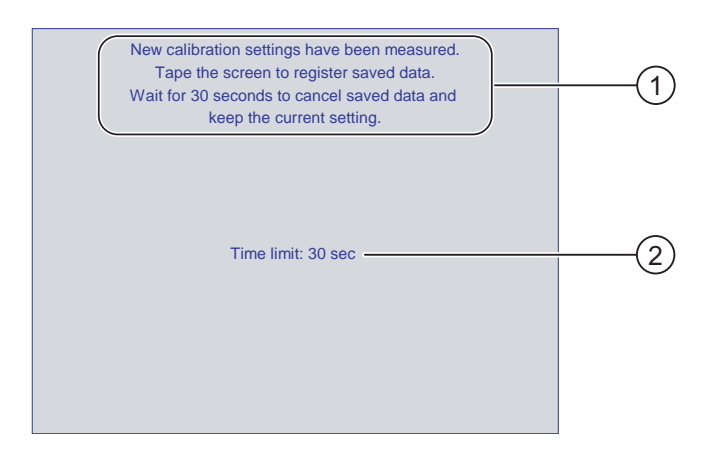

- ① The new calibration values are measured. Touch the touch screen to save the calibration values. If you do not within touch the screen within 30 seconds, the new calibration values will be discarded.
- ② Time remaining until the calibration values are discarded.
- 4. Touch the screen within 30 seconds.

The new calibration is saved. If you wait longer than 30 seconds, the new calibration is discarded and the original calibration remains in effect.

5. Close the dialog with  $\overline{\text{OK}}$ . The Control Panel is displayed.

# Result

The HMI device touch screen is now recalibrated.

# 6.1.2.5 Display License Information

# **Requirements**

The "OP Properties" dialog has been opened with the "OP"  $\sqrt{2}$  icon.

# Procedure

Proceed as follows:

1. From the "OP Properties" dialog, select the "License" tab.

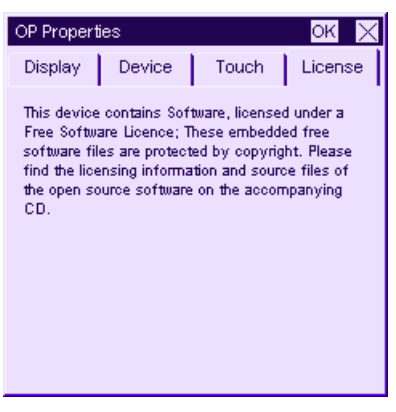

Figure 6-6 "OP Properties" dialog, "License" tab

The "License" tab shows the license information for the HMI device software.

2. Use  $\times$  or ok to close the dialog when the information is no longer required.

# <span id="page-82-0"></span>6.1.2.6 Changing the Password Settings

# **Requirements**

The "Password Properties" dialog has been opened with the "Password" in icon.

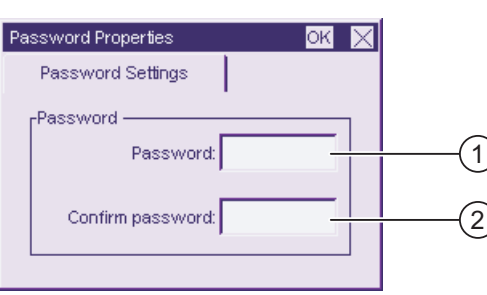

Figure 6-7 "Password Properties" dialog

- ① Password input field
- ② Input field for entering the password a second time

# Procedure – Entering a Password

Proceed as follows:

1. Enter a password in the "Password" input field.

Touch the input field. The alphanumerical screen keyboard is displayed.

- 2. Repeat the password entry in the "Confirm Password" input field.
- 3. Close the dialog with  $\alpha$ K.

#### **Notice**

The password may not contain space characters or the special characters  $*$  ? . % / \' ".

# Result

The Control Panel is protected from unauthorized access. Without entering a password, you can read some settings but you cannot change them.

#### **Notice**

If the Control Panel password is no longer available, you cannot change settings in the Control Panel unless you update the operating system.

All data on the HMI device will be overwritten when you update the operating system.

## Procedure – Deleting a Password

Proceed as follows:

- 1. Delete the entries for "Password" and "Confirm Password".
- 2. Close the dialog with  $\alpha$ .

# Result

Password protection for the Control Panel menu is revoked.

# <span id="page-83-0"></span>6.1.2.7 Changing MPI/DP Settings

### **Requirements**

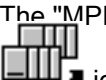

The "MPI/DP - Transfer Settings" dialog has been opened with the "MPI/DP Settings"  $\blacktriangleright$  icon.

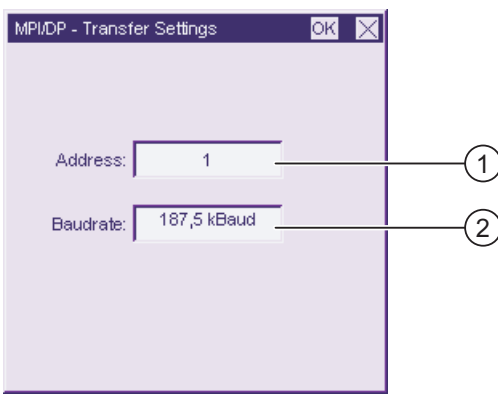

Figure 6-8 "MPI/DP - Transfer Settings" dialog

① Bus address of the HMI device

② Data Transmission Rate

#### Procedure

Proceed as follows:

- 1. Enter the bus address for the HMI device in the "Address" input field. Touch the input field. The numerical screen keyboard is displayed.
- 2. Select the data transfer rate for communication in the "Baud rate" input field. Touch the input field. The symbolic screen keyboard is displayed.
- 3. Close the dialog with  $or$ .

#### **Notice**

#### Address in MPI/PROFIBUS DP Network

The value assigned in the "Address" input field may only be used once in a MPI/PROFIBUS DP network.

#### **Note**

During the transfer of a project to the HMI device, the MPI/DP settings will be overwritten with the values from the transferred project.

#### Result

The MPI/DP settings of the HMI device have been changed.

#### General information

#### **Notice**

#### Transfer Mode Using MPI/PROFIBUS DP

For MPI/PROFIBUS DP transfer, the bus parameters, for example the MPI/PROFIBUS DP address of the HMI device, are read from the current project on the HMI device.

The settings for MPI/PROFIBUS DP transfer can be modified. For this, you must first close the project and then change the settings on the HMI device. Then go back to Transfer mode.

The HMI device uses the new MPI/PROFIBUS DP settings until you transfer another project to it. During the transfer of a project to the HMI device, the MPI/PROFIBUS DP settings will be overwritten with the values from the transferred project.

You can thus edit the MPI/DP settings for the TP 177A irrespective of the project settings.

#### Transfer Settings

A project can only be transferred from the configuration computer to the HMI device when at least one of the data channels is enabled on the HMI device.

Do not edit the transfer settings while a project is active or the HMI device is in transfer mode.

# <span id="page-85-0"></span>6.1.2.8 Configuring the Data Channel

### Introduction

If you block all data channels, the HMI device is protected against unintentional overwriting of the project data and HMI device image.

# **Requirements**

The "Transfer Settings" dialog has been opened with the "Transfer"  $\mathbb{L}_{\mathbb{H}}$  icon.

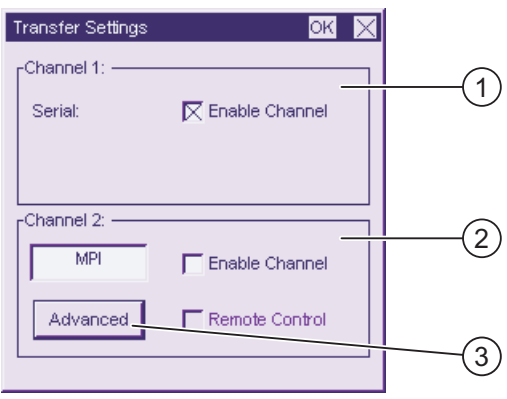

Figure 6-9 "Transfer Settings" dialog

① Group for data channel 1 (Channel 1)

- ② Group for data channel 2 (Channel 2)
- ③ Button for the "MPI/DP Transfer Settings" dialog

#### Procedure

Proceed as follows:

1. Configure the data channel that you want to use.

Activate the respective data channel with the "Enable Channel" check box in the "Channel 1" or "Channel 2" group. In the "Channel 1" group, the RS 485 interface is configured for the serial data transfer.

- Check the "Enable Channel" check box to release the data channel.
- Uncheck the "Enable Channel" check box to block the data channel.
- 2. Configure the automatic transfer for the data channel 2.
	- Uncheck the "Remote Control" check box to turn off the automatic transfer.
	- Check the "Remote Control" check box to turn on the automatic transfer.

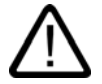

### Warning Unintentional Transfer Mode

Ensure that the configuration computer does not inadvertently switch the HMI device to Transfer mode during ongoing operation. This could cause unintentional actions to be triggered in the plant.

3. Use the "Advanced" button to go to the "MPI/DP - Transfer Settings" dialog where you can change the MPI/DP settings

Close the "MPI/DP - Transfer Settings" dialog after changing the MPI/DP settings with **OK**.

4. Close the "Transfer Settings" dialog and save your entries with **OK**. Touch  $\times$  to discard the entries.

#### Result

The data channel is configured.

### General Information

### **Notice**

#### Transfer Mode Using MPI/PROFIBUS DP

For MPI/PROFIBUS DP transfer, the bus parameters, for example the MPI/PROFIBUS DP address of the HMI device, are read from the current project on the HMI device.

The settings for MPI/PROFIBUS DP transfer can be modified. For this, you must first close the project and then change the settings on the HMI device. Then go back to "Transfer" mode.

During the next transfer of a project to the HMI device, the MPI/DP settings will be overwritten with the values from the transferred project.

#### Transfer Settings

A project can only be transferred from the configuration computer to the HMI device when at least one of the data channels is enabled on the HMI device.

#### See also

Changing MPI/DP Settings [\(Page 6-12\)](#page-83-0) 

# 6.2 6.2 Configuring the Operating System for TP 177B and OP 177B

# 6.2.1 Overview

### Loader

The figure below shows the Loader.

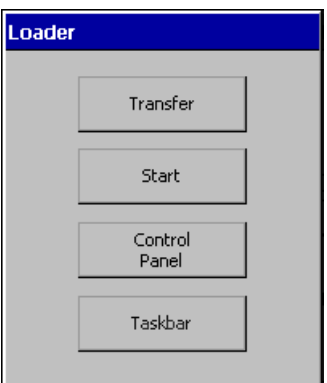

Figure 6-10 HMI device Loader

The Loader buttons have the following functions:

• Use the "Transfer" button to set "Transfer" mode on the HMI device.

The transfer mode can only be activated when at least one data channel has been enabled for the transfer.

- Press the "Start" button to open the project stored on the HMI device.
- Press "Control Panel" to open the HMI device Control Panel

The Control Panel is used to configure various settings such as the transfer settings.

• Press the "Taskbar" button to activate the taskbar containing the open Windows CE Start menu.

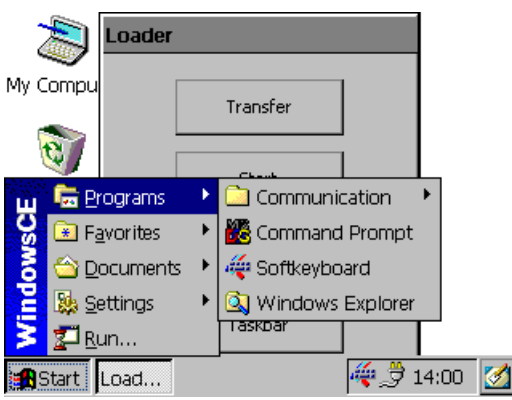

Figure 6-11 Windows CE Start menu

#### Password Protection

You can protect the Control Panel and taskbar from unauthorized access. When password protections is enabled, the message "[password protect ]DNT" is displayed in the Loader.

If the password is not entered, only the "Transfer" and "Start" buttons are operable.

This prevents inadvertent operations and increases security for the plant or machine because the settings cannot be changed when a project is not open.

#### **Notice**

If the password is no longer available, you cannot change settings in the Control Panel and taskbar unless you update the operating system.

All data on the HMI device will be overwritten when you update the operating system.

#### See also

Changing the Password Settings [\(Page 6-36\)](#page-107-0)  Switching on and Testing the HMI Device [\(Page 4-19\)](#page-64-0)  Configuring the Data Channel [\(Page 6-48\)](#page-119-0) 

# 6.2.2 Control Panel

#### 6.2.2.1 Overview

### Control Panel of the HMI Device

The settings you can make in the Control Panel of the HMI device include:

- **Communication**
- Date/time
- Screen saver
- Backup and restore
- Regional settings
- Transfer settings
- Delay time
- Password

### Opening the Control Panel

Touch the "Control Panel" button in the Loader to open the HMI device Control Panel.

The following options are available to open the Loader:

- The Loader appears briefly after starting the HMI device.
- Closing a Project

If configured, touch the relevant operator control object to stop the project. The Loader opens. Further information on this may be available in your plant documentation.

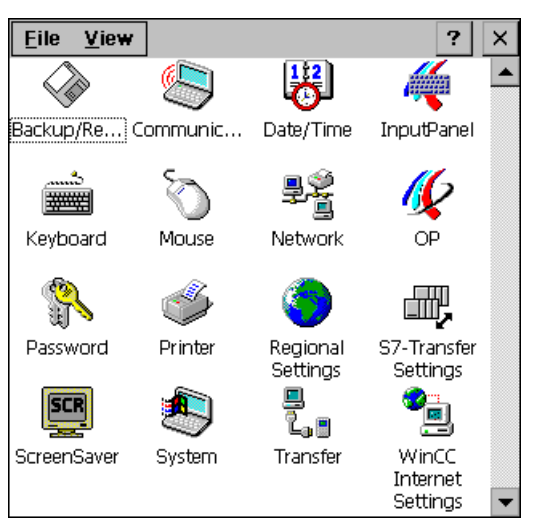

Figure 6-12 Control Panel of the HMI device

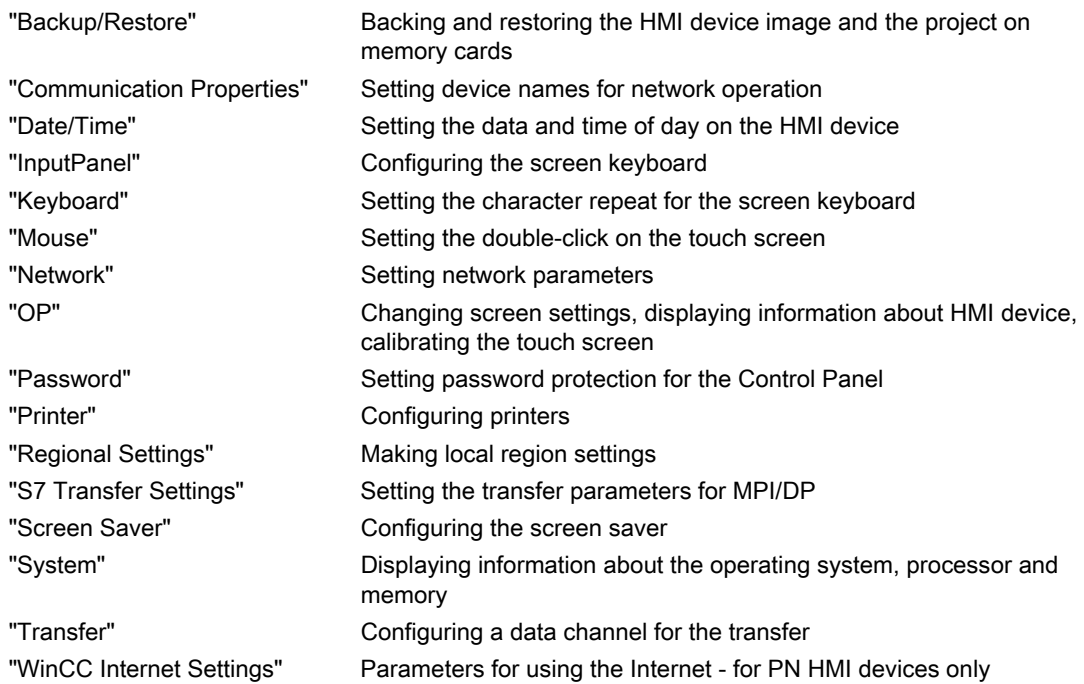

## Procedure

Proceed as follows to change settings in the Control Panel:

- 1. You must exit the project before changing settings in the Control Panel. Use the provided operating control component..
- 2. Open the Control Panel as described above.
- 3. Open the desired dialog by double-clicking on the corresponding icon in the Control Panel.

Enter the required password if the Control Panel is protected against unauthorized access.

4. Change settings for your HMI device in the Control Panel.

To change settings, touch the respective input field or check box and use the displayed screen keyboard if necessary.

- 5. Press ok to close the dialog.
- 6. Press the button or  $\alpha$  to close the Control Panel.
- 7. Open the project in the Loader.

# <span id="page-91-0"></span>6.2.2.2 Input Using the Screen Keyboard

### Introduction

A variety of screen keyboards are available to input information outside an open project, for example in the Control Panel. A screen keyboard appears as soon as you touch an input field. You can switch the screen keyboard and change its position on screen. Confirm your entries with  $\left| \right|$  or discard your entries with  $\left| \right|$  Either action closes the screen keyboard.

# Screen Keyboard Outside an Open Project

• Numerical screen keyboard

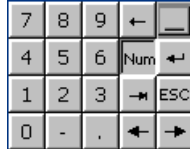

• Alphanumerical screen keyboard

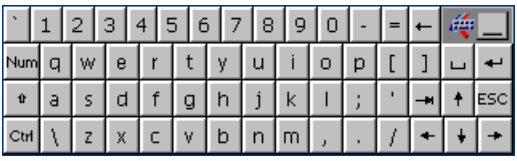

Figure 6-13 Alphanumerical screen keyboard, normal level

The alphanumerical keyboard has multiple levels.

- 1. Normal level
- 2. Shift level
- 3. Level on which the control keys are activated

You can also reduce both screen keyboards:  $\mathbb{E}[\mathbf{X}]$ 

#### Switching between Screen Keyboards

- Num switches between the alphanumerical and numerical screen keyboards
- switches between the normal level and Shift level of the alphanumerical screen keyboard
- $\vert$ <sub>c $\vert$ </sub> activates and deactivates the numerical and alphanumerical keys of the alphanumerical screen keyboard
- $\Box$  switches from full display to reduced display
- **Fil** switches from reduced display to full display
- $\vert x \vert$  closes the reduced display of the screen keyboard

# Moving the Screen Keyboard on the Touch Screen

You can move the screen keyboard if it blocks you from operating a dialog in any way.

1. Touch  $\frac{1}{2}$ 

Keep touch contact to move the screen keyboard on the touch screen. Release touch contact on the icon when the required position is reached.

# 6.2.2.3 Configuring the Screen Keyboard

#### Introduction

In the Control Panel you can configure the screen keyboard that is used to make entries outside an open project.

#### **Requirements**

The "Siemens HMI Input Panel - Options" dialog has been opened with the "Input Panel" icon.

| Siemens HMI Input Panel - Options OK |                                         |  |  |
|--------------------------------------|-----------------------------------------|--|--|
|                                      | $\epsilon$ Position and Size $\epsilon$ |  |  |
|                                      | Currently close                         |  |  |
|                                      | <b>Open Input Panel</b>                 |  |  |
|                                      | Save current size and position<br>Save  |  |  |
|                                      |                                         |  |  |

Figure 6-14 "Siemens HMI Input Panel – Options" dialog

- ① Button for displaying the screen keyboard
- ② Button for saving the screen keyboard

## Procedure

1. Touch the "Open Input Panel" button.

The screen keyboard is displayed.

The "Siemens HMI Input Panel – Options" dialog changes its appearance.

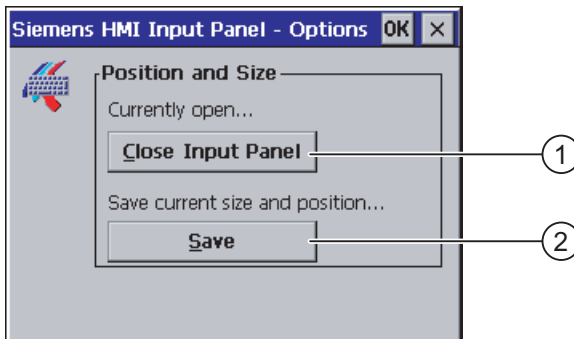

- ① Button for closing the screen keyboard
- ② Button for saving the screen keyboard
- 2. Touch the <Num> button of the screen keyboard two toggle between the numerical and alphanumerical screen keyboard.

Set the position of the screen keyboard.

- 3. Touch the "Save" button to save the settings.
- 4. Touch the "Close Input Panel" button to close the screen keyboard.
- 5. Close the dialog with  $\overline{OK}$  or  $\times$ .

### Result

The screen keyboard settings have been modified.

## See also

Input Using the Screen Keyboard [\(Page 6-20\)](#page-91-0) 

# 6.2.2.4 Setting the Character Repeat for the Screen Keyboard

### Introduction

In the Control Panel you can set the character repeat for the screen keyboard that is used to make entries outside an open project.

#### **Requirements**

The "Keyboard Properties" dialog has been opened with the "Keyboard" icon.

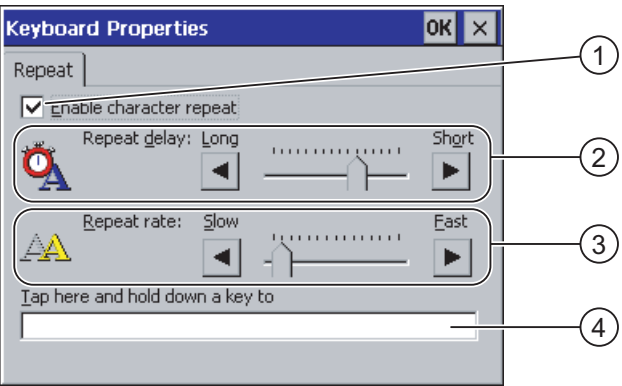

Figure 6-15 "Keyboard Properties" dialog

- ① Check box for activating the character repeat
- ② Slide bar and buttons for the delay time before character repeat
- ③ Slide bar and buttons for the rate of the character repeat
- ④ Test field

You can change the settings in the "Keyboard Properties" dialog with the buttons and slide bar.

# Procedure

Proceed as follows:

- 1. Specify whether or not the character repeat of the keyboard should be activated.
	- Activate the "Enable character repeat" check box to enable the character repeat.
	- Deactivate the "Enable character repeat" check box to disable the character repeat.
- 2. Use the buttons or slide bar to set use and rate of the character repeat.
- 3. Verify your settings.
	- Touch the test field. The screen keyboard opens.
	- Move the screen keyboard as needed.
	- Touch any character and keep it pressed.
	- Check the activation of the character repeat and its rate in the test field.
	- Correct your setting if necessary.
- 4. Close the dialog and save your entries with  $\alpha$ . Touch  $\times$  to discard the entries.

#### Result

The character repeat for the keyboard is now set.

## 6.2.2.5 Setting the Double-click on the Touch Screen

#### Introduction

You can start application in the Control Panel and in Windows CE with a double-click, two brief touches is sequence.

Set the time between two touches in the Control Panel.

#### **Requirements**

The "Mouse Properties" dialog has been opened with the "Mouse" icon.

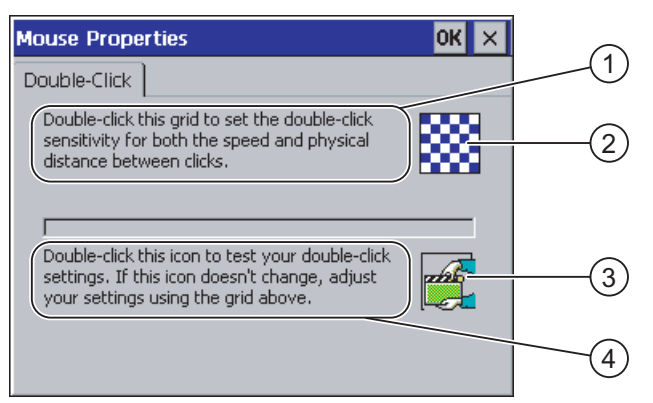

Figure 6-16 "Mouse Properties" dialog

- ① Touch the pattern ② twice in sequence to set the time and spatial distance between the touches on the screen.
- ② Pattern
- ③ Symbol
- ④ Touch the ③ icon twice in sequence to check the setting of your double-click. If the icon does not change, adjust your settings using the ② pattern again.

#### Procedure

Proceed as follows:

1. Touch the pattern twice.

The pattern is displayed in inverse colors at the second touch.

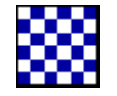

2. Touch the icon twice.

If the double-click is detected, the icon is displayed as follows at the second touch. تتمك

- 3. If the icon remains unchanged, double-click on the pattern again.
- 4. Close the dialog and save your entries with  $\alpha$ . Touch  $\times$  to discard the entries.

#### **Result**

The double-click on the touch screen is now set.

### 6.2.2.6 Backup and Restore Using a Memory Card

## Introduction

A backup involves copying the operating system, applications and data in flash memory of the HMI device to a memory card.

A restore operation deletes all old data from flash memory of the HMI device on confirmation. The data stored on the memory card is then copied to the internal flash memory.

### **Requirements**

A memory card with ≥16 MB capacity is inserted in the HMI device.

The "Backup/Restore" dialog has been opened with the "Backup/Restore"  $\leq$  icon.

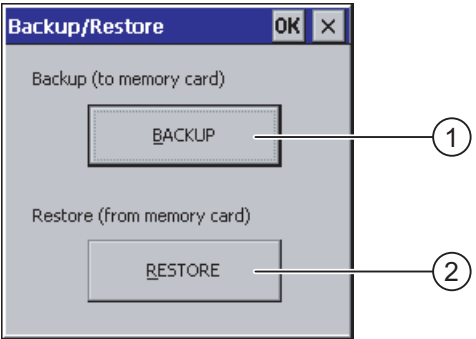

Figure 6-17 "Backup/Restore" dialog

- ① Button for data backup
- ② Button for data restore

### Procedure - Backup

Proceed as follows:

1. Touch the "BACKUP" button.

The message "Starting backup" is displayed.

The following message appears if no memory card is inserted in the card slot or if the memory card is damaged:

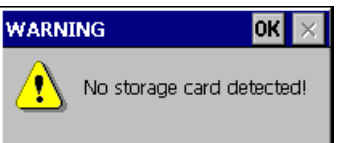

Then perform steps 2 and 3.

2. Touch ox.

This message is displayed: "Backup aborted".

3. Confirm with "OK".

The Control Panel is displayed again.

Repeat the procedure with a suitable memory card.

- 1. Using the memory card
- 2. Touch the "BACKUP" button.

The message "Storage card detected" is displayed.

- A warning is displayed if the available space is insufficient. The backup is aborted. Delete any unneeded data on the memory card using the Windows CE Explorer.
- If the memory card contains data, the following message is displayed: "You have an old backup on the storage card. Do you want to delete it?".
- 3. Press "Yes" if you want to delete the data.

Press "No" if you want to retain the data.

The messages "Checking the registry settings" and "Saving CE image" are displayed in sequence when the backup begins. A progress bar shows the status of the process.

The backup ends with the following message: "Backup successfully completed.Touch OK and remove memory card."

4. Touch the "OK" button.

The Control Panel is displayed.

#### Result

The HMI device data is now on the memory card.

### Procedure – Restore

Proceed as follows:

1. Touch the "RESTORE" button.

The message "Restore started" is displayed.

The following message appears if no memory card is inserted in the card slot or if the memory card is damaged:

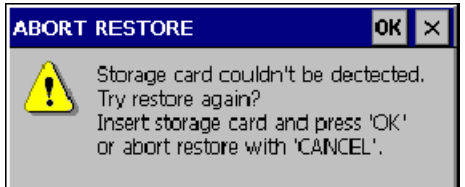

Then perform steps 2 and 4.

2. Touch ok

This message is displayed: "Restore aborted". Remove the memory card".

- 3. Remove the memory card.
- 4. Confirm with "OK".

The Control Panel is displayed again.

Repeat the procedure with a suitable memory card.

- 1. Using the memory card
- 2. Touch the "RESTORE" button.

This message is displayed: "Restore started". The following message appears: "Checking data". When the data has been checked, the following message appears: "You are starting a restore. All files files except those on the memory card and the registry files will be deleted. Are you sure?"

3. Press "Yes" if you want to restore the data.

Press "No" if you want to cancel the restore.

The messages "Deleting files in the internal Flash memory" and "Restoring CE image" are displayed in sequence once the restore process begins. A progress bar shows the status of the process.

The restore ends with the message "The restore of the CE images is completed. The HMI device will now be restarted. Do not remove the memory card."

4. Touch the "OK" button.

The operating system boots, opening the Loader and Control Panel in sequence. Two messages appear.

Then the final message appears: "Restore successfully completed. Touch OK and remove memory card."

5. Touch the "OK" button.

The HMI device boots. The Control Panel is then displayed.

6. Remove the memory card, if necessary.

Store the memory card in a safe place.

### Result

The data from the memory card is now in the HMI device. The existing licenses are retained on the HMI device, all other files have been deleted.

# 6.2.2.7 Setting the Date and Time

### **Requirements**

The "Date/Time Properties" dialog has been opened with the "Date/Time Properties" (112) icon.

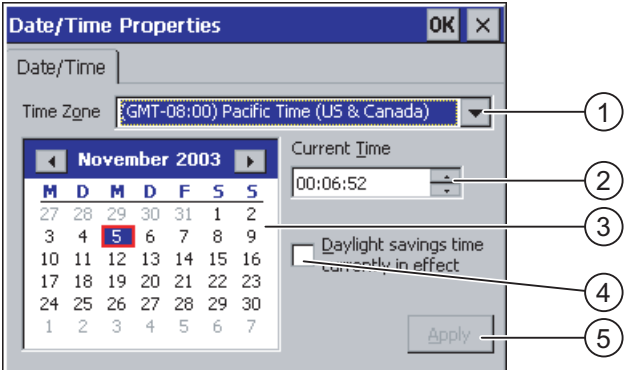

Figure 6-18 "Date/Time Properties" dialog

- ① Time zone
- ② Time
- ③ Date
- ④ "Summertime" checkbox
- ⑤ Button for saving changes

#### Procedure

Proceed as follows:

- 1. Select the appropriate time zone for the HMI device in the "Time Zone" selection field. Touch the selection field. A selection list is displayed.
- 2. Press "Apply".

The time of day shown in the "Current Time" field is adjusted correspondingly to the selected time zone.

3. Set the date.

Touch the desired date on the calendar.

4. Set the current time of day in the "Current Time" input field.

Touch the input field. The alphanumerical screen keyboard is displayed.

5. If you want the change from standard time to daylight savings time to be performed automatically:

Activate the "Daylight savings time currently in effect" check box.

6. Press "Apply".

The values you have set are now in effect.

7. Close the dialog and save your entries with  $\overline{ok}$ 

Touch  $\mathbf{x}$  to discard the entries.

#### **Notice**

Reboot the HMI device if you have made changes to the time zone.

### **Result**

The settings for the data and time of day have now been changed.

### Synchronizing the Date and Time with the Controller

The date and time of the HMI device can be synchronized with the controller, if this has been configured in the project and the controller program..

Further information on this subject is available in the "WinCC flexible" system manual.

#### **Notice**

Synchronize the date and time when time-controlled responses should be triggered in the PLC by the HMI device.

# 6.2.2.8 Saving Registry Information

#### Introduction

If you are running your own programs on the HMI device under MS Windows CE, you should back up the registry information after installing the programs. There are several ways to save files:

- Save the registry information to the Flash memory.
- Save files in a temporary folder to the Flash memory.

Saving to the Flash memory allows you to automatically restore the file system on the HMI device.

#### **Requirements**

The "OP Properties" dialog has been opened with the "OP"  $\bigcirc$  icon.

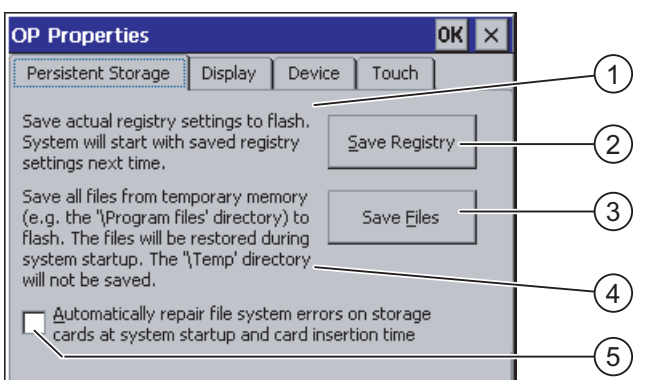

Figure 6-19 "OP Properties" dialog, "Persistent Storage" tab

- ① Saves the current registry information to the Flash memory. The HMI device loads the saved registry information the next time it boots.
- ② Button for saving registry information
- ③ Button for saving temporary files
- ④ Saves all the files in temporary storage to the Flash memory (for example, from the "Program Files" directory). These files are written back the next time the HMI device starts. The "\Temp" directory is not saved.
- ⑤ Check box for automatically restoring the file system on the memory card when the HMI device starts up and when a memory card is inserted.

#### Procedure

Proceed as follows:

- 1. Touch the "Save Registry" button to save the current registry settings.
- 2. Touch the "Save Files" button to save temporary files.
- 3. Specify whether or not the file system on the memory card should be restored when the HMI device starts up or when a memory card is inserted.
	- Activate the check box "Automatically Repair ...", if you wish to have the files system restored automatically.
	- Deactivate the check box "Automatically Repair ...", if you wish to have the files system restored only upon prompting.
- 4. Close the dialog and save your entries with  $\alpha$ . Touch  $\times$  to discard the entries.

#### Result

The HMI device uses the saved registry information the next time it starts. The temorary files are copied back.

Configuring the Operating System

6.2 Configuring the Operating System for TP 177B and OP 177B

# 6.2.2.9 Changing Screen Contrast

### **Requirements**

The "OP Properties" dialog has been opened with the "OP" (Con.

#### Procedure

Proceed as follows:

1. From the "OP Properties" dialog, select the "Display" tab.

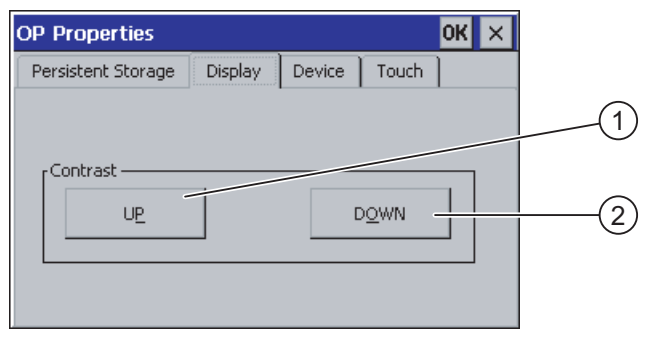

Figure 6-20 "OP Properties" dialog, "Display" tab

- ① Button for increasing the contrast
- ② Button for reducing contrast
- 2. To adjust the screen contrast:
	- Touch the "UP" button to increase screen contrast
	- Touch the "DOWN" button to reduce screen contrast
- 3. Close the dialog and save your entries with  $\alpha$ . Touch  $\times$  to discard the entries.

### Result

The HMI device screen settings have now been changed.

#### Note

You can also adjust the contrast within an open project. Refer to the corresponding system documentation for more information in this regard.

# 6.2.2.10 Displaying Information about the HMI Device

#### **Requirements**

The "OP Properties" dialog has been opened with the "OP" (Con.

### Procedure

Proceed as follows:

1. Open the "OP Properties" dialog, then select the "Device" tab.

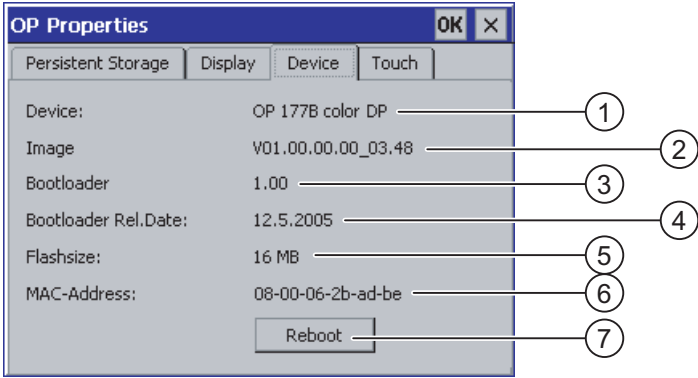

Figure 6-21 "OP Properties" dialog, "Device" tab , example

- ① HMI device name
- ② Version of the HMI device image
- ③ Version of the boot loader
- ④ Boot loader release date
- ⑤ Size of the Flash memory in which the HMI device image and project are stored
- ⑥ MAC address of the HMI device
- ⑦ Button for rebooting the HMI device
- 2. Information about the HMI is displayed in the "Device" tab.

This information is required when you contact A&D Technical Support.

3. Touch the "Reboot" button to restart the HMI device.

A warning appears after you press the "Reboot" button. The HMI device reboots immediately if you confirm this warning with "OK".

4. Use  $\times$  or ox to close the dialog when the information is no longer required.

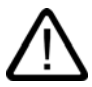

#### **Caution**

#### Data loss when rebooting the HMI device

All volatile data is lost when the HMI device is rebooted. There is no check to determine if a project is open on the HMI device, if communication is active or if data is being written to the Flash memory.

#### Note

The size of the internal Flash memory does not correspond to the available program memory for a project.

### 6.2.2.11 Calibrating the Touch Screen

#### Introduction

Depending on the mounting position and viewing angle, it is possible that parallax may occur when operating the HMI device. In order to prevent any operating errors as a result, calibrate the touch screen again in the startup phase or during runtime.

#### **Requirements**

The "OP Properties" dialog has been opened with the "OP" (Cicon.

#### Procedure

Proceed as follows:

1. Open the "OP Properties" dialog, then select the "Touch" tab.

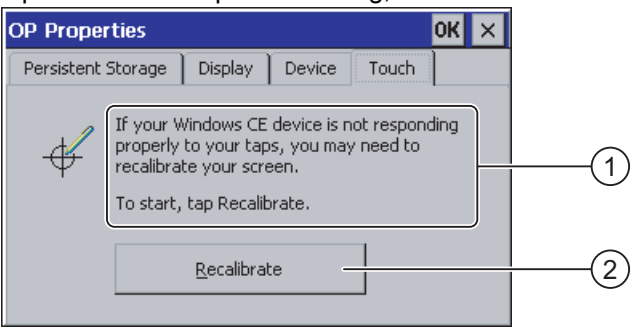

Figure 6-22 "OP Properties" dialog, "Touch" tab

- ① If the HMI device does not react precisely to a touch, the touch screen may require calibration.
- ② Button for calibrating the touch screen

2. Touch the "Recalibrate" button.

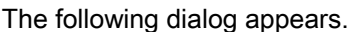

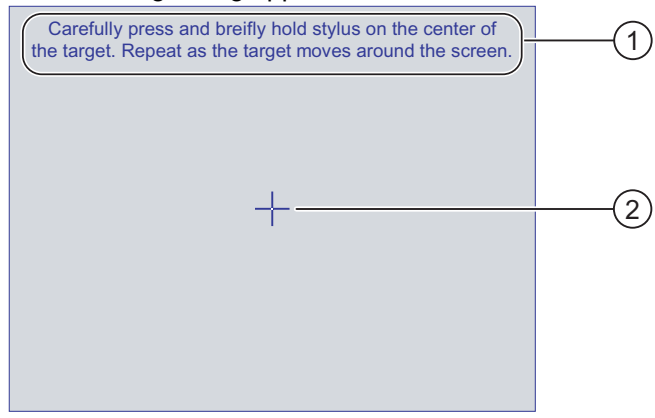

- ① Carefully press the middle of the calibration crosshairs. Repeat the process as long as the calibration crosshairs move on the touch screen.
- ② Calibration crosshairs
- 3. Briefly touch the calibration crosshairs.

The calibration crosshairs then goes to four more positions. Touch the middle of the calibration crosshairs for each position. If you do not touch the middle of the calibration crosshairs, the procedure is repeated.

Once you have touched the calibration crosshairs for all positions, the following dialog appears:

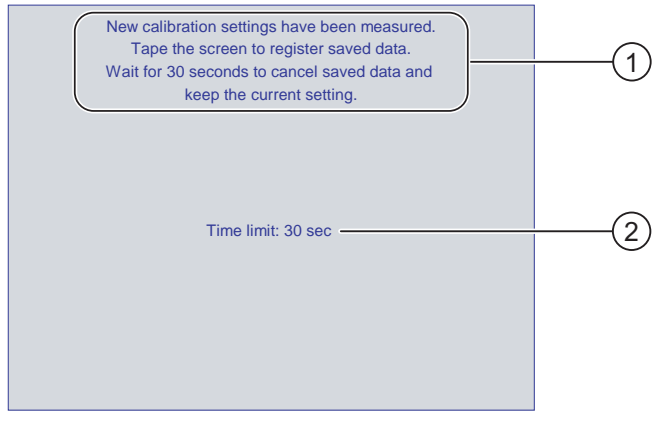

- ① The new calibration values are measured. Touch the touch screen to save the calibration values. If you do not within touch the screen within 30 seconds, the new calibration values will be discarded.
- ② Time remaining until the calibration values are discarded
- 4. Touch the screen within 30 seconds

The new calibration is saved. If you wait longer than 30 seconds, the new calibration is discarded and the original calibration remains in effect.

5. Close the dialog with  $\alpha$ K. The Control Panel is displayed.

#### Result

The HMI device touch screen is now recalibrated.

#### <span id="page-107-0"></span>6.2.2.12 Changing the Password Settings

### Introduction

You can protect the Control Panel and Windows CE taskbar with a password.

#### **Requirements**

The "Password Properties" dialog has been opened with the "Password" in icon.

| <b>Password Properties</b> |                                              |  |  |  |
|----------------------------|----------------------------------------------|--|--|--|
| Password Settings          |                                              |  |  |  |
|                            | r Password<br>Password:<br>Confirm password: |  |  |  |
|                            |                                              |  |  |  |

Figure 6-23 "Password Properties" dialog

- ① Password input field
- ② Input field for entering the password a second time

#### Procedure – Entering a Password

Proceed as follows:

- 1. Enter a password in the "Password" input field. Touch the input field. The alphanumerical screen keyboard is displayed.
- 2. Repeat the password entry in the "Confirm Password" input field.
- 3. Close the dialog with  $\overline{OK}$ .

### **Notice**

The password may not contain space characters or the special characters  $*$  ? . % / \'".

### Result

You cannot open the Control Panel or Windows CE taskbar without entering a password.
#### **Notice**

If the password is no longer available, you cannot make changes in the Control Panel or use the Windows CE taskbar unless you update the operating system.

All data on the HMI device will be overwritten when you update the operating system.

### Procedure – Deleting a Password

Proceed as follows:

- 1. Delete the entries for "Password" and "Confirm Password".
- 2. Close the dialog with  $\alpha$

#### Result

Password protection for the Control Panel and Windows CE taskbar is disabled.

#### 6.2.2.13 Changing Printer Settings

### Printing on Network Printers

HMI devices with a PROFINET interface can also print on network printers.

Hardcopies and logs can be printed on network printers. Individual new incoming or outgoing alarms cannot be printed.

### **Requirements**

The "Printer Properties" dialog has been opened with the "Printer" icon.

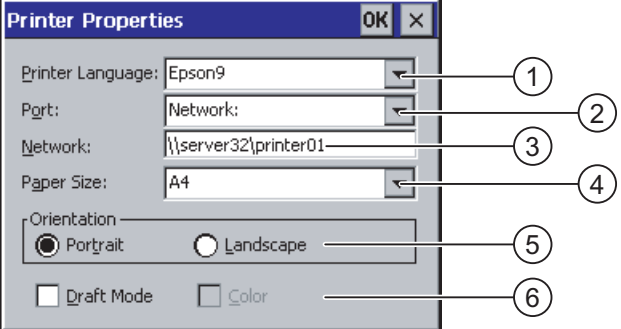

Figure 6-24 "Printer Properties" dialog, example

- ① Printer selection field
- ② Interface
- ③ Network address of the printer (applies to TP 177B PN/DP and OP 177B PN/DP)
- ④ Paper size selection field
- ⑤ Orientation setting
- ⑥ Print quality setting

### Procedure

Proceed as follows:

- 1. Touch the "Printer Language" selection field and select a printer.
- 2. Touch the "Port" field and set the port for the printer.
- 3. Applies to TP 177B PN/DP and OP 177B PN/DP with a "Network" interface:

Touch the "Network" selection field to enter the network address of the printer The alphanumerical screen keyboard is displayed.

- 4. Touch the "Paper Size" selection field and select the format of the paper.
- 5. Touch the desired check box in the "Orientation" field:
	- "Portrait"
	- "Landscape"
- 6. Select the print quality.
	- Activate the check box "Draft Mode", if you wish to print a draft.
	- Deactivate the check box "Draft Mode", if you wish to print with higher quality.
- 7. Set the color mode.
	- Activate the check box "Color", if you wish to print in color. Deactivate it to print in monochrome.
- 8. Close the dialog and save your entries with  $\alpha$ . Touch  $\times$  to discard the entries.

### Result

The settings for the printer have now been changed.

#### Note

A current list of printers and the settings required for HMI devices can be found on the Internet at: http://www4.ad.siemens.de/view/cs/de/11376409.

### 6.2.2.14 Changing Regional Settings

### Introduction

The display format of the date, time and decimal point etc. differ from region to region. You can adjust the regional settings on the HMI device to meet local requirements.

### **Requirements**

The "Regional Settings Properties" dialog has been opened with the "Regional Settings" icon.

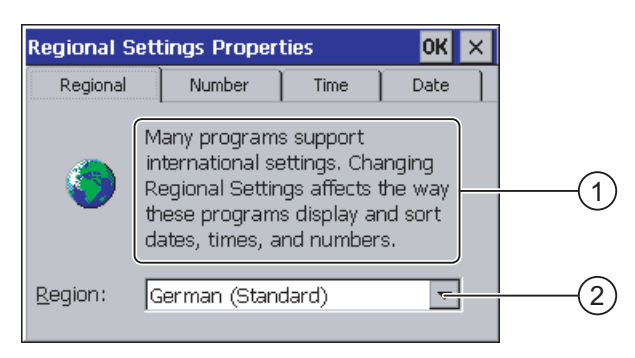

Figure 6-25 "Regional Settings" dialog, "Regional" tab

### Procedure - Changing Regional Settings

Proceed as follows:

- 1. Touch the "Region" selection field for the language in the "Regional Settings" tab.
- 2. Select the desired language.

To do this, touch the input field. The symbolic screen keyboard is displayed.

#### Procedure - Changing the Number Format

Proceed as follows:

- 1. Open the "Number" tab.
- 2. Set the following in the selection fields:
	- The character for the decimal separator
	- The character for the thousand separator
	- The separator character for number sequences
- 3. Touch the respective selection field and set the desired value using the screen keyboard.

### Procedure - Changing the Time Format

- 1. Open the "Time" tab.
- 2. Set the following in the selection fields:
	- Time of day format
	- Define the separator between hours, minutes and seconds.
	- The format for the time before 12:00 noon.
	- The format for the time after 12:00 noon.
- 3. Touch the respective selection field and set the desired value using the screen keyboard.

### Procedure - Changing the Date Format

- 1. Open the "Date" tab.
- 2. Set the following in the selection fields:
	- Define the separator between year, month and day.
	- The abbreviated format of the date
	- The full format of the date
- 3. Touch the respective selection field and set the desired value using the screen keyboard.

### Procedure - Closing the Dialog

1. Close the dialog and save your entries with  $\alpha$ . Touch  $\times$  to discard the entries.

### Result

The regional settings for the HMI device screen have now been changed.

### <span id="page-112-0"></span>6.2.2.15 Changing MPI/PROFIBUS DP Settings

### **Requirements**

The "S7 Transfer Settings" dialog has been opened with the "S7 Transfer" **interpretation** icon.

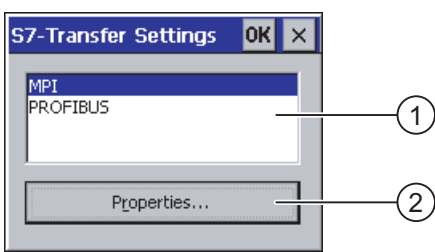

Figure 6-26 "S7-Transfer Settings" dialog

① Network selection

② Button for opening the properties dialog

#### Procedure

Proceed as follows:

1. Select a network and then touch the "Properties" button.

One of the two following dialogs is displayed.

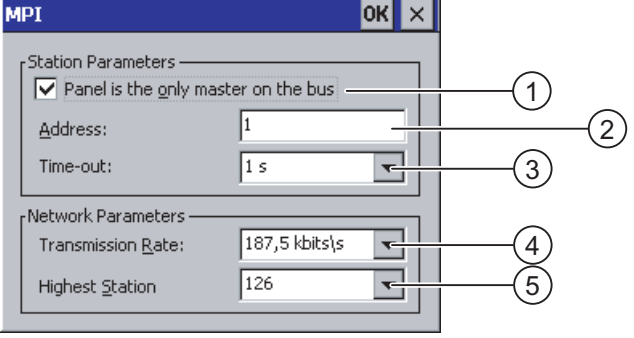

Figure 6-27 "MPI" dialog

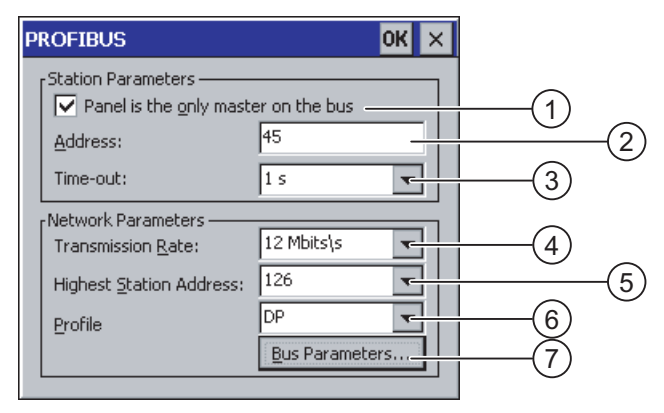

### Figure 6-28 "PROFIBUS" dialog

- ① The HMI device is the only master on the bus.
- ② Bus address of the HMI device
- ③ Time-out
- ④ Data transmission rate in total network
- ⑤ Highest station address in the network
- ⑥ Profile
- ⑦ Button for displaying the bus parameters
- 2. If more masters are connected to the bus, deactivate the check box "Panel is the only master on the bus".
- 3. Enter the bus address for the HMI device in the "Address" input field.

Touch the input field. A selection list is displayed.

- 4. Select the highest transmission rate from the "Transmission rate" selection field.
	- Touch the input field. The symbolic screen keyboard is displayed.
- 5. Select the highest station address on the bus in the "Highest Station Address" field. Touch the input field. The symbolic screen keyboard is displayed.
- 6. Select the desired profile from the "Profile" selection field. Touch the input field. The symbolic screen keyboard is displayed.
- 7. The profile information is displayed when you press the "Bus Parameters" button in the PROFIBUS dialog. This dialog is read-only.

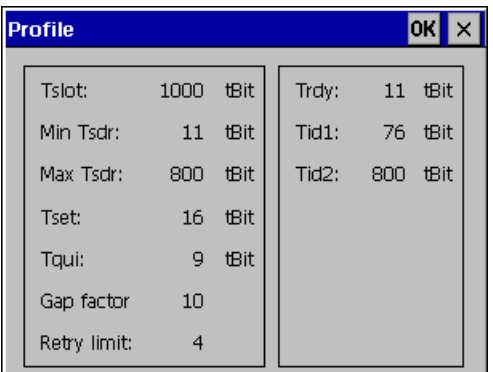

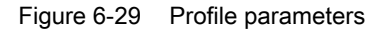

Press  $\overline{\text{OK}}$  or  $\times$  to close the dialog.

8. Close the dialog and save your entries with  $\alpha$ . Touch  $\times$  to discard the entries.

#### **Notice**

#### Address in MPI/PROFIBUS DP Network

The value assigned in the "Address" input field may only be used once in a MPI/PROFIBUS DP network.

#### Bus Parameters in the MPI/PROFIBUS DP Network

The bus parameters must be the same for all stations in the MPI/PROFIBUS DP network.

#### **Note**

When a project is opened, the MPI/DP settings are overwritten with the values from the project.

#### General information

#### **Notice**

#### Transfer Mode Using MPI/PROFIBUS DP

For MPI/PROFIBUS DP transfer, the bus parameters, for example the MPI/PROFIBUS DP address of the HMI device, are read from the current project on the HMI device.

The settings for MPI/PROFIBUS DP transfer can be modified. For this, you must first close the project and then change the settings on the HMI device. Then go back to Transfer mode.

The HMI device uses the new MPI/PROFIBUS DP settings until you start a project or transfer a project to it. The MPI/PROFIBUS DP settings are then overwritten by the values from this project.

#### Transfer Settings

A project can only be transferred from the configuration computer to the HMI device when at least one of the data channels is enabled on the HMI device.

Do not edit the transfer settings while a project is active or the HMI device is in transfer mode.

### Result

The MPI/DP settings of the HMI device have been changed.

### 6.2.2.16 Setting the Delay Time

#### Introduction

The project is opened following a delay time when the HMI device is switched on. The Loader is displayed during the delay time.

#### **Requirements**

The "Transfer Settings" dialog has been opened with the "Transfer"  $\overline{P}_{\text{all}}$  icon. You have opened the "Directories" tab.

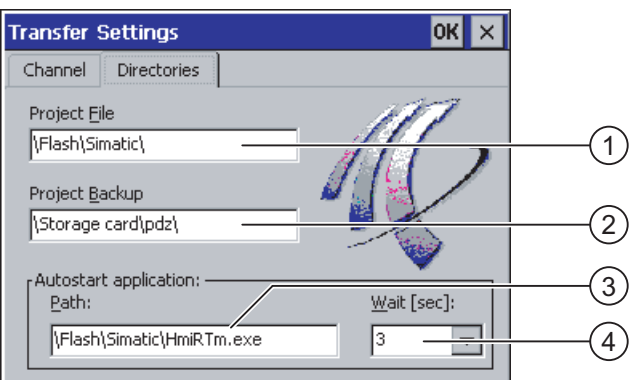

Figure 6-30 "Transfer Settings" dialog, "Directories" tab

- ① Directory where the project file is saved
- ② Directory where the compressed source file of your project are saved The external memory card or the network connection can be defined as the storage location. During the next backup process, the project's source file is stored in the specified location.
- ③ Storage location and initialization file of the HMI device for process mode
- ④ Selection field for the delay time

#### **Notice**

#### Settings in "Project File" and "Path"

Do not change the settings in the "Project File" and "Path" fields when working with a project. The project may not open at the next start of the HMI if changes are made here.

### Procedure - Setting the Delay Time

1. Touch the "Wait [sec]" section field.

A selection list is displayed. Select the desired delay time.

With the value "0", the project starts immediately. It is then no longer possible to call the Loader after switching on the HMI device. If you still wish to access the Loader, an operator control must be configured to close the project.

2. Close the dialog and save your entries with  $\alpha$ . Touch  $\times$  to discard the entries.

#### Result

The delay time for the HMI device is now set.

### 6.2.2.17 Setting the Screen Saver

#### Introduction

You can set a period of time for automatic activation of the screen saver on the HMI device. The screen saver is automatically activated if the HMI device is not operated within the specified period of time.

The screen saver is deactivated when any key is pressed or the touch screen is touched. The function assigned to that key is not triggered.

#### **Requirements**

The "Screen Saver" dialog has been opened with the "Screen Saver" **SCR** icon.

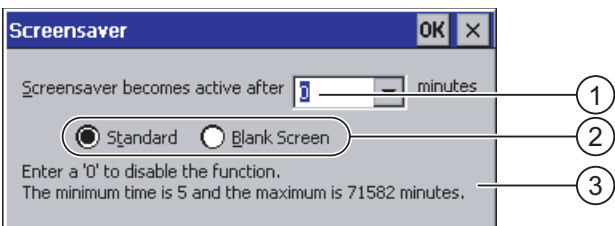

Figure 6-31 "Screen saver" dialog

- ① Period of time in minutes before the screen is activated
- ② Screen saver setting
- ③ Enter '0' to disable the screen saver. The minimum value is 5 and the maximum value is 71582 minutes.

#### Procedure

Proceed as follows:

1. Enter the number of minutes before the screen saver is to be activated.

Touch the input field. A selection list is displayed. "0" disables the screen saver.

- 2. Select either the standard screen saver or an empty screen.
	- Activate the "Standard" check box to enable the screen saver.
	- Activate the "Blank Screen" check box to enable a blank screen as the screen saver.
- 3. Close the dialog and save your entries with  $\alpha$ . Touch  $\times$  to discard the entries.

#### **Notice**

### Activating the Screen Saver

You should always activate the screen saver. Otherwise, the screen contents may leave a burn-in effect in the background if they appear too long.

This effect is reversible, however.

#### Result

The screen saver for the HMI device has now been set.

### 6.2.2.18 Displaying System Information

#### **Requirements**

The "System Properties" dialog has been opened with the "System" icon.

#### Procedure - Displaying System Information

Proceed as follows:

- 1. Open the "General" tab.
	- The system information is displayed. This dialog is read-only.

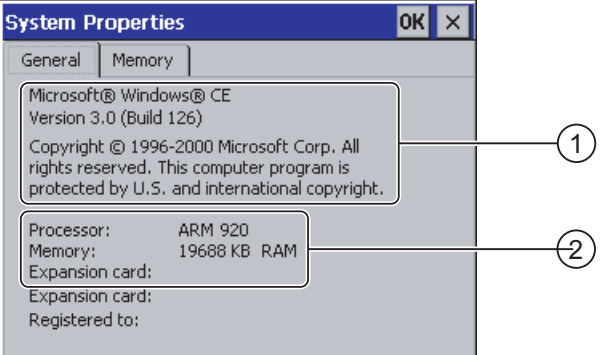

Figure 6-32 "System Properties" dialog, "General" tab

- ① Copyright to Microsoft Windows CE
- ② Information about the processor, amount of the internal Flash memory, and capacity of a memory card when inserted
- 2. Close the dialog with  $\frac{dN}{dr}$  or  $\frac{dN}{dr}$ .

### Procedure - Displaying Memory Information

Proceed as follows:

1. Open the "Memory" tab. The memory information is displayed.

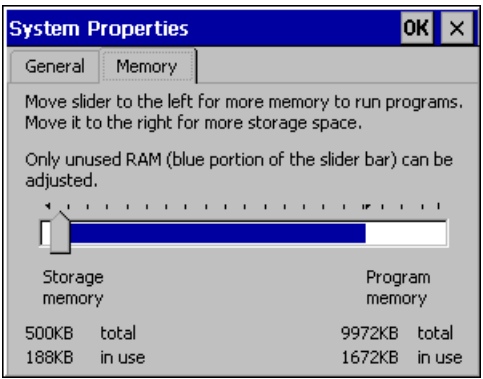

Figure 6-33 "System Properties" dialog, "Memory" tab

2. Close the dialog with  $\alpha \times |x|$ .

### **Notice** "Memory" Tab

Do not change the amount of memory in the "Memory" tab.

### <span id="page-119-0"></span>6.2.2.19 Configuring the Data Channel

#### Introduction

If you block all data channels, the HMI device is protected against unintentional overwriting of the project data and HMI device image.

### **Requirements**

The "Transfer Settings" dialog has been opened with the "Transfer" in icon.

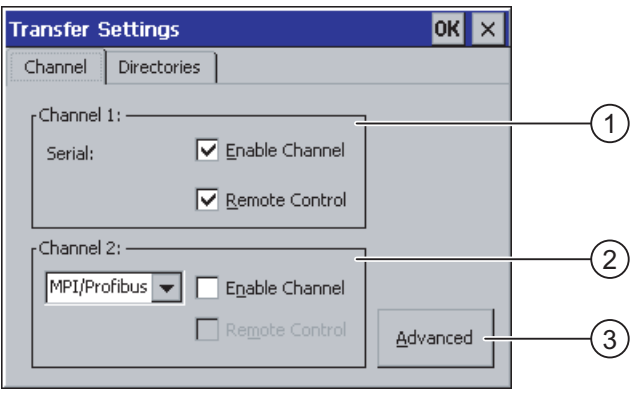

Figure 6-34 "Transfer Settings" dialog, "Channel" tab

- ① Group for data channel 1 (Channel 1)
- ② Group for data channel 2 (Channel 2)
- ③ Button for the "MPI/DP Transfer Settings" dialog or "Network Configuration"

#### Procedure

Proceed as follows:

1. Configure the data channel that you want to use.

Activate the respective data channel with the "Enable Channel" check box in the "Channel 1" or "Channel 2" group. In the "Channel 1" group, the RS -485 interface is configured for the serial data transfer.

- Activate the "Enable Channel" check box to enable the data channel.
- Deactivate the "Enable Channel" check box to lock the data channel.
- 2. Configure automatic transfer.
	- Deactivate the "Remote Control" check box to disable automatic transfer.
	- Activate the "Remote Control" check box to enable automatic transfer.

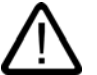

# Warning

### Unintentional Transfer Mode

Ensure that the configuration computer does not inadvertently switch the HMI device to Transfer mode during ongoing operation. This could cause unintentional actions to be triggered in the plant.

3. Enter the required protocol for "Channel 2".

Touch the input field. A selection list is displayed.

- 4. Touch the "Advanced" button.
	- Applies to the "MPI/PROFIBUS DP" protocol:

Touch the "Advanced" button if you wish to switch to the "S7 Transfer Settings" dialog. You can change the settings for MPI/PROFIBUS DP there.

Close the "S7 Transfer Settings" dialog with **OK** after making the changes.

– Applies to the "ETHERNET" protocol:

Touch the "Advanced" button if you wish to switch to the "Network Configuration" dialog. You can change the settings for TCP/IP there.

Close the "Network Configuration" dialog with  $\alpha$  after making the changes.

5. Close the "Transfer Settings" dialog and save your entries with  $\alpha$ . Touch  $\times$  to discard the entries.

#### Result

The data channel is configured.

### General information

### **Note**

#### Making Changes in "Transfer" Mode

If the HMI device is in "Transfer" mode while changes are made to the transfer settings, the settings only go into effect after the transfer function is restarted. This may occur if the Control Panel is opened to change the transfer properties in an active project.

#### **Notice**

#### Transfer Mode via Channel 2

The bus parameters, such as the address of the HMI device, are read from the project currently loaded on the HMI device.

You can change the settings for the transfer via Channel 2. For this, you must first close the project and then change the settings on the HMI device. Then go back to "Transfer" mode.

The next time the project is started on the HMI device, the settings will be overwritten by the values from the project.

#### Transfer Settings

A project can only be transferred from the configuration computer to the HMI device when at least one of the data channels is enabled on the HMI device.

### See also

Changing Network Settings [\(Page 6-54\)](#page-125-0)  Changing MPI/PROFIBUS DP Settings [\(Page 6-41\)](#page-112-0) 

#### <span id="page-121-0"></span>6.2.2.20 Overview of Network Operation

#### Introduction

The HMI device with a PROFINET interface can be connected to a TCP/IP network. Connection to a TCP/IP network can offer the following advantages:

- Printing via a network printer
- Saving recipe records to a server
- Exporting recipe records
- Importing recipe records
- Transferring a project
- Backing up data

These advantages are not available with a direct PC connection. However, peripherals connected to the PC can be used. For example, you can use a local printer for printing.

#### **Notice**

The HMI device can only be used in TCP/IP and PROFINET networks.

The HMI device only has client functionality in the PC network. This means that users can access files of a subscriber with TCP/IP server functionality from the HMI device via the network. However, it is not possible to access files on the HMI device via the network from a PC.

#### Note

Information on communication using SIMATIC S7 via PROFINET is provided in the "WinCC flexible Communication" user manual.

#### **Requirements**

Within a TCP/IP or PROFINET network, computers are addressed using network names. These network names are translated from a DNS or WINS server to TCP/IP and PROFINET addresses. Direct addressing via TCP/IP and PROFINET addresses is also supported by the operating system. This is why a DNS or WINS server is needed for addressing via device name names when the HMI device is in a TCP/IP or PROFINET network. Appropriate servers are available in common TCP/IP and PROFINET networks. Consult your network administrator if you have questions in this regard.

#### Printing via a Network Printer

The HMI device's operating system does not support the direct alarm logging via a network printer. All other printer functions, such as printing hardcopies or logs, are possible via the network without restriction.

### General Procedure for Configuring the Network

The HMI device must be appropriately configured before setting into network operation. The configuration is basically divided into the following steps:

- Set device name of the HMI device.
- Configure the network address.
- Set the logon information.
- Save the settings.
- Switch off the HMI device once the network is configured.

If your network address is assigned automatically:

Before switching the HMI device on, insert the network cable in the corresponding interface so that a unique IP address for the HMI device can be assigned during startup.

Switch on the HMI device.

#### Preparation

Before beginning the configuration, request the following network parameters from your network administrator.

- Does the network use DHCP for dynamic assignment of network addresses? If not, get a new TCP/IP network address for the HMI device.
- What is the TCP/IP address of the default gateway?
- If a DNS network is used, what is the address of the name server?
- If a WINS network is used, what is the address of the name server?

### 6.2.2.21 Setting the Device Name of the HMI Device

#### **Requirements**

The "Communications Properties" dialog has been opened with the "Communications" icon.

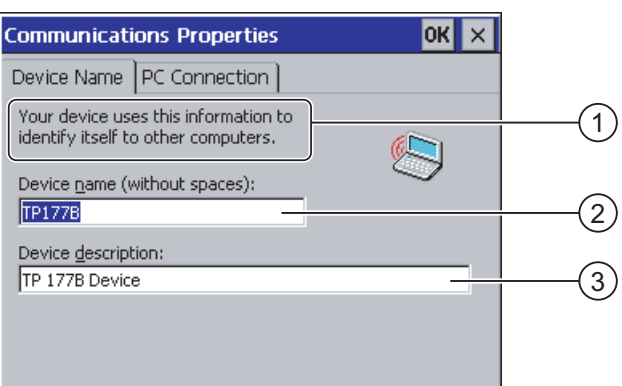

Figure 6-35 "Communications Properties" dialog, "Device Name" tab register

- ① The HMI device uses this information to identify itself to other PCs.
- ② Device name of the HMI device
- ③ Description for the HMI device (optional)

#### Procedure

Proceed as follows:

- 1. Enter the device name for the HMI device in the "Device name" input field. Touch the input field. The screen keyboard is displayed.
- 2. Enter a description for the HMI device in the "Device description" input field. Touch the input field. The screen keyboard is displayed.
- 3. Close the dialog and save your entries with  $\alpha$ . Touch  $\times$  to discard the entries.

### Result

The device name for the HMI device is now set.

#### Note

Change the device name for the HMI device in the "Device name" input field to activate the network functions.

#### See also

Overview of Network Operation [\(Page 6-50\)](#page-121-0) 

# 6.2.2.22 Activating a Direct Connection

# **Requirements**

The "Communications Properties" dialog has been opened with the "Communications" icon.

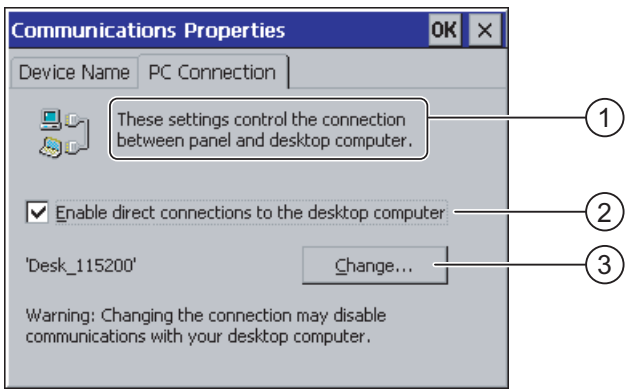

Figure 6-36 "Communications Properties" dialog, "PC Connection" tab register

- ① These settings control the connection between the HMI device and a desktop computer.
- ② Enabling a direct connection
- ③ Button for changing the desktop computer

# Procedure

Proceed as follows:

1. Open the "PC Connection" tab.

The information about the direct connection is displayed.

2. Close the dialog with  $x$ 

### **Notice**

### "PC Connection" Tab

If you want to operate a project on the HMI device, do not change the information in the "PC Connection" tab.

### <span id="page-125-0"></span>6.2.2.23 Changing Network Settings

### **Requirements**

The "Network Configuration" dialog has been opened with the "Network" same icon.

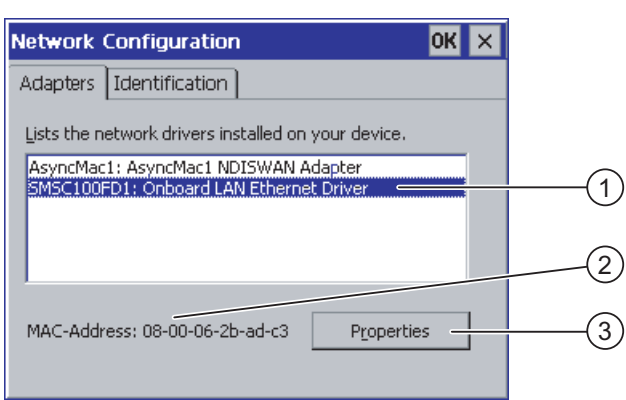

Figure 6-37 "Network Configuration" dialog, "Adapters" tab , example

- ① Selection for PROFINET adapters
- ② MAC address of the HMI device
- ③ Button for the properties dialog

### Configuring the Operating System

6.2 Configuring the Operating System for TP 177B and OP 177B

### Procedure

Proceed as follows:

- 1. Touch " SMSC100FD1: Onboard LAN Ethernet Driver"
- 2. Touch the "Properties" button.

The "Onboard LAN Ethernet Driver" dialog is displayed.

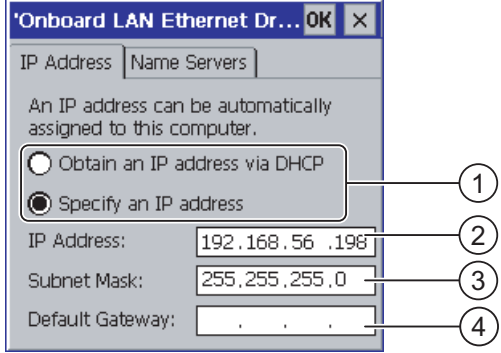

Figure 6-38 "Onboard LAN Ethernet Driver" dialog, "IP Address" tab

- ① Address assignment
- ② Input field for the IP address
- ③ Input field for the address of the subnet mask
- ④ Input field for the address of the default gateway
- 3. Select either automatic address assignment via DHCP or manual address assignment
- 4. If you set the address yourself, use the screen keyboard enter the respective addresses in the input fields for "IP Address", "Subnet Mask" and, if used, "Default Gateway".
- 5. If a name server (DNS) is used in the network, open the "Name Server" tab.

The "Name Servers" tab of the "Onboard LAN Ethernet Driver" dialog is displayed.

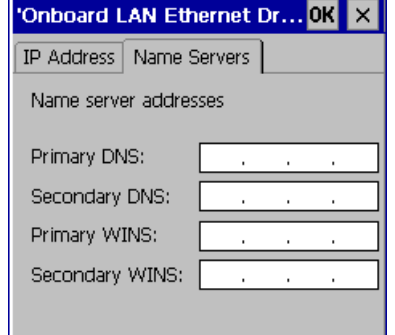

Figure 6-39 "Onboard LAN Ethernet Driver" dialog, "Name Servers" tab

- 6. Enter the respective addresses in the input fields using the screen keyboard.
- 7. Close the dialog and save your entries with  $\overline{\text{OK}}$ . Touch  $\times$  to discard the entries. Once you have applied the settings, you are prompted to reboot the HMI device.
- 8. When prompted, open the "Device" tab of the "OP Properties" dialog and reboot the HMI device.

#### Result

The network parameters for the HMI device have now been set.

#### See also

Displaying Information about the HMI Device [\(Page 6-32\)](#page-103-0)  Overview of Network Operation [\(Page 6-50\)](#page-121-0) 

### 6.2.2.24 Changing the Logon Information

#### Requirements

The "Network Configuration" dialog has been opened with the "Network" station.

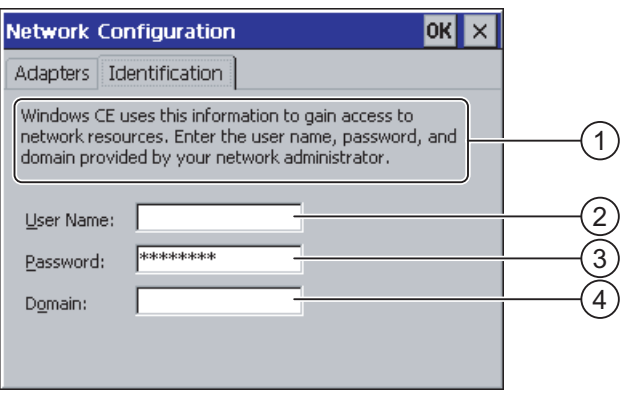

Figure 6-40 "Network Configuration" dialog, "Identification" tab

- ① Windows CE uses this information to gain access to the network resources. Enter the user name, password and domain you have received from your administrator.
- ② Input field for the user name
- ③ Password input field
- ④ Input field for the domain

### Procedure

Proceed as follows:

- 1. Enter the user name in the "User name" input field.
- 2. Touch the input field. The screen keyboard is displayed.
- 3. Enter your password in the "Password" input field.

Touch the input field. The screen keyboard is displayed.

- 4. Enter the domain name in the "Domain" input field. Touch the input field. The screen keyboard is displayed.
- 5. Close the dialog and save your entries with  $\alpha$ . Touch  $\times$  to discard the entries.

#### Result

The logon information has now been set.

#### See also

Overview of Network Operation [\(Page 6-50\)](#page-121-0) 

#### 6.2.2.25 Changing Internet Settings

### **Requirements**

The "WinCC flexible Internet Settings" dialog has been opened with the "WinCC Internet Settings"

#### Procedure - Changing E-mail Settings

Proceed as follows:

1. Select the "Email" tab.

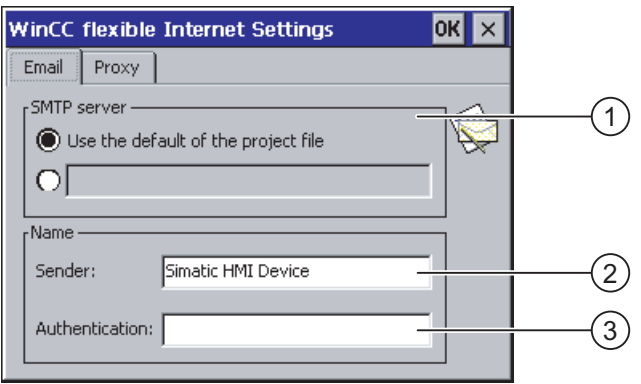

Figure 6-41 "WinCC flexible Internet Settings" dialog, "Email" tab

- ① Setting for the SMTP server
- ② Name for the sender
- ③ E-mail account
- 2. Specify the SMTP server.
	- Activate the check box "Use the default of the project file" if you want to use the SMTP server permanently configured in the project.
	- Deactivate the check box "Use the default of the project file" if you do not want to use the SMTP server permanently configured in the project.

Touch the input field to enter the SMTP server. The screen keyboard is displayed.

3. Enter the name for the sender in the "Sender" input field.

Touch the input field. The screen keyboard is displayed.

4. Enter the e-mail account for your e-mail in the "Authentication" input field.

Touch the input field. The screen keyboard is displayed.

Some e-mail providers only allow you to send mail if you specify the e-mail account. The "Authentication" field can remain empty if your e-mail provider allows you to send mail without checking the account.

#### Procedure - Changing Proxy Settings

Proceed as follows:

1. Select the "Proxy" tab.

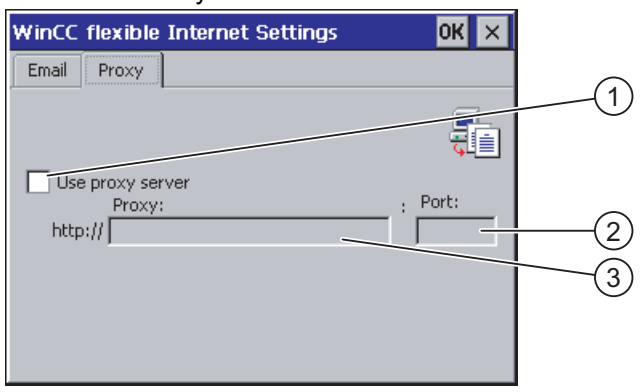

Figure 6-42 "WinCC flexible Internet Settings" dialog, "Proxy" tab

- ① Check box for using a proxy server
- ② Address of the proxy server
- ③ Port
- 2. Activate the check box "Use proxy server" if you want to use a proxy server.
- 3. If you use a proxy server:

Specify the address of the proxy server and the desired port. Touch the corresponding input field. The screen keyboard is displayed.

4. Close the dialog and save your entries with  $\alpha$ . Touch  $\times$  to discard the entries.

#### Result

The Internet settings have now been changed.

#### Note

#### **Options**

Additional tabs may appear in the "WinCC Internet Settings" tab. This depends on the options that have been enabled for network operation in the project.

Further information on this may be available in your plant documentation.

#### See also

Overview of Network Operation [\(Page 6-50\)](#page-121-0) 

# Preparing and Backing up a Project

# 7.1 7.1 Overview

#### Configuration and Process Control Phases

HMI devices can be used to operate and monitor tasks in process and production automation. The plant screens on the HMI devices are used to provide a clearer overview of active processes. The HMI device project, which includes the plant screens, is created during the configuration phase.

Once the project is transferred to the HMI device and the HMI device is connected to a PLC in the automation system, processes can be operated and monitored in the process control phase.

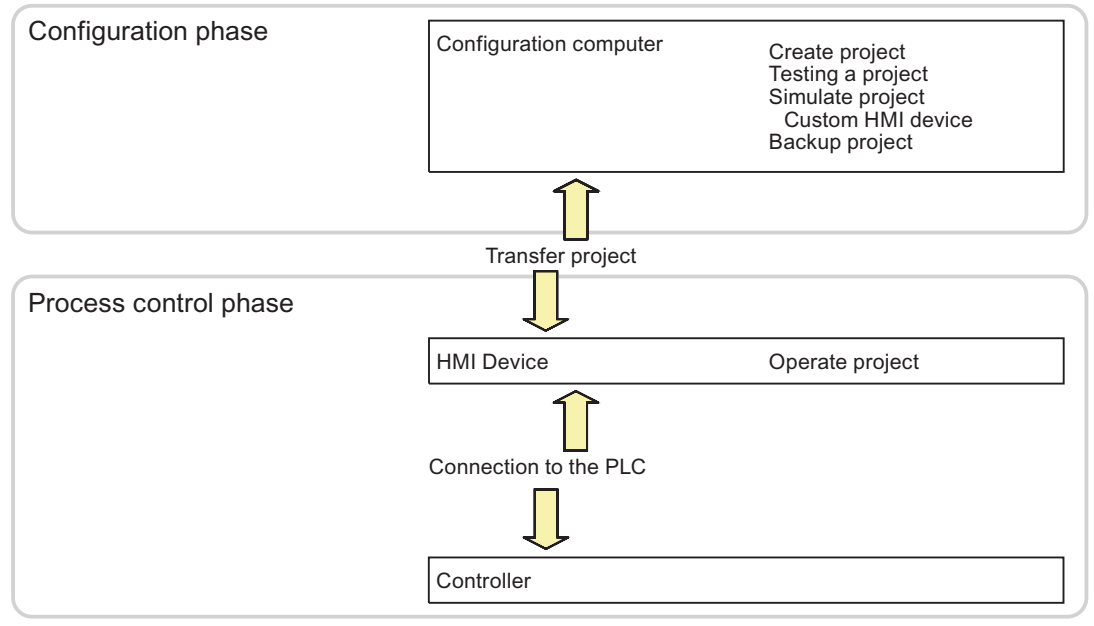

Figure 7-1 Configuration and process control phases

7.1 Overview

### Transferring the Project to the HMI Device

The following can be performed to transfer a project to an HMI device:

- Transfer the project from the configuration computer
- Restore the project from a PC using ProSave

In this case, an archived project is transferred from a PC to the HMI device. The configuration software need not be installed on this PC.

These procedures are available for commissioning and recommissioning a project.

#### Commissioning and Recommissioning

- When the HMI device is commissioned there is no project at first. The HMI device is also in this state after the operating system has been updated.
- When recommissioning, any project on the HMI device is replaced.

### <span id="page-131-0"></span>7.1.1 Setting the Operating Mode

#### Operating Modes

Operating modes of the HMI device:

- Offline
- Online
- Transfer

"Offline mode" and "Online mode" can be set on the configuration computer and on the HMI device. To set these modes on the HMI device, use a corresponding operator control object of the project.

#### Switching the Operating Mode

The configuration engineer must have configured an appropriate operator control object to allow a change of the operating mode on the HMI device during ongoing operation.

Further information on this may be available in your plant documentation.

#### "Offline" Operating Mode

In this mode, there is no communication between the HMI device and PLC. Although the HMI device can be operated, it cannot exchange data with the PLC.

#### "Online" Operating Mode

In this mode, the HMI device and PLC communicate. You can operate the plant on the HMI device according to your system configuration.

### "Transfer" Operating Mode

In this mode, you can transfer a project from the configuration computer to the HMI device or backup and restore HMI device data, for example.

The following options are available for setting "Transfer" mode on the HMI device:

• When the HMI device starts up

Start "Transfer" mode manually in the HMI device Loader.

• During ongoing operation

Start the "Transfer" mode manually within the project using an operator control object. The HMI device toggles to "Transfer" mode when automatic mode is set and a transfer is initiated on the configuration computer.

# 7.1.2 Reusing Existing Projects

You can reuse existing projects from the following HMI devices:

- Projects from TP 170A on the TP 177A or TP 177B
- Projects from TP 170B on the TP 177B
- Projects from OP 17 on the OP 177B
- Projects from OP 170B on the OP 177B

The following cases are possible:

1. A project created with ProTool is available.

Migrate the project to WinCC flexible and then switch the HMI device.

2. A project created with WinCC flexible is available.

Switch the HMI device in WinCC flexible.

For more information, please see the online help for WinCC flexible or the "WinCC flexible Migration" user manual.

7.1 Overview

# <span id="page-133-0"></span>7.1.3 Possibilities for Data Transmission

### **Overview**

The table below shows the channels for data transfer between TP 177A, TP 177B or OP 177B and an engineering computer.

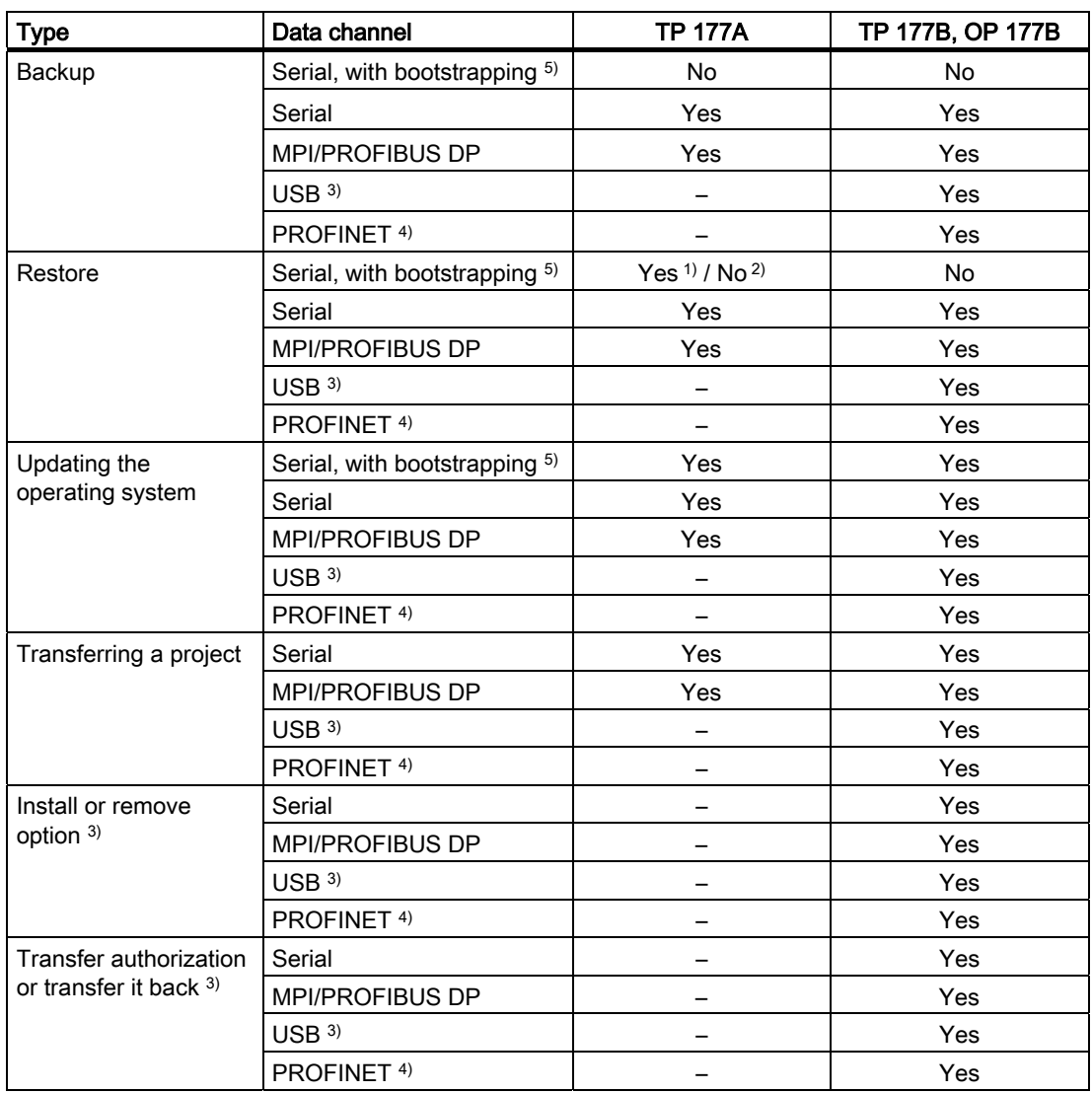

- 1) Applies to complete restore
- 2) Applies to restoring the password list
- 3) Applies to TP 177B DP, TP 177B PN/DP, OP 177B DP and OP 177B PN/DP
- 4) Applies to TP 177B PN/DP and OP 177B PN/DP
- 5) Applicable when using a RS-485-RS-232 adapter

# 7.2 7.2 Transfer

### 7.2.1 Overview

#### **Transfer**

During transfer, the project is downloaded from the configuration computer to the HMI device.

The "Transfer" mode can be started manually or automatically on the HMI device.

Transferred data is written directly to the flash memory on the HMI device. The transfer function uses a data channel you need to configure before you initiate any transfers.

### 7.2.2 Starting the Transfer Manually

#### Introduction

You can set "Transfer" mode manually on the HMI device using a configured operator control object and during ongoing operation.

#### **Requirements**

- The \*.hmi project is opened in WinCC flexible.
- The HMI device is connected to a configuration computer.
- The data channel is configured on the HMI device.
- The HMI device Loader is opened.

#### Procedure

Proceed as follows to initiate the transfer:

1. Switch to "Transfer" mode on the HMI device.

- 2. Proceed as follows on the configuration computer:
	- Select the "Project ▶Transfer ▶Transfer Settings" menu command in WinCC flexible.
	- Select the HMI device and define the parameters for the connection.
	- Start the download with "Transfer".

The configuration computer verifies its connection to the HMI device. If the connection is not available or is faulty, the configuration computer outputs an alarm. If no communication error is detected, the project is transferred to the HMI device.

7.2 Transfer

### Result

When the transfer is completed successfully, the data can be found on the HMI device. The transferred project is then started automatically.

#### See also

Setting the Operating Mode [\(Page 7-2\)](#page-131-0)  Possibilities for Data Transmission [\(Page 7-4\)](#page-133-0)  Configuring the Data Channel [\(Page 6-48\)](#page-119-0)  Configuring the Data Channel [\(Page 6-14\)](#page-85-0) 

## 7.2.3 Starting the Transfer Automatically

#### Introduction

The HMI device can be automatically switched to "Transfer" mode during runtime as soon as transfer is started on the configuration computer connected.

Automatic startup is particularly suited for the test phase of a new project since transfer is completed without interfering with the HMI device.

Automatic transfer is available for the following data channels:

- MPI/PROFIBUS DP
- **PROFINET**
- USB

#### **Notice**

If the automatic transfer has been activated on the HMI device and a transfer is initiated on the configuration computer, the project currently running is automatically stopped. The HMI device then automatically switches to "Transfer" mode.

After the commissioning phase, deactivate the automatic transfer so that the HMI device cannot be inadvertently switched to Transfer mode. The transfer mode can trigger unintentional actions in the device.

You can set a password for the Loader of the HMI device to restrict access to the transfer settings and thus avoid unauthorized modifications.

#### **Requirements**

- The \*.hmi project is opened in WinCC flexible.
- The HMI device is connected to a configuration computer.
- The data channel is configured on the HMI device.
- The automatic transfer is activated in the data channel for the transfer.
- The project is started.

### Procedure

Proceed as follows:

- 1. In WinCC flexible, select the menu command "Project ▶ Transfer ▶ Transfer Settings".
- 2. Select an HMI device.
- 3. Set the connection parameters.
- 4. Start the transfer with "Transfer".

The connection to the HMI device is checked. If the connection is not available or defective, the configuration computer issues the corresponding error message. In the case of an error-free connection, the HMI device ends the running project and switches to "Transfer" mode. The selected data is transferred to the HMI device.

### Result

When the transfer is completed successfully, the data can be found on the HMI device. The transferred project is then started automatically.

#### See also

Possibilities for Data Transmission [\(Page 7-4\)](#page-133-0)  Configuring the Data Channel [\(Page 6-48\)](#page-119-0)  Configuring the Data Channel [\(Page 6-14\)](#page-85-0) 

7.2 Transfer

# 7.2.4 Testing a Project

### Introduction

There are two options on the HMI device testing a project:

• Offline testing of the project

Offline testing means that communication between the HMI device and PLC is down while the test is being carried out.

• Online testing of the project

Online testing means that the HMI device and PLC communicate with each other during testing.

Perform both tests, starting with the "Offline test", followed by the "Online test".

#### **Note**

You should always test the project on the HMI device on which the project will be used.

Check the following:

- 1. Check the correct layout of the screens.
- 2. Check the screen structure.
- 3. Check the input objects.
- 4. Enter the tag values.

The test increases the certainty that the project will run error-free on the HMI device.

#### Requirements for Offline Testing

- The project has been transferred to the HMI device.
- The HMI device is in "Offline" mode.

### Procedure

In "Offline" mode, you can test the various project functions on the HMI device without them being affected by the PLC. PLC tags, therefore, are not updated.

Test the operator control objects and visualization of the project as far as possible without connecting to the PLC.

#### Requirements of Online Testing

- The project has been transferred to the HMI device.
- The HMI device is in "Online" mode.

### Procedure

In "Online" mode, you can test the various project functions on the HMI device without them being affected by the PLC. PLC tags are updated in this case. Test the operator control objects and views of the project.

### See also

Setting the Operating Mode [\(Page 7-2\)](#page-131-0) 

# 7.3 7.3 Backup and Restore

### <span id="page-139-0"></span>7.3.1 Overview

#### Introduction

Data located on the HMI device can be backed up using a PC external to the HMI device and can be restored from it.

The following data in the internal Flash memory can be backed up and restored:

- Project and HMI device image
- Password list
- Recipe data for the TP 177B and OP 177B

#### **Note**

#### Licenses

You are not required to back up and restore licenses since they are permanently saved in the program memory of the HMI device.

Backup and restoring can be performed in the following ways:

- WinCC flexible
- ProSave

### General Information

### **Notice**

#### Power Failure

If an operation for restoring data is interrupted due to power failure on the HMI device, the operating system of the HMI device may be deleted! The operating system then has to be updated.

#### Compatibility Conflict

If a message is output on the HMI device warning of a compatibility conflict during the restore operation, the operating system must be updated.

#### Licenses

Licenses cannot be backed up and restored on the HMI devices TP 177B and OP 177B.

### Bootstrapping

You can restore project data using ProSave or WinCC flexible with or without bootstrap loading, depending on the HMI device.

• Restoring without bootstrapping

First, set "Transfer" mode on the HMI device or use the automatic transfer function if the project is active. Then start the restore in ProSave or WinCC flexible.

• Restoring with bootstrapping

Switch off power to the HMI device. Sart the restore using ProSave or WinCC flexible. Switch the power supply on again when prompted

#### Note

Restoring with bootstrapping is also possible when the HMI device operating system is corrupt and you can therefore no longer run the Loader of the HMI device.

Use the "Bootstrap" check box in ProSave to determine the restoring procedure.

# 7.3.2 Backup and Restore Operations in WinCC flexible

### Introduction

Backup and restore operations transfer the relevant data between flash memory on the HMI device and a configuration computer.

### **Requirements**

- The HMI device is connected to a configuration computer.
- No project is open in WinCC flexible.
- Relevant only for backup or for restore operations without bootstrapping:

The data channel is configured on the HMI device.

### Procedure - Backup

Proceed as follows:

1. Select the menu command "Project ▶ Transfer ▶ Communication Settings" in WinCC flexible on the configuration computer.

The "Communication Settings" dialog opens.

- 2. Select the HMI device type.
- 3. Select the type of connection between the HMI device and the configuration computer, then set the communication parameters.
- 4. Close the dialog with "OK".
- 5. In WinCC flexible, select the menu command "Project ▶ Transfer ▶ Backup".

The "Backup Settings" dialog opens.

- 6. Select the data to be backed up.
- 7. Select a destination folder and a file name for the \*.psb backup file.
- 8. Set "Transfer" mode on the HMI device.

If automatic transfer mode is enabled on the HMI device, the device automatically sets "Transfer" mode when a backup is initiated.

9. Start the backup operation in WinCC flexible with "OK" on the configuration computer. Follow the instructions in WinCC flexible.

A status view opens to indicate the progress of the operation.

#### Result

The system outputs a message when the backup is completed. The relevant data is now backed up on the configuration computer.

### Procedure – Restore

Proceed as follows:

1. Select the menu command "Project ▶ Transfer ▶ Communication Settings" in WinCC flexible on the configuration computer.

The "Communication Settings" dialog opens.

- 2. Select the HMI device type.
- 3. Select the type of connection between the HMI device and the configuration computer, then set the communication parameters.
- 4. Close the dialog with "OK".
- 5. In WinCC flexible, select the menu command "Project ▶ Transfer ▶ Restore".

The "Restore Settings" dialog opens.

6. Select the \*.psb backup file to be restored from the "Open" dialog.

The view shows from which HMI device the backup file originates and the type of data it contains.

7. Applies to restoring without bootstrapping:

Set the HMI device to "Transfer" mode.

If automatic transfer mode is enabled on the HMI device, the device automatically sets "Transfer" mode when a restore operation is initiated.

8. Start the restore operation in WinCC flexible with "OK" on the configuration computer.

Follow the instructions in WinCC flexible.

A status view opens to indicate the progress of the operation.

#### **Result**

The transfer is completed when the backup data is restored from the configuration computer to the HMI device.

### See also

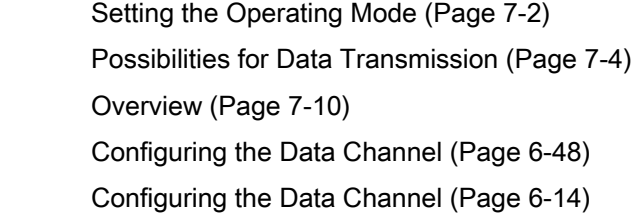

# 7.3.3 Backup and Restore Operations Using ProSave

### Introduction

Backup and restore operations transfer the relevant data between flash memory on the HMI device and a PC.

### **Requirements**

- The HMI device is connected to a PC on which ProSave is installed.
- Relevant only for backup or for restore operations without bootstrapping: The data channel is configured on the HMI device.

### Procedure - Backup

Proceed as follows:

- 1. From the Windows Start menu, run ProSave on the PC.
- 2. Select the HMI device type from the "General" tab.
- 3. Select the type of connection between the HMI device and the configuration computer, then set the communication parameters.
- 4. Use the "Backup" tab to select the relevant data.
- 5. Select a destination folder and a file name for the \*.psb backup file.
- 6. Set "Transfer" mode on the HMI device.

If automatic transfer mode is enabled on the HMI device, the device automatically sets "Transfer" mode when a backup is initiated.

7. Start the backup operation in ProSave with "Start Backup".

Follow the instructions in ProSave.

A status view opens to indicate the progress of the operation.

### Result

The system outputs a message when the backup is completed.

The relevant data is now backed up on the PC.
## Procedure – Restore

Proceed as follows:

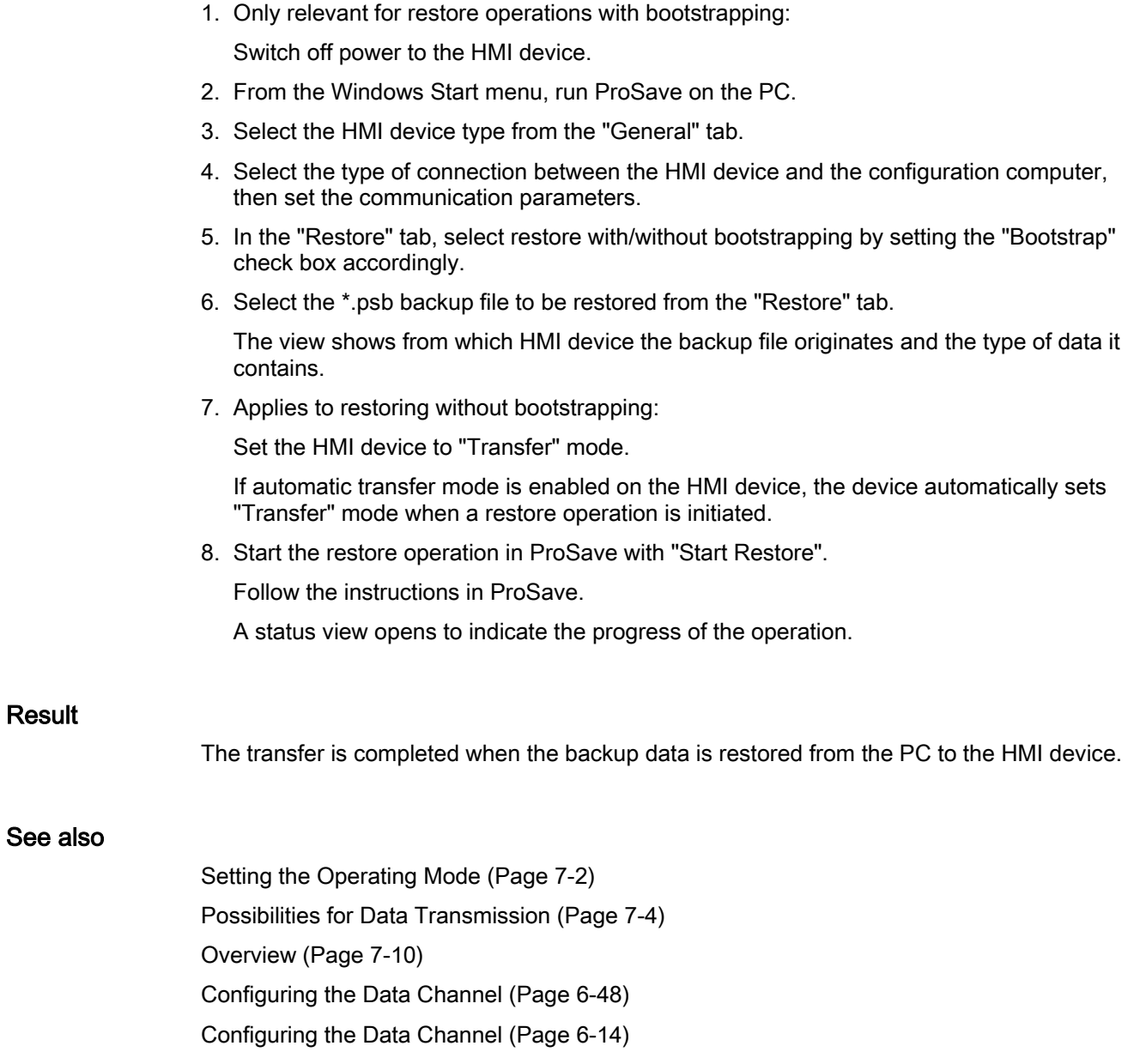

# 7.4 7.4 Updating the Operating System

## 7.4.1 Overview

## **Overview**

A compatibility conflict may occur when transferring a project to the HMI device. This is caused by difference between the versions of the configuration software used and the HMI device image available on the HMI device. If there are different versions, the configuration computer cancels the transfer of the project with a message indicating a compatibility conflict.

There are several ways to match the versions:

- Update the HMI device image if the project was created with the most recent version of the configuration software.
- Load a previous version of the HMI device image if you do not want to adapt the loaded project to the most recent version of the configuration software.

## **Notice**

## Data loss

An operating system update deletes all data such as projects, passwords and license from the HMI device.

## Data channels

An operating system update resets all parameters for the data channels. You then have to configure the data channels again before starting a transfer in the Loader.

## See also

Connecting the Configuration Computer [\(Page 4-15\)](#page-60-0) 

## Bootstrapping

In ProSave or WinCC flexible, you can update the operating system with or without bootstrapping, depending on the HMI device used.

• Updating the operating system without bootstrapping

First, set "Transfer" mode on the HMI device or use the automatic transfer function if the project is active. Then start the operating system update in ProSave or WinCC flexible.

• Updating the operating system with bootstrapping

First, start the operating system update in ProSave or WinCC flexible. Then switch the power on the HMI device off and on again.

#### Note

You have to perform an operating system update with bootstrapping if the HMI device does not yet have an operating system or if the operating system of the HMI device is corrupt.

Point-to-point coupling with a PC-PPI cable is necessary in order to update the operating system with bootstrapping.

In ProSave or WinCC flexible, set the "Bootstrap" check box status according to your selected operating system update mode.

7.4 Updating the Operating System

## 7.4.2 Updating the Operating System Using WinCC flexible

## **Requirements**

- The HMI device is connected to a configuration computer.
- No project is open in WinCC flexible.
- Relevant only to operating system update without bootstrapping:

The data channel is configured on the HMI device.

## Procedure

Proceed as follows:

- 1. Relevant to operating system update with bootstrapping:
	- Switch off power to the HMI device.
- 2. Select the menu command "Project ▶ Transfer ▶ Communication Settings" in WinCC flexible on the configuration computer. This opens the "Communication Settings" dialog.
- 3. Select the HMI device type.
- 4. Select the type of connection between the HMI device and the configuration computer, then set the communication parameters.
- 5. Close the dialog with "OK".
- 6. In WinCC flexible, select the menu command "Project ▶ Transfer ▶ Update operating system".
- 7. Select whether to update the operating system with/without bootstrapping by setting the "Bootstrap" check box accordingly.
- 8. In "Image path," select the folder which contains the HMI device image file, \*.img.

The HMI device image files are available under "WinCC flexible Images" in the WinCC flexible installation folder and on the corresponding WinCC flexible installation CD.

9. Select "Open".

In the output area, you are provided information on the version of the HMI device image file after it is opened.

10. Applies only when updating without bootstrapping:

Set "Transfer" mode on the HMI device.

If automatic transfer mode is enabled on the HMI device, the device automatically sets "Transfer" mode when an update is initiated.

- 11. In WinCC flexible, select "Update OS" to run the operating system update.
- 12. Applies only when updating with bootstrapping:

Switch on the power supply to the HMI device.

13. Follow the instructions in WinCC flexible.

A status view opens to indicate progress.

## **Result**

The system outputs and alarm when the operating system update is completed. This operation has deleted the project data from the HMI device.

## 7.4.3 Updating the Operating System Using ProSave

## **Requirements**

- The HMI device is connected to a PC on which ProSave is installed.
- When updating the operating system without bootstrapping:

The data channel is configured on the HMI device.

## Procedure

Proceed as follows:

1. When updating the operating system with bootstrapping:

Switch off power to the HMI device.

- 2. From the Windows Start menu, run ProSave on the PC.
- 3. Select the HMI device type from the "General" tab.
- 4. Select the type of connection between the HMI device and the configuration computer, then set the communication parameters.
- 5. Open the "OS Update" tab.
- 6. Select whether to update the operating system with/without bootstrapping by setting the "Bootstrap" check box accordingly.
- 7. In "Image path," select the folder which contains the HMI device image file, \*.img.

The HMI device image file is available on the corresponding WinCC flexible installation CD and in the installation directory of WinCC flexible.

8. Select "Open".

In the output area, you are provided information on the version of the HMI device image file after it is opened.

9. When updating without bootstrapping:

Set "Transfer" mode on the HMI device.

If automatic transfer mode is enabled on the HMI device, the device automatically sets "Transfer" mode when an update is initiated.

- 10. Start the update of the operating system on the PC with "Update OS".
- 11. Applies only when updating with bootstrapping:

Switch on the power supply to the HMI device.

12. Follow the instructions in ProSave.

A status view opens to indicate progress.

## 7.5 Installing and Removing Options

## **Result**

The system outputs and alarm when the operating system update is completed. This operation has deleted the project data from the HMI device.

# 7.5 7.5 Installing and Removing Options

## <span id="page-149-0"></span>7.5.1 Overview

## **Options**

You can install options on for the HMI device, for example, additional programs developed especially for the HMI device.

You can also remove options from the HMI device.

## Note

A license key may be need to run an option. The license key unlocks the option for use.

## 7.5.2 Installing and Removing Options Using WinCC flexible

## Requirements

- The HMI device is connected to a configuration computer.
- No project is open in WinCC flexible.
- The data channel is configured on the HMI device.

## Procedure – Installing an Option

Proceed as follows:

1. Select the menu command "Project ▶ Transfer ▶ Communication Settings" in WinCC flexible on the configuration computer.

The "Communication Settings" dialog opens.

- 2. Select the HMI device type.
- 3. Select the type of connection between the HMI device and the configuration computer, then set the communication parameters.
- 4. Close the dialog with "OK".
- 5. In WinCC flexible, select the menu command "Project ▶ Transfer ▶ Options".
- 6. Select the desired option under "Available options."

7. Set "Transfer" mode on the HMI device.

If automatic transfer mode is enabled on the HMI device, the device automatically sets "Transfer" mode when the installation of an option is initiated.

8. Start the installation of the option in WinCC flexible on the configuration computer with  $\rightarrow$ 

Follow the instructions in WinCC flexible.

A status display appears indicating the progress of the installation.

#### Result

The option has now been installed on the HMI device.

## Procedure – Removing an Option

Proceed as follows:

1. Select the menu command "Project ▶ Transfer ▶ Communication Settings" in WinCC flexible on the configuration computer.

The "Communication Settings" dialog opens.

- 2. Select the HMI device type.
- 3. Select the type of connection between the HMI device and the configuration computer, then set the communication parameters.
- 4. Close the dialog with "OK".
- 5. In WinCC flexible, select the menu command "Project ▶ Transfer ▶ Options".
- 6. Select the desired option under "Installed options."
- 7. Set "Transfer" mode on the HMI device.

If automatic transfer mode is enabled on the HMI device, the device automatically sets "Transfer" mode when the removal of an option is initiated.

8. Start the removal of the option in WinCC flexible on the configuration computer with  $\prec\prec$ Follow the instructions in WinCC flexible.

A status display appears indicating the progress of the removal.

## Result

The option has now been removed on the HMI device.

## See also

Overview [\(Page 7-20\)](#page-149-0) Configuring the Data Channel [\(Page 6-48\)](#page-119-0)  Configuring the Data Channel [\(Page 6-14\)](#page-85-0)  Setting the Operating Mode [\(Page 7-2\)](#page-131-0)  Possibilities for Data Transmission [\(Page 7-4\)](#page-133-0)  7.5 Installing and Removing Options

## 7.5.3 Installing and Removing Options Using ProSave

## **Requirements**

- The HMI device is connected to a PC on which ProSave is installed.
- The data channel is configured on the HMI device.

## Procedure – Installing an Option

Proceed as follows:

- 1. From the Windows Start menu, run ProSave on the PC.
- 2. Select the HMI device type from the "General" tab.
- 3. Select the type of connection between the HMI device and the configuration computer, then set the communication parameters.
- 4. Open the "Options" tab.
- 5. Select the desired option under "Available options."
- 6. Set "Transfer" mode on the HMI device.

If automatic transfer mode is enabled on the HMI device, the device automatically sets "Transfer" mode when the installation of an option is initiated.

7. Start the installation of the option in ProSave with  $\rightarrow$ 

Follow the instructions in ProSave.

A status display appears indicating the progress of the installation.

## Result

The option has now been installed on the HMI device.

## Procedure – Removing an Option

Proceed as follows:

- 1. From the Windows Start menu, run ProSave on the PC.
- 2. Select the HMI device type from the "General" tab.
- 3. Select the type of connection between the HMI device and the configuration computer, then set the communication parameters.
- 4. Open the "Options" tab.
- 5. Select the desired option under "Installed options."
- 6. Set "Transfer" mode on the HMI device.

If automatic transfer mode is enabled on the HMI device, the device automatically sets "Transfer" mode when the removal of an option is initiated.

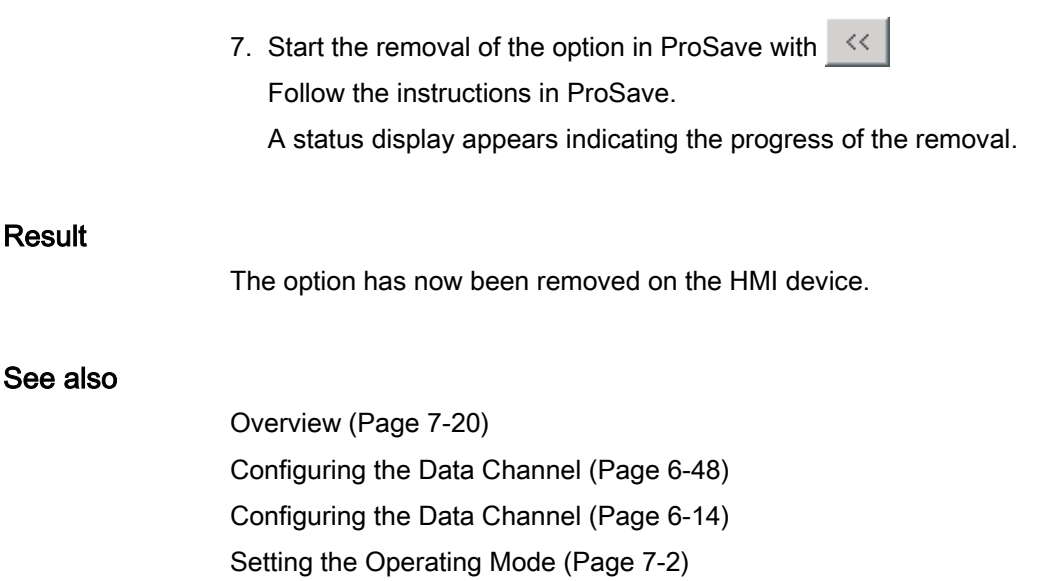

Possibilities for Data Transmission [\(Page 7-4\)](#page-133-0) 

7.6 Transfering License Keys and Transfering Them Back

# 7.6 7.6 Transfering License Keys and Transfering Them Back

## <span id="page-153-0"></span>7.6.1 Overview

## License Keys

With the purchase of a optional package, you obtain a specific user license with an associated license key. Once you have installed an option, transfer a license key to the HMI device. The license key unlocks the option for use.

You can also transfer the license key from the HMI device back to a license diskette.

#### **Note**

License keys can only be transfered back and forth with the Automation License Manager and WinCC flexible.

## 7.6.2 Transfering License Keys and Transfering Them Back

## Introduction

You can transfer license keys stand-alone with the Automation License Manager or from within WinCC flexible.

If you want to transfer license keys from WinCC flexible, start the Automation License Manager from within a project. You then no longer need to perform the general settings such as HMI device and connection selection, since these settings are transferred from the project.

## **Requirements**

- The HMI device is connected to a configuration computer.
- When transferring back and forth using WinCC flexible:

No project is open in WinCC flexible.

- The data channel is configured on the HMI device.
- The license diskette with the license key to be transferred must be inserted in the floppy drive of the configuration computer.

7.6 Transfering License Keys and Transfering Them Back

## Procedure – Transferring a License Key

Proceed as follows:

- 1. Switch to "Transfer" mode on the HMI device.
- 2. When transferring using WinCC flexible:

Select "Project ► Transfer ► Authorizations...".

3. When transferring using the Automation License Manager:

Start the Automation License Manager via "Start ► Simatic ► License Management ► Automation License Manager."

4. Select "Edit ► Connect Target System ► Connect HMI Device."

The "Connect Target System" dialog appears.

- 5. Under "Device Type," select the appropriate device type.
- 6. Under "Connection," select the type of connection.

Depending on the type of connection selected, the appropriate fields for the connection settings appear under "Connection parameters."

7. Select the required connection parameters and click "OK."

The connection to the HMI device is established. The connected HMI device is displayed in the left window of the Automation License Manager.

- 8. In the left window, select the source drive. The right window displays the available license keys.
- 9. Drag one or more license keys from the right window and drop them on the HMI device in the left window.

The license keys are then transferred to the HMI device.

### **Result**

The license key has now been transferred from the license diskette to the HMI device.

7.6 Transfering License Keys and Transfering Them Back

## Procedure – Transferring a License Key Back

Proceed as follows:

1. Switch to "Transfer" mode on the HMI device.

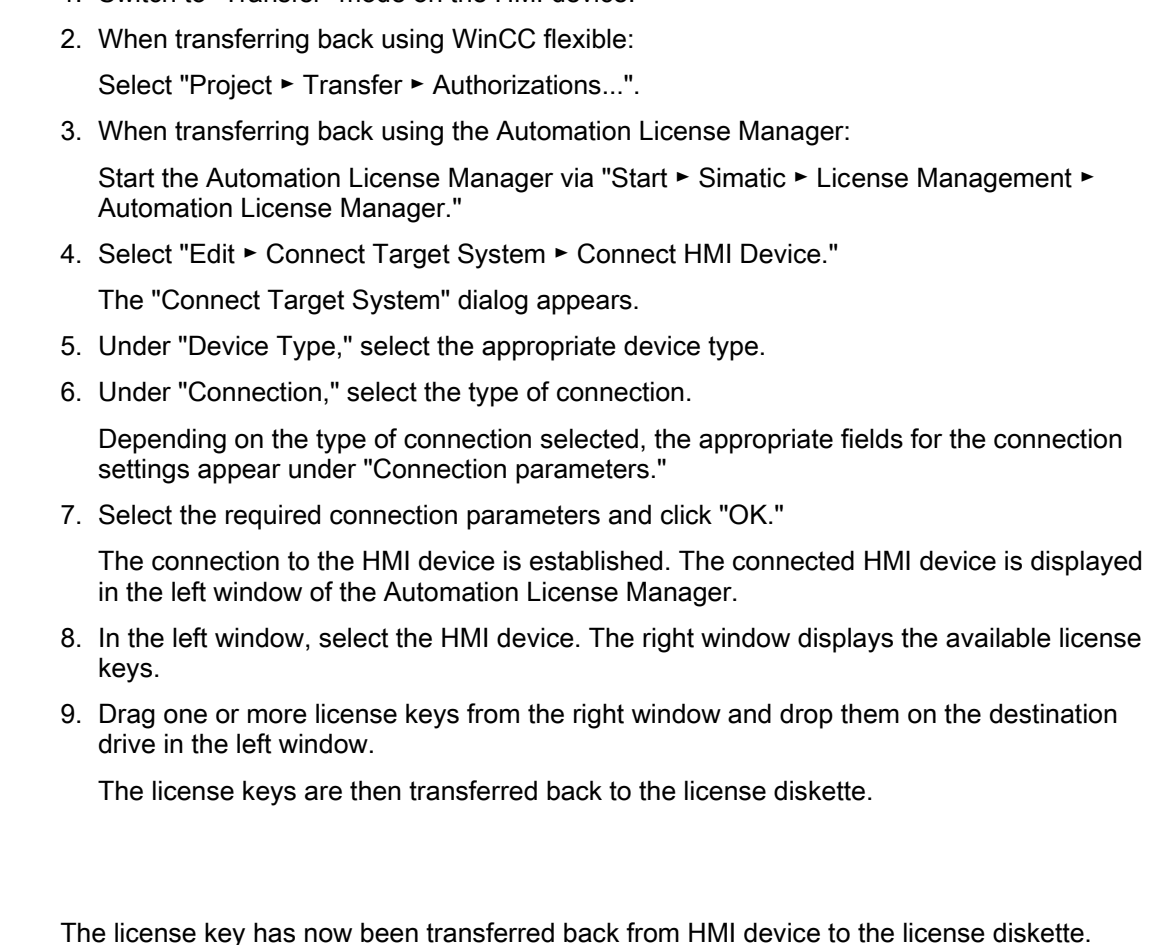

## See also

Result

Overview [\(Page 7-24\)](#page-153-0)  Configuring the Data Channel [\(Page 6-48\)](#page-119-0)  Configuring the Data Channel [\(Page 6-14\)](#page-85-0)  Setting the Operating Mode [\(Page 7-2\)](#page-131-0)  Possibilities for Data Transmission [\(Page 7-4\)](#page-133-0) 

# **Operating a Project**

## 8.1 Operating a Project on the TP 177A

## 8.1.1 Overview

#### Using Operator Controls on the Touch Screen

Operator controls are touch-sensitive objects on the HMI screen such as buttons, I/O fields and alarm windows. Touch objects are basically operated in the same way as mechanical keys. You activate operator controls by touching them with your finger.

Some operations with the project may require in-depth knowledge about the specific plant on the part of the operator. It is therefore important to take special care, for example, in displaying typing. Further information on this may be available in your plant documentation.

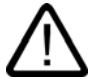

#### **Caution**

Always touch only one operator control on the screen. Never touch more than one operator control at a time, otherwise you may trigger unintentional actions.

#### **Caution**

Do not use any pointed or sharp objects when operating the touch screen as this may damage the plastic membrane of the touch screen.

#### Operation Feedback

The HMI provides optical feedback when it detects that an operator control has been touched. This feedback is independent of any communication with the PLC. Therefore, this feedback does not indicate whether the relevant action is actually executed or not.

The configuration engineer may also have configured the feedback function in a different manner. Further information on this may be available in your plant documentation.

## Optical Operation Feedback

The type of optical feedback depends on the operator control object:

• Buttons

The HMI outputs different views of the "Touched" and "Untouched" states, provided the configuration engineer has configured a 3D effect:

"Touched" state:

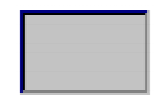

"Untouched" state:

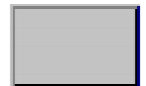

The configuration engineer defines the appearance of a selected field, for example, its line width and color for the focus.

• Invisible buttons

The focus for invisible buttons is not identified after selection by default. No optical operation feedback is provided in this case.

The configuration engineer may, however, configure invisible buttons so that their outline appears as lines when touched. This outline remains visible until the you select another operator control object.

• I/O fields

After you touch an IO field, a screen keyboard appears as optical operation feedback.

## <span id="page-158-0"></span>8.1.2 Setting the Project Language

## Introduction

The HMI device supports multilingual projects. You need to configure a corresponding operator control object which lets you change the language setting on the HMI device during runtime.

The project always starts with the language set in the previous session.

## **Requirements**

- The relevant project language must be available on the HMI device.
- The language switching function must be logically linked to a configured operator control object such as a button.

## Selecting a Language

You can change project languages at any time. Language-specific objects are immediately output to the screen in the relevant language when you switch languages.

The following options are available for switching the language:

- 1. A configured operator control object switches from one project language to the next in a list.
- 2. A configured operator control directly sets the desired project language.

Further information on this may be available in your plant documentation.

## 8.1.3 Entries and Help within a Project

## 8.1.3.1 Overview

## Procedure

Values are entered in the project input fields. The values are transferred from the input fields to the PLC.

Proceed as follows:

1. Touch the input field required on the screen.

The screen keyboard opens.

Based on your configuration, you can enter the following type of values in the input field:

- Numerical
- Alphanumerical
- **Symbolic**
- Date/time
- 2. Set the value.
- 3. Confirm the entry.

## Screen Keyboard

When you touch an input object such as an IO field on the HMI touch screen, a screen keyboard appears. This screen keyboard is also displayed when it is necessary to enter a password to access protected functions. The keyboard is automatically hidden again when input is complete.

Based on the configuration of the input object, the system opens a screen keyboard for entering numerical, alphanumerical or symbolic values.

#### **Note**

The screen keyboard display is independent of the configured project language.

## Numerical Values

You can enter numerical values character-by-character using the numerical screen keyboard

## Formats for numerical values

You can enter values in numerical input fields based on the following formats:

- Decimal
- **Hexadecimal**
- **Binary**

## Limit Test for Numerical Values

Tags can be assigned limit values. The current limit values are indicated in the numerical screen keyboard. If an Alarm window has been configured, a system message is automatically output to indicate any violation of the configured input value limits. For example, 80 exceeds the configured limit value of 78. The entered value is therefore rejected and the original value is displayed again.

### Decimal Places for Numerical Values

If a numerical input field is configured for a specific number of decimal points, decimal places in excess of the limit are ignored. Empty decimal places are filled with "0" after the number is confirmed.

#### Alphanumerical Values

Alphanumerical values (numbers and letters) can be entered character-by-character using the alphanumerical screen keyboard.

#### Symbolic Values

Symbolic values are entered from a list of predefined entries using the symbolic screen keyboard.

## Date and Time

You can enter date/time values character-by-character using the alphanumerical screen keyboard

## 8.1.3.2 Entering and Editing Numerical Values

## Numerical Screen Keyboard

When you touch an IO field on the HMI touch screen, the numerical screen keyboard appears. The keyboard is automatically hidden again when input is complete.

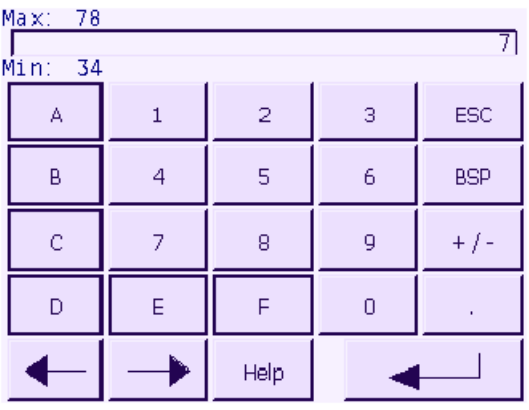

Figure 8-1 Numerical screen keyboard

The layout of the screen keyboard for a vertically mounted HMI device differs slightly from that shown in the figure above.

### Procedure

You can enter numerical and hexadecimal values character-by-character using the numerical screen keyboard

Proceed as follows:

1. Touch the relevant IO field on the screen.

The numerical screen keyboard opens and displays the current value.

2. Set the value.

You can only operate keys which are visualized in 3D format. The type of value to be entered determines whether a key is enabled or disabled.

The following options for entering values are available:

- The current value is deleted when you enter the first character. Enter the value again.
- Use the  $\leftarrow$  and  $\rightarrow$  keys to move the cursor within the current value. You can now edit the characters of the current value or add characters.

Use the  $\frac{BSP}{P}$  key to delete the character to the left of the cursor.

– Use the  $\left| \frac{+}{\sqrt{2}} \right|$  key to change the sign of the value.

#### Operating a Project

8.1 Operating a Project on the TP 177A

Select  $\left\| \begin{array}{c} \n\text{He} \\
\text{He}\n\end{array} \right\|$  to view the infotext of the IO field.

This button is only enabled if infotext has been configured for the IO field or for the screen containing the IO field.

3. Select  $\left| \leftarrow \right|$  to confirm your entries or cancel them with  $\left| \frac{\text{esc}}{\text{c}} \right|$ . Both actions close the screen keyboard.

#### **Note**

Numerical I/O fields can be assigned limit values. The entered values are only accepted if they lie within these limits. Values outside the configured limits are not accepted. A system alarm is then triggered on the HMI device.

When the screen keyboard appears, the high and low limit values are indicated if configured.

#### Result

You have changed the numerical value or entered a new one.

## <span id="page-162-0"></span>8.1.3.3 Entering and Editing Alphanumerical Values

#### Alphanumerical Screen Keyboard

When you touch an IO field on the HMI touch screen, the alphanumerical screen keyboard appears. The keyboard is automatically hidden again when input is complete.

| Α       | B | Ċ                       | D | Е          | F | Ġ   | Η |              | J |
|---------|---|-------------------------|---|------------|---|-----|---|--------------|---|
| K       |   | M                       | N | O          | P | Q   | R | <b>S</b>     |   |
| Ü       | ٧ | W                       | Χ |            | z |     | * |              | + |
| ٠       | ı | J                       | = |            |   |     | @ | $\mathbf{u}$ |   |
| $\circ$ | ٦ | $\overline{\mathbf{c}}$ | 3 | 4          | 5 | 6   | 7 | 8            | 9 |
| Shift   |   |                         |   | <b>BSP</b> |   | ESC |   |              |   |

Figure 8-2 Alphanumerical screen keyboard, normal level

The layout of the screen keyboard for a vertically mounted HMI device differs slightly from that shown in the figure above.

#### Keyboard Levels

The alphanumerical keyboard is organized on several levels:

- Normal level
- Shift level

## Procedure

You can enter alphanumerical values character-by-character using the alphanumerical screen keyboard.

Proceed as follows:

1. Touch the relevant IO field on the screen.

The alphanumerical screen keyboard opens and displays the current value.

2. Set the value.

The following options for entering values are available:

- The current value is deleted when you enter the first character. Enter the value again.
- Use the  $\leftarrow$  and  $\rightarrow$  keys to move the cursor within the current value. You can now edit the characters of the current value or add characters.

Use the  $\mathbb{B}^{\text{BSP}}$  key to delete the character to the left of the cursor.

- You can quickly switch between screen keyboard level using he shift key. When you toggle the level, the key labels on the screen keyboard change.
- Select  $\begin{array}{|c|c|c|c|c|c|}\n\hline\n\text{Hei}_p & \text{to view the infotext of the IO field.}\n\end{array}$

This button is only enabled if infotext has been configured for the IO field or for the screen which contains the IO field.

3. Select  $\leftarrow$  to confirm your entries or cancel them with  $\frac{\text{ESC}}{\text{Both}}$ . Both actions close the screen keyboard.

## Result

You have changed the alphanumerical value or entered a new one.

## 8.1.3.4 Entering and Editing Symbolic Values

## Symbolic Screen Keyboard

When you touch a symbolic IO field on the HMI touch screen, the symbolic screen keyboard appears. The keyboard is automatically hidden again when input is complete.

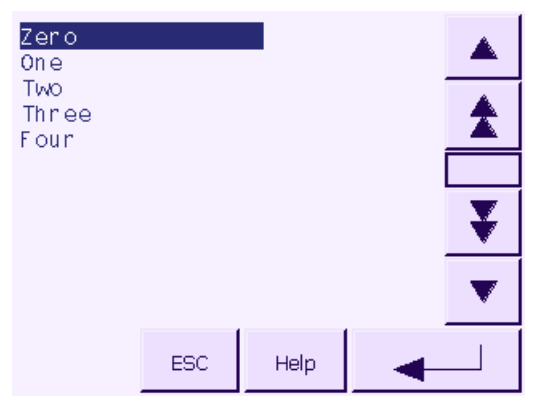

Figure 8-3 Symbolic screen keyboard

The layout of the screen keyboard for a vertically mounted HMI device differs slightly from that shown in the figure above.

## Procedure

Set symbolic values with the help of the symbolic screen keyboard.

Proceed as follows:

1. Touch the relevant symbolic IO field on the screen.

The symbolic screen keyboard opens and displays the current value.

2. Select an entry from the list box.

The following options for selecting the entry are available:

- Position the cursor directly on the entry in the list box by touching the entry.
- Move the cursor to an entry in the list box using the keys.
- Select  $\begin{array}{c} \text{He} \\ \text{He} \end{array}$  to view the infotext of the symbolic IO field.

This button is only enabled if infotext has been configured for the symbolic IO field or for the screen which contains the IO field.

3. Select  $\leftarrow$  to confirm your entries or cancel them with  $\frac{\text{ESC}}{\text{ESC}}$ . Both actions close the screen keyboard.

## Result

You have changed the symbolic value or entered a new one.

## 8.1.3.5 Entering and Modifying the Date and Time

### Entering the Date and Time

Enter the date and time in the same way you enter alphanumerical values.

#### Note

When entering the date and time, please note that the format is determined by the configured project language.

#### See also

Entering and Editing Alphanumerical Values [\(Page 8-7\)](#page-162-0)  Setting the Project Language [\(Page 8-3\)](#page-158-0) 

## 8.1.3.6 Viewing infotext

#### Purpose

The configuration engineer uses infotext to provide additional information and operating instructions with respect to screens and operable screen objects.

Infotext can provide information on the value to be entered in an IO field, for example.

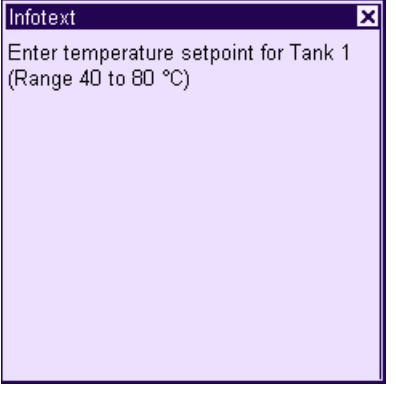

Figure 8-4 Infotext for an IO field, example

#### Infotext for input objects

Touch the  $\frac{He}{h}$  key on the screen keyboard. This key is only enabled if infotext or the current screen has been configured for the input object.

#### **Note**

#### Toggling between displayed infotexts

If infotext has been configured for an IO field and a screen, touching the infotext window toggles between the two.

## Infotext for the current screen

Infotext can also be configured for screens. The infotext for the current screen is called up or by the screen keyboard or by an operator control object assigned to this function .

Further information on this may be available in your plant documentation.

## Closing the infotext

Close the infotext with  $\times$ .

## 8.1.4 Project security

### 8.1.4.1 Overview

#### **Overview**

The configuration engineer can protect the operation of a project by implementing a security system.

The security system of the HMI device is based on permissions, user groups and users.

If operator control objects protected by a password are operated, the HMI device requests the entry of a password. A logon screen is displayed in which you enter your user name and password. After logging in, you can operate the operator control objects for which you have the necessary permissions.

The logon dialog can be set up by the configuration engineer via an individual operator control object.

In the same way, the configuration engineer can set up an operator control object to log off. After logging off, objects assigned password protection can no longer be operated; to do so, log in again.

Further information on this may be available in your plant documentation.

#### User groups and permissions

Project-specific user groups are created by the configuration engineer. The "Administrators" group is included in all projects by default. User groups are assigned permissions. The permission required for an operation is specifically defined for each individual object and function in the project.

The operating permissions can be saved with the "Backup" function.

#### Users

Each user is assigned to exactly one user group.

Users can be created as follows:

- By the configuration engineer during configuration
- By the administrator on the HMI device
- By a user with administration permission on the HMI device

## Logoff times

A logoff time is specified in the system for each user. If the time between any two user actions, e.g, entering a value or changing screens, exceeds this logoff time, the user is automatically logged off. The user must then log in again to continue to operate objects assigned password protection.

#### Passwords

If an administrator or a user with administrator permission is logged on, all users on the HMI device are displayed in the User view.

If a user without administrator permission is logged on, only the personal user entry is displayed.

The permissions of a user after logging in depends on the user group to the user is assigned. Further information on this may be available in your plant documentation.

The user data is encrypted and saved on the HMI device to protect it from loss due to power failure.

#### Note

Depending on the transfer settings, changes to the user data are overwritten when the project is transferred again.

## User view

Use the User view to display the users on the HMI device.

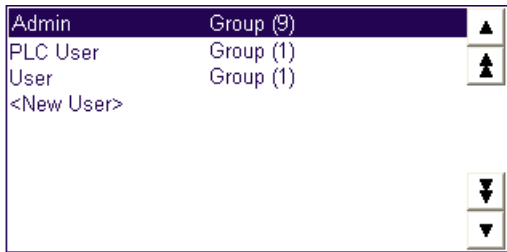

If an administrator or a user with administrator permission is logged on, all users on the HMI device are displayed in the User view. If a user without administrator permission is logged on, only the personal user entry is displayed.

The group to which each user is assigned is displayed next to the user names.

As administrator or user with user management permission, you can also add new users. Use the "<New User>" entry.

#### Backup and restore

The users, passwords, group assignments and logoff times can be backed up and restored on the HMI device. This prevents you having to enter all of the data again on another HMI device.

### **Notice**

During a restore, the currently valid user data is overwritten. The restored user data and passwords are valid immediately.

## Limit values for user, password and user view

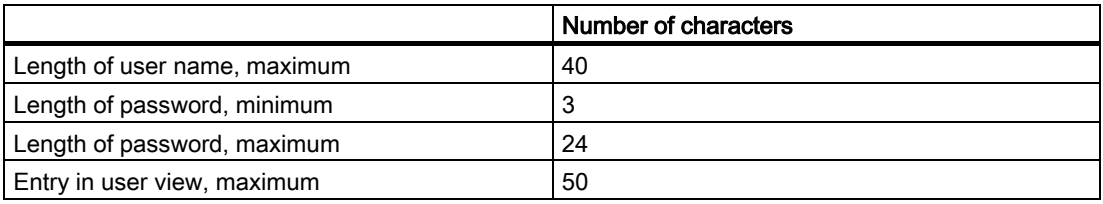

## 8.1.4.2 User logon

## **Requirements**

Use the logon dialog to log into the security system of the HMI device. Enter user name and password in the logon dialog.

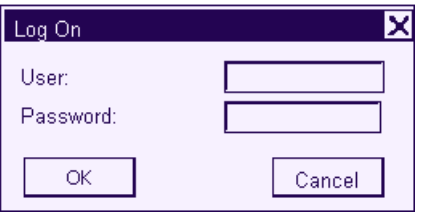

You have the following options for displaying the logon dialog:

- Touch the operator control object with password protection.
- Touch an operator control object that was configured for displaying the logon dialog.
- Double-click on the "<ENTER>" entry in the User view.
- At the beginning of the project, the logon dialog will be automatically displayed in certain circumstances.

Further information on this may be available in your plant documentation.

## Procedure

Proceed as follows:

- 1. Enter the user name and password.
	- Touch the corresponding input field. The alphanumerical screen keyboard is displayed.
- 2. Touch the "OK" button.

## **Note**

The user name is not case-sensitive.

The password is case-sensitive.

## Result

After successful logon to the security system, you can execute password-protected functions on the HMI device for which you have permissions.

An error message is displayed if you enter the wrong password. In this case, no user is logged in to the project.

## 8.1.4.3 User logoff

## **Requirements**

You have logged into the security system of the HMI device.

## Procedure

You have the following options for logging off:

- When no operator actions occur and the logoff time has expired, the user is automatically logged off.
- Touching an operator control configured for logging off.

Further information on this may be available in your plant documentation.

The current user is also logged off if an incorrect password is entered.

## Result

The user is no longer logged into the project. In order to operate an operator control object with password protection, you must first log in again.

## 8.1.4.4 Create user

## **Requirements**

New users are created in the user view.

To display the user view, switch to the screen that contains the user view.

To add a new user, you must have user management permission.

## Procedure

Proceed as follows:

1. Touch the "<New User>" entry in the user view.

The following dialog appears:

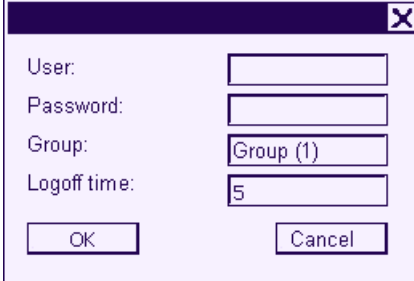

2. Enter the desired user information.

Touch the corresponding input field. The appropriate screen keyboard is displayed.

- The password may not contain space characters or the special characters  $*$  ? . % / \' ".
- For the logoff time, you can use values of 0 to 60 minutes. The value 0 stands for "no automatic logoff."
- 3. Touch the "OK" button.

## Result

The new user is created.

## 8.1.4.5 Changing user data

## **Requirements**

Change user data in the user view.

To display the user view, switch to the screen that contains the user view.

The following options are available for the range of changes that can be made:

- The administrator or a user with user management permission can change the data for all users on the HMI device system in the user view.
	- User name
	- Group assignment
	- Password
	- Logoff time
- Users without user management permission can only change their own user data.
	- Password
	- Logoff time

#### **Note**

You can only change the logoff time and password for the "Admin" user.

You can only change the logoff time for the "PLC\_User". This user entry is used for logging in via the PLC.

## Procedure

This procedure describes changing user data by the administrator or a user with user management permission.

Proceed as follows:

1. In the user view, touch the user whose user data you want to change.

The following dialog appears:

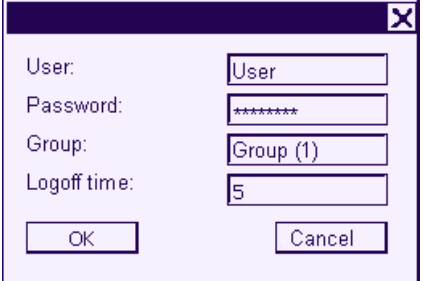

2. Change the desired user data.

Touch the corresponding input field. The appropriate screen keyboard is displayed.

3. Touch the "OK" button.

## Result

The user data for the user is changed.

## 8.1.4.6 Deleting a user

## **Requirements**

You delete users in the user view:

To display the user view, switch to the screen that contains the user view.

To delete a user, you must have user management permission.

#### **Note**

The "Admin" and "PLC\_User" users exist by default and cannot be deleted.

### Procedure - Deleting a user

Proceed as follows:

1. Touch the user entry that you want to delete in the user view.

The following dialog appears:

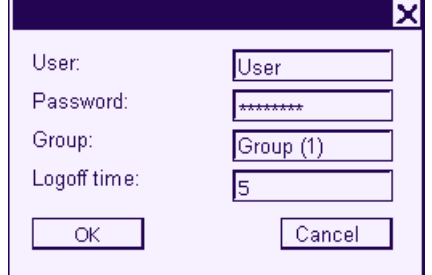

2. Touch the "User" input field.

The alphanumerical screen keyboard is displayed.

3. Touch the  $\frac{BSP}{D}$  button on the screen keyboard.

The existing user name is deleted from the screen keyboard.

- 4. Touch the  $\leftarrow$  button on the screen keyboard. The user name in the "User" input field is deleted.
- 5. Touch the "OK" button.

## Result

The user is deleted.

Operating a Project 8.2 Operating a project on TP 177B and OP 177B

## 8.1.5 Closing the project

### Procedure

Proceed as follows:

1. Use the corresponding operator control object to close the project.

Wait for the Loader to open after you closed the project.

2. Switch off power to the HMI device.

## 8.2 Operating a project on TP 177B and OP 177B

## 8.2.1 Overview

## Using Operator Controls on the Touch Screen

Operator controls are touch-sensitive objects on the HMI screen such as buttons, I/O fields and alarm windows. Touch objects are basically operated in the same way as mechanical keys. You activate operator controls by touching them with your finger.

Some operations with the project may require in-depth knowledge about the specific plant on the part of the operator. It is therefore important to take special care, for example, in displaying typing. Further information on this may be available in your plant documentation.

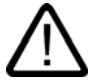

#### **Caution**

Always touch only one operator control on the screen. Never touch more than one operator control at a time, otherwise you may trigger unintentional actions.

#### **Caution**

Do not use any pointed or sharp objects when operating the touch screen as this may damage the plastic membrane of the touch screen.

#### Locking operator controls

The HMI provides optical feedback when it detects that an operator control has been touched. This feedback is independent of any communication with the PLC. Therefore, this feedback does not indicate whether the relevant action is actually executed or not.

The configuration engineer may also have configured the feedback function in a different manner. Further information on this may be available in your plant documentation.

8.2 Operating a project on TP 177B and OP 177B

## Optical Feedback from Operator Controls

The type of optical feedback depends on the operator control object:

• Buttons

The HMI outputs different views of the "Touched" and "Untouched" states, provided the configuration engineer has configured a 3D effect:

"Touched" state:

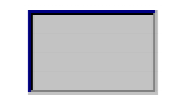

– "Untouched" state:

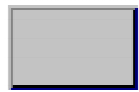

The configuration engineer defines the appearance of a selected field, for example, its line width and color for the focus.

• Invisible buttons

The focus for invisible buttons is not identified after selection by default. No optical operation feedback is provided in this case.

The configuration engineer may, however, configure invisible buttons so that their outline appears as lines when touched. This outline remains visible until the you select another operator control object.

• I/O fields

After you touch an I/O field, a screen keyboard appears as optical operation feedback.

#### Soft keys with global function assignment

A soft key with global function assignment always triggers the same action on the HMI device or in the PLC, regardless of the current screen. An example of such an action is the activation of a screen or the closing an alarm window.

#### Soft keys with local function assignment

A soft key with local function assignment is screen-specific and is therefore only effective within the active screen.

The function assigned to a soft key can vary from screen to screen.

The soft key of a screen can be assigned one function only, either a global or local one. The local assignment function takes priority over the global setting.

#### Soft Keys as System Keys for the OP 177B

Soft keys can also be configured as system keys. For example, they can function as the numerical keypad, the cursor keypad or as a section of the alphanumerical keypad.

8.2 Operating a project on TP 177B and OP 177B

#### Multi-key operation

Unwanted actions may be triggered if the operator unintentionally actuates a key combination.

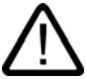

## Unintentional actions

**Caution** 

In "Online" mode, simultaneous operation of more than two keys may cause unintentional actions in the plant.

Never press more than two keys simultaneously.

## Introduction

The input status of the direct keys on the HMI device is called up by the controller and directly entered there in the IO area.

This enables fast keyboard operation. For example, jog mode requires rapid operator inputs using keys.

#### **Notice**

Direct keys are still active when the HMI device is in "offline" mode.

#### Note

Direct keys always place an additional load on the HMI device.

## Direct keys

The following operator controls can be configured as direct keys for the PROFIBUS DP connection or PROFINET connection:

- Buttons
- Soft keys (applies to OP 177B)
- Screens (display and clearance)

#### **Note**

PROFINET direct keys are available as of WinCC flexible 2005 SP1.

Further information about direct keys is available in the "WinCC flexible Communication" system manual.

8.2 Operating a project on TP 177B and OP 177B

## 8.2.2 Setting the project language

## Introduction

The HMI device supports multilingual projects. You need to configure a corresponding operator control object which lets you change the language setting on the HMI device during runtime.

The project always starts with the language set in the previous session.

## **Requirements**

- The relevant project language must be available on the HMI device.
- The language changeover function must be logically linked to a configured operator control object such as a button.

## Selecting a language

You can change project languages at any time. Language-specific objects are immediately output to the screen in the relevant language when you switch languages.

The following options are available for switching the language:

- 1. A configured operator control object switches from one project language to the next in a list.
- 2. A configured operator control directly sets the desired project language.

Further information on this may be available in your plant documentation.

Operating a Project

8.2 Operating a project on TP 177B and OP 177B

## 8.2.3 Entries and help within a project

## 8.2.3.1 Overview

## Procedure for Input Fields

Values are entered in the project input fields. The values are transferred from the input fields to the PLC.

Proceed as follows:

1. Touch the required input field on the screen.

The screen keyboard opens.

Based on your configuration, you can enter the following type of values in the input field:

- Numerical
- Alphanumerical
- **Symbolic**
- Date/time
- 2. Set the value.
- 3. Confirm the entry.

## Screen keyboard

When you touch an input object such as an IO field on the HMI touch screen, a screen keyboard appears. This screen keyboard is also displayed when it is necessary to enter a password to access protected functions. The keyboard is automatically hidden again when input is complete.

Based on the configuration of the input object, the system opens a screen keyboard for entering numerical, alphanumerical or symbolic values.

#### **Note**

The screen keyboard display is independent of the configured project language.

#### Numerical values

You can enter numerical values character-by-character using the numerical screen keyboard

## Formats for Numerical values

You can enter values in numerical input fields based on the following formats:

- Decimal
- **Hexadecimal**
- **Binary**

## Limit value test of numerical values

Tags can be assigned limit values. The current limit values are indicated in the numerical screen keyboard. If an Alarm window has been configured, a system message is automatically output to indicate any violation of the configured input value limits. For example, 80 exceeds the configured limit value of 78. The entered value is therefore rejected and the original value is displayed again.

## Decimal places for numerical values

If a numerical input field is configured for a specific number of decimal points, decimal places in excess of the limit are ignored. Empty decimal places are filled with "0" after the number is confirmed.

## Alphanumerical values

Alphanumerical values (numbers and letters) can be entered character-by-character using the alphanumerical screen keyboard.

## Symbolic values

Symbolic values are entered from a list of predefined entries using the symbolic IO fields.

## Date and time of day

You can enter date/time values character-by-character using the alphanumerical screen keyboard

## 8.2.3.2 Entering and editing numerical values

## Numerical screen keyboard

When you touch an IO field on the HMI touch screen, the numerical screen keyboard appears. The keyboard is automatically hidden again when input is complete.

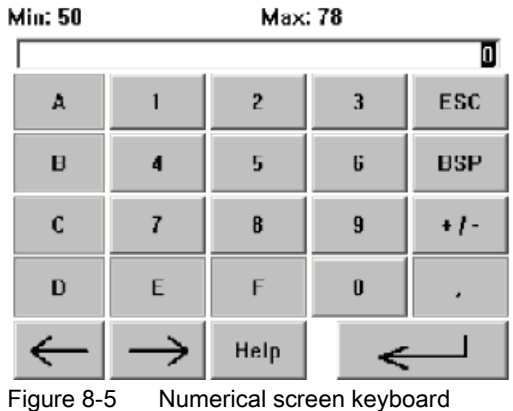

TP 177A, TP 177B, OP 177B (WinCC flexible) 8-24 Operating Instructions, Release 07/2005, 6AV6691-1DG01-0AB1
Operating a Project

8.2 Operating a project on TP 177B and OP 177B

## Procedure

You can enter numerical and hexadecimal values character-by-character using the numerical screen keyboard

Proceed as follows:

1. Touch the relevant IO field on the screen.

The numerical screen keyboard opens and displays the current value.

2. Set the value.

You can only operate keys which are visualized in 3D format. The type of value to be entered determines whether a key is enabled or disabled.

The following options for entering values are available:

- The current value is deleted when you enter the first character. Enter the value again.
- Use the  $\leftarrow$  and  $\rightarrow$  keys to move the cursor within the current value. You can now

edit the characters of the current value or add characters.

Use the  $\frac{BSP}{P}$  key to delete the character to the left of the cursor.

- Use the  $\|\cdot\|$  key to change the sign of the value.
- Select Help to view the infotext of the IO field.

This key is only enabled if infotext or the current screen has been configured for the input object.

3. Select  $\Box$  to confirm your entries or cancel them with  $F^{\text{sc}}$ . Both actions close the screen keyboard.

#### **Note**

#### Numerical IO fields

Numerical I/O fields can be assigned limit values. In this case, values are only accepted if they lie within configured limits. Any entered values that are outside the range are rejected. A system alarm is triggered on the HMI device in this case.

When the screen keyboard appears, the high and low limit values are indicated if configured.

#### Opened screen keyboard

When the on-screen keyboard is open, PLC job 51, "Select Screen" has no function.

#### Language switching

Switching the language in the project has no effect on the numerical screen keyboard. This is why Cyrillic characters cannot be input at this time.

#### Result

You have changed the numerical value or entered a new one.

# <span id="page-181-0"></span>8.2.3.3 Entering and Editing Alphanumerical Values

# Alphanumerical Screen Keyboard

When you touch an IO field on the HMI touch screen, the alphanumerical screen keyboard appears. The keyboard is automatically hidden again when input is complete.

| A                                                 | B | $\mathbf C$    | D | ${\sf E}$ | $\mathsf{F}$ | $\mathbf G$ | H |   | J              |  |  |  |
|---------------------------------------------------|---|----------------|---|-----------|--------------|-------------|---|---|----------------|--|--|--|
| $\kappa$                                          |   | M              | N | 0         | P            | $\bf{Q}$    | R | S |                |  |  |  |
| U                                                 | v | W              | × | Y         | Z            |             | * |   |                |  |  |  |
|                                                   |   |                |   |           |              |             | @ | п |                |  |  |  |
| $\mathbf{0}$                                      |   | $\overline{c}$ | 3 | 4         | 5            | 6           | 7 | 8 | $\overline{9}$ |  |  |  |
| $\vert$ ESC<br><b>BSP</b><br><b>Help</b><br>Shift |   |                |   |           |              |             |   |   |                |  |  |  |

Figure 8-6 Alphanumerical screen keyboard, normal level

## Keyboard levels

The alphanumerical keyboard is organized in several levels:

- Normal level
- Shift level

#### Procedure

You can enter alphanumerical values character-by-character using the alphanumerical screen keyboard.

Proceed as follows:

1. Touch the relevant IO field on the screen.

The alphanumerical screen keyboard opens and displays the current value.

2. Set the value.

The following options for entering values are available:

- The current value is deleted when you enter the first character. Enter the value again.
- Use the  $\leftarrow$  and  $\rightarrow$  keys to move the cursor within the current value. You can now edit the characters of the current value or add characters.

Use the BSP key to delete the character to the left of the cursor.

- You can quickly switch between screen keyboard level using he shill key. When you toggle the level, the key labels on the screen keyboard change.
- Select Help to view the infotext of the IO field.

This key is only enabled if infotext or the current screen has been configured for the input object.

3. Select  $\leftarrow$  to confirm your entries or cancel them with  $F^{\text{sc}}$ . Both actions close the screen keyboard.

#### **Note**

#### Opened screen keyboard

When the on-screen keyboard is open, PLC job 51, "Select Screen" has no function.

#### Language switching

Switching the language in the project has no effect on the alphanumerical screen keyboard. This is why Cyrillic characters cannot be input at this time.

#### **Result**

You have changed the alphanumerical value or entered a new one.

# 8.2.3.4 Entering and editing symbolic values

# Selection list

When you touch a symbolic IO field on the HMI touch screen, a selection list appears.

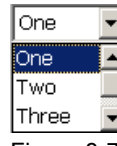

Figure 8-7 Symbolic IO field after touch, example

# Procedure

Proceed as follows:

1. Touch the required IO field.

The selection list of the symbolic IO field is displayed. You can scroll through the selection list with the **a** and **v** buttons.

2. Select an entry in the selection list.

Touch an entry to select it. This is then taken by the controller.

## Result

You have changed the symbolic value or entered a new one.

# 8.2.3.5 Entering the Date and Time

#### Entering the date and time

Enter the date and time in the same way you enter alphanumerical values.

#### Note

When entering the date and time, please note that the format is determined by the configured project language.

#### See also

Entering and Editing Alphanumerical Values [\(Page 8-26\)](#page-181-0)  Setting the project language [\(Page 8-22\)](#page-177-0) 

## 8.2.3.6 Using Switches

## Introduction

The switches described in the following have two circuit states. Each circuit state is assigned a fixed value. When you operate the switch, it changes to the opposite circuit state and thereby activates the configured value.

Switches can contain sliders, texts or graphics for a specific project.

# Procedure - Switch with Slider

Proceed as follows:

Move the slider on the touch screen of the HMI device to the other position or double-click the slider area.

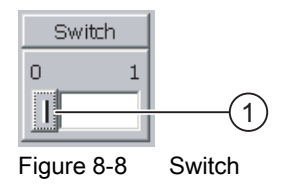

① Slider

## Result

The slider is now in the other position. The assigned value is activated.

## Procedure - Slider with Text or Graphic

Proceed as follows:

Touch the switch on the touch screen of the HMI device.

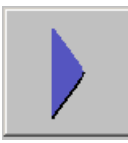

Figure 8-9 Switch with graphic – example

#### Result

The switch changes its appearance. The assigned value is switched.

# 8.2.3.7 Using a Slider

## Introduction

With the slider control you can change and monitor process values within a defined range. The slider control can also be configured without a slider. No value is entered in this case. The slider control servers only to display values.

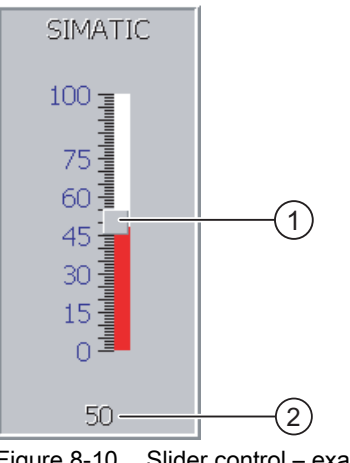

Figure 8-10 Slider control – example

- ① Slider control for entering values
- ② Value display with current value

#### Appearance

You can configure the appearance and the elements of the slider control. The slider control can contain a label and a setting range, for example. The current value can be configured to appear below the area of the slider control.

#### Procedure

Proceed as follows:

- 1. Touch the slider.
- 2. Move the slider to the required value.

If a value display has been configured, you can check the exact value that has been set.

3. Release the slider.

The set value is applied.

#### Result

The assigned value has been changed.

# 8.2.3.8 Viewing Infotext

## Purpose

The configuration engineer uses infotext to provide additional information and operating instructions with respect to screens and operable screen objects.

Infotext can provide information on the value to be entered in an IO field, for example.

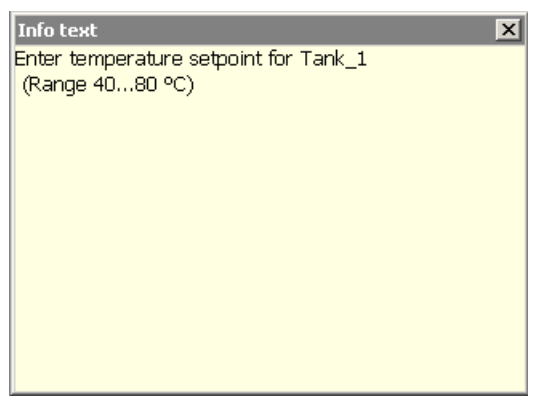

Figure 8-11 Infotext for an IO field, example

#### Infotext for Input Objects

Touch the **Help** key on the screen keyboard. This key is only enabled if infotext or the current screen has been configured for the input object.

#### **Note**

#### Switching between Displayed Infotexts

If infotext has been configured for an IO field and a screen, touching the infotext window toggles between the two.

#### Infotext for Other Operator Controls

Infotext can also be configured for operator controls, such as buttons. The infotext of the selected operator control can be displayed by pressing a configured soft key.

Further information on this may be available in your plant documentation.

#### Infotext for the Current Screen

Infotext can also be configured for screens. The infotext for the current screen is called up or by the screen keyboard or by an operator control object assigned to this function .

Further information on this may be available in your plant documentation.

#### Closing the Infotext

Close the infotext with  $\times$ .

# 8.2.4 Using the Status Force Display

#### Application

You read or write access values of the connected controller directly in the status force view. The status force view allows you to carry out operations such as monitoring or modifying the addresses of the controller program, without the need of an online connection via PC or PG.

#### Note

The status force view can only be used in combination with SIMATIC S5 or SIMATIC S7 controllers.

#### Appearance

The figure shows the general layout of the status force display. A value can be monitored and controlled on every line.

|               |   |     |            | Connection Type Offset Format Control Value |  |  |
|---------------|---|-----|------------|---------------------------------------------|--|--|
| $PLC_1$       | M | 120 | DEC        | 33                                          |  |  |
| $ $ PLC $\_1$ |   | 40  |            | 24,00                                       |  |  |
| $PLC_1$       | Ō | 50  | <b>DEC</b> | Ω                                           |  |  |
| $PLC_1$       | Ō | 50  | <b>HEX</b> | 0A0D                                        |  |  |
|               |   |     |            |                                             |  |  |
|               |   |     | 66         | $\boldsymbol{\nu}$                          |  |  |
|               |   |     |            |                                             |  |  |

Figure 8-12 Status force display – example

The configuration engineer specifies which columns appear in the status force display. The table shows the significance of the potential columns.

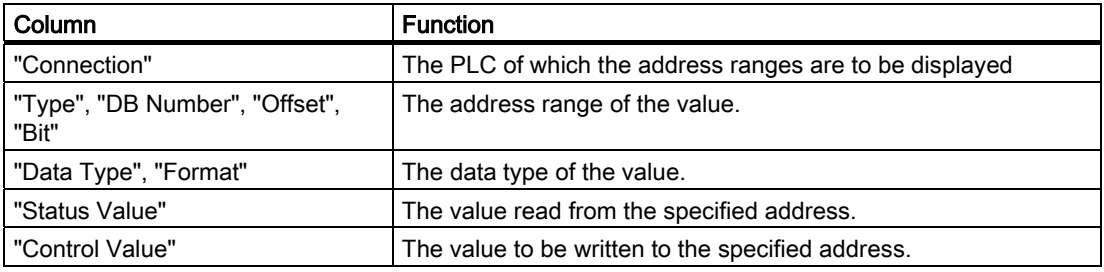

#### Change the Column Sequence

You change the column arrangement if this has been configured. To reverse the "Format" and "Control Value" columns, for example, touch the "Format" header on the touch screen of the HMI device. Keep the touch screen pressed and drag the column heading to the "Control Value" heading.

## Operator Controls

The buttons have the following functions when configured:

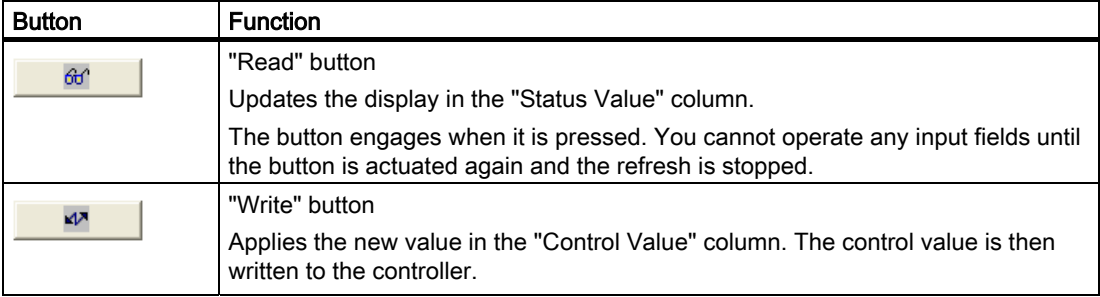

#### Procedure - Reading the Status Value

Proceed as follows:

- 1. Enter the address and the desired format of a value for each line. Touch the respective column to display the screen keyboard.
- 2. Once you have entered all of the desired values, touch the  $\theta$   $\theta$  | button.

## Result

All values are read cyclically by the controller and entered in the "Status Value" column until the  $\theta$  button is touched again.

#### Requirements for Forcing

The following requirements must be fulfilled in order to force values:

- The "Control Value" column must be available.
- The "Write" column must be available.

#### Procedure - Forcing a Value

Proceed as follows:

- 1. Enter the address of a value for each line. Enter the desired value in the "Control Value" column. Touch the respective column to display the screen keyboard.
- 2. Once you have entered all of the desired values, touch the  $\Box$

#### Result

The values from the "Control Value" column are transferred once to the controller.

# 8.2.5 Operating a Gauge

## Introduction

The gauge displays analog numerical values using a pointer. The operator at the HMI device can thus see at a glance, for example, that the boiler pressure is in the normal range.

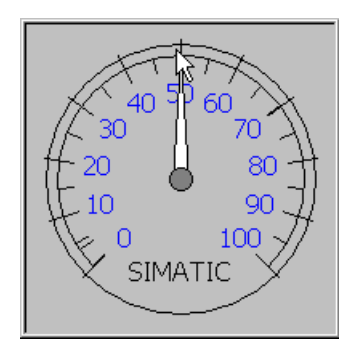

## Appearance

The appearance of the gauge depends on the configuration.

- A trailing pointer can display the maximum value reached so far on the scale. The trailing pointer is reset when the screen is reloaded.
- The label on the scale can show the measured variable, e.g. boiler pressure, and the physical unit, e.g. bar.

## Operation

The gauge is for display only and cannot be controlled by the operator.

# 8.2.6 Operating the Sm@rtClient View

## **Overview**

The Sm@rtClient view for PN/DP HMI devices enables you to remotely monitor and operate an ongoing project on another HMI device. When properly configured, you can also access several democratic HMI devices on a remote HMI device.

## Procedure - Starting Remote Operation

Proceed as follows:

1. Switch to the screen with the Sm@rtClient view on the HMI device.

The following options are available to establish a connection to the remote HMI device:

- The connection is automatically established.
- The connection must be established by touching the appropriate button.

You may be required to enter the address of the remote HMI device and a password.

- 2. The current screen of the ongoing project on the remote HMI device now appears on your HMI device.
- 3. You can now monitor and control this screen according to your configuration.

Scroll bars are displayed if the screen of the remote HMI device is larger than that of the current HMI device.

## Monitoring Mode

If the Sm@rtClient view is configured for monitoring mode, you can only monitor the remote HMI device. You cannot control its operation.

## Operating the Soft Keys (applies to OP 177B)

The following options are available for operating the soft keys:

- When a local function is configured for the soft key: The soft key effects your local HMI device.
- When no local function is configured for the soft key: The soft key effects a remote HMI device

# Procedure - Forcing Permissions

If several HMI devices have access to a HMI device, only one HMI device has operating permission at any one time.

Two cases must be distinguished for this calculation:

- If another HMI device is already controlling the remote HMI device, you can configure for emergency situations in which your HMI device is given forced permission to control the remote HMI device.
	- You attempt to operate the remote HMI device.
	- A dialog appears in which you are prompted to enter the appropriate password for remote control.
	- You can now operate the remote HMI device.
- If another HMI device is accessing your HMI device via the  $\text{Sm@rtClient}$  view, you can force local operating permission for your HMI device.
	- Touch the screen of your HMI device five times in sequence.
	- You now receive operating permission on the local HMI device.

## Procedure - Ending Remote Operation

You can end remote monitoring and remote control with one of the following methods depending on the configuration:

- By touching a button configured for this action.
- By exiting the screen containing the Sm@rtClient view.
- If configured, a menu appears when you touch an empty location for a given period. Touch the menu command "[Close]DNT".

Further information on this may be available in your plant documentation.

#### Note

If another HMI device is accessing your HMI device via the Sm@rtClient view, this results in additional load on your HMI device.

Operating a Project 8.2 Operating a project on TP 177B and OP 177B

# 8.2.7 Operating Trends

8.2.7.1 Overview

#### **Trends**

Trends continuously display the current process data.

## Trend View

Trends are displayed in the Trend view. A Trend view can display several trends simultaneously.

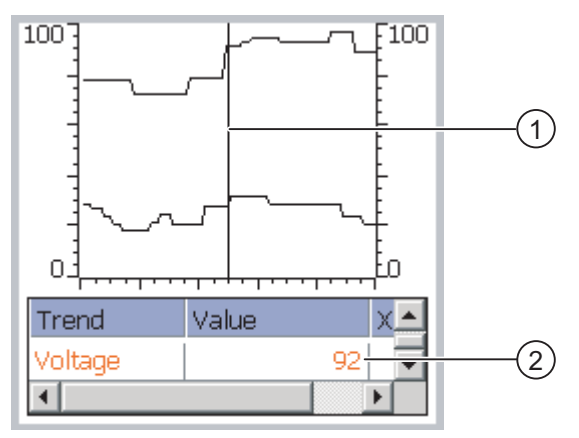

Figure 8-13 Trend view - example

- ① Ruler
- ② Trend value in the value table

The appearance, axes, value range and labels of the Trend view can be set by the configuration engineer.

The configuration engineer can set limits for the trend values. A color transition can be configured when the limits are exceeded.

Further information on this may be available in your plant documentation.

# Value Table

The trend values can be read from the value table, if this is configured.

## Ruler

The exact trend values can be read from the ruler, if this is configured.

# 8.2.7.2 Operating the Trend View

## Value Table

The trend values are displayed in the value table. When the ruler is displayed, the trend values are shown at a position of the ruler. When the ruler is hidden, the latest trend values are displayed.

## Ruler

When configured, a ruler is available to provide an exact reading of the individual values.

The position of the ruler can be changed by touching and dragging it on the touch screen.

The configuration engineer can configure the following actions for operator controls outside the Trend display:

- Display or hide ruler
- Move ruler forward
- Move ruler backward

Further information on this may be available in your plant documentation.

## Other Operator Actions

The configuration engineer can configure the following actions for operator controls outside the Trend display:

- Enlarge display of time intervals
- Reduce display of time intervals
- Scroll back by one display width
- Scroll forward by one display width
- Stop or resume trend recording

Further information on this may be available in your plant documentation.

Operating a Project 8.2 Operating a project on TP 177B and OP 177B

# 8.2.8 Project Security

#### 8.2.8.1 Overview

#### **Overview**

The configuration engineer can protect the operation of a project by implementing a security system.

The security system of the HMI device is based on permissions, user groups and users.

If operator control objects protected by a password are operated, the HMI device requests the entry of a password. A logon screen is displayed in which you enter your user name and password. After logging in, you can operate the operator control objects for which you have the necessary permissions.

The logon dialog can be set up by the configuration engineer via an individual operator control object.

In the same way, the configuration engineer can set up an operator control object to log off. After logging off, objects assigned password protection can no longer be operated; to do so, log in again.

Further information on this may be available in your plant documentation.

#### User Groups and Permissions

Project-specific user groups are created by the configuration engineer. The "Administrators" group is included in all projects by default. User groups are assigned permissions. Permission required for an operation is specifically defined for each individual object and function in the project.

#### Users

Each user is assigned to exactly one user group.

Users can be created as follows:

- By the configuration engineer during configuration
- By the administrator on the HMI device
- By a user with user management permission on the HMI device

#### Logoff Times

A logoff time is specified in the system for each user. If the time between any two user actions, e.g, entering a value or changing screens, exceeds this logoff time, the user is automatically logged off. The user must then log in again to continue to operate objects assigned password protection.

#### Passwords

If an administrator or a user with administrator permission is logged on, all users on the HMI device are displayed in the User view.

If no administrator or user with administrator permission is logged on, only the personal user entry is displayed.

The permissions of a user after logging in depends on the user group to the user is assigned. Further information on this may be available in your plant documentation.

The user data is encrypted and saved on the HMI device to protect it from loss due to power failure.

#### Note

Depending on the transfer settings, changes to the user data are overwritten when the project is transferred again.

## User View

Use the User view to display the users on the HMI device.

All users on the HMI device system are displayed in the User view to the administrator or to a user with administrator permissions. When user management permission is lacking, only the personal user entry is displayed.

The configuration engineer can implement simple or advanced User view in the project. The two user views offer the same functions and differ only in the display of information.

#### Simple User View

The simple user view only displays the user name and user group.

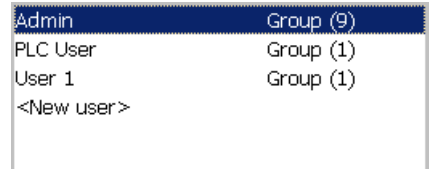

#### Advanced User View

The advanced user view displays more information about the users.

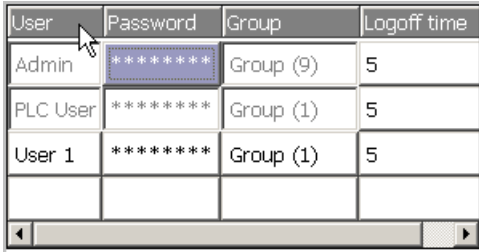

## Backup and Restore

The users, passwords, group assignments and logoff times can be backed up and restored on the HMI device. This prevents you having to enter all of the data again on another HMI device.

#### **Notice**

During a restore, the currently valid user data is overwritten. The restored user data and passwords are valid immediately.

# Limits for User, Password and User View

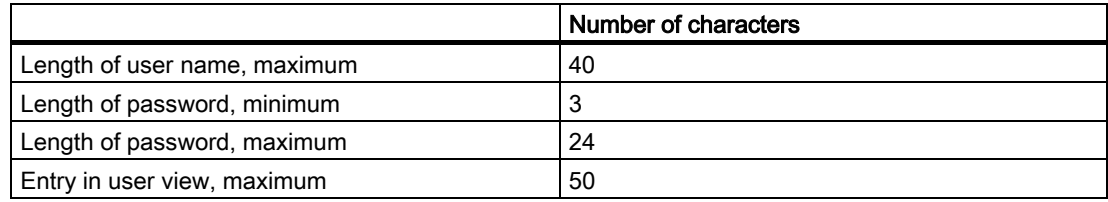

# 8.2.8.2 User Logon

## **Requirements**

Use the logon dialog to log into the security system of the HMI device. Enter user name and password in the logon dialog.

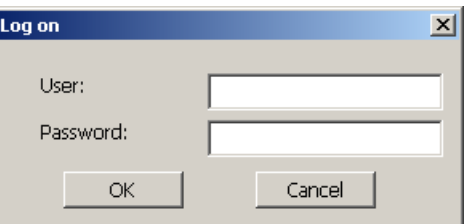

Figure 8-14 Logon dialog

You have the following options for displaying the logon dialog:

- Touch the operator control object with password protection.
- Touch an operator control object that was configured for displaying the logon dialog.
- Double-click on the "<ENTER>" entry in the simple User view.
- At the beginning of the project, the logon dialog will be automatically displayed in certain circumstances.

Further information on this may be available in your plant documentation.

#### Procedure

Proceed as follows:

- 1. Enter the user name and password. Touch the corresponding input field. The alphanumerical screen keyboard is displayed.
- 2. Touch the "OK" button.

#### Note

The user name is not case-sensitive.

The password is case-sensitive.

#### **Result**

After successful logon to the security system, you can execute password-protected functions on the HMI device for which you have permissions.

If you enter a wrong password, an error message is displayed when an Alarm window has been configured.

Operating a Project 8.2 Operating a project on TP 177B and OP 177B

# 8.2.8.3 User Logoff

## **Requirements**

You have logged into the security system of the HMI device.

## Procedure

You have the following options for logging off:

- The user is logged off automatically if no operations are carried out and if the logoff time has been exceeded
- By touching the operating object that was configured for logging off

Further information on this may be available in your plant documentation.

If an incorrect password is entered, the logged-on user is also logged off.

#### Result

The user is no longer logged into the project. In order to operate an operator control object with password protection, you must first log in again.

## 8.2.8.4 Creating a User

## **Requirements**

New users are created in the user view.

To display the user view, switch to the screen that contains the user view.

To create a new user, you must have user management permission.

# Procedure - Creating a User in the Simple User View

Proceed as follows:

1. Touch the "<New User>" entry in the user view.

The following dialog appears:

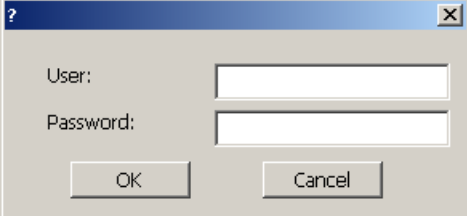

2. Enter the desired user information.

Touch the corresponding input field. The alphanumerical screen keyboard is displayed. The password may not contain space characters or the special characters  $*$  ? . % / \'".

3. Touch the "OK" button.

The following dialog appears:

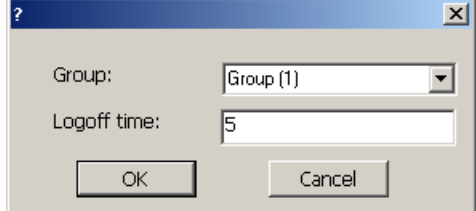

4. Enter the desired user information.

Touch the corresponding input field. The appropriate screen keyboard is displayed.

For the logoff time, you can use values of 0 to 60 minutes. The value 0 stands for "no automatic logoff."

5. Touch the "OK" button.

## Result

The new user is created.

Operating a Project

8.2 Operating a project on TP 177B and OP 177B

## Procedure - Creating a User in the Advanced User View

Proceed as follows:

Enter the required user information on the empty lines of the User view.

Touch the corresponding input field. The appropriate screen keyboard is displayed.

- The password may not contain space characters or the special characters  $*$  ? . % / \'".
- For the logoff time, you can use values of 0 to 60 minutes. The value 0 stands for "no automatic logoff."

#### Result

The new user is created.

## 8.2.8.5 Changing User Data

#### **Requirements**

Change user data in the user view.

To display the user view, switch to the screen that contains the user view.

The following options are available for the range of changes that can be made:

- The administrator or a user with user management permission can change the data for all users on the HMI device system in the user view.
	- User name
	- Group assignment
	- Password
	- Logoff time
- Users without user management permission can only change their own user data.
	- Password
	- Logoff time, if configured

#### **Note**

You can only change the logoff time and password for the "Admin" user.

You can only change the logoff time for the "PLC\_User". This user entry is used for logging in via the PLC.

## Procedure - Changing User Data in the Simple User View

This procedure describes changing user data by the administrator or a user with user management permission.

Proceed as follows:

1. In the user view, touch the user whose user data you want to change.

The following dialog appears:

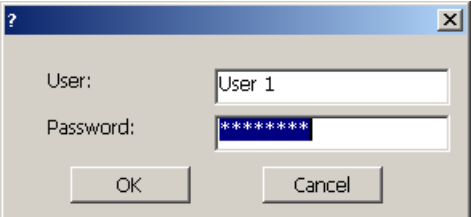

2. Change the desired user data.

Touch the corresponding input field. The appropriate screen keyboard is displayed.

3. Touch the "OK" button.

#### The following dialog appears:

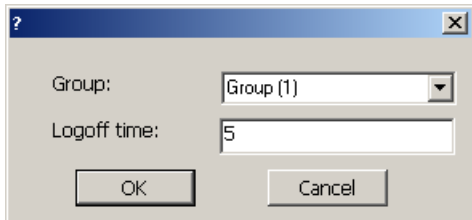

4. Change the desired user data.

Touch the corresponding input field. The appropriate screen keyboard is displayed.

5. Touch the "OK" button.

# Result

The user data for the user is changed.

Operating a Project

8.2 Operating a project on TP 177B and OP 177B

## Procedure - Changing User Data in the Advanced User View

This procedure describes changing user data by the administrator or a user with user management permission.

Proceed as follows:

1. In the user view, touch the user whose user data you want to change.

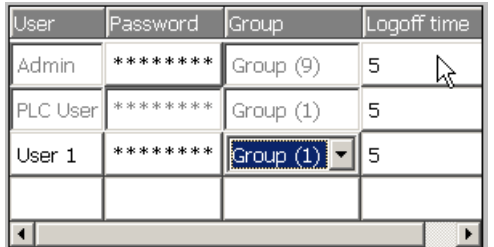

The appropriate screen keyboard is displayed.

2. Change the desired user data.

## Result

The user data for the user is changed.

## 8.2.8.6 Deleting a User

#### **Requirements**

You delete users in the user view:

To display the user view, switch to the screen that contains the user view.

To delete a user, you must have user management permission.

#### **Note**

The "Admin" and "PLC\_User" users exist by default and cannot be deleted.

#### Procedure - Deleting a User in the Simple User View

1. Touch the user that you want to delete in the User view.

#### The following dialog appears:

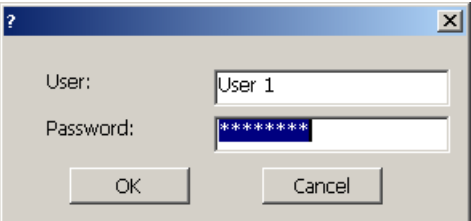

2. Touch the "User" input field.

The alphanumerical screen keyboard is displayed.

3. Touch the BSP button on the screen keyboard.

The existing user name is deleted from the screen keyboard.

4. Touch the  $\leftarrow$  button on the screen keyboard. The user name in the "User" input field is deleted.

The following dialog appears:

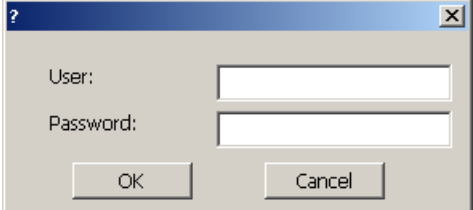

5. Touch the "OK" button.

#### Result

The user is deleted. The User view appears again.

## Procedure - Deleting a User in the Advanced User View

Proceed as follows:

- 1. Touch the user you want to delete in the "User" input field of the User view. The alphanumerical screen keyboard is displayed.
- 2. Touch the  $\frac{BSP}{D}$  button on the screen keyboard.

The existing user name is deleted from the screen keyboard.

3. Touch the  $\leftarrow$  button on the screen keyboard.

The user name in the "User" input field is deleted.

#### Result

The user is deleted.

# 8.2.9 Closing the Project

#### Procedure

Proceed as follows:

- 1. Use the corresponding operator control object to close the project. Wait for the Loader to open after you closed the project.
- 2. Switch off power to the HMI device.

# **Operating Alarms**

# 9.1 9.1 Operating Alarms TP 177A

# 9.1.1 Overview

#### Alarms

Alarms indicate events and states on the HMI device which have occurred in the system, in the process or on the HMI device itself. A status is reported when it is received.

An alarm could trigger one of the following alarm events:

- Incoming
- Outgoing
- Acknowledge

The configuration engineer defines which alarms must be acknowledged by the user.

An alarm may contain the following information:

- Date
- Time
- Alarm text
- Error location
- State
- Alarm class
- Alarm number
- Acknowledgement group

#### Operating Alarms

9.1 Operating Alarms TP 177A

# Alarm Classes

Alarms are assigned to various alarm classes:

• Error

Alarms in this class must always be acknowledged. Alarms normally indicate critical errors within the plant such as "Motor temperature too high".

• Warning

Warning alarms usually indicate states of a plant such as "Motor switched on".

• System

System alarms indicate states or events which occur on the HMI device.

• User-specific alarm classes

The properties of this alarm class must be defined in the configuration.

Further information on this may be available in your plant documentation.

## Alarm Buffer

Alarm events are saved to an internal, volatile buffer. The size of this alarm buffer depends on the HMI device type.

# <span id="page-205-0"></span>9.1.2 Displaying Alarms

#### Alarm View and Alarm Window

Alarms are indicated in the Alarm view or in the Alarm window on the HMI device.

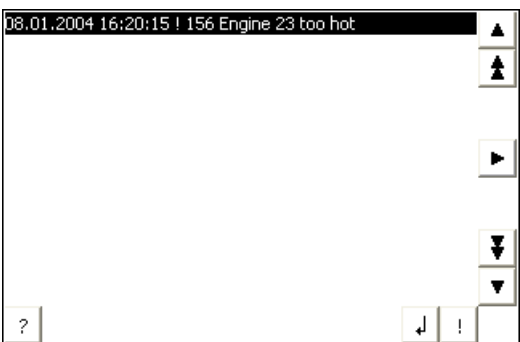

The layout and operation of the Alarm window correspond to that of the Alarm view.

The Alarm window is independent of the process screen. Depending on the configuration, the Alarm window appears automatically as soon as a new, unacknowledged alarm has been received. The Alarm window can be configured so that it only closes after all the alarms have been acknowledged.

Further information on this may be available in your plant documentation.

## Operator Controls

Functions of the Alarm view buttons:

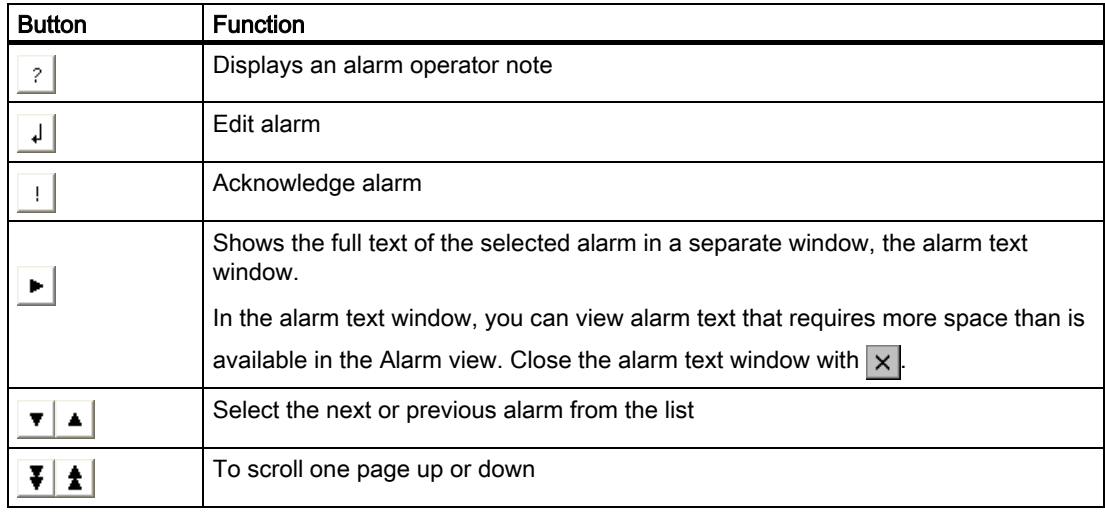

#### Representation of Alarm Classes

The various alarm classes are identified in order to distinguish between them in the Alarm view.

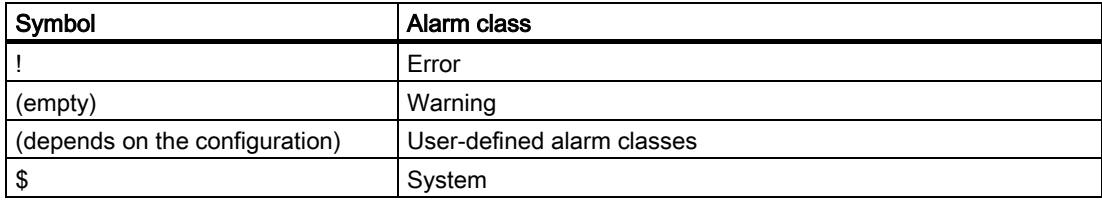

The configuration engineer can edit the alarm class symbols. Further information on this may be available in your plant documentation.

#### Viewing Infotext

The configuration engineer can also supply infotext for alarms.

To view an alarm infotext:

- 1. Select the required alarm in the Alarm view
- 2. Touch  $|?|$ .

The infotext assigned to this alarm is displayed.

3. Close the infotext window with  $|\times|$ 

9.1 Operating Alarms TP 177A

# Alarm Indicator

The alarm indicator is a graphical symbol that shows current errors or errors which need to be acknowledged, depending on the configuration.

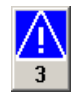

Figure 9-1 Alarm indicator with three queued alarms

The alarm indicator flashes as long as alarms are queued for acknowledgment. The number indicates the number of queued alarms. The configuration engineer can assign functions to be executed when the alarm indicator is touched.

Usually, the alarm indicator is only used for error alarms. Further information on this may be available in your plant documentation.

# 9.1.3 Acknowledging Alarms

#### **Requirements**

- The alarm which is to be acknowledged is displayed in the Alarm window or in the Alarm view.
- Either the Alarm window or the Alarm view is enabled.
- The alarm must be acknowledged.

## Procedure

Proceed as follows:

- 1. Select the alarm by touching it in the Alarm view or Alarm window.
- 2. Touch  $|\cdot|$ .

## Result

The alarm or all alarms of the corresponding acknowledgement group are acknowledged. Further information about acknowledgment groups may be available in your plant documentation.

#### See also

Displaying Alarms [\(Page 9-2\)](#page-205-0) 

# 9.1.4 Editing Alarms

#### Introduction

The configuration engineer can assign additional functions to each alarm. These functions are executed when the alarm is processed.

#### **Requirements**

- The alarm to be edited is indicated in the Alarm window or in the Alarm view.
- Either the Alarm window or the Alarm view is enabled.

#### Procedure

Proceed as follows:

- 1. Select the alarm by touching it in the Alarm view or Alarm window.
- 2. Touch  $| \cdot |$ .

## Result

The system executes the additional functions of the alarm. Further information on this may be available in your plant documentation.

#### Note

When you edit an unacknowledged alarm, it is acknowledged automatically.

#### See also

Displaying Alarms [\(Page 9-2\)](#page-205-0) 

# 9.2 9.2 Operating Alarms on TP 177B and OP 177B

# 9.2.1 Overview

## Alarms

Alarms indicate events and states on the HMI device which have occurred in the system, in the process or on the HMI device itself. A status is reported when it is received.

An alarm could trigger one of the following alarm events:

- Incoming
- Outgoing
- Acknowledge

The configuration engineer defines which alarms must be acknowledged by the user.

An alarm may contain the following information:

- Date
- Time
- Alarm text
- Error location
- State
- Alarm class
- Alarm number
- Acknowledgement group
- Diagnostics capability

9.2 Operating Alarms on TP 177B and OP 177B

#### Alarm Classes

Alarms are assigned to various alarm classes:

• Error

Alarms in this class must always be acknowledged. Alarms normally indicate critical errors within the plant such as "Motor temperature too high".

• Warning

Warning alarms usually indicate states of a plant such as "Motor switched on".

• System

System alarms indicate states or events which occur on the HMI device.

• SIMATIC diagnostic alarms

SIMATIC diagnostic alarms show states and events of the SIMATIC S7 or SIMOTION controllers.

• User-specific alarm classes

The properties of this alarm class must be defined in the configuration.

Further information on this may be available in your plant documentation.

## Alarm Buffer

Alarm events are saved to an internal buffer. The size of this alarm buffer depends on the HMI device type.

# <span id="page-210-0"></span>9.2.2 Displaying Alarms

## Alarm View

Alarms are indicated in the Alarm view or in the Alarm window on the HMI device.

The Alarm view can be implemented with the following components:

- Alarm numbers and alarm texts are displayed as single lines.
- As simple Alarm view
- As advanced Alarm view

In the simple or advanced Alarm views the configuration engineer specifies the alarm information to be displayed.

#### Alarm Window

The layout and operation of the Alarm window correspond to that of the Alarm view.

The Alarm window is independent of the process screen. Depending on the configuration, the Alarm window appears automatically as soon as a new, unacknowledged alarm has been received. The Alarm window can be configured so that it only closes after all the alarms have been acknowledged.

Further information on this may be available in your plant documentation.

# Operating Alarms

9.2 Operating Alarms on TP 177B and OP 177B

# Simple Alarm View

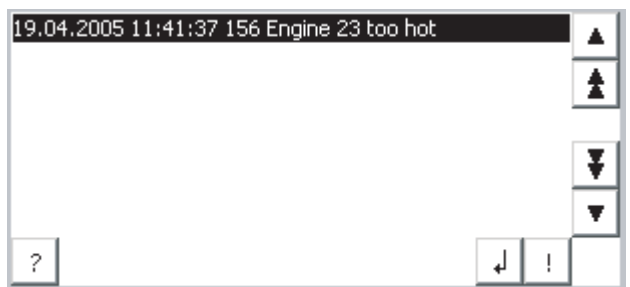

The buttons have the following functions:

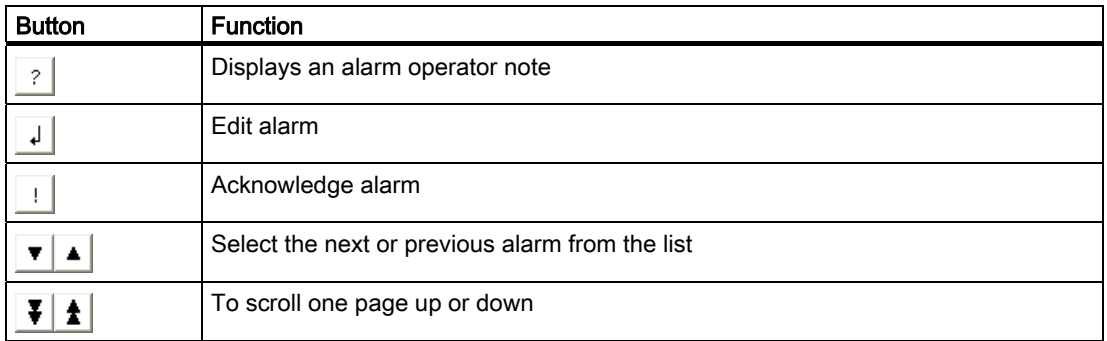

# Advanced Alarm View

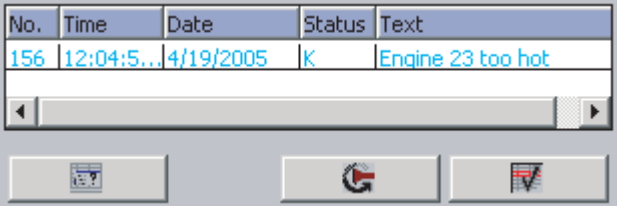

The buttons have the following functions:

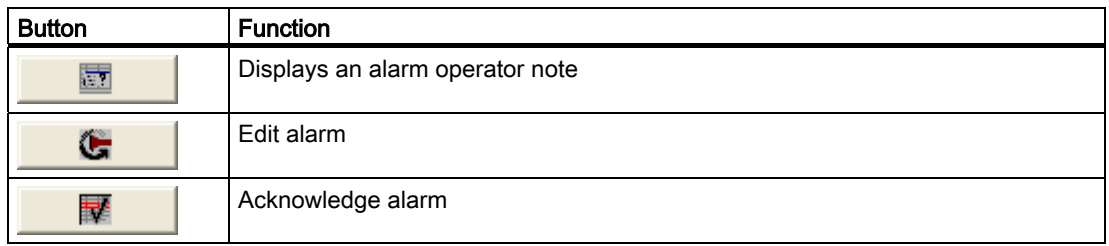

# Changing the Column Sequence and Sorting in the Advanced Alarm View

You can change the column sequence and sorting to suit the project.

• Change column sequence

To reverse the "Time" and "Date" columns, for example, touch the "Date" header on the HMI device touch screen. Continue to press the touch screen and drag the column heading to the "Time" heading.

• Change sorting order

To change the sorting of the alarms, touch the respective column heading on the touch screen of the HMI device.

### Representation of Alarm Classes

The various alarm classes are identified in order to distinguish between them in the Alarm view.

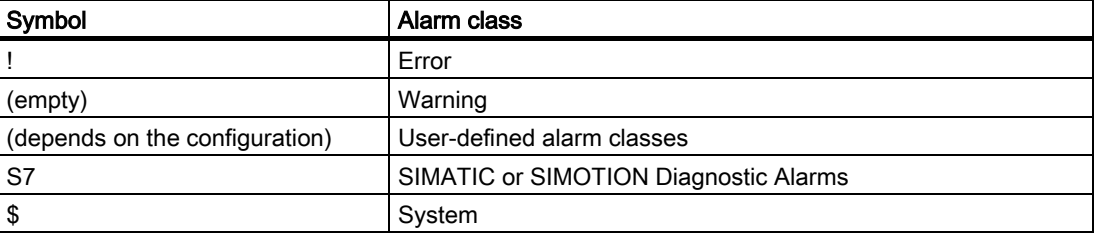

The configuration engineer can edit the alarm class symbols. Further information on this may be available in your plant documentation.

#### Viewing Infotext

The configuration engineer can also supply infotext for alarms.

To view an alarm infotext:

- 1. Select the required alarm in the Alarm view
- 2. Touch the  $\boxed{?}$  button in the simple Alarm view or in the advanced Alarm view.

The infotext assigned to this alarm is displayed.

3. Close the infotext window with  $\times$ 

#### Operating Alarms

9.2 Operating Alarms on TP 177B and OP 177B

## Alarm Indicator

The alarm indicator is a graphical symbol that shows current errors or errors which need to be acknowledged, depending on the configuration.

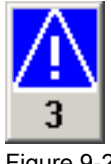

Figure 9-2 Alarm indicator with three queued alarms

The alarm indicator flashes as long as alarms are queued for acknowledgment. The number indicates the number of queued alarms. The configuration engineer can assign functions to be executed when the alarm indicator is touched.

Usually, the alarm indicator is only used for error alarms. Further information may be available in your plant documentation.

# 9.2.3 Acknowledging Alarms

## **Requirements**

- The alarm which is to be acknowledged is displayed in the Alarm window or in the Alarm view.
- Either the Alarm window or the Alarm view is enabled.
- The alarm must be acknowledged.

## Procedure

Proceed as follows:

- 1. Select the alarm by touching it in the Alarm view or Alarm window.
- 2. Touch the  $\boxed{1}$  button in the simple Alarm view or  $\boxed{1}$  in the advanced Alarm view.

A soft key can also be configured to acknowledge alarms.

#### Result

The alarm or all alarms of the corresponding acknowledgement group are acknowledged. Further information about acknowledgment may be available in your plant documentation.

#### See also

Displaying Alarms [\(Page 9-7\)](#page-210-0) 

Operating Alarms 9.2 Operating Alarms on TP 177B and OP 177B

# 9.2.4 Editing Alarms

#### Introduction

The configuration engineer can assign additional functions to each alarm. These functions are executed when the alarm is processed.

#### **Requirements**

- The alarm to be edited is indicated in the Alarm window or in the Alarm view.
- Either the Alarm window or the Alarm view is enabled.

#### Procedure

Proceed as follows:

- 1. Select the alarm by touching it in the Alarm view or Alarm window.
- 2. Touch the  $\downarrow$  button in the simple Alarm view or in the advanced Alarm view.

## Result

The system executes the additional functions of the alarm. Further information on this may be available in your plant documentation.

## Note

When you edit an unacknowledged alarm, it is acknowledged automatically.

#### See also

Displaying Alarms [\(Page 9-7\)](#page-210-0) 

Operating Alarms 9.2 Operating Alarms on TP 177B and OP 177B
# Operating Recipes on TP 177B and OP 177B 10

## 10.1 Purpose and Applications for Recipes

#### Introduction

A product is often manufactured in different variants. These variants can be based on varying numbers and types of product components The variation of the product components can be saved in a recipe.

#### Application Areas

A recipe can be used everywhere the same product components can be used in variable combinations to create different product variants.

The following are examples:

- Beverage industry
- Food processing industry
- Pharmaceutical industry
- Paint industry
- Building materials industry
- Steel industry

10.2 Structure of a Recipe

## 10.2 Structure of a Recipe

#### What is a recipe?

A recipe is a configurable object in WinCC flexible and consists of at least one recipe record. It can be compared to a drawer in a file cabinet.

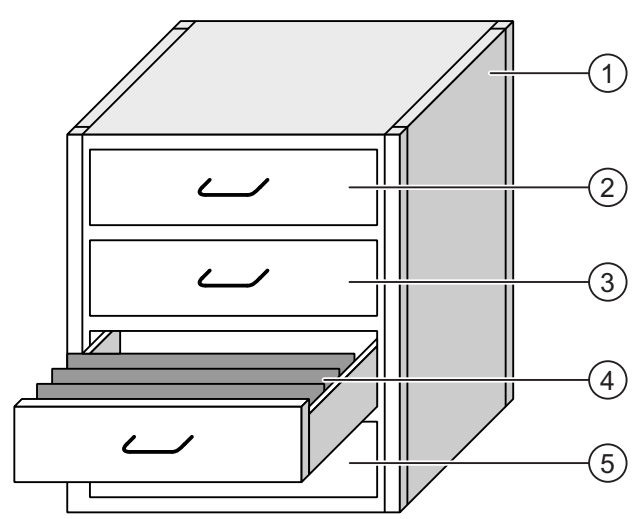

Figure 10-1 Graphical representation of recipes

#### Example

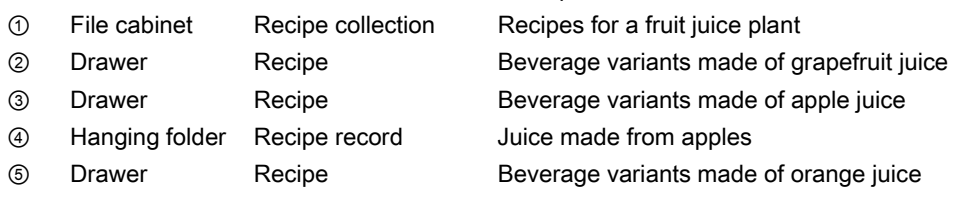

The hanging folders in the drawers represent records required for manufacturing various product variants, such as beverage variants. What is special about a recipe is that the records can involve the same product components. The records of a recipe, therefore, only differ in the quantities combining the same product components.

Product variants of a recipe for a fruit juice plant might be a soft drink, a juice and a nectar, for example. The product components are the same but at least the proportion of fruit juice differs.

By exchanging the fruit juice as the product component, additional recipes can be created for similar products. For example, in a fruit juice plant this might involve:

- A soft drink, juice and nectar made of grapefruit juice
- A soft drink, juice and nectar made of apple juice
- A soft drink, juice and nectar made of orange juice
- A soft drink, juice and nectar made of pineapple juice

The recipe is therefore built by the collection of all records belonging to the recipe, the recipe records. The following graphic shows this from a configurational point of view.

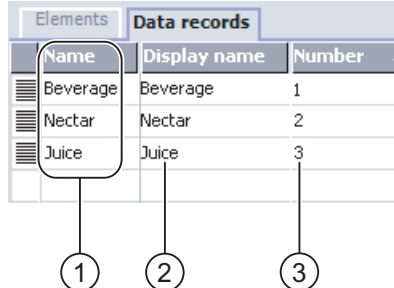

Figure 10-2 Structure of a recipe

- ① List of records in a recipe
- ② List of the recipe elements. The recipe elements are shown in the Recipe view. These are displayed as names in the Recipe view.
- ③ List of the recipe numbers. The recipe numbers are shown in the Recipe view.

#### Structure of a Recipe Record

Using the analogy of a file cabinet once again, a recipe record corresponds to a hanging folder. Each page in the hanging folder can be compared to a variable in the recipe record.

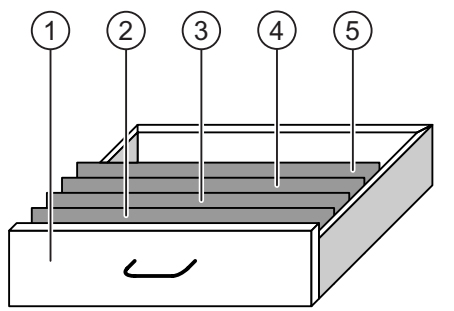

Figure 10-3 Graphical representation of recipe records

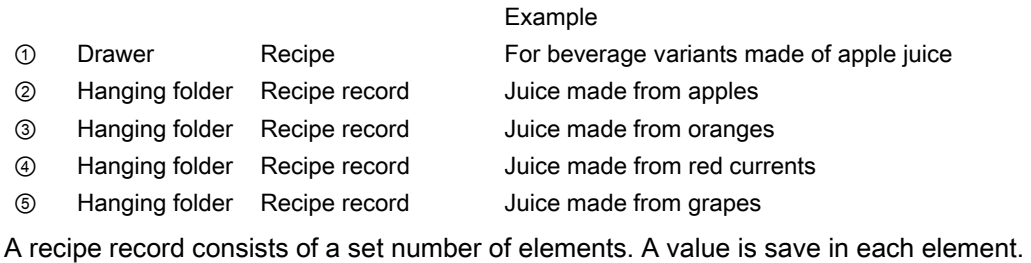

The number of elements is the same for all recipe records in a recipe.

10.2 Structure of a Recipe

The following graphic shows the relationship between elements and values from a configurational point of view.

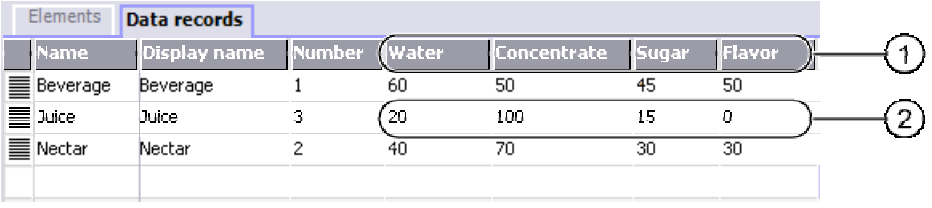

Figure 10-4 Structure of a recipe record

- ① Elements belonging to a recipe record. These are displayed as names in the Recipe view.
- ② Values for the nectar recipe record

The "Display name" and "Number" are used in the Recipe view and in the Recipe screen as explained below.

## 10.3 Displaying Recipes

#### Introduction

In order to display recipes and the accompanying recipe records on the HMI device, appropriate operator controls need to be configured. This is a component of the project and consists of one of the following two objects:

Recipe view

The Recipe view can take the form of a simple or an advanced view.

Recipe screen

The Recipe view itself is a component of a Recipe screen. Depending on the requirements, not all IO fields and buttons need to be configured. Several Recipe views can be used in multiple Recipe screens.

#### Advanced Recipe View

A Recipe view is a screen object used to manage recipe records. The Recipe view is configured according to the requirements for the input and output and contains corresponding fields and buttons.

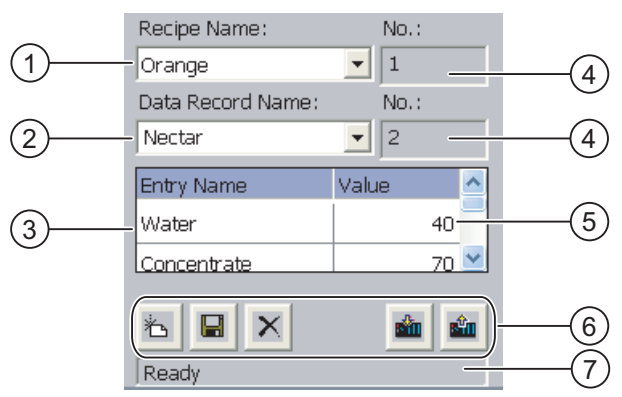

Figure 10-5 Example of an advanced Recipe view

- ① Selection field for the recipe
- ② Selection field for the recipe record
- ③ Element name

The element name represents a specific element in the recipe record.

④ Display field

This show the number of the selected recipe or the selected recipe record.

- ⑤ Value of the element
- ⑥ Buttons for editing a recipe record
- ⑦ Status bar display the status messages

The recipe view shows recipe records in tabular form. The Recipe view is especially useful when there are only a few elements in the recipe record or only a few values that need to be changed.

10.3 Displaying Recipes

#### Simple Recipe View

The simple view (simple Recipe view) is used to display and edit recipes on HMI devices which have a display smaller than 6".

The simple recipe view consists of three areas:

- Recipe selection
- Recipe record selection
- Recipe entries

In the simple recipe view, each area is shown separately on the HMI device. The simple recipe view always begins with the recipe selection.

The following graphic show the selection of a recipe record.

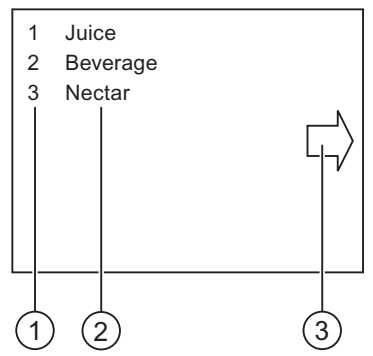

Figure 10-6 Example of an simple Recipe view – selection of a recipe record

- ① Number of selected recipe records
- ② Recipe records
- ③ Button for calling up recipe entries

#### Recipe Screen

A Recipe screen is a process screen which you configure by combining I/O fields and screen objects to form a custom input screen. This enables you to input parameters in the context of a machine visualization. The IO fields of a recipe can be distributed over several Recipe screens. This allows recipe elements to be arranged by subject. The required operator control functions in the Recipe screen can be called using buttons. A modified Recipe view can itself be a component of a Recipe screen.

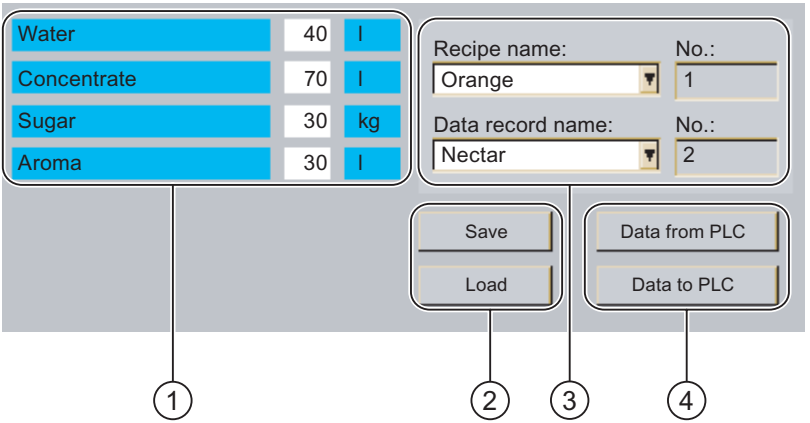

Figure 10-7 Example of a Recipe screen

- ① Element names and corresponding values The element name represents a specific element in the recipe record.
- ② Buttons for editing a recipe record
- ③ Modified Recipe view
- ④ Buttons for transferring recipe data

10.4 Managing Recipes

## 10.4 10.4 Managing Recipes

#### 10.4.1 Operating the Recipe View

#### Introduction

The recipe structure as a component of a project cannot be change on the HMI device. The values in the recipe structure can be changed and saved as recipe records. This enables you to adapt the product variants to the specific production requirements. You can also transfer the resulting recipe records to other HMI devices. Operator controls are available in the Recipe view or Recipe screen for this purpose. These are described below.

#### Operating the Recipe View

The appearance of the following icons and their associated functions depend on the project.

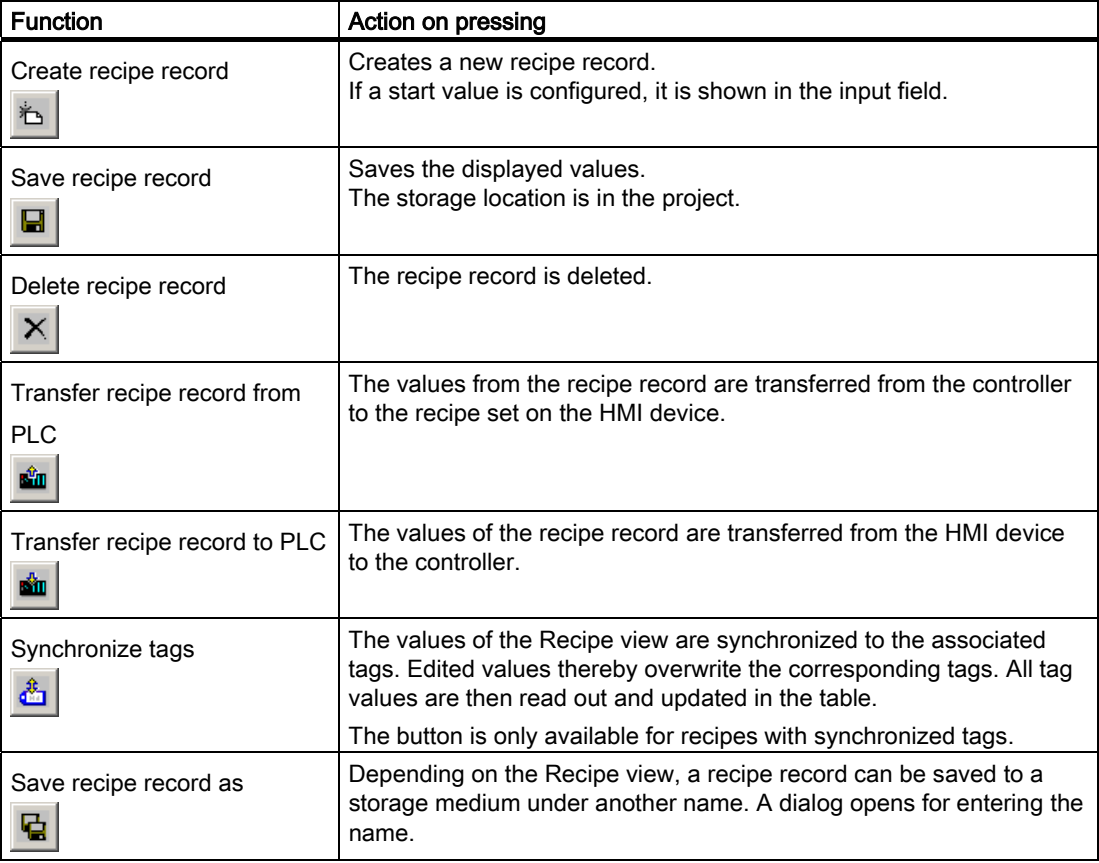

The procedures for using these functions are described below. The illustrated icons are used in these procedures. The appropriately configured buttons are used in a Recipe screen.

#### Operating a Recipe Screen

Special buttons are used to operate a Recipe screen. They correspond to the icons in the Recipe view in their function.

#### Enter the value.

Call up the screen keyboard if you want to change the value of a tag.

Applies to OP 177B:

Soft keys can also be configured for the functions in the table and for entering values. Refer to the plant documentation for more information in this regard.

#### Displaying Values

#### **Notice**

#### Changing Recipe Records in the Background

The following applies to editing recipe record: If you wish to change values in a recipe record using a job mailbox, the Recipe view will not be automatically updated.

10.4 Managing Recipes

## <span id="page-225-0"></span>10.4.2 Operating in the Overview

#### **Overview**

The following figure shows the possible data flows with an HMI device and externally.

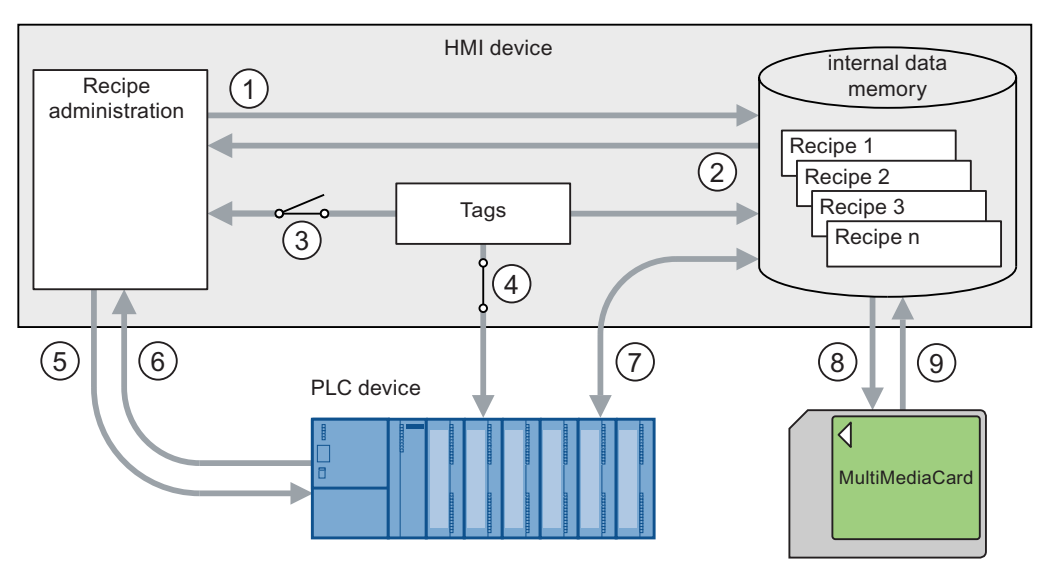

Figure 10-8 Schematic drawing of the data flow

- ① Delete, save or save recipe record as
- ② Load recipe record
- ③ Synchronize / do not synchronize tags
- ④ Tags are online for controller
- ⑤ Recipe record transfer writing to the controller
- ⑥ Recipe record transfer reading from the controller
- ⑦ Recipe record transfer data communication between the data store of the HMI device and the controller
- ⑧ Backup/restore exporting recipe records
- ⑨ Backup/restore importing recipe records

"Recipe record transfer" data transfer between HMI device and controller is according represented by the graphic.

 Operating Recipes on TP 177B and OP 177B 10.4 Managing Recipes

#### 10.4.3 Creating Recipe Records

#### Introduction

There are several ways to create a recipe record on the HMI device:

- Using the Recipe view
- Using the Recipe function
- Using PLC jobs

This involves saving a recipe record in the controller, opening and modifying it. It can then be saved as a new recipe record.

#### **Requirements**

- The "Create data record" and "Save data record" functions have been configured.
- The recipe for which a new recipe record should be created has been selected on the HMI device.

#### Procedure

Proceed as follows:

1. Touch <sup>名</sup>

A new recipe record with the next available number is created.

If you change the new recipe record number to an existing recipe record number, the recipe record is overwritten.

- 2. Enter the name for the recipe record.
- 3. Enter values for the recipe record.

The tags of the recipe record can be assigned default values depending on the project.

4. Touch  $\blacksquare$ 

The recipe record is deleted. If the recipe record already exists, a system alarm will be output to the screen.

#### **Result**

The new recipe records will be saved to the selected recipe.

Using the "Export data record" function you can transfer new recipe records to an external storage medium.

#### See also

10.4 Managing Recipes

#### 10.4.4 Editing a Recipe Record

#### Introduction

Recipes can be edited as follows:

• Offline

You can only edit values offline in the Recipe view.

• Online

Values editing in the Recipe screen are immediately transferred to the controller.

The configuration of the recipe screen determines whether the recipe data are edited offline or online.

When working in the Recipe view and offline in the Recipe screen, you have to transfer an edited recipe record using the function "Transfer to PLC".

#### **Requirements**

- The "Save data record" function has been configured.
- A recipe containing the recipe record to be changed has been selected on the HMI device.

#### Procedure

Proceed as follows:

- 1. Select the recipe record to be edited.
- 2. Change the entries and values as required.
- 3. Touch  $\boxed{a}$

The recipe record is deleted. If you wish to save the recipe record under another name, press  $\mathbf{G}$ 

Result

The edited recipe record has now been saved in the selected recipe. The values are now in effect if you are working in the online mode of the Recipe view.

#### See also

## 10.4.5 Deleting a Recipe Record

#### Introduction

The number of recipe records in a recipe can be changed. Unneeded recipe records can be deleted. If necessary, even all the recipe records can be deleted.

#### **Requirements**

- The "Delete data record" function has been configured.
- A recipe containing the recipe record to be deleted has been selected on the HMI device.

#### Procedure

Proceed as follows:

- 1. Select a recipe record for deletion based on the data record name.
- 2. Touch X

The recipe record is deleted.

#### Result

The recipe record has now been deleted on the HMI device.

#### See also

10.4 Managing Recipes

#### 10.4.6 Exporting Recipe Records

#### Introduction

The ability to export a recipe record to a CSV file depends on the project. The values in the recipe record can be manipulated in a spreadsheet program such as MS Excel. The degree to which you can influence the export depends on the project: Various input fields may be configured on the user interface of a project:

- File path of the CSV file
- Selection field for the recipe record to be exported
- Overwrite CSV file

#### **Requirements**

- The "Export data record" function has been configured.
- A recipe containing the recipe record to be exported has been selected on the HMI device.

#### Procedure

Proceed as follows:

- 1. Select a recipe record for export based on the data record name.
- 2. Touch the "Export data record" button.

The data record is exported to a CSV file on an external data medium.

#### Result

The recipe record is exported.

#### See also

## 10.4.7 Importing Recipe Records

#### Introduction

An import involves importing values from a CSV file into a data record.

#### **Requirements**

- The "Import data record" function has been configured.
- A recipe containing the recipe record to be imported has been selected on the HMI device.

#### Procedure

Proceed as follows:

1. Touch the "Import data record" button.

The data record is imported from an external data medium as a CSV file and then displayed in the Recipe view.

#### Result

The imported recipe record is saved on the HMI device.

If the structure of the CSV file differs from the structure of the recipe, deviations are handled as follows:

- Any additional values in the CSV file will be rejected.
- The system applies the configured default value to the recipe record if the CSV file contains an insufficient number of values.
- If the CSV file contains values of the wrong data type, the configured default value is set in the recipe record.

Example:

The CSV file contains values that were entered as floating point numbers.

However, the corresponding tag expects an integer value. In this case, the system discards the imported value and uses the configured default.

#### See also

10.4 Managing Recipes

## 10.4.8 Synchronizing Tags

#### Introduction

Differences may occur between the display values in the Recipe view and the actual values of tags in an ongoing project when input is made in the Recipe view or when tags are changed. To avoid such differences, the "Synchronize data record" function can be configured.

Depending on the project, the values displayed in the Recipe view can be synchronized as follows:

- With the values of the tags
- With the values of the controller

This synchronization is performed for each one of the tags contained in the recipe record.

#### **Requirements**

- The "Synchronize data record" function has been configured.
- A recipe containing the recipe record to be synchronized has been selected on the HMI device.

#### Procedure

Proceed as follows:

- 1. Select the recipe record to be synchronized.
- 2. Touch  $\ddot{\mathbf{a}}$

The elements of the recipe record are synchronized with the values of the controller. It is synchronized as follows:

- When the value of a tag has more recent value than the Recipe view, the most recent value is applied to the Recipe view.
- When the displayed value in the recipe view is more recent than the tag value, the most recent value is applied to the tag.

#### **Notice**

#### Changed Tag Names

Synchronization cannot be performed if the tag names in the data records to be synchronized do not match. The tags in question are not synchronized.

#### Result

After synchronization, both the tags in the controller and the tags in the Recipe view contain the most recently updated values. The values in the Recipe view and the values in the tags are now identical.

#### See also

## 10.5 Using Recipes

#### <span id="page-232-0"></span>10.5.1 Configuring the Transfer of Recipe Records

#### Introduction

The transfer of recipe records needs to be configured to suit the application. To write a value to a recipe record on your HMI device without disturbing the current process in the plant, you need configuration settings other than those required for assigning parameters to a machine.

#### Principle

The settings in the recipe determine if the data records are to synchronized and immediately transferred to the controller. The following figure is a schematic representation of this possibility. The settings cannot be made on the HMI device.

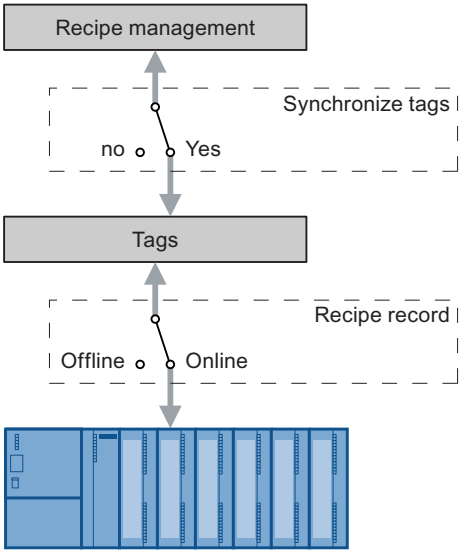

Figure 10-9 Recipe settings

The following three configurations can be made with the settings:

- Recipe without "Synchronize tags"
- Recipe with "Synchronize tags" and with "Tags offline"
- Recipe with "Synchronize tags" and with "Tags online"

#### Recipe without "Synchronize tags"

The data of a recipe record are only displayed in the Recipe view or Recipe screen and can only be edited there. If you use the same tags outside the Recipe view or Recipe screen, this has no effect on the values in the Recipe view or Recipe screen

Operating Recipes on TP 177B and OP 177B

10.5 Using Recipes

#### Recipe with "Synchronize tags" and with "Tags offline"

The "Synchronize tags" setting specifies if the values in a recipe record that have been read from the controller or a data store, is written to the tags in a recipe record on the HMI device. The data transfer can also be performed in the opposite direction, from the HMI device to the controller or to external data store.

The "offline" setting causes the entered values to be saved but not automatically transferred to the controller or HMI device.

#### Recipe with "Synchronize tags" and with "Tags online"

The "Synchronize tags" setting specifies if the values in a recipe record that have been read from the controller or memory, is written to the tags in a recipe record on the HMI device. The data transfer can also be performed in the opposite direction, from the HMI device to the controller or to external data store.

The input or read data are transferred immediately to the controller:

#### 10.5.2 Reading a Recipe Record from the Controller

#### Introduction

You can read values from the PLC and write them to a recipe data record. For example, you can do this in machine teach-in mode in order to save the positioning data of axes as a recipe record.

The read values are written to the recipe record that is currently displayed on the HMI device.

The "Read from PLC" function causes the displayed tag values to be updated to match those in the controller. The function overwrites any data changed on the Recipe view or Recipe screen.

#### **Requirements**

- The "Read from PLC" function has been configured.
- On the HMI device, a recipe has been selected containing the recipe record with the values that should be read from the controller.

#### Procedure

Proceed as follows:

- 1. Select a recipe record with the values that should be read from the controller.
- 2. Touch the "From PLC" button.

The values are read from the controller.

3. Touch  $\blacksquare$ 

The recipe record is deleted. If the recipe record already exists, an alarm appears on the screen.

#### Result

The values are read from the controller, displayed on the HMI device and saved to the selected recipe record.

#### See also

Operating in the Overview [\(Page 10-10\)](#page-225-0)  Configuring the Transfer of Recipe Records [\(Page 10-17\)](#page-232-0) 

#### 10.5.3 Transferring a Recipe Record to the Controller

#### Introduction

If you have changed values in the Recipe display or Recipe screen, you can transfer the changed recipe record using the "Write record to PLC" function.

You can edit recipe records in the Recipe display or Recipe screen both offline and online.

You can only edit values offline in the Recipe display or Recipe screen. The configuration of the recipe screen determines whether the recipe data are edited offline or online.

• Tags offline

Data are only sent to the controller when the "To PLC" button is pressed.

• Tags online

Data are transferred immediately to the controller.

#### **Requirements**

- The "Write to controller" function has been configured.
- On the HMI device, a recipe has been selected containing the recipe record with the values that should be transferred to the controller.

Operating Recipes on TP 177B and OP 177B

10.5 Using Recipes

#### Procedure

Proceed as follows:

- 1. Select a recipe record containing the values that should be transferred to the controller.
- 2. Touch the "To PLC" button.

#### Result

The values of the recipe record are transferred to the controller.

#### See also

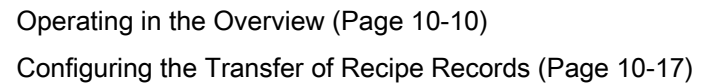

10.6 Schematic representation of production sequences

## 10.6 Schematic representation of production sequences

#### 10.6.1 Entering a Recipe Record

#### Introduction

You would like to enter production data on the HMI device without interrupting the process in the machine or plant. Therefore, the production data should not be transferred to the PLC.

#### Procedure

Proceed as follows:

- 1. Open the Recipe view or Recipe screen.
- 2. Enter the name of a recipe record.
- 3. Enter the values for the elements.
- 4. Save recipe data record

The recipe record is saved in the internal data store of the HMI device.

The following figure shows the dataflow schematically.

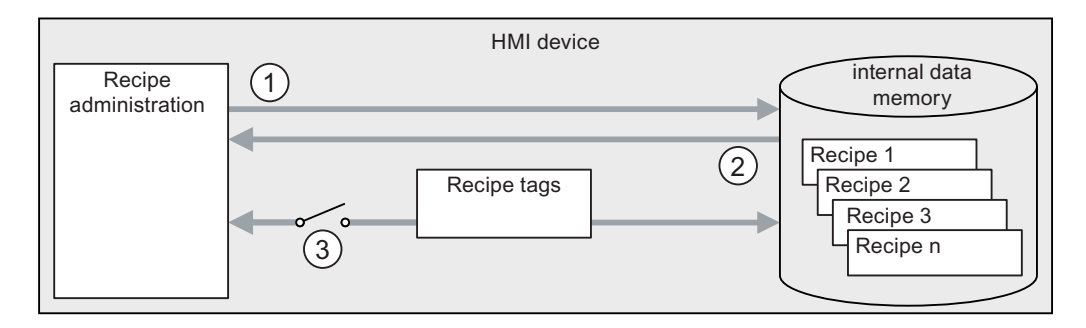

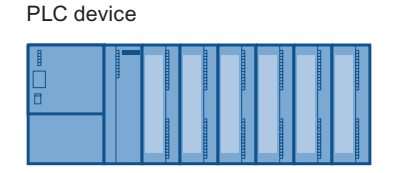

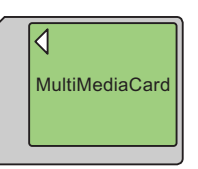

Figure 10-10 Schematic representation for entering a recipe record

- ① Delete, save or save recipe record as
- ② Load recipe record
- ③ Tags are not synchronized

Operating Recipes on TP 177B and OP 177B

10.6 Schematic representation of production sequences

#### 10.6.2 Manual Production Sequence

#### Introduction

The production data are requested by the controller based on the workpiece to be processed and displayed on the HMI device for inspection. You want to correct the transferred production data online, if necessary.

#### Procedure

A scanner connected to the controller reads the barcode of a workpiece. The barcode names correspond to the names in the recipe record. Based on the barcode name, the controller can read the required recipe record from the data store of the HMI device. The recipe record is displayed for inspection on the HMI device. Changes made to the recipe record on the HMI device are immediately transferred to the controller.

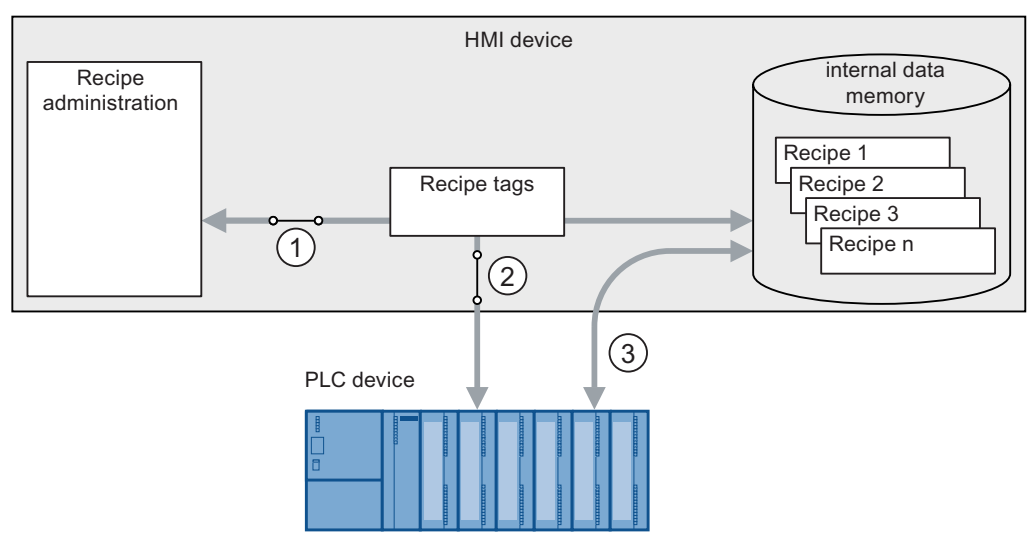

The following figure shows the dataflow schematically.

Figure 10-11 Schematic representation of a manual production sequence

- ① Tags are synchronized
- ② Tags are online for controller
- ③ Recipe record transfer data communication between the data store of the HMI device and the controller

#### 10.6.3 Automatic Production Sequence

#### Introduction

A production process is running automatically. The production data are transferred directly to the controller either from the data medium in the HMI device or from an external data medium. The values do not have to be displayed.

10.6 Schematic representation of production sequences

#### Procedure

Production can be controlled using one or more "Scripts", which transfer production records automatically to the controller. The sequence of scripts can be checked using the return values of the utilized functions.

The following figure shows the dataflow schematically.

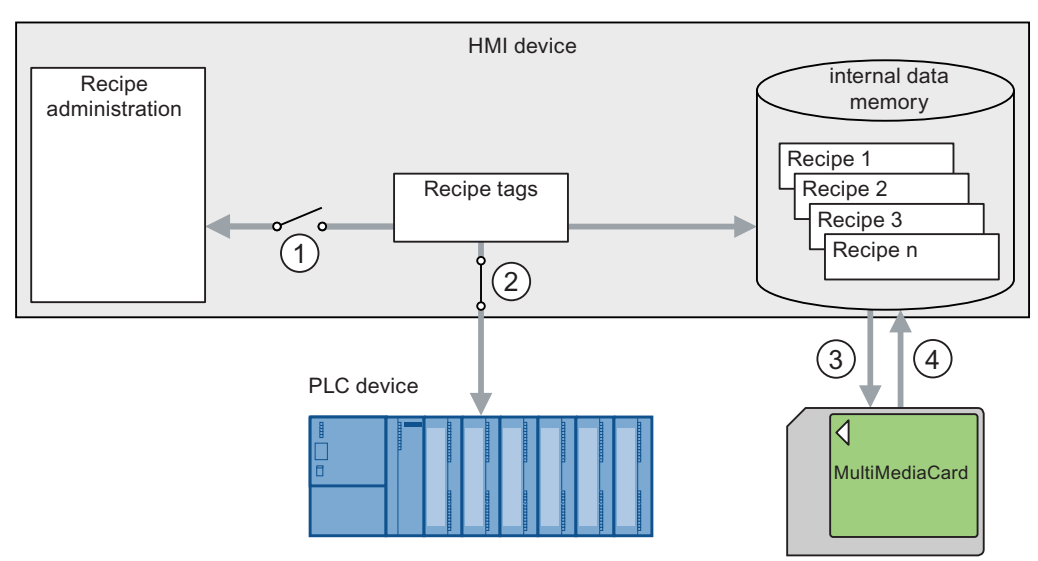

Figure 10-12 Schematic representation of an automatic production sequence

- ① Tags are not synchronized
- ② Tags are online for controller
- ③ Backup/restore exporting recipe records
- ④ Backup/restore importing recipe records

Operating Recipes on TP 177B and OP 177B

10.6 Schematic representation of production sequences

# Maintenance and Service

## 11.1 Maintenance and Service

#### Scope of maintenance

The HMI device is designed for maintenance-free operation. The touch screen and membrane keyboard should be cleaned at regular intervals.

#### Preparation

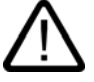

#### **Caution** Inadvertent Operation

Always switch off the HMI device before cleaning it. Cleaning can also be performed on the TP 177A and TP 177B displaying a cleaning screen. This will ensure that unintended functions are not triggered when you touch the keys.

#### **Requirements**

Use a dampened cleaning cloth with a cleaning agent. Only use water with a little liquid soap or a screen cleaning foam.

#### **Caution**

Do not clean the HMI device with compressed air or steam cleaners. Never use scouring powder or aggressive solvents.

#### Procedure

Proceed as follows:

- 1. Open the cleaning screen on the TP 177A or TP 177B or shut down the HMI device.
- 2. Spray a cleaning agent on the cleaning cloth.

Do not spray it directly on the HMI device.

3. Clean the HMI device. Wipe the display from the edge of the screen towards the middle 11.1 Maintenance and Service

## 11.1.1 Cleaning Screen on the TP 177A and TP 177B

#### Cleaning Screen

The HMI touch screen can be cleaned when it is switched on and a project is running. To do this, an operator control must be configured in the project for opening the cleaning screen. Once the cleaning screen is activated, touch screen operation is locked for a configured period of time. The time can be set between 5 and 30 seconds. The time remaining for the lockout is indicated by a progress bar.

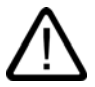

#### Warning

#### Locking Operator Controls

Always open the cleaning screen or switch off the HMI, before you clean the touch screen while the system is running!

Pay attention to the end of the operating lock by the cleaning screen function. Ignoring this instruction may lead to inadvertent wrong operation.

#### 11.1.2 Protective Membrane

#### Protective Membrane

A protective membrane is available for the HMI touch screens. The relevant ordering information is provided in the Siemens Catalog ST 80. The protective membrane is not included in the HMI device's package.

The self-adhesive membrane prevents the screen from being scratched and soiled. The mat surface of the membrane reduces reflections under unfavorable lighting.

The protective membrane can be removed without leaving any adhesive residue on the screen.

#### **Caution**

#### Installing and Removing the Protective Membrane

Always shut down the HMI device before installing the protective membrane. You might otherwise trigger unintended functions. This also applies when removing the protective membrane.

Never use sharp or pointed tools, such as a knife, to remove the protective membrane. This may damage the touch screen.

## 11.1.3 Protective Cover on the TP 177A and TP 177B

#### Protective Cover

The cover protects the front of the TP 170micro, TP 177A and TP 177B. The cover protects the display and the frame of the HMI device from dirt, scratches and chemicals. This allows the HMI devices to also be used in environments with a higher level of harmful substances.

When the cover is used, the protective class NEMA4 is achieved.

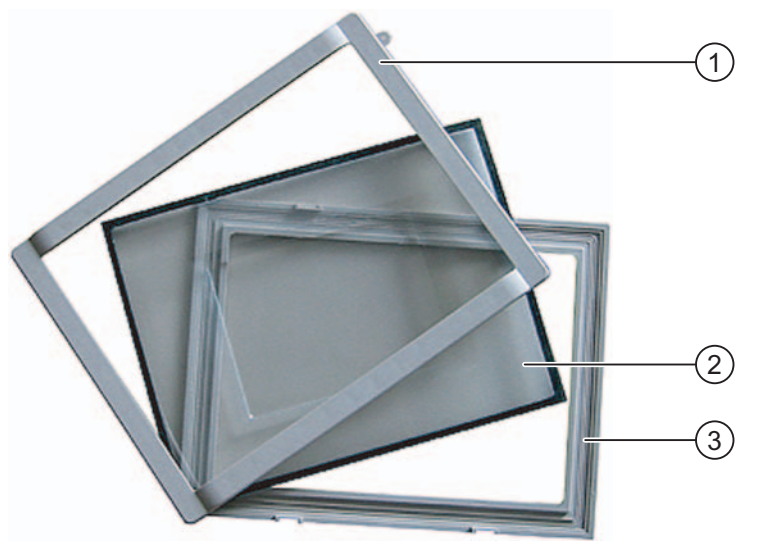

Figure 11-1 Components of the cover

- ① Cover frame
- ② Protective cover
- ③ Base frame

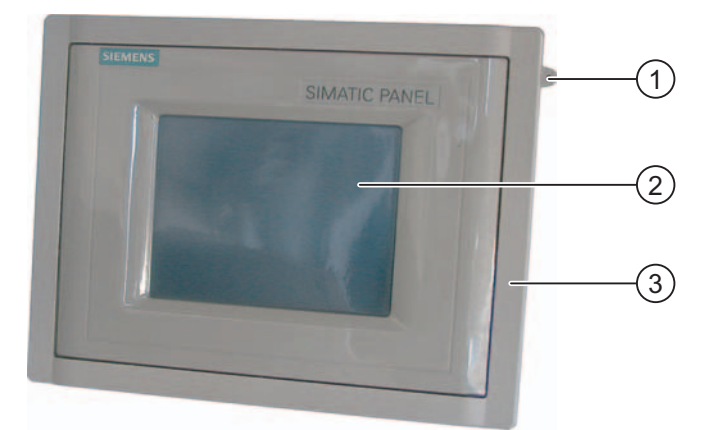

Figure 11-2 HMI device with mounted protective cover

- ① Eyelet for securing the touch screen pen
- ② Touch screen of the HMI device
- ③ Protective cover

11.1 Maintenance and Service

#### **Note**

#### Custom Designs of the Front Using the Protective Cover

The front of the HMI device can be adapted for custom designs. You can find templates for the labeling strips on the WinCC flexible Installation CD 2 under "\Documents\<Language>\Slides\Labeling protective\_cover\_TP070\_TP170.doc". The templates are formatted for various languages. <Language> stands for the respective language you are using.

#### **Requirements**

The HMI device is removed.

#### Procedure - Mounting

Proceed as follows:

1. Place the HMI device with its front down.

Set the HMI device down in such a way that the touch screen cannot be damaged during the work to follow.

2. Remove the mounting seal on the HMI device.

Do not damage the mounting seal.

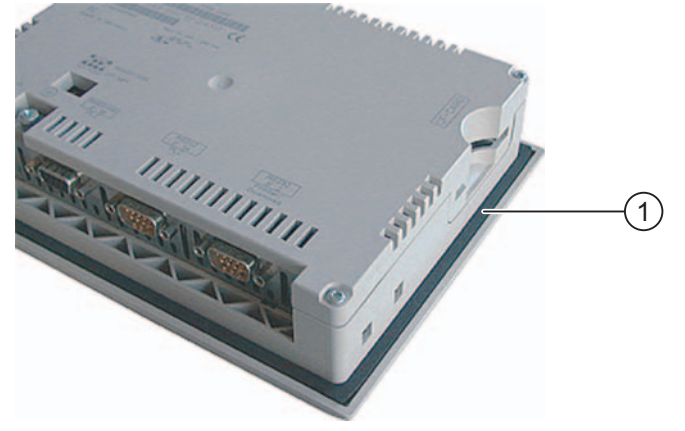

① Mounting seal

- 1  $\overline{c}$  $\overline{c}$ 3
- 3. Place base frame onto the HMI device.

Place the frame so that the writing field is visible.

- ① Base frame
- ② Recesses for the cover frame
- ③ Writing field on the base frame
- 4. Insert the mounting seal.

Make sure the mounting seal is not twisted when inserting.

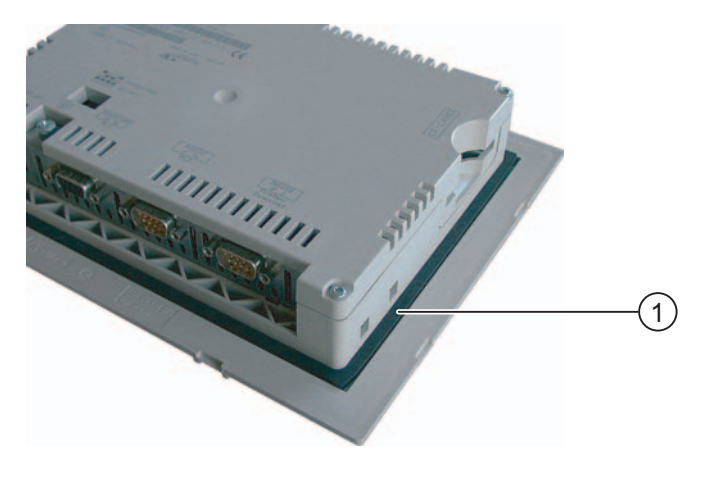

① Mounting seal

#### 11.1 Maintenance and Service

- 5. Turn the HMI device over and place it on its back.
- 6. Put on the cover.

Check to see that the cover and the seal are completely stuck together. Use only a faultless cover.

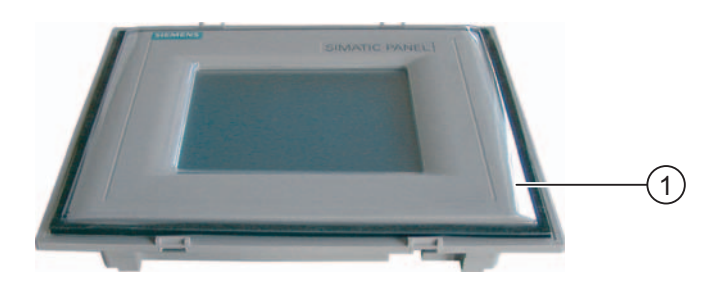

- ① Protective cover
- 7. Place cover on the base frame and press securely.

The base frame has eight recesses. Press the base frame and cover frame together at these points until they click into place.

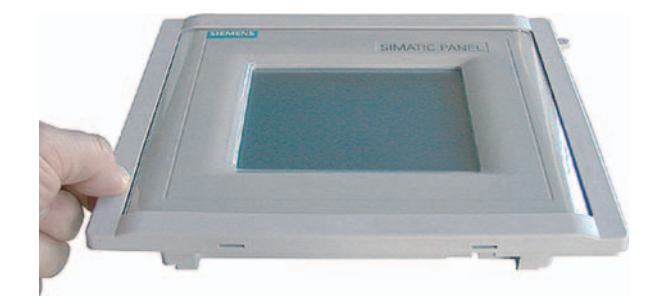

- 8. Insert the HMI device in the installation cut-out.
- 9. Secure the HMI device as described in these operating instructions

#### Procedure - dismantling

In order to remove the base frame from the cover frame, insert a suitable screwdriver into a slit on the base frame. The cover frame can then be pried from the base frame.

## 11.2 Servicing and Spare Parts

#### **Repairs**

In case of repair, the HMI device must be shipped to the Return Center in Fürth. The HMI device may only be repaired there.

The address is:

A&D Retouren-Center

Siemensstraße 2

90762 Fürth, Germany

#### Service Pack

A service pack can be ordered for servicing purposes. It contains the following spare parts:

- Mounting seal
- Mounting clamps
- Terminal block, 2-pin

The service pack can be ordered from your Siemens representative.

Maintenance and Service

11.2 Servicing and Spare Parts

# Specifications 12

## 12.1 Dimension Drawings of the TP 177A and TP 177B

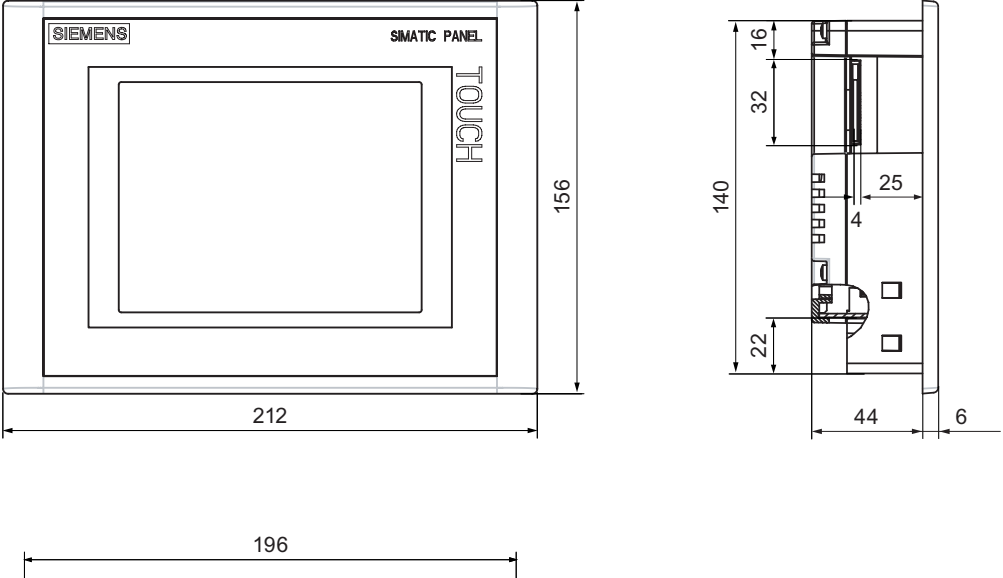

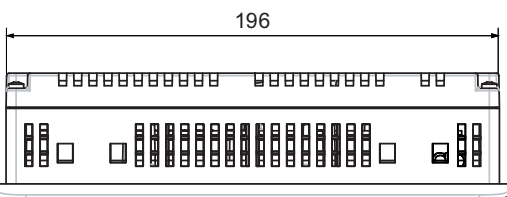

Figure 12-1 Main dimensions of the TP 177A und TP 177B HMI devices

**Specifications** 

12.2 Dimension Drawings of the OP 177B

## 12.2 Dimension Drawings of the OP 177B

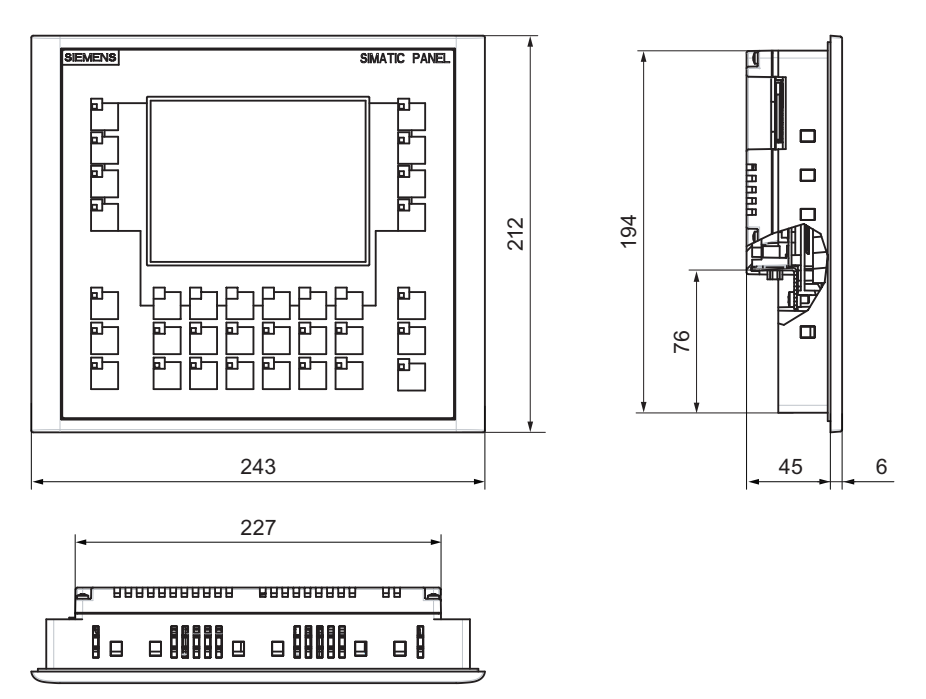

Figure 12-2 Main dimensions of the OP 177B HMI device

## 12.3 Specifications of the TP 177A

#### HMI Device

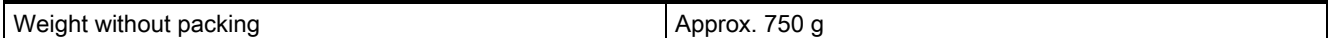

#### **Display**

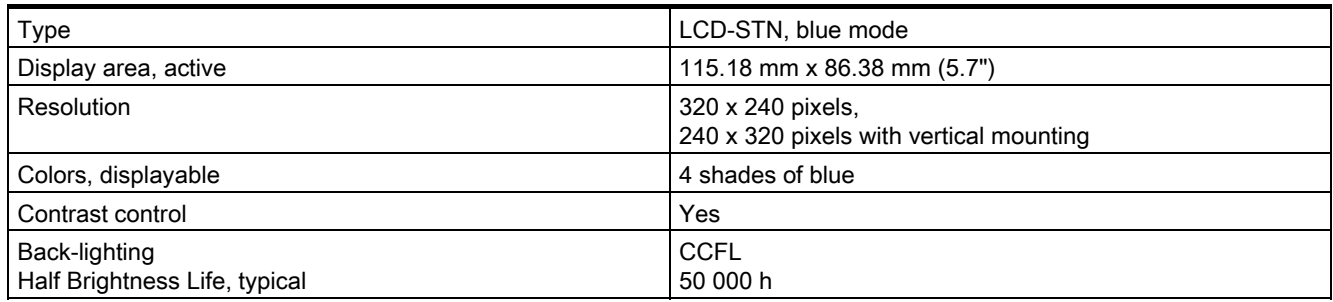

## Input unit

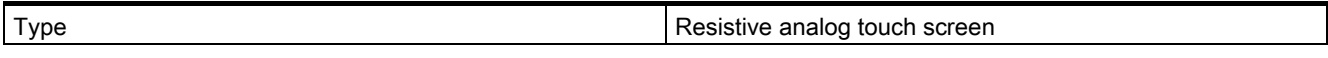

#### Memory

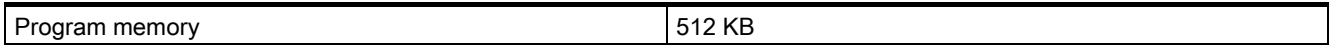

## Power supply

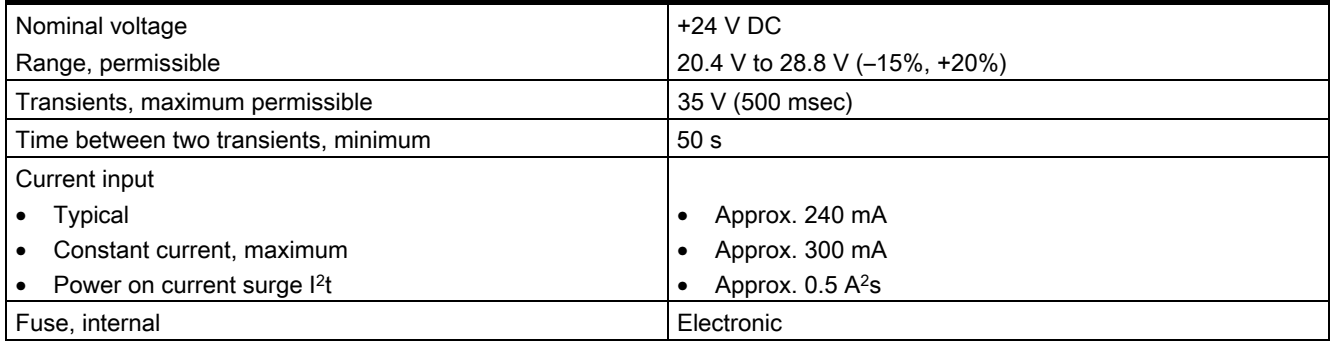

#### **Specifications**

12.4 Specifications of the TP 177B

#### See also

Standards and Approvals [\(Page 2-2\)](#page-27-0)  Electromagnetic Compatibility [\(Page 2-7\)](#page-32-0)  Transport and Storage Conditions [\(Page 2-9\)](#page-34-0)  Mounting Information [\(Page 3-1\)](#page-36-0)  Mounting Positions and Fixation [\(Page 3-4\)](#page-39-0)  Specifications for Insulation Tests, Protection Class and Degree of Protection [\(Page 3-10\)](#page-45-0) 

## 12.4 12.4 Specifications of the TP 177B

#### HMI Device

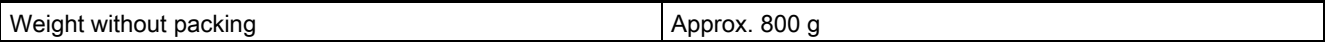

#### **Display**

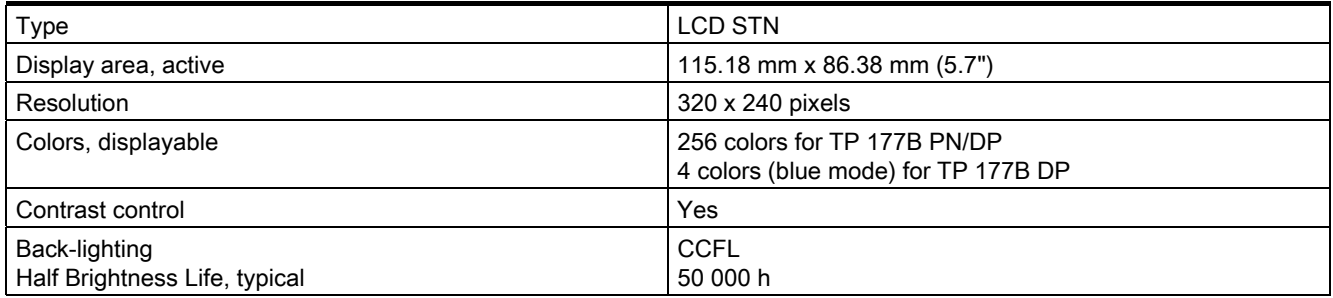

#### Input unit

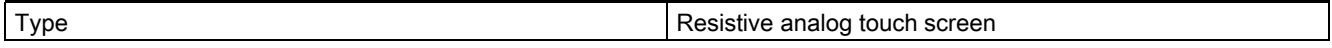

#### **Memory**

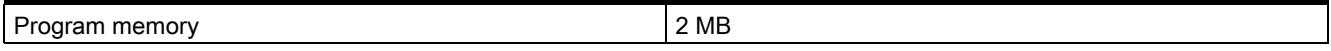
### Power supply

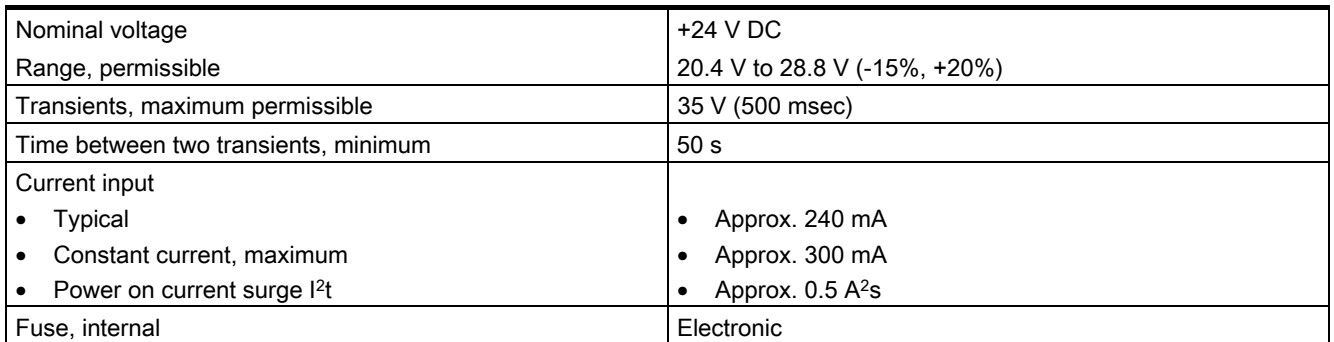

### 12.5 Specifications, OP 177B

### HMI Device

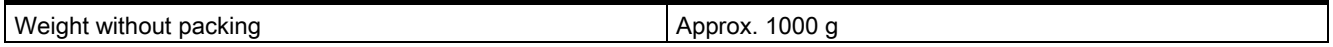

### **Display**

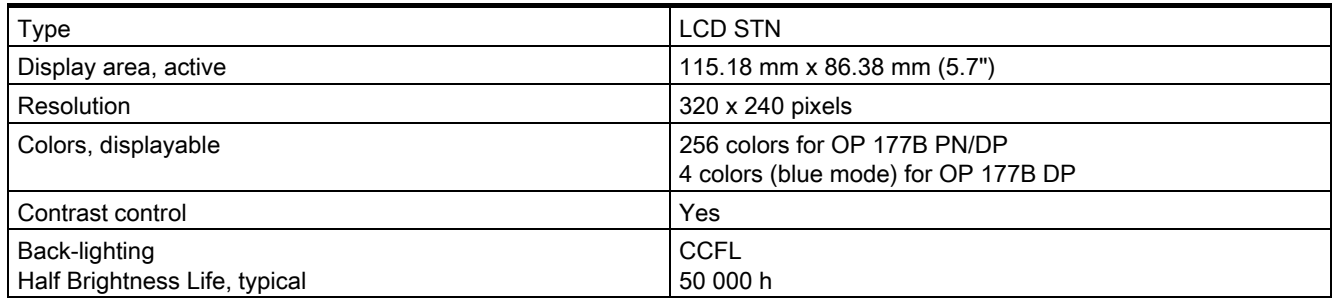

### Input unit

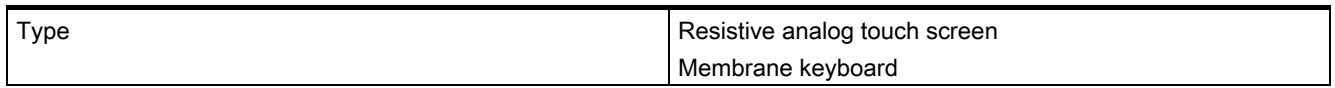

### Memory

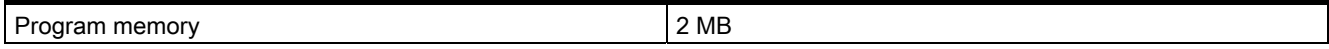

12.5 Specifications, OP 177B

### Power supply

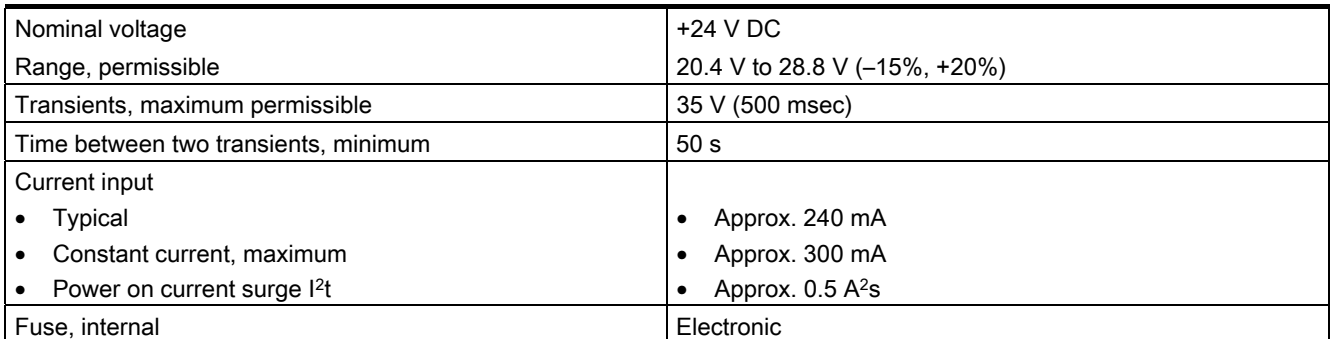

### 12.6 Description of the Interfaces

### 12.6.1 Power Supply

Plug connector, 2-pin

$$
\left[\frac{1}{\cdot}\right]^2
$$

Figure 12-3 Power supply pin assignment

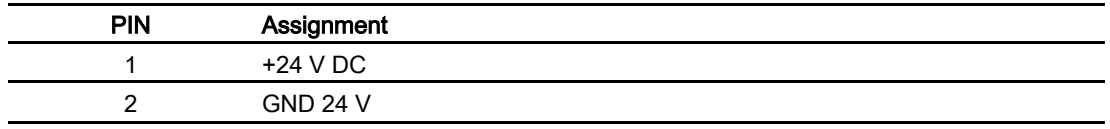

### 12.6.2 RS 422/RS 485 (IF 1B)

Sub-d socket, 9-pin, with screw lock

$$
\begin{array}{c|c}\n5 & 1 \\
\hline\n0 & \circ & \circ & \circ \\
\hline\n9 & 6\n\end{array}
$$

Figure 12-4 Pin assignment of the RS 422 and RS 485 interfaces

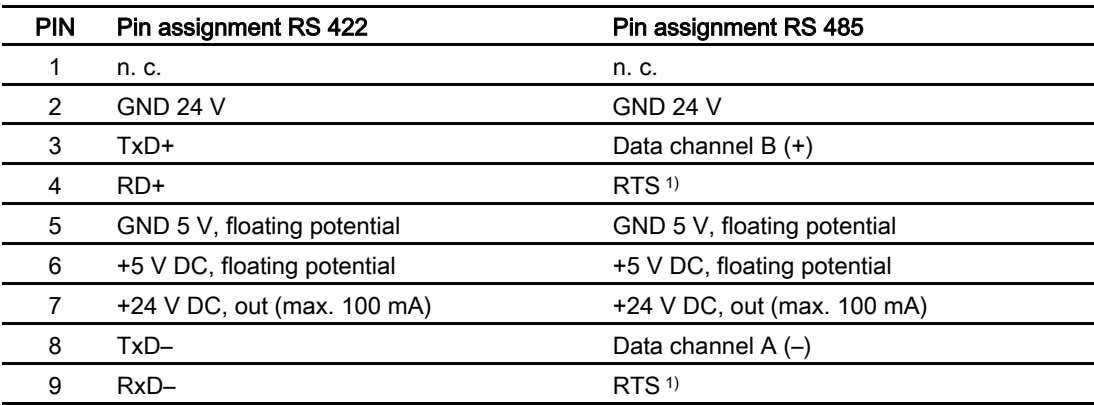

1) On pin 4 or pin 9, can be set with DIP switch on the rear of the device

12.6 Description of the Interfaces

### 12.6.3 USB

USB standard connector

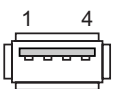

Figure 12-5 Power supply pin assignment

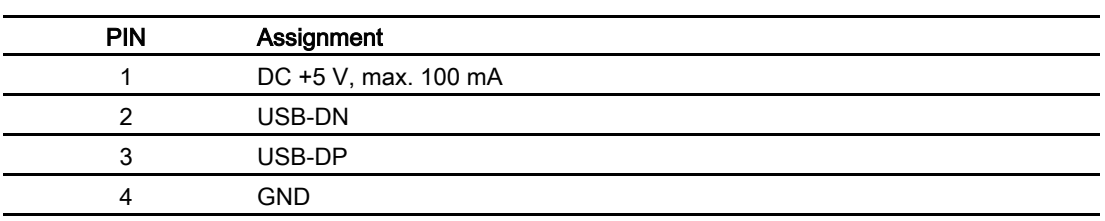

### 12.6.4 RJ45

RJ45 plug

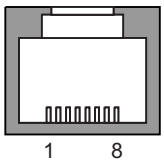

Figure 12-6 Pin assignment of the RJ45 plug

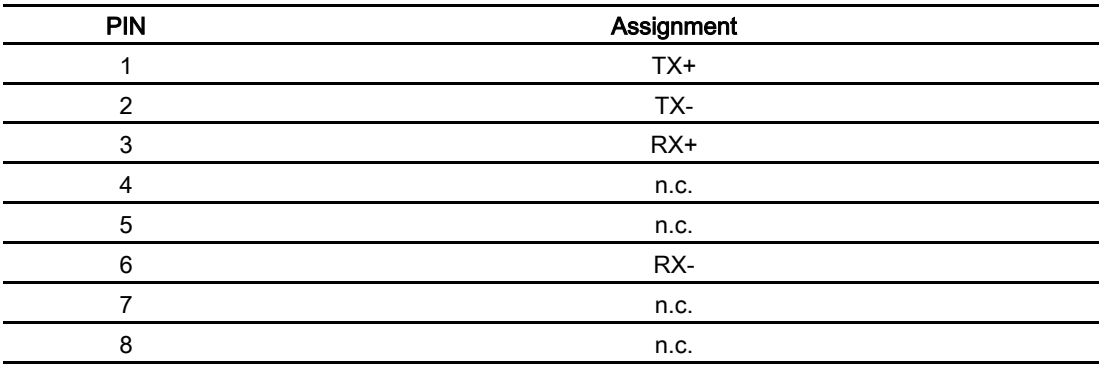

# Appendix  $\mathbb A$

### A.1 ESD Guidelines

### What does ESD mean?

All electronic modules are equipped with highly integrated modules or components. Based on their design, these electronic components are highly sensitive to overvoltage and thus to discharge of static electricity. These electronic components are therefore specially identified as ESD.

### **Abbreviations**

The following abbreviations are commonly used for electrostatic sensitive devices:

- ESD Electrostatic Sensitive Devices
- ESD Electrostatic Sensitive Device as common international designation

### Labels

ESD modules are labeled with the following symbol:

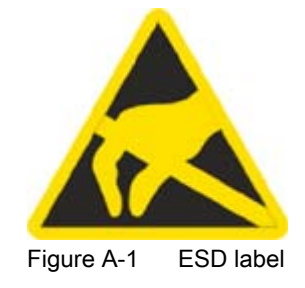

A.1 ESD Guidelines

### Electrostatic Charge

### **Caution**

### Electrostatic Charge

ESDs may be destroyed by voltages well below the perception threshold of persons Voltages of this kind develop when a component or an assembly is touched by a person who is not grounded against static electricity. Usually, it is unlikely that damage to an ESD as a result of overvoltage is detected immediately but may become apparent only after a longer period of operation.

Prevent electrostatic charge of your body before you touch the ESD!

Anyone who is not connected to the electrical potential of their surroundings is subjected to electrostatic charge.

The figure indicates the maximum electrostatic charge anyone is subjected to when contacting the materials shown. These values correspond with specifications to IEC 801-2.

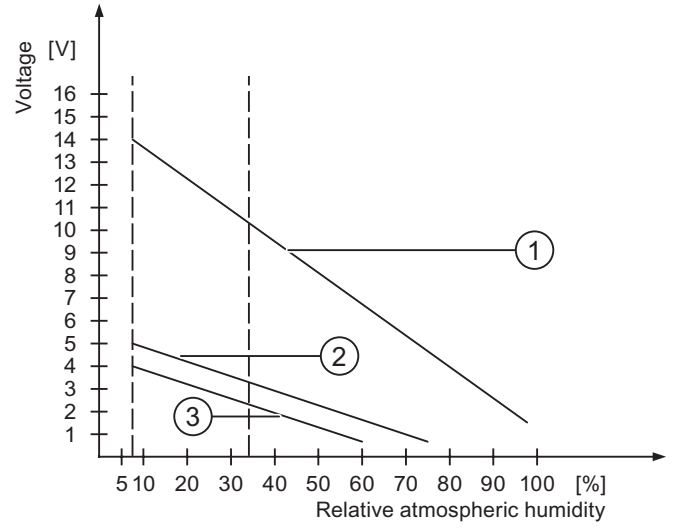

Figure A-2 Electrostatic voltages with which a person can be charged.

- ① Synthetic materials
- ② Wool
- ③ Antistatic materials such as wood or concrete

### Protective Measures against Discharge of Static Electricity

### **Caution**

### Grounding Measures

When working with electrostatic sensitive devices, make sure that the person, the workplace and the packaging are properly grounded. This helps to avoid electrostatic charge.

As a rule, only touch the ESD if this is unavoidable. Example: for maintenance. When you touch modules, make sure that you do not touch the pins on the modules or the PCB tracks. This prevents any discharge of static electricity to sensitive component and thus avoids damage.

Discharge electrostatic electricity from your body if you are performing measurements on an ESD. To do so, touch a grounded metallic object.

Always use grounded measuring instruments.

### A.2 A.2 System Alarms

### Introduction

System alarms on the HMI device provide information about internal states of the HMI device and PLC.

The overview below shows the causes of system alarms and how to eliminate the cause of error.

Depending on scope of functions, only parts of the system alarms described in this section apply to the various HMI devices.

#### **Note**

System alarms are only indicated if an alarm window was configured. System alarms are output in the language currently set on your HMI device.

### System Alarm Parameters

System alarms may contain encrypted parameters which are relevant to troubleshooting because they provide a reference to the source code of the Runtime software. These parameters are output after the text "Error code:"

### Meaning of the System Alarms

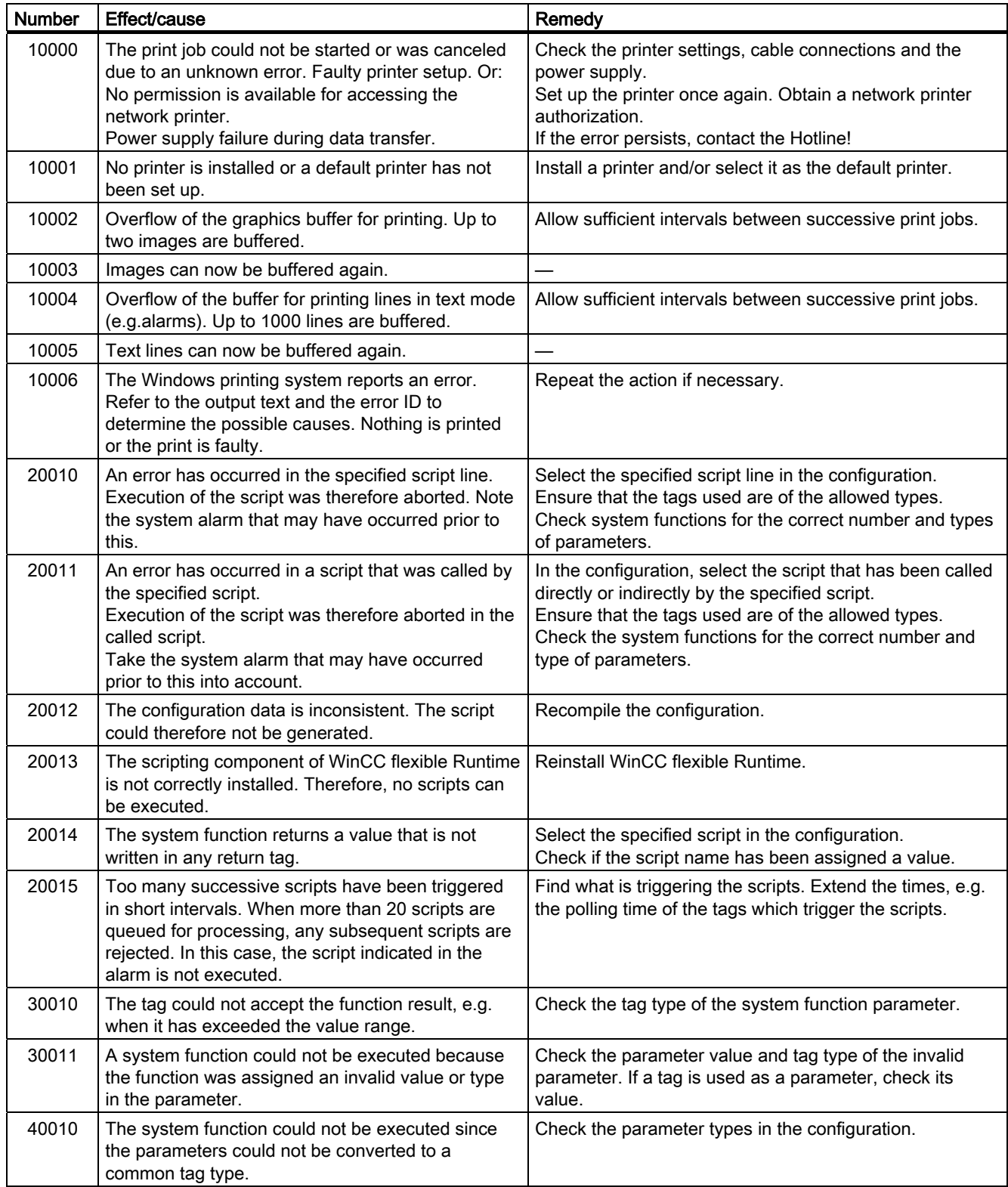

## Appendix

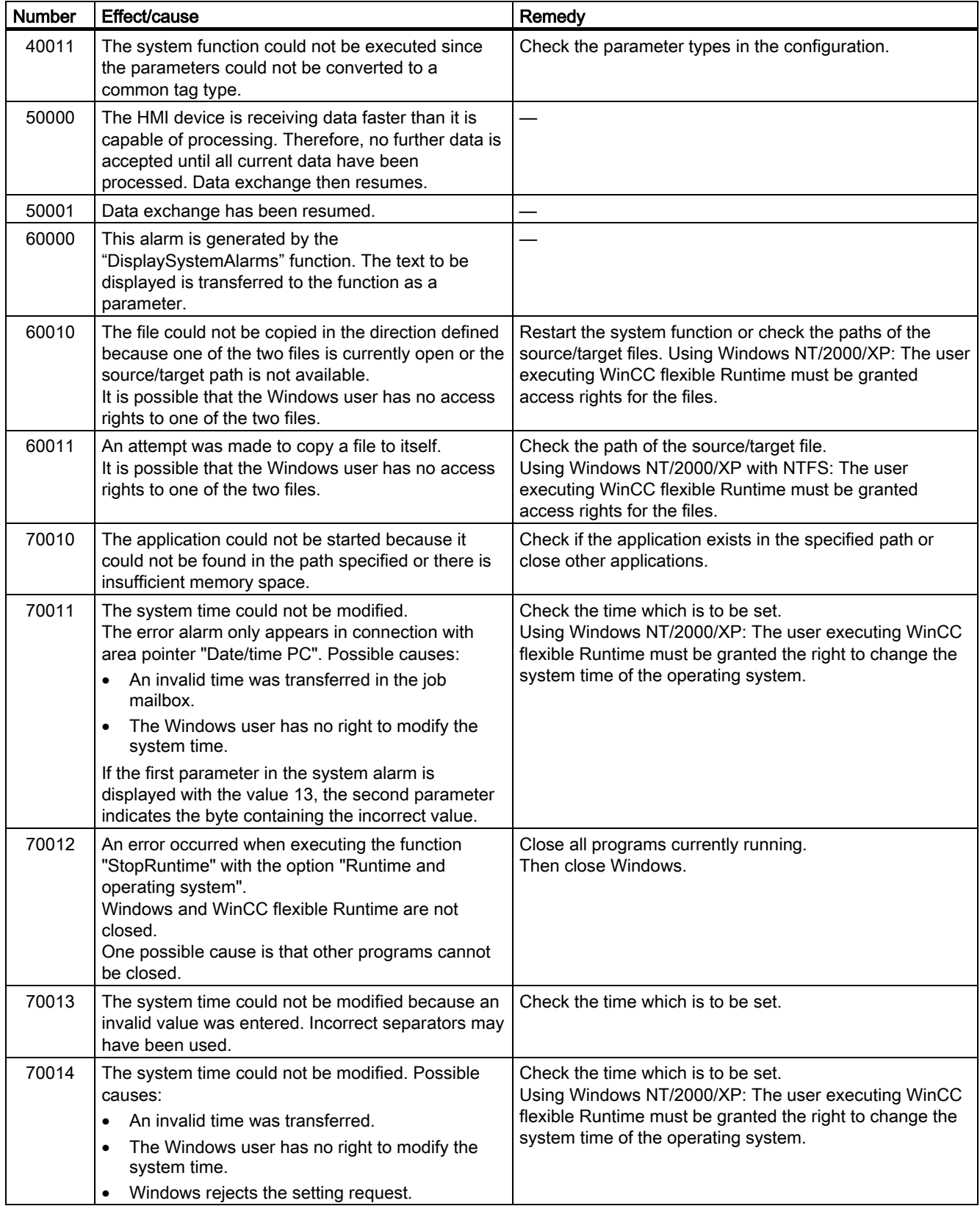

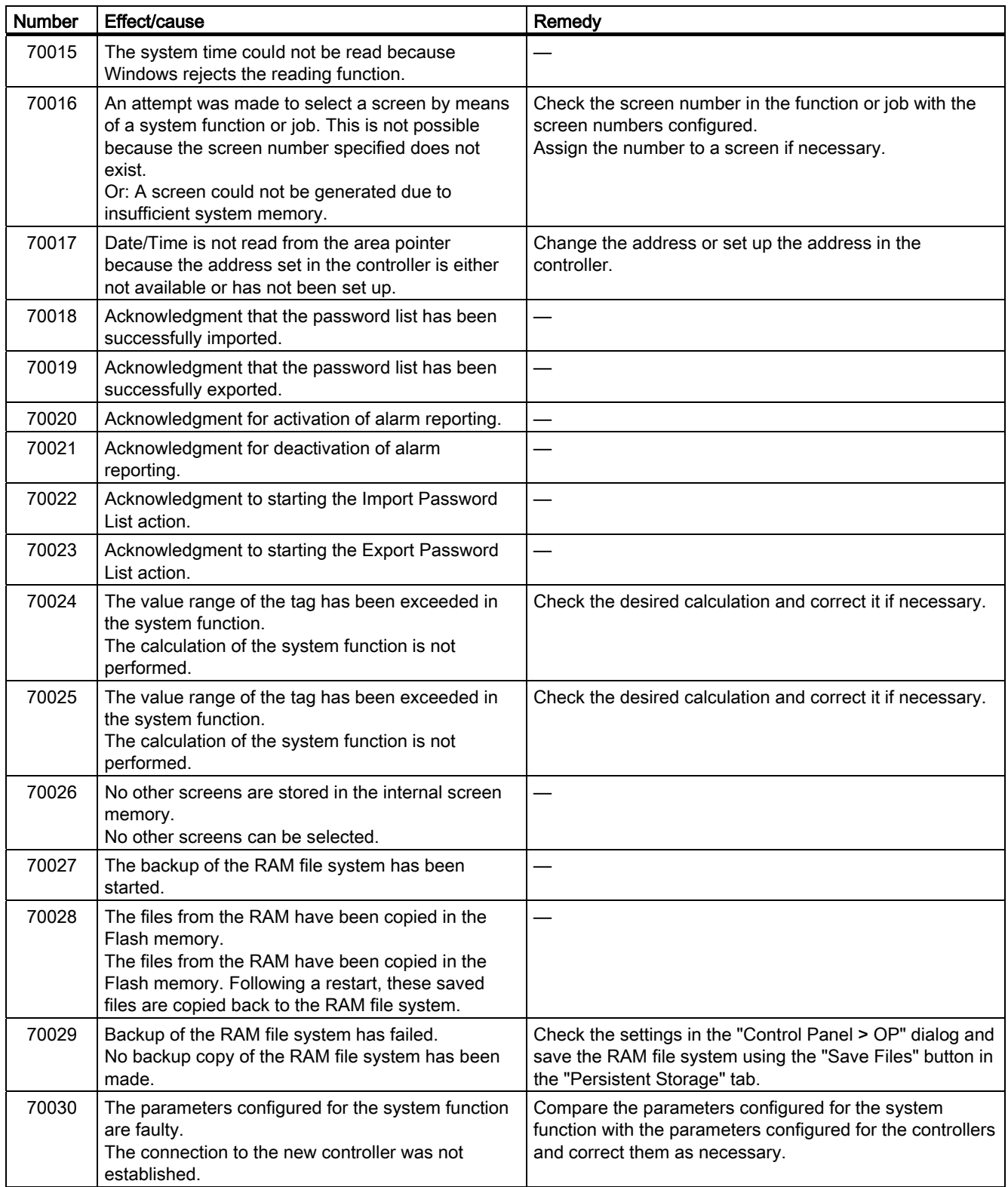

### Appendix A.2 System Alarms

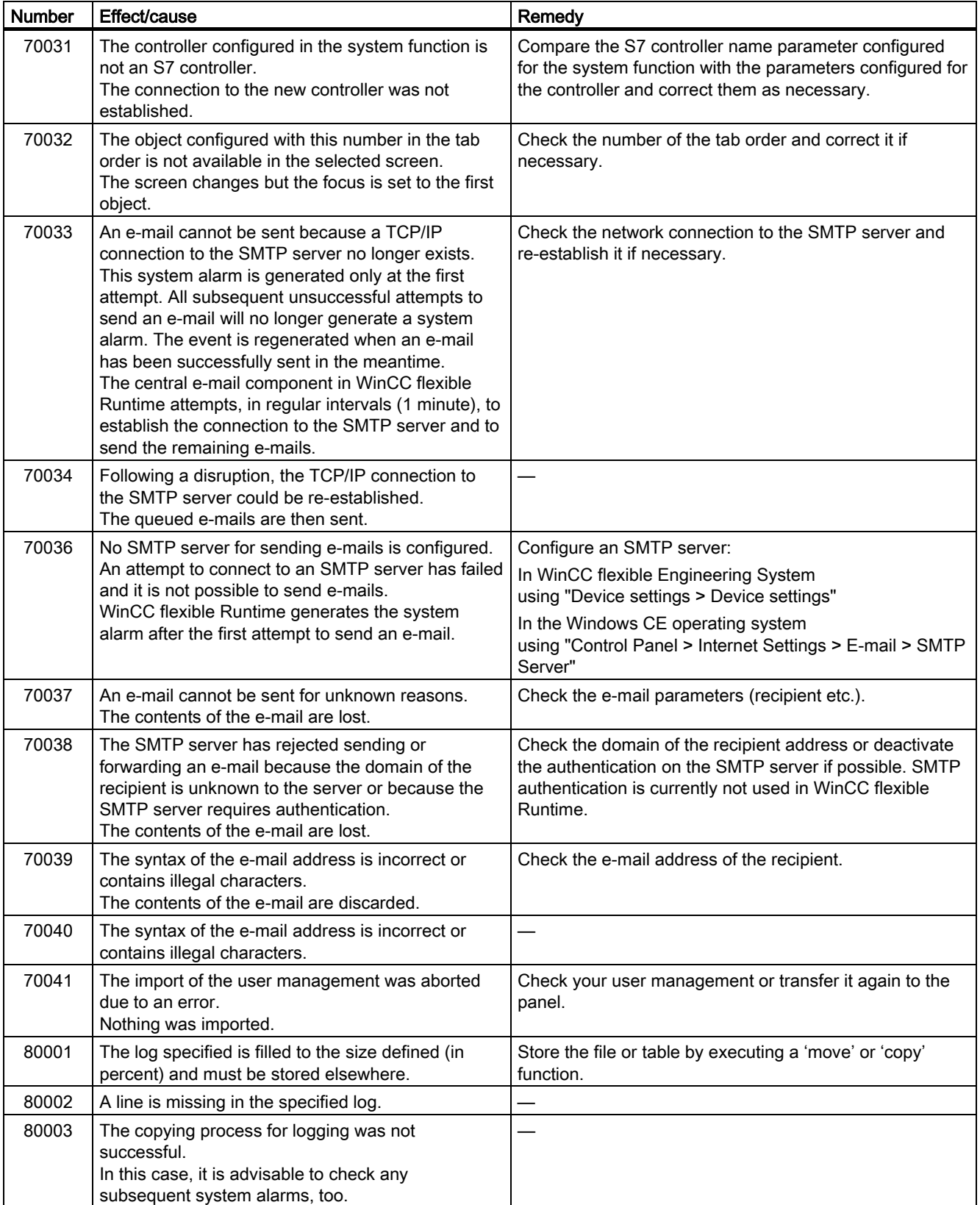

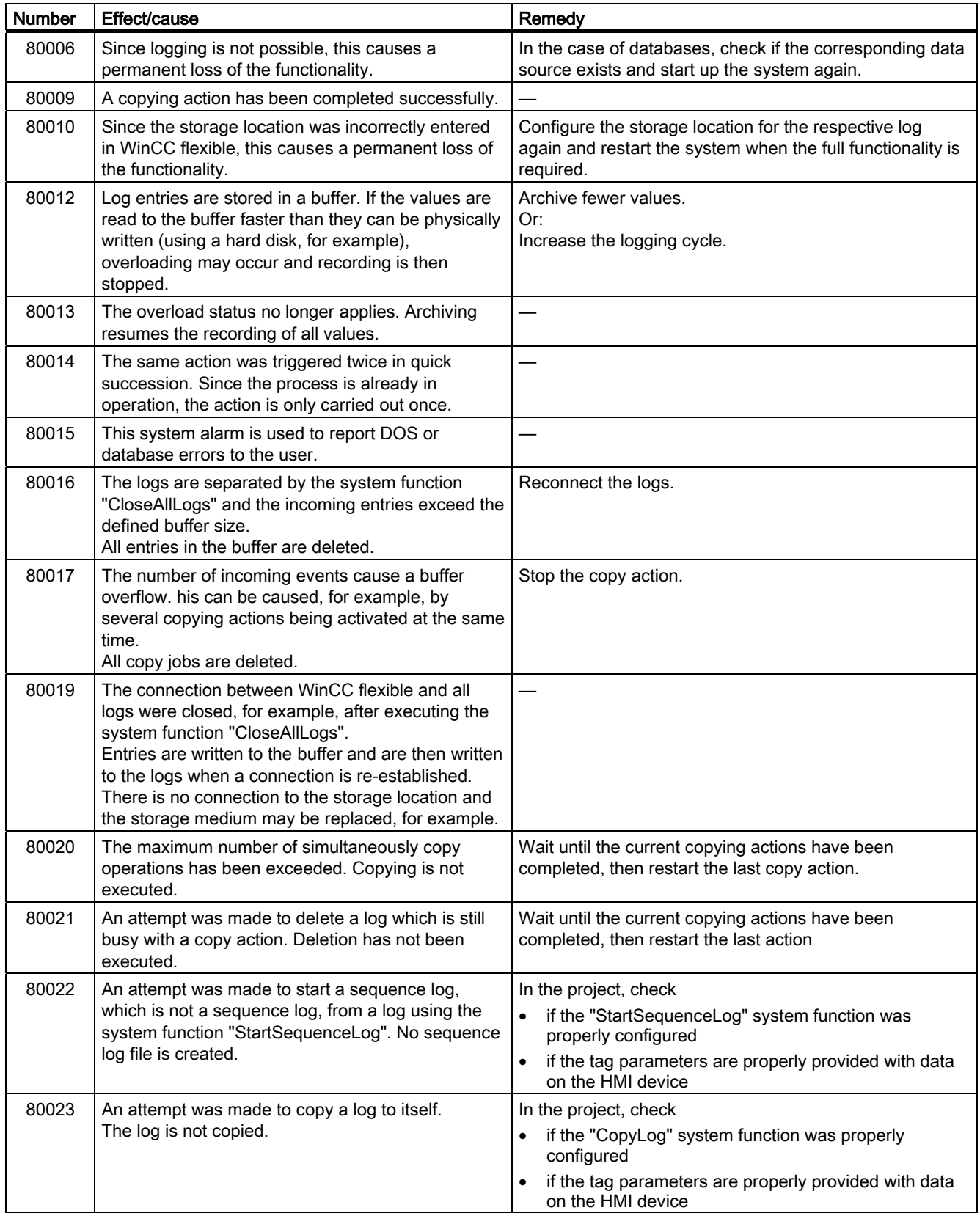

### Appendix A.2 System Alarms

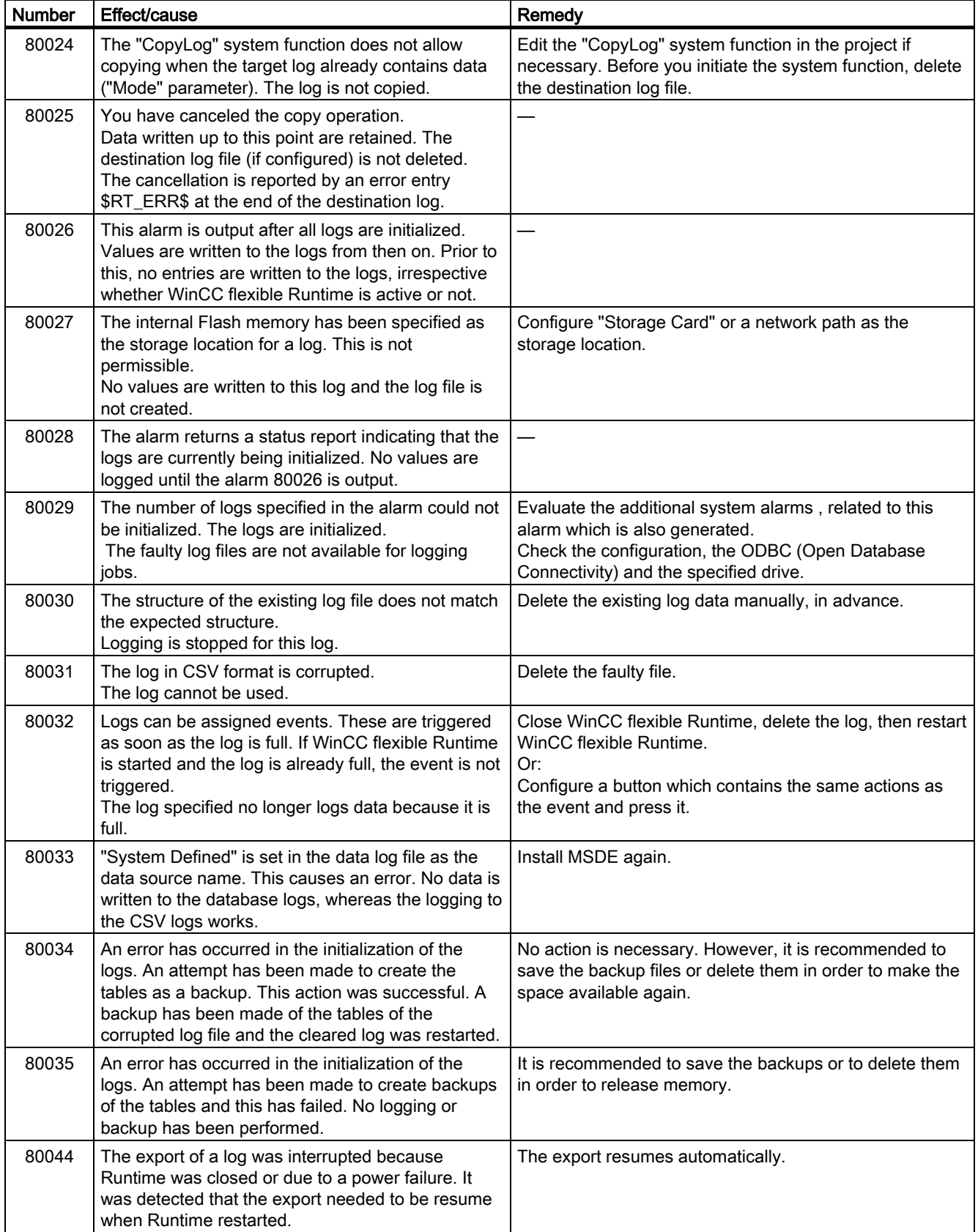

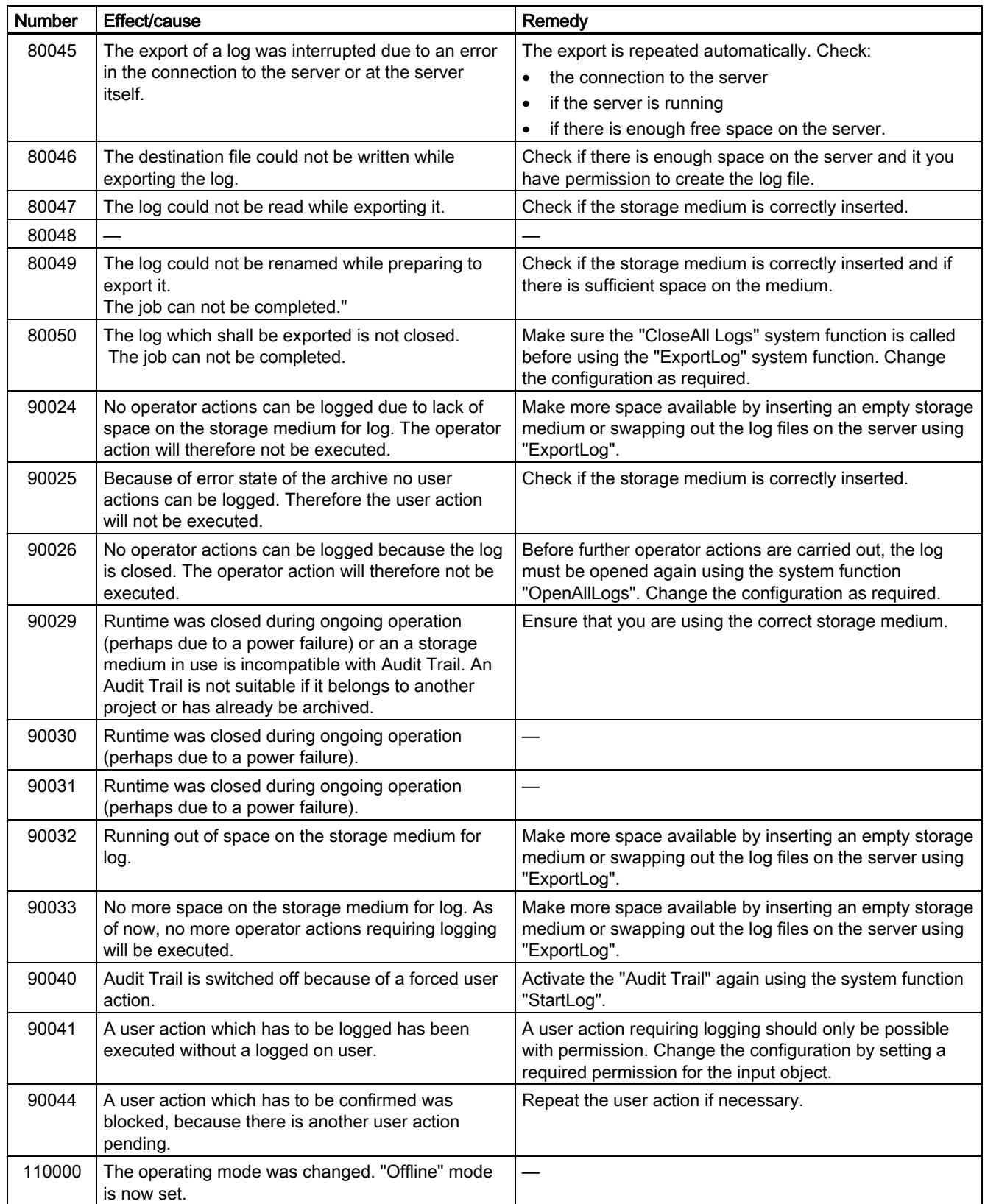

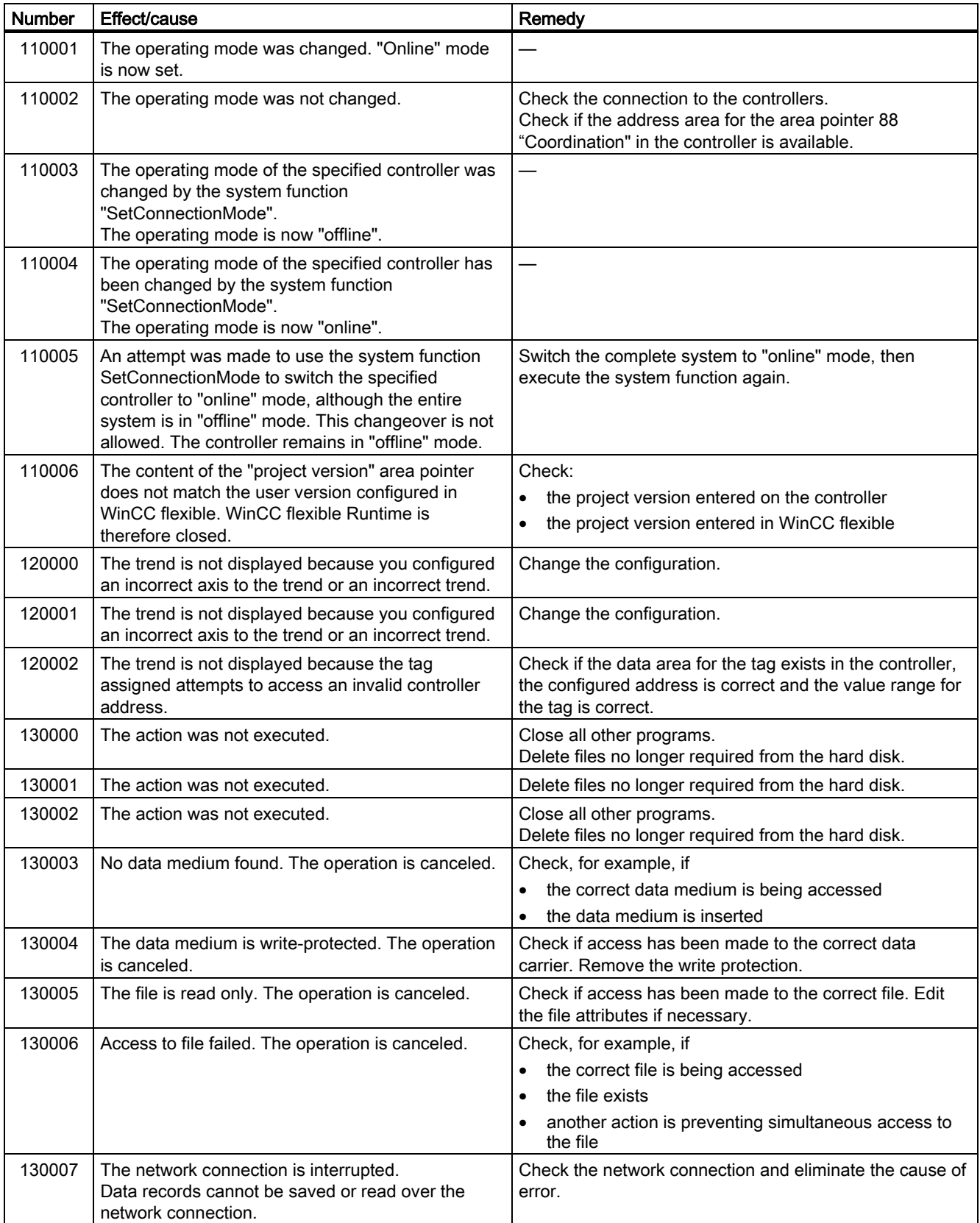

### Appendix

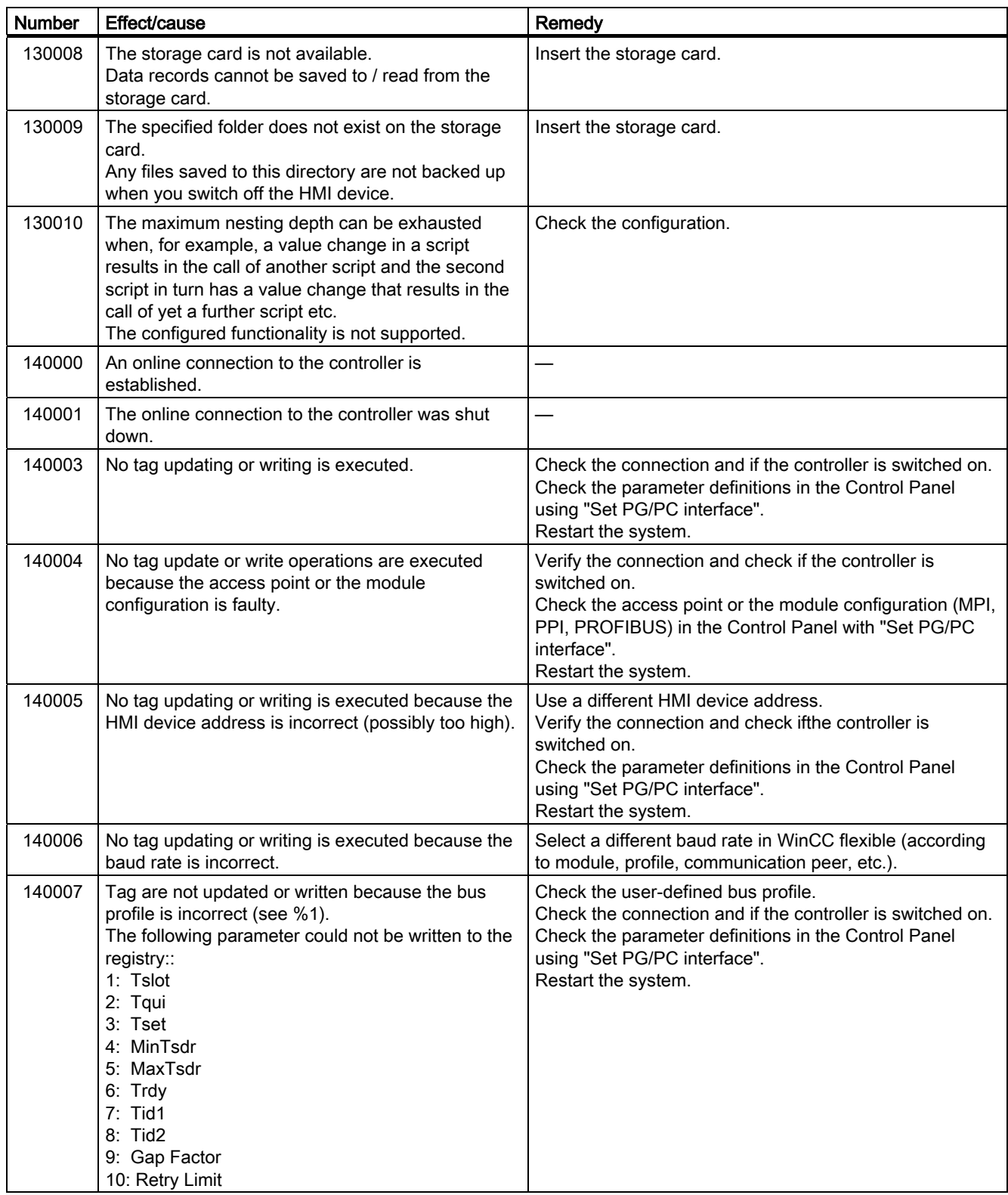

### Appendix

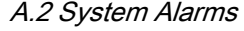

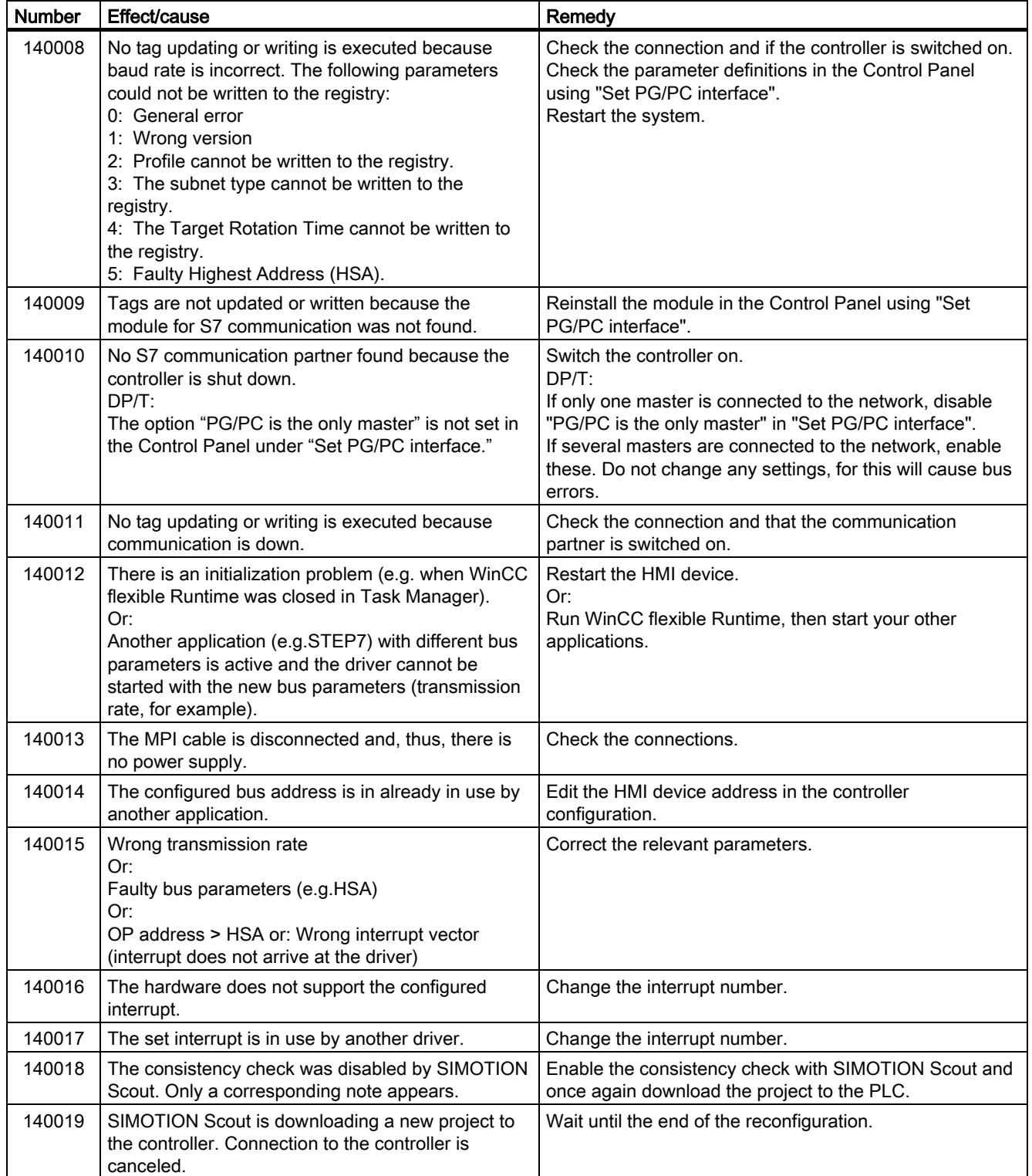

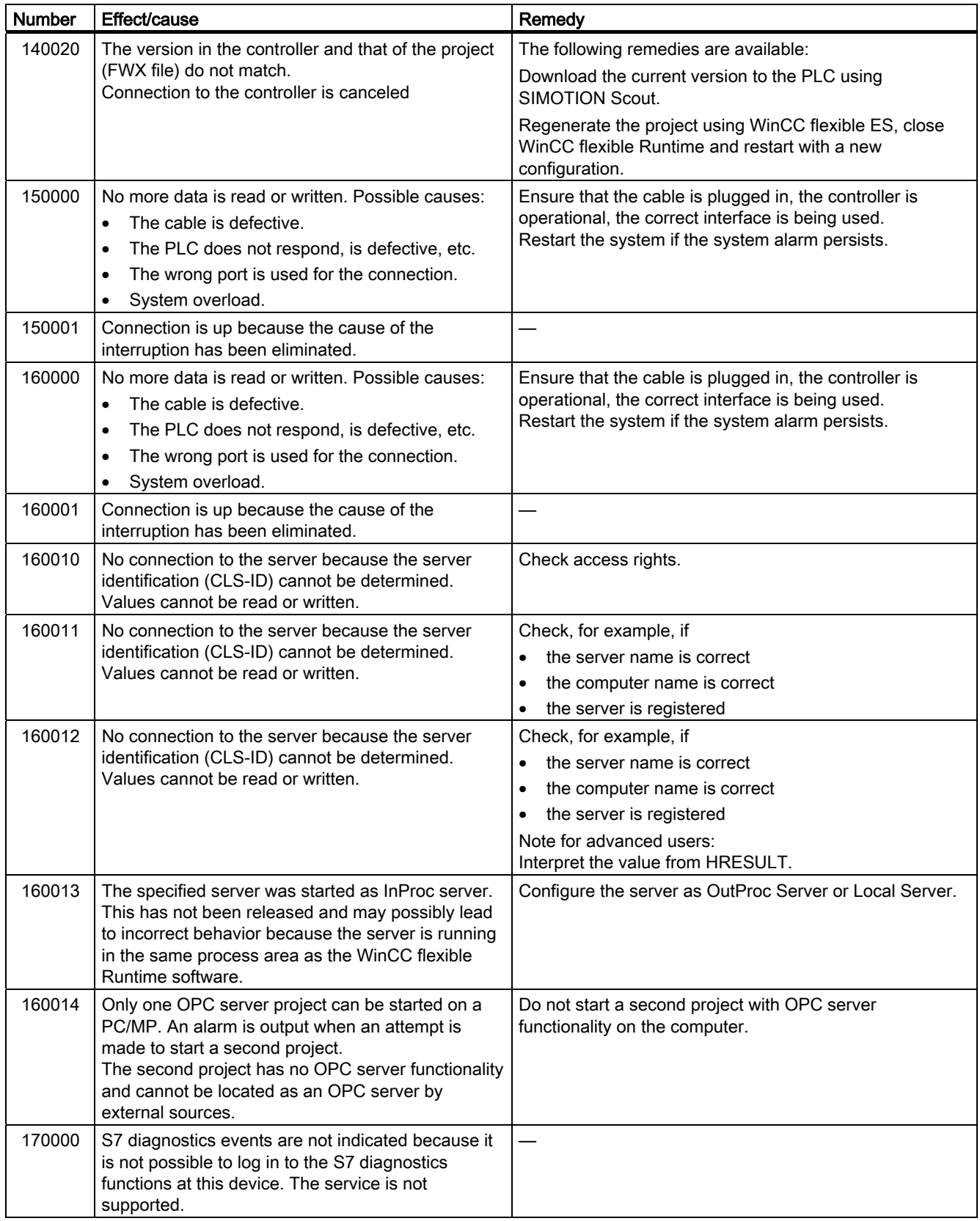

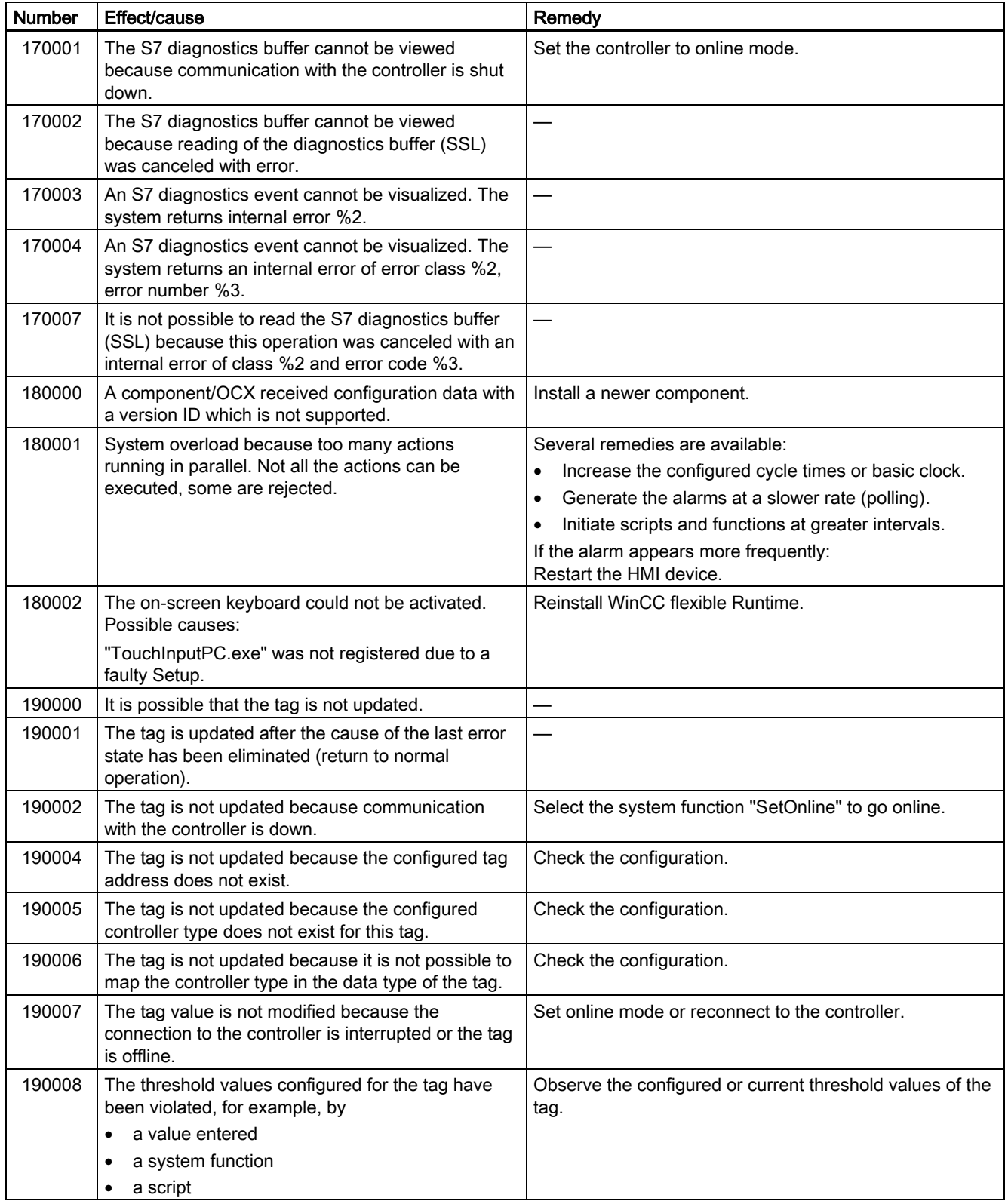

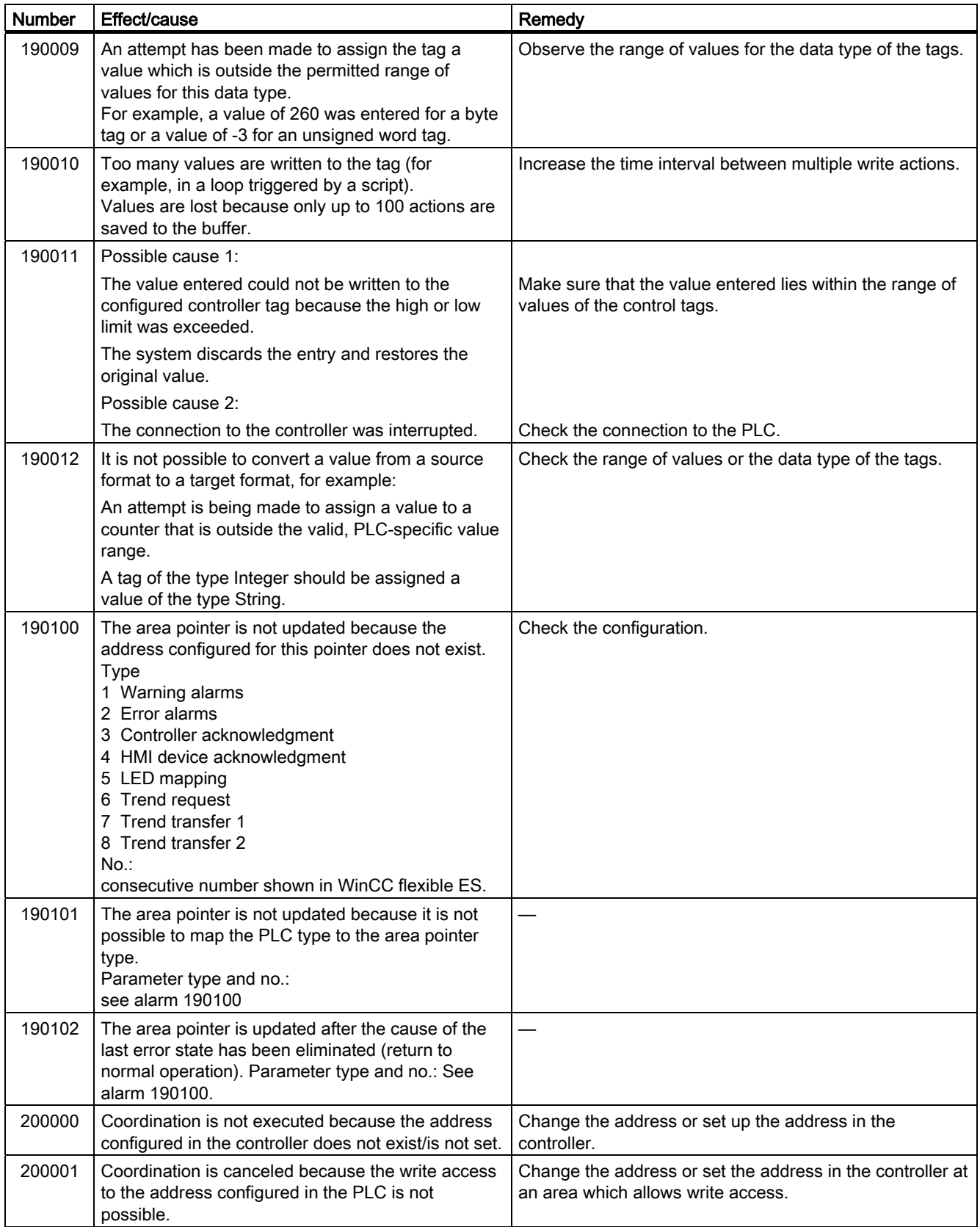

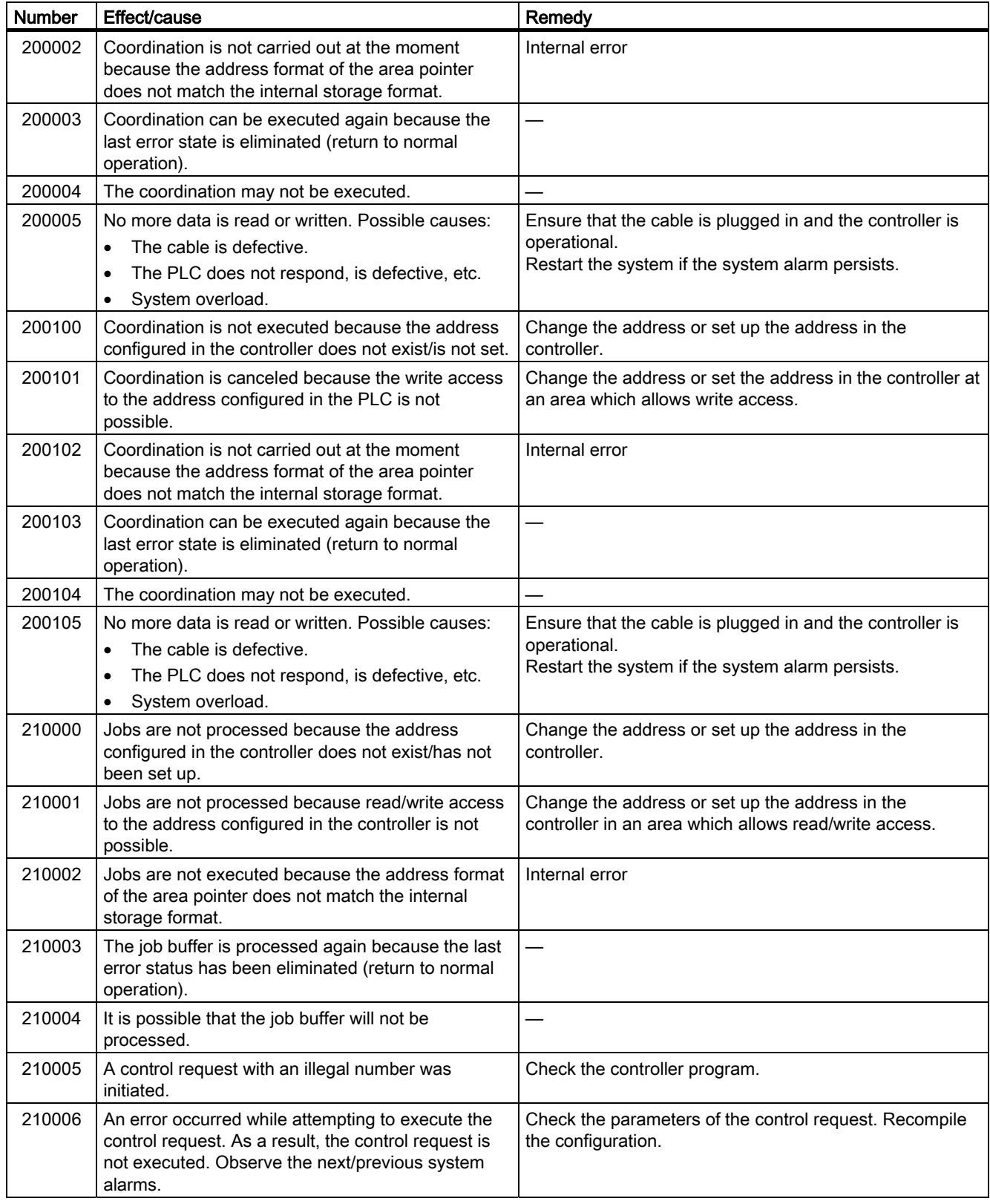

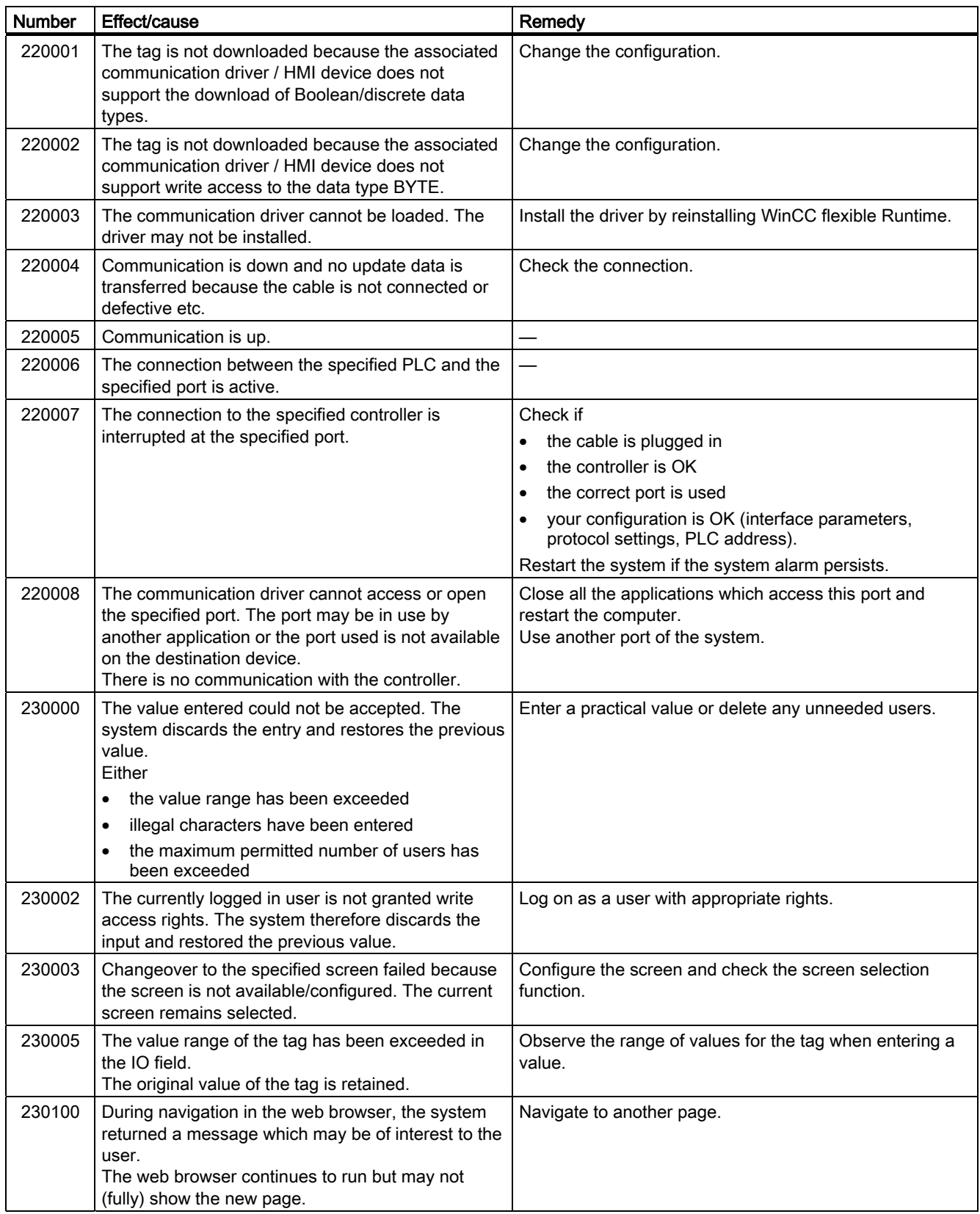

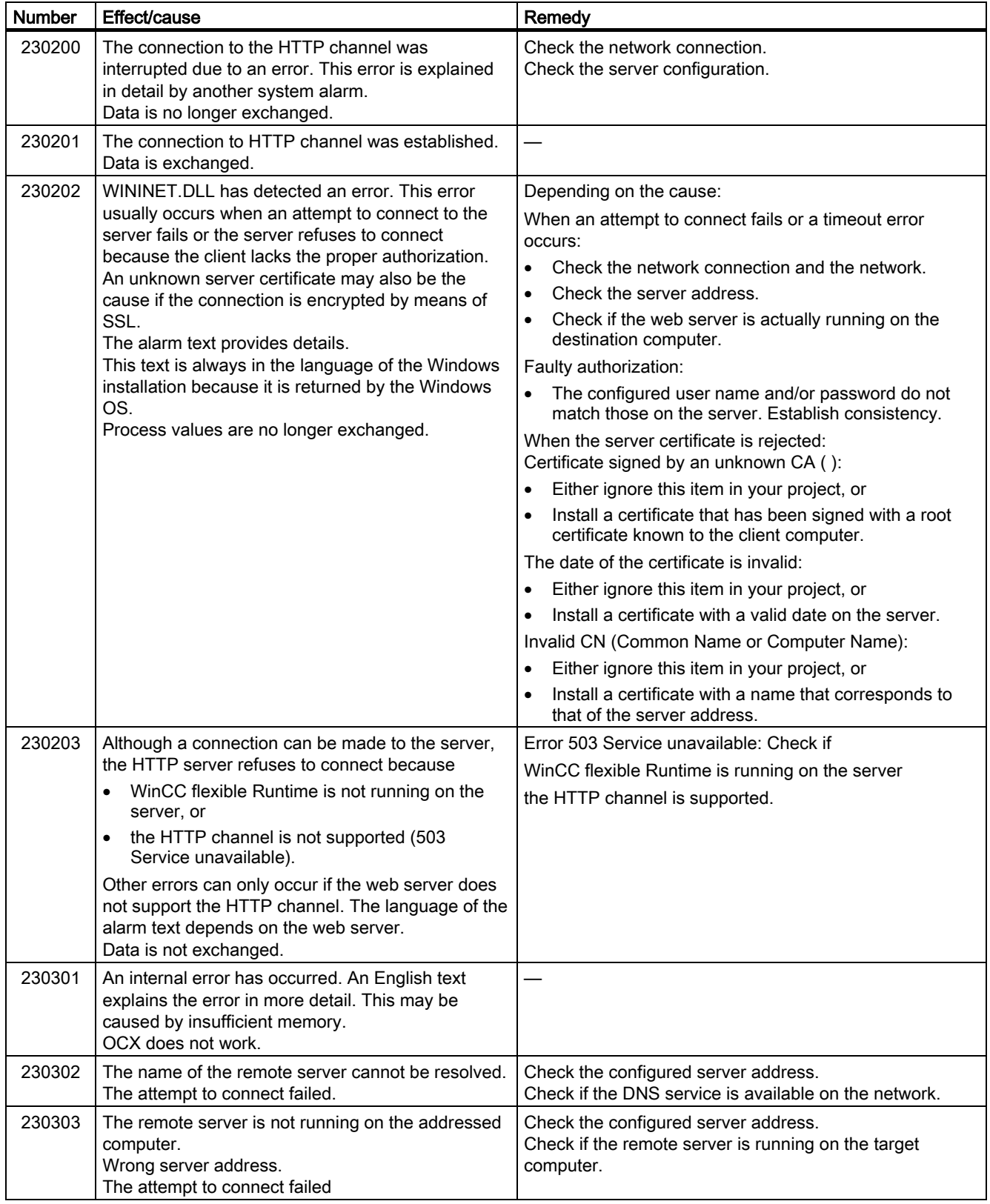

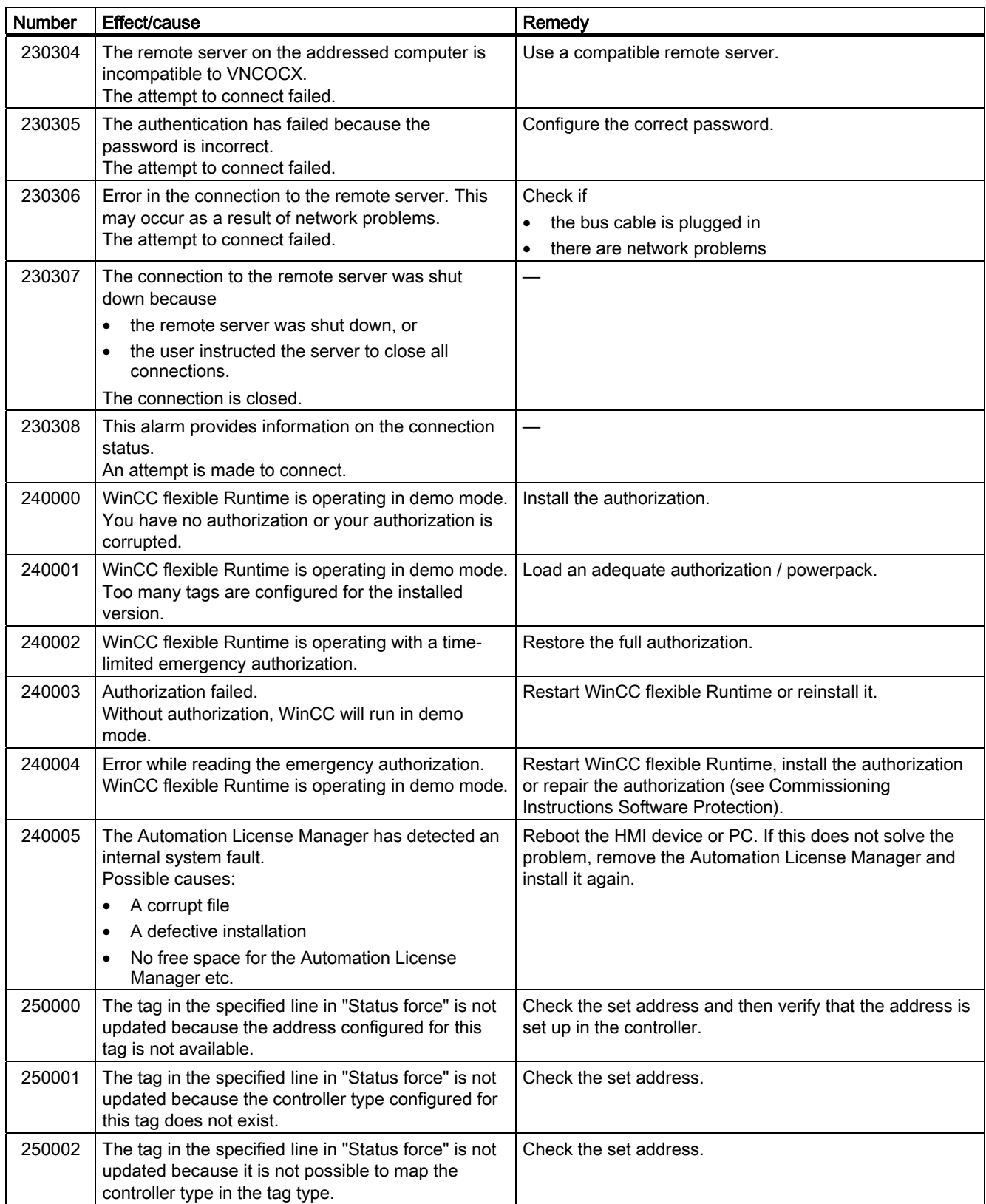

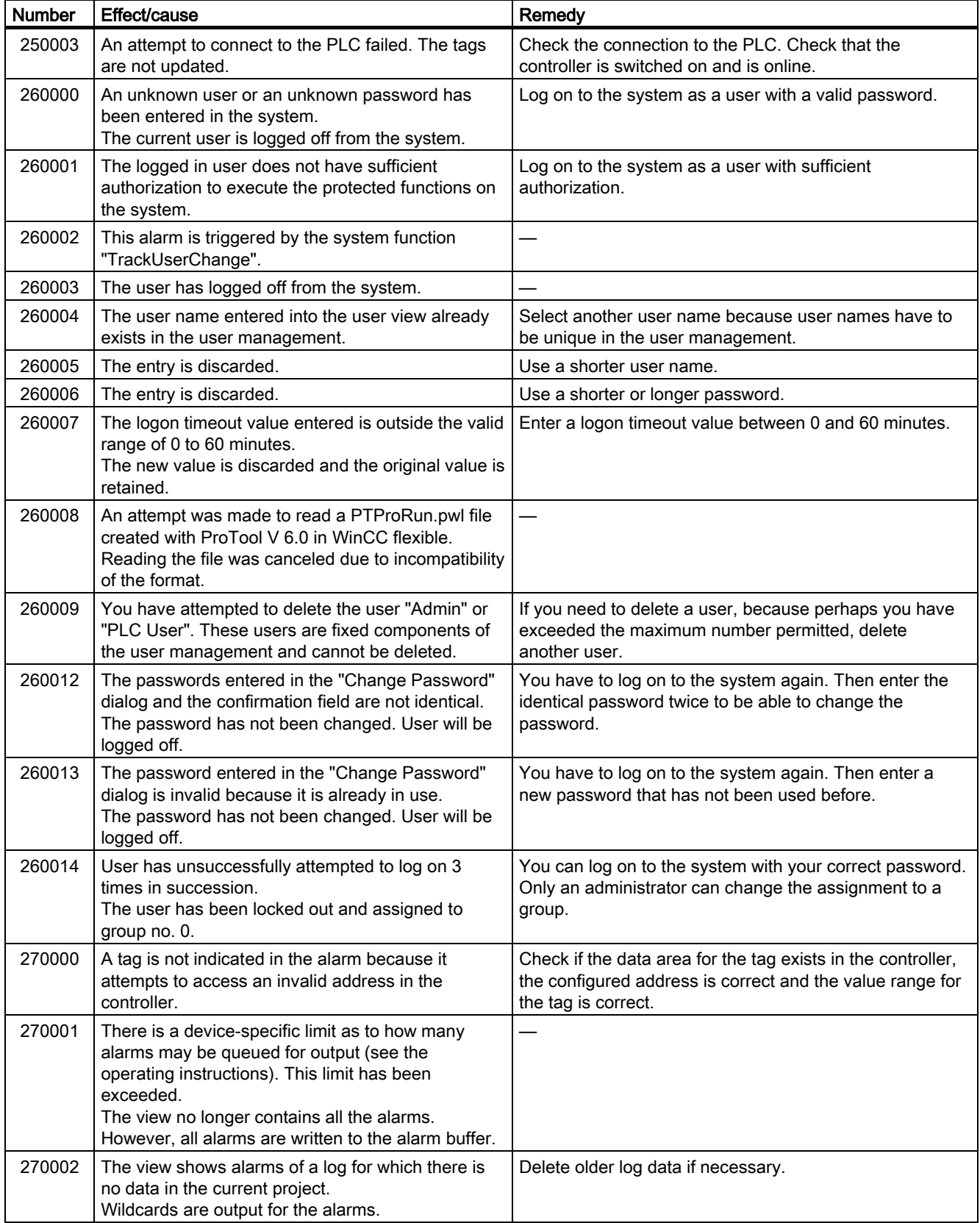

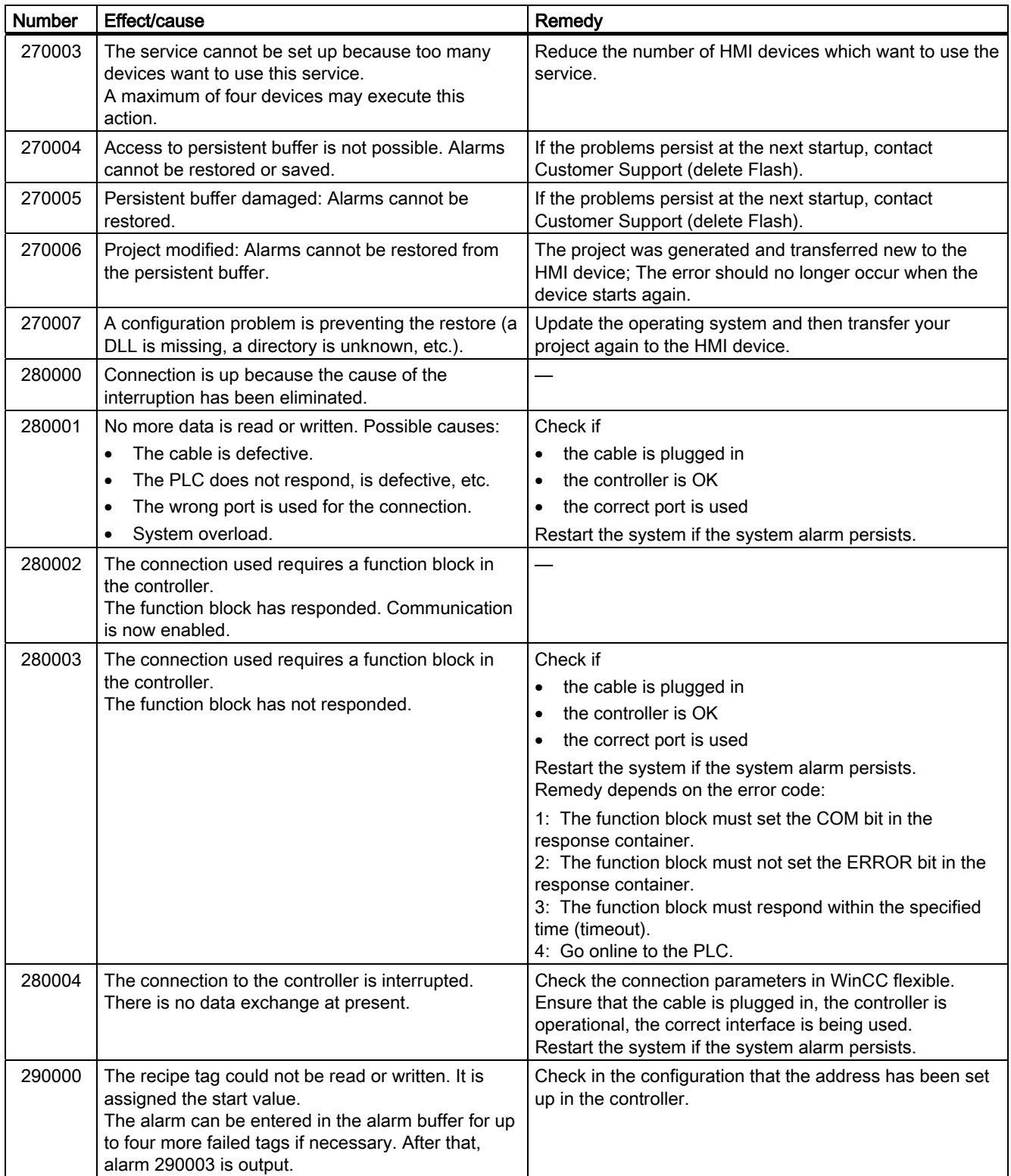

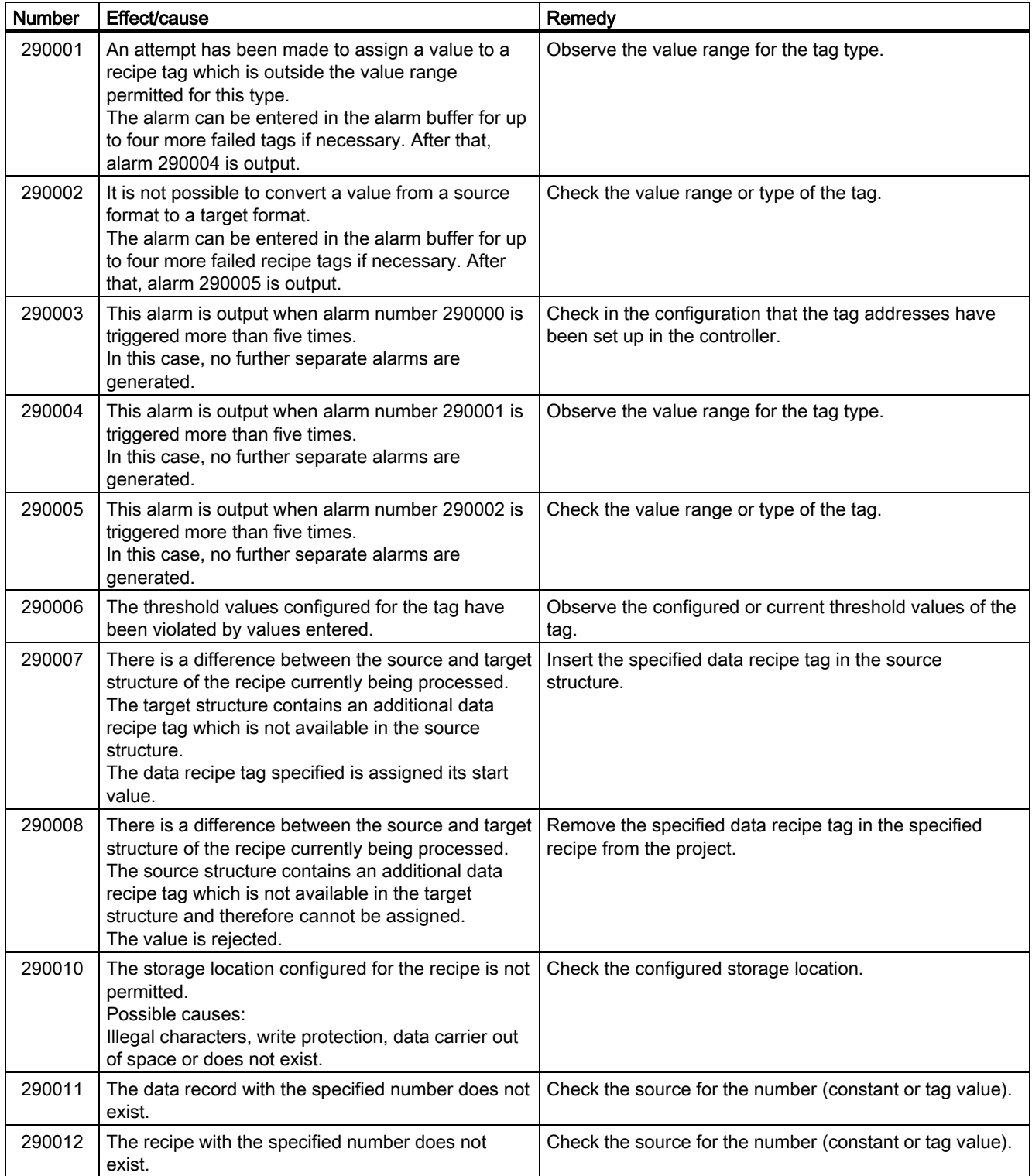

### Appendix

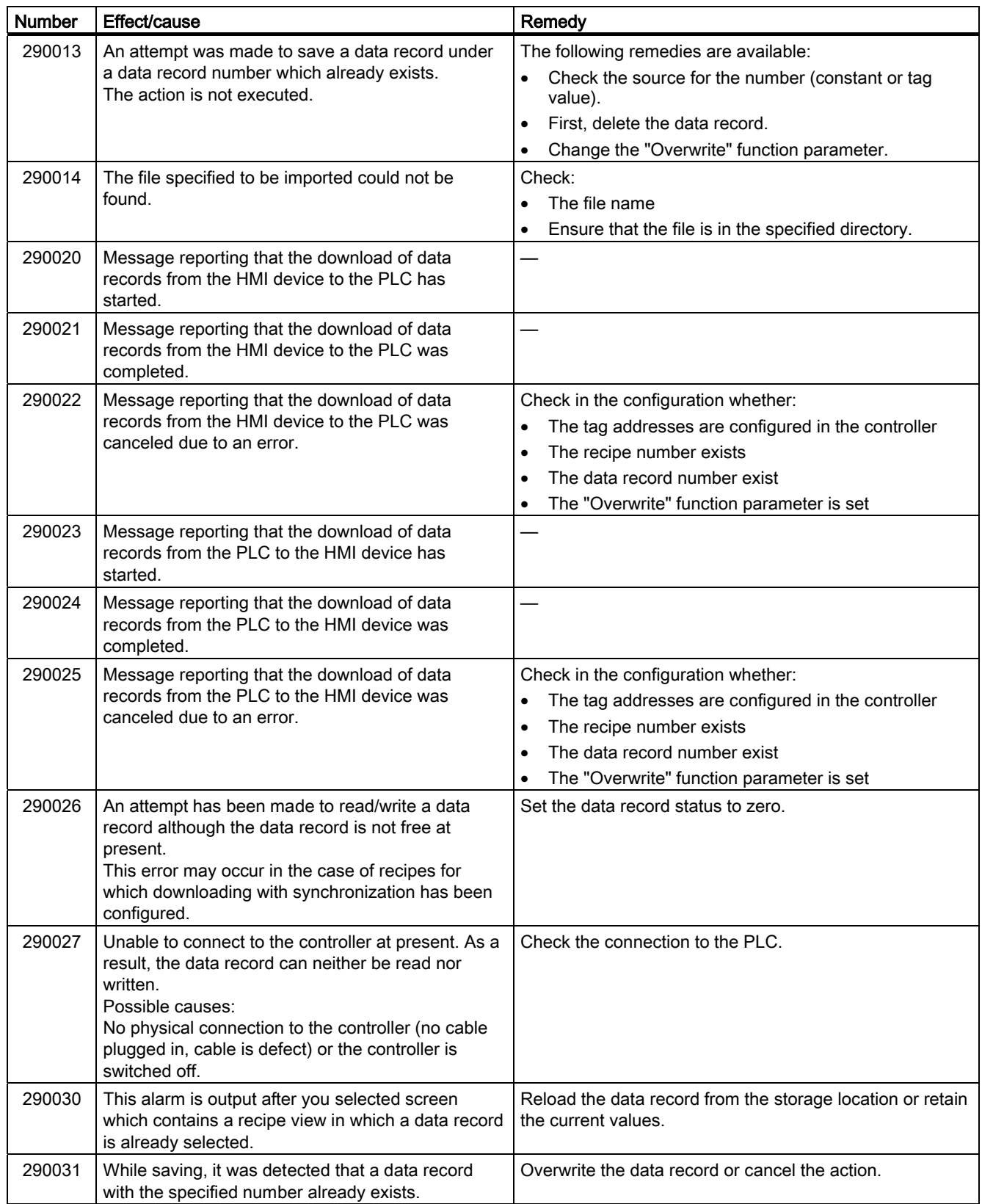

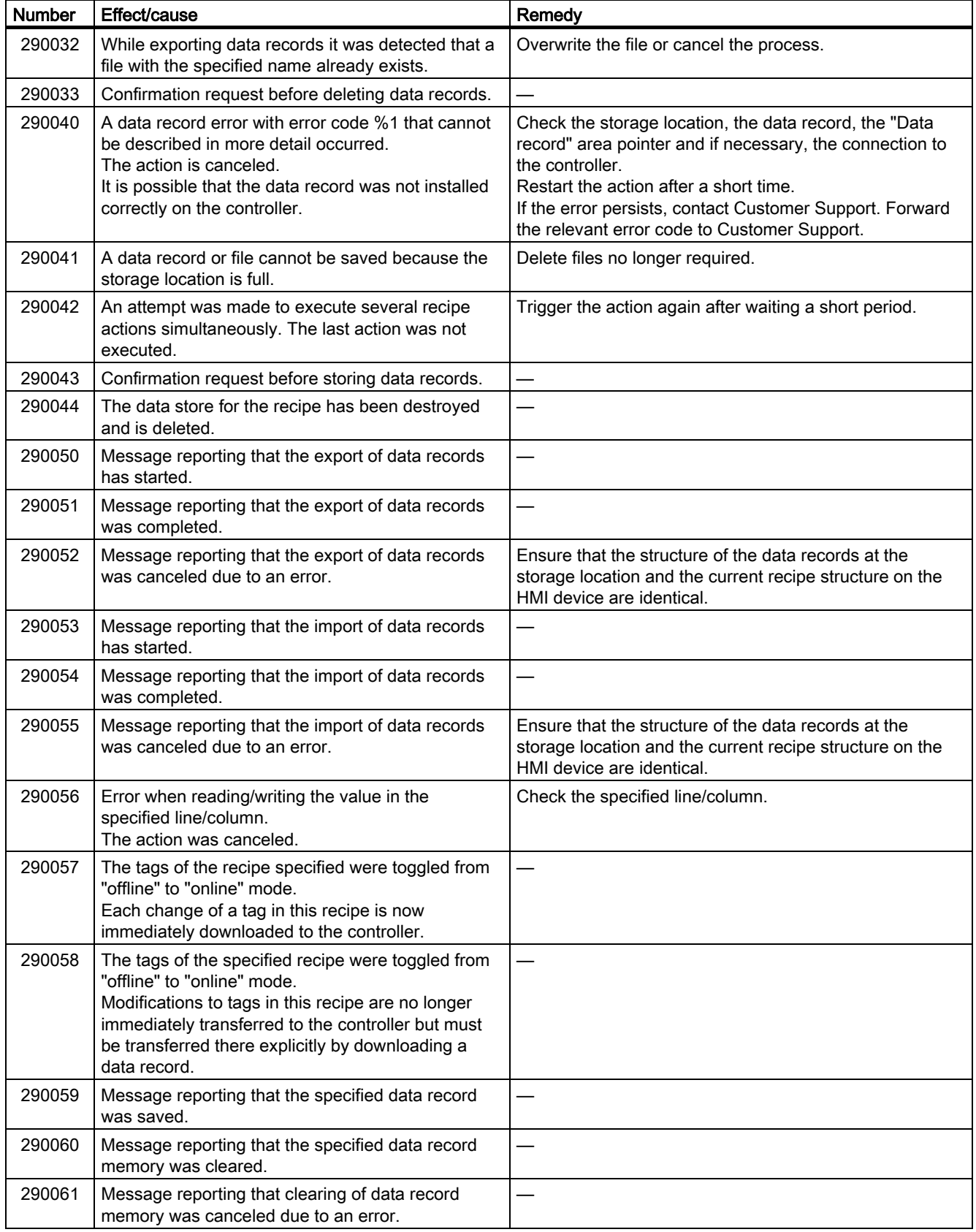

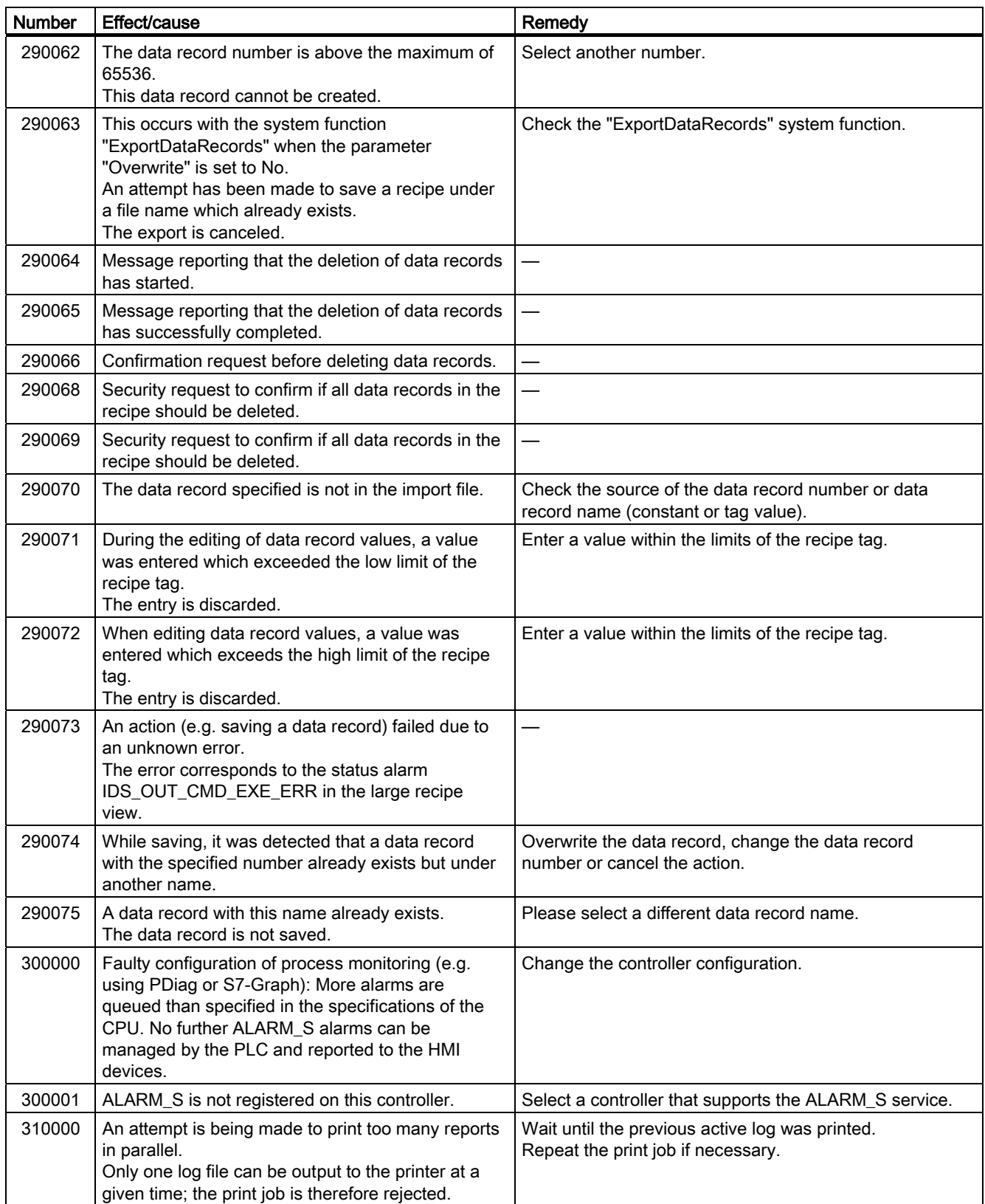

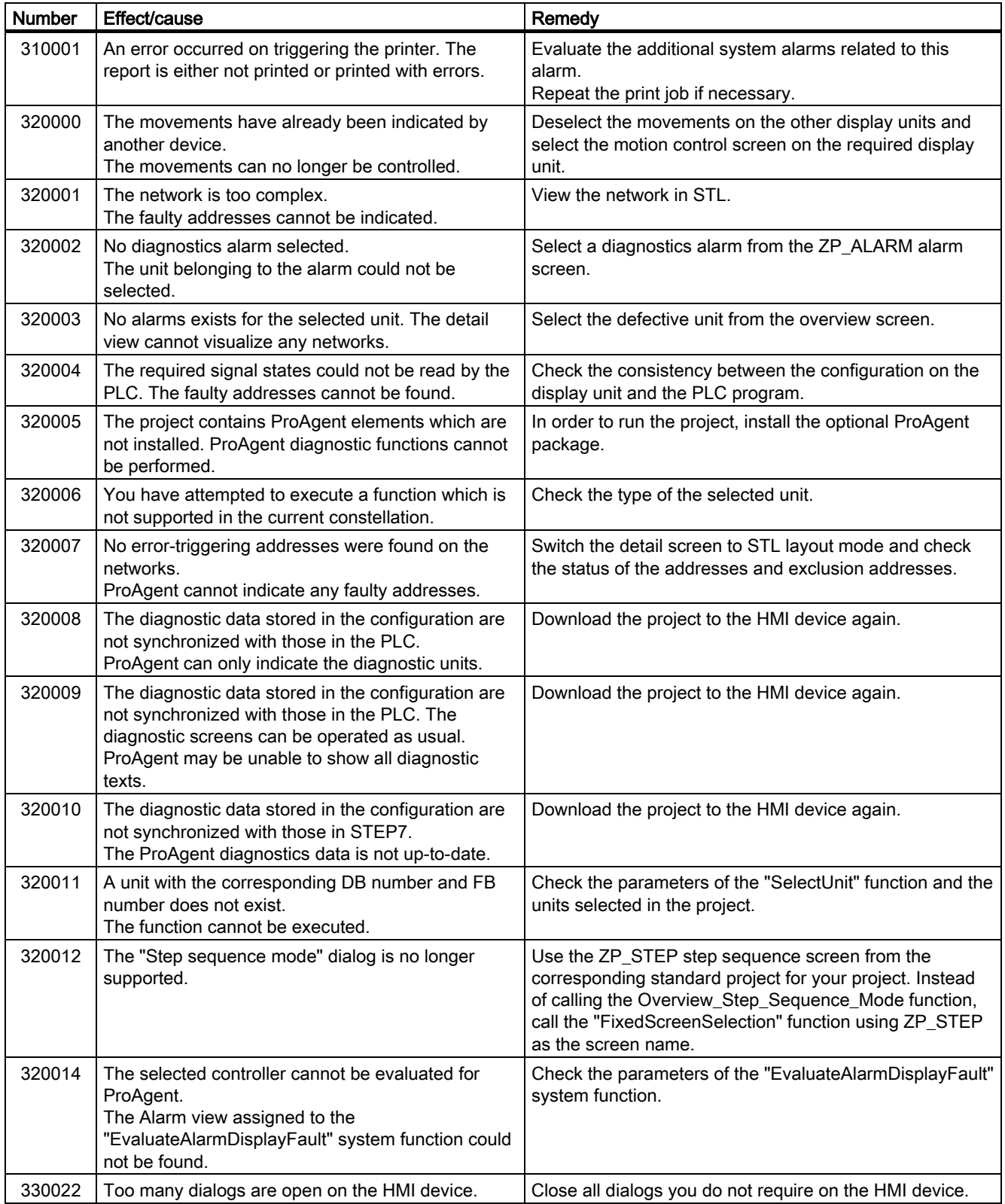

Appendix

# $\blacksquare$  Abbreviations  $\blacksquare$

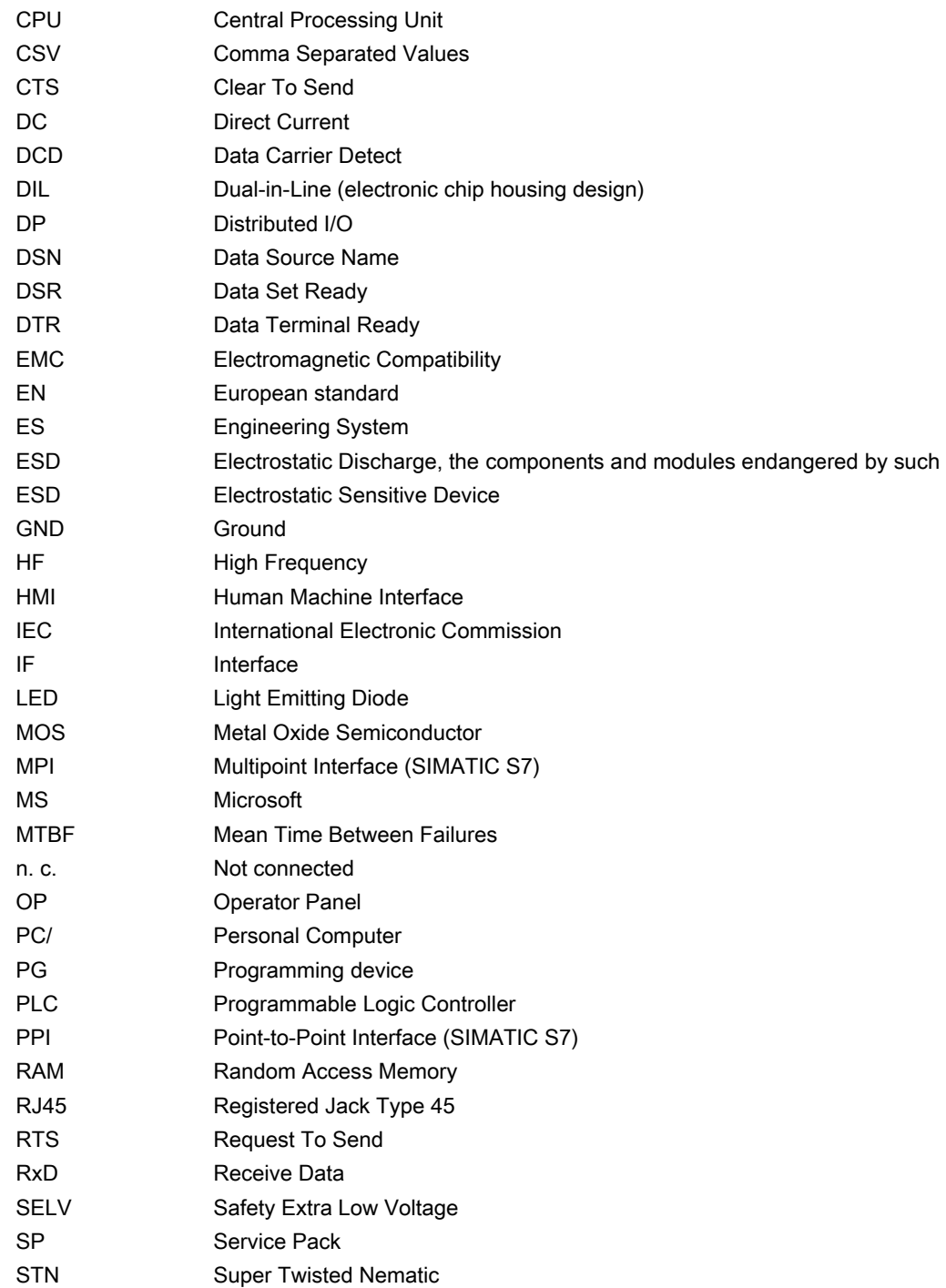

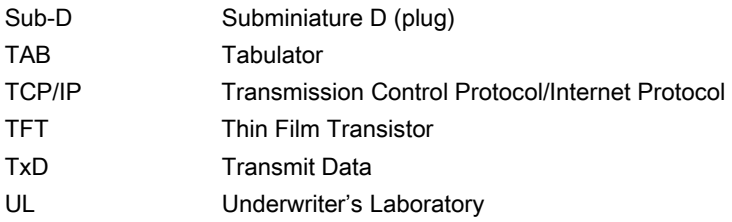

### **Glossary**

### Acknowledge

Acknowledgement of an alarm confirms that it has been noted.

### AG

PLC of the SIMATIC S5 series such as the AG S5-115U, for example

### Alarm logging

Output of user-specific alarms to a printer, in parallel to their output to the HMI device screen.

### Alarm, acknowledging

Acknowledgement of an alarm confirms that it has been noted.

### Alarm, activated

Moment at which an alarm is triggered by the PLC or HMI device.

### Alarm, deactivated

Moment at which the initiation of an alarm is reset by the PLC.

### Alarm, user-specific

A user-specific alarm can be assigned to one of the following alarm classes:

- Error
- Operation
- User-specific alarm classes

A user-specific alarm designates a certain operating status of the plant connected to the HMI device via the PLC.

#### array

Area reserved in configured screens for the input and output of values.

## AS PLC of the SIMATIC S7 series such as a SIMATIC S7-300 AS 511 Protocol of the programming device interface of a SIMATIC S5 PLC Bootloader Used to start the operating system. Automatically started when the HMI device is switched on. A start screen appears during startup. After the operating system has been loaded, the Loader opens. Bootstrapping

Function called when updating the operating system. When a functional operating system is available, updates can be performed without bootstrapping. Otherwise, updating with bootstrapping is necessary. In this case, the configuration computer communicates with the HMI device by means of the HMI device bootloader.

### Configuration computer

General term for programming devices (PGs) and PCs on which plant projects are created using an engineering software.

### Control request

Triggers a function via the PLC.

### **Controller**

General term for devices and systems with which the HMI device communicates, e.g. SIMATIC S7.

### Display duration

Defines whether and how long a system alarm is displayed on the HMI device.

### EMC

Electromagnetic compatibility is the ability of electrical equipment to function properly in its electromagnetic environment without influencing this environment.

### Engineering software

Software for the creation of projects for process visualization – see also project, process visualization and runtime software
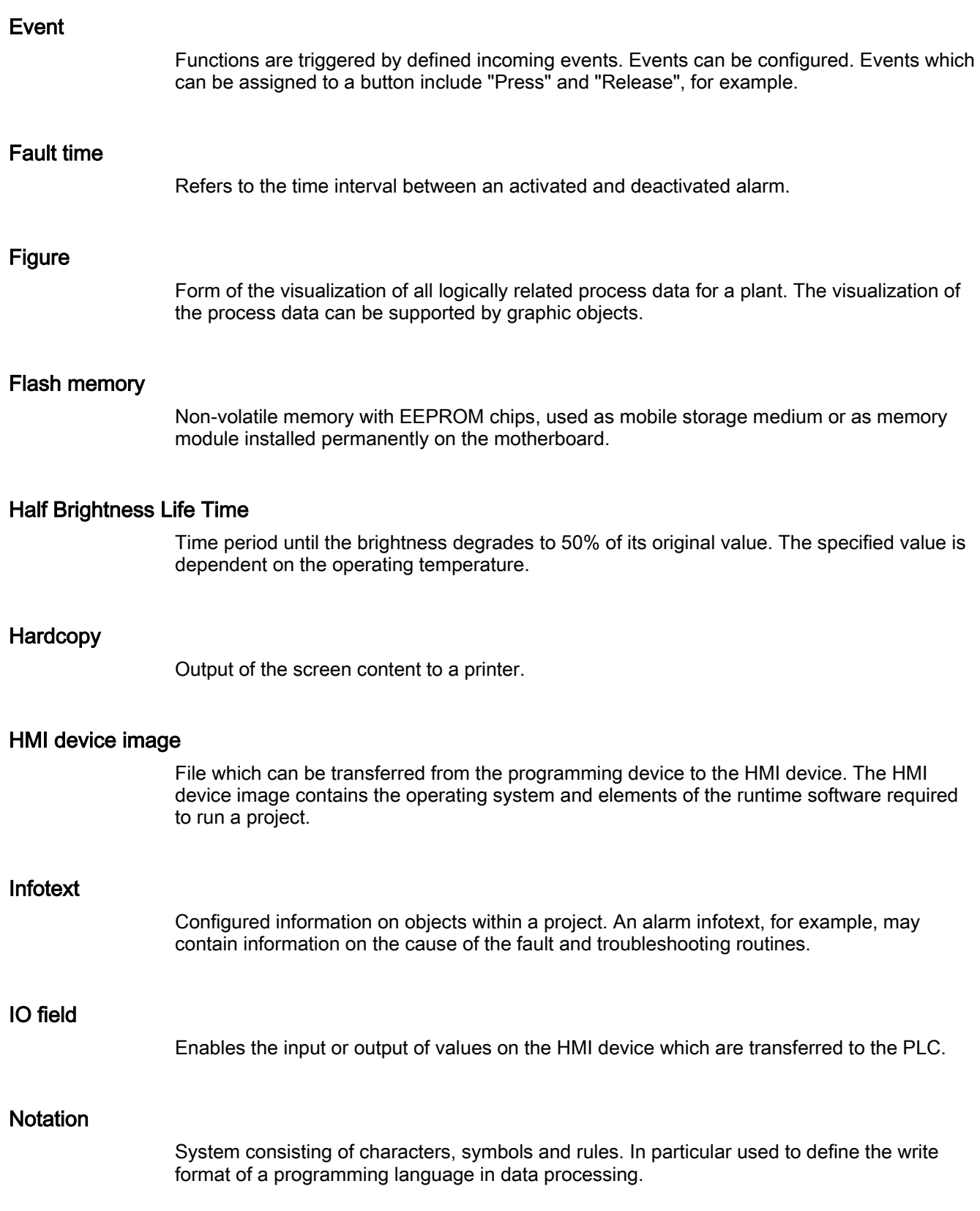

#### **Object**

Component of a project. Example: screen or alarm. Objects are used to view or enter texts and values on the HMI device.

### Operator control object

Component of a project which is used to enter values and trigger functions. A button, for example, is an operator control object.

#### Plant

General term referring to machines, processing centers, systems, plants and processes which are operated and monitored on an HMI device.

#### Process visualization

Visualization of processes from the areas of production, logistics and services in text-based and graphics format. Configured plant screens allow operator intervention in active plant processes by means of the input and output data.

#### project

Result of a configuration using an engineering software. The project normally contains several screens with embedded system-specific objects, basic settings and alarms. The project file of a project configured in WinCC flexible is saved under the file name extension \*.hmi.

You distinguish between the project on the configuration computer and that on an HMI device. A project may be available in more languages on the configuration computer than can be managed on the HMI device. The project on the configuration computer can also be set up for different HMI devices. Only the project set up for a particular HMI device can be transferred to that HMI device.

#### Project file

File which is generated based on a source file for a specific HMI device when the configuration is completed. The project file is transferred to the corresponding HMI device and is used to operate and monitor plants. Refer to Source file.

#### Recipe

Combination of tags forming a fixed data structure. The data structure configured can be assigned data on the HMI device and is then referred to as a data record. The use of recipes ensures that when a data record is downloaded, all the assigned data is transferred synchronously to the PLC.

### Runtime software

Process visualization software which can be used to debug a project on a configuration computer. Also refer to "Project" and "Engineering software".

#### Screen object

Configured object for operating and monitoring the system, e.g. a rectangle, an IO field or a recipe view.

#### **Softkey**

Key on the HMI device which supports user-specific functions. A function is assigned to the key in the configuration. The assignment of the keys may be specific to an active screen or not.

### Source file

File from which various project files can be created, depending on the configuration. The source file is not transferred and remains on the configuration computer.

The file name extension of a source file is \*.hmi. Refer to Source file, compressed and Project file.

#### Source file, compressed

Compressed form of the source file. Can be transferred in addition to the project file to the corresponding HMI device. "Enable Upload" must be set in the project on the configuration computer. The file extension of a compressed source file is \*.pdz. The standard memory location for a compressed source file is the external MMC. Refer to Source file.

To restore a source file, it is necessary to use the same WinCC flexible version which was used to configure the project.

#### STEP 7

Programming software SIMATIC S7, SIMATIC C7 and SIMATIC WinAC PLCs.

### STEP 7 Micro/WIN

Programming software for PLCs of the SIMATIC S7-200 series.

#### Symbolic IO field

Box for the input/output of a parameter. Contains a list of default entries from which one can be selected.

### System alarms

Assigned to the "System" alarm class. A system alarm refers to internal states on the HMI device and the PLC.

### Tab order

In the configuration, this sets the sequence in which objects are focused on pressing the <TAB> key.

### Tag

Defined memory location to which values can be written to and read from. This can be done from the PLC or the HMI device. Based on whether the tag is interconnected with the PLC or not, we distinguish between "external" tags (process tags) and "internal" tags.

### **Transfer**

The transfer of an executable project to the HMI device.

### "Transfer" mode

HMI device operating mode, set to transfer an executable project from the configuration computer to the HMI device.

# Index

### A

Accessories Accessory kit, [1-6](#page-19-0)  Accessory kit, [1-6](#page-19-0)  **Acknowledging** Alarm, [9-4,](#page-207-0) [9-10](#page-213-0)  Error alarm, [9-4,](#page-207-0) [9-10](#page-213-0)  Address assignment in the TCP/IP network, [6-53](#page-125-0)  Admin, [8-17,](#page-172-0) [8-18,](#page-173-0) [8-45,](#page-200-0) [8-47](#page-202-0)  Alarm, [9-1,](#page-204-0) [9-6](#page-209-0)  Acknowledging, [9-4,](#page-207-0) [9-10](#page-213-0)  Editing, [9-5,](#page-208-0) [9-11](#page-214-0)  Alarm buffer, [1-8,](#page-21-0) [9-2,](#page-205-0) [9-7](#page-210-0)  Alarm class, [9-2,](#page-205-0) [9-3,](#page-206-0) [9-7,](#page-210-0) [9-9](#page-212-0)  Alarm event, [9-1,](#page-204-0) [9-6](#page-209-0)  Alarm indicator, [9-4,](#page-207-0) [9-10](#page-213-0)  Alarm line, [9-7](#page-210-0)  Alarm text window, [9-3](#page-206-0)  Alarm view, [9-2,](#page-205-0) [9-7](#page-210-0)  Alarm window, [9-2,](#page-205-0) [9-7](#page-210-0)  Alarms, [1-8](#page-21-0)  Displaying, [9-7](#page-210-0)  Alphanumerical screen keyboard, [8-7,](#page-162-0) [8-25,](#page-180-0) [8-26](#page-181-0)  Alphanumerical values, [8-5,](#page-160-0) [8-24](#page-179-0)  Changing, [8-8,](#page-163-0) [8-27](#page-182-0)  Entering, [8-8,](#page-163-0) [8-27](#page-182-0)  Ambient temperature Impermissible, [3-4](#page-39-0)  Angle adapter 9-pin, [1-7](#page-20-0)  Appearance Slider control, [8-30](#page-185-0)  Approvals, [2-3,](#page-28-0) [2-7](#page-32-0)  Automatic production sequence, [10-23](#page-238-0)  Automatic transfer, [7-6](#page-135-0)  Automation License Manager, [7-24](#page-153-0) 

## B

Backing up, [7-10,](#page-139-0) [7-12,](#page-141-0) [7-14](#page-143-0)  Using ProSave, [7-14](#page-143-0)  Using WinCC flexible, [7-12](#page-141-0)  Backup to memory card, [6-26](#page-97-0)  Bootstrapping, [7-11,](#page-140-0) [7-17](#page-146-0)  Bottom view, [1-2,](#page-15-0) [1-4,](#page-17-0) [1-5](#page-18-0) 

# C

Cable cross section, [4-9](#page-54-0)  Calculation functions, [1-8](#page-21-0)  **Calibrating** Touch screen, [6-8,](#page-79-0) [6-34](#page-105-0)  Cleaning screen, [11-2](#page-241-0)  Locking an operator control, [11-2](#page-241-0)  **Clearance** OP 177B, [3-8](#page-43-0)  TP 177A, [3-8](#page-43-0)  TP 177B, [3-8](#page-43-0)  Climatic Shipping conditions, [2-9](#page-34-0)  Storage conditions, [2-9](#page-34-0)  **Commissioning** HMI device, [7-2](#page-131-0)  Communications properties, [6-51](#page-122-0)  Configuration phase, [7-1](#page-130-0)  Configuring Data channel, [6-14,](#page-85-0) [6-47](#page-118-0)  Interfaces, [4-14](#page-59-0)  Network, [6-49](#page-120-0)  Operating system, [6-1,](#page-72-0) [6-16](#page-87-0)  Configuring the network General procedure, [6-50](#page-121-0)  **Connecting** Configuration computer, [4-15](#page-60-0)  Connection sequence, [4-4](#page-49-0)  Controller, [4-12](#page-57-0)  Equipotential bonding, [4-8](#page-53-0) HMI device, [4-4](#page-49-0)  I/O, [4-18](#page-63-0) 

Connecting peripheral equipment Wiring diagram, [4-18](#page-63-0)  Connecting the configuration computer Connection configurator, [4-15](#page-60-0)  Connecting the PLC Wiring diagram, [4-12](#page-57-0)  Connecting the terminal block, [4-11](#page-56-0)  Connection configurator Configuration computer, [4-15](#page-60-0)  Connection sequence, [4-4](#page-49-0)  **Connections** Number, [1-10](#page-23-0)  **Contrast** Changing, [6-5,](#page-76-0) [6-32](#page-103-0)  Control Panel, [6-17](#page-88-0)  MPI/DP settings, [6-13,](#page-84-0) [6-41](#page-112-0)  opening, [6-3,](#page-74-0) [6-18](#page-89-0)  Password protection, [6-2,](#page-73-0) [6-17](#page-88-0)  **Controller** Configuring the interface, [4-14](#page-59-0)  **Controllers** Number, [1-10](#page-23-0) 

# D

Data channel Authorizations, [7-4](#page-133-0)  Backing up, [7-4](#page-133-0)  Configuring, [6-14,](#page-85-0) [6-47](#page-118-0)  Enabling, [6-47](#page-118-0)  Locking, [6-47](#page-118-0)  Restoring, [7-4](#page-133-0)  Transferring, [7-4](#page-133-0)  Updating the operating system, [7-4](#page-133-0)  Data set Reading, [10-18](#page-233-0)  Date and time, [8-5](#page-160-0)  Entering, [8-10,](#page-165-0) [8-28](#page-183-0)  Date and time of day, [8-24](#page-179-0)  Synchronizing, [6-30](#page-101-0)  Decimal places, [8-5,](#page-160-0) [8-24](#page-179-0)  Default gateway, [6-54](#page-126-0)  Delay time Changing, [6-5](#page-76-0)  Device name For network operation, [6-51](#page-122-0)  DHCP, [6-54](#page-126-0)  DIP switch Setting, [4-14](#page-59-0)  Direct connection, [6-52](#page-123-0) 

**Display** OP 177B, [12-5](#page-252-0)  TP 177A, [12-3](#page-250-0)  TP 177B, [12-4](#page-251-0)  DNS, [6-54](#page-126-0)  DNS server, [6-50](#page-121-0)  Domain Logon, [6-55](#page-127-0) 

# E

EC declaration of conformity, [2-2](#page-27-0)  Electrostatic charge, [A-2](#page-257-0)  **Entering** Alphanumerical values, [8-5,](#page-160-0) [8-8,](#page-163-0) [8-24,](#page-179-0) [8-27](#page-182-0)  Date and time, [8-5,](#page-160-0) [8-10,](#page-165-0) [8-28](#page-183-0)  Date and time of day, [8-24](#page-179-0)  Numerical values, [8-4,](#page-159-0) [8-6,](#page-161-0) [8-23,](#page-178-0) [8-25](#page-180-0)  Symbolic values, [8-5,](#page-160-0) [8-9,](#page-164-0) [8-24,](#page-179-0) [8-28](#page-183-0)  Entering a Recipe Record, [10-21](#page-236-0)  Equipotential bonding Connecting, [4-8](#page-53-0)  Installing, [4-9](#page-54-0)  Wiring diagram, [4-9](#page-54-0)  Equipotential Bonding Requirements, [4-8](#page-53-0)  Equipotential bonding cable, [4-8](#page-53-0)  Error alarm Acknowledging, [9-4,](#page-207-0) [9-10](#page-213-0)  Explosion protection Labels, [2-5](#page-30-0) 

# F

Feedback Optical, [8-20](#page-175-0)  File Backing up, [6-31](#page-102-0)  Forcing Permissions in remote operation, [8-36](#page-191-0)  Format patterns, [8-4,](#page-159-0) [8-23](#page-178-0)  Front view, [1-2,](#page-15-0) [1-3,](#page-16-0) [1-5,](#page-18-0) [1-6](#page-19-0)  Function Additional, [1-9](#page-22-0)  Function test, [4-20](#page-65-0) 

# G

Gauge, [8-34](#page-189-0) 

### H

High frequency radiation, [2-1](#page-26-0)  HMI device Bottom view, [1-2,](#page-15-0) [1-4,](#page-17-0) [1-5](#page-18-0)  Commissioning, [7-2](#page-131-0)  Connecting, [4-4](#page-49-0)  EMC-compliant installation, [2-7](#page-32-0)  Front view, [1-2,](#page-15-0) [1-3,](#page-16-0) [1-5](#page-18-0)  Interfaces, [4-5,](#page-50-0) [4-6,](#page-51-0) [4-7](#page-52-0)  Mounting, [3-5](#page-40-0)  Mounting position, [3-4,](#page-39-0) [4-2](#page-47-0)  Rear view, [1-3,](#page-16-0) [1-4,](#page-17-0) [1-6](#page-19-0)  Recommissioning, [7-2](#page-131-0)  Side view, [1-2,](#page-15-0) [1-3,](#page-16-0) [1-5](#page-18-0)  Switching off, [4-20](#page-65-0)  Switching on, [4-19](#page-64-0)  Testing, [4-19](#page-64-0)  HMI device image, [6-7,](#page-78-0) [6-33](#page-104-0) 

# I

Infotext Displaying, [8-10,](#page-165-0) [8-31,](#page-186-0) [9-3,](#page-206-0) [9-9](#page-212-0)  Infotexts, [1-9](#page-22-0)  Input on the HMI device Using operator controls, [8-1,](#page-156-0) [8-19](#page-174-0)  Using soft keys, [8-20](#page-175-0)  Input unit OP 177B, [12-5](#page-252-0)  TP 177A, [12-3](#page-250-0)  TP 177B, [12-4](#page-251-0)  Installing option, [7-20,](#page-149-0) [7-22](#page-151-0)  Instructions General, [2-4](#page-29-0)  Security, [2-1,](#page-26-0) [2-4](#page-29-0)  Working on the cabinet, [2-1](#page-26-0)  Interfaces, [4-5,](#page-50-0) [4-6,](#page-51-0) [4-7](#page-52-0)  Configuring, [4-14](#page-59-0)  Nominal load, [4-18](#page-63-0)  Interference Pulse-shaped, [2-7](#page-32-0)  Sinusoidal, [2-8](#page-33-0)  Internet settings, [6-56](#page-128-0) 

# K

Keyboard properties, [6-23](#page-94-0) 

# L

Labeling Soft keys, [5-5](#page-70-0)  Labeling strips, [5-5](#page-70-0)  Labels Approvals, [2-3](#page-28-0)  EC declaration of conformity, [2-2](#page-27-0)  Explosion protection, [2-5](#page-30-0)  Language Setting, [8-3,](#page-158-0) [8-22](#page-177-0)  License information, [6-10](#page-81-0)  License key, [7-24](#page-153-0)  Transferring, [7-25](#page-154-0)  Transferring back, [7-26](#page-155-0)  Limit value test, [8-5,](#page-160-0) [8-24](#page-179-0)  Limits For password, [8-13,](#page-167-0) [8-41](#page-196-0)  For User view, [8-13,](#page-167-0) [8-41](#page-196-0)  For users, [8-13,](#page-167-0) [8-41](#page-196-0)  Lists, [1-8](#page-21-0)  Loader, [6-1,](#page-72-0) [6-16](#page-87-0)  Location of the manufacturer, [2-7](#page-32-0)  Locking an operator control, [11-2](#page-241-0)  Logoff User, [8-43](#page-198-0)  Users, [8-15](#page-170-0)  Logoff time, [8-12,](#page-166-0) [8-39](#page-194-0)  Logon Users, [8-14,](#page-169-0) [8-42](#page-197-0)  Logon information in the TCP/IP network, [6-55](#page-127-0) 

### M

MAC address, [6-53](#page-125-0)  Main dimensions OP 177B, [12-2](#page-249-0)  TP 177A, [12-1](#page-248-0)  TP 177B, [12-1](#page-248-0)  Maintenance, [11-1,](#page-240-0) [11-7](#page-246-0)  Manual production sequence, [10-22](#page-237-0)  Manual transfer, [7-5](#page-134-0)  Mechanical Shipping conditions, [2-9](#page-34-0)  Storage conditions, [2-9](#page-34-0)  **Memory** OP 177B, [12-5](#page-252-0)  TP 177A, [12-3](#page-250-0)  TP 177B, [12-4](#page-251-0) 

Memory card Backup to, [6-26](#page-97-0)  Eject, [5-4](#page-69-0)  Inserting, [5-3](#page-68-0)  Restoring from, [6-26](#page-97-0)  Monitoring mode Sm@rtClient view, [8-35](#page-190-0)  Mounting EMC-compliant, [2-7](#page-32-0)  HMI device, [3-5](#page-40-0)  Horizontal mounting, [3-4](#page-39-0)  Vertical mounting, [3-5](#page-40-0)  Mounting clamp, [3-5](#page-40-0)  Mounting cut-out, [3-7](#page-42-0)  Dimensions, [3-7](#page-42-0)  Preparing, [3-7](#page-42-0)  Mounting position, [4-2](#page-47-0)  HMI device, [3-4](#page-39-0)  Mouse properties, [6-25](#page-96-0)  MPI/DP settings, [6-13,](#page-84-0) [6-41](#page-112-0)  Multi-key operation, [8-21](#page-176-0)  Multimedia card, [5-3](#page-68-0) 

### N

Name server, [6-54](#page-126-0)  Network settings, [6-53](#page-125-0)  Nominal load Interface, [4-18](#page-63-0)  Nominal voltage, [3-10](#page-45-0)  Numerical screen keyboard, [8-6,](#page-161-0) [8-24](#page-179-0)  Numerical values Changing, [8-6,](#page-161-0) [8-25](#page-180-0)  Decimal places, [8-5,](#page-160-0) [8-24](#page-179-0)  Entering, [8-4,](#page-159-0) [8-6,](#page-161-0) [8-23,](#page-178-0) [8-25](#page-180-0)  Format patterns, [8-4](#page-159-0)  Formats, [8-23](#page-178-0)  Limit value test, [8-5,](#page-160-0) [8-24](#page-179-0) 

### O

Offices, [iv](#page-5-0)  Offline, [7-2](#page-131-0)  Offline test, [7-8](#page-137-0)  Online, [7-2](#page-131-0)  Online test, [7-8](#page-137-0)  OP properties, [6-7,](#page-78-0) [6-8,](#page-79-0) [6-33,](#page-104-0) [6-34,](#page-105-0) [6-45](#page-116-0)  Operating mode Offline, [7-2](#page-131-0)  Online, [7-2](#page-131-0)  Overview, [7-2](#page-131-0)  Switching, [7-2](#page-131-0)  Transfer, [4-20,](#page-65-0) [7-3](#page-132-0) 

Operating recipes Read recipe data record, [10-18](#page-233-0)  Operating system Configuring, [6-1,](#page-72-0) [6-16](#page-87-0)  Updating, [7-16](#page-145-0)  Operation feedback, [8-1,](#page-156-0) [8-19](#page-174-0)  Optical, [8-2](#page-157-0)  Operator control components, [5-2](#page-67-0)  Operator control element Memory card slot, [5-3](#page-68-0)  Optical feedback, [8-20](#page-175-0)  Optical operation feedback, [8-2](#page-157-0)  option, [7-20](#page-149-0)  Installing, [7-20,](#page-149-0) [7-22](#page-151-0)  Removing, [7-21,](#page-150-0) [7-22](#page-151-0) 

## P

Password Deleting, [6-12,](#page-83-0) [6-37](#page-108-0)  Entering, [6-11,](#page-82-0) [6-36](#page-107-0)  Password, [8-12,](#page-166-0) [8-39](#page-194-0)  Backing up, [8-13,](#page-167-0) [8-41](#page-196-0)  Restoring, [8-13,](#page-167-0) [8-41](#page-196-0)  Password list, [8-12,](#page-166-0) [8-39](#page-194-0)  Password properties, [6-11,](#page-82-0) [6-36](#page-107-0)  Password protection, [6-2,](#page-73-0) [6-17](#page-88-0)  PC connection, [6-52](#page-123-0)  **Peripherals** Nominal load, [4-18](#page-63-0)  Permission, [8-11,](#page-166-1) [8-39](#page-194-0)  Pin assignment Power supply, [12-7](#page-254-0)  RJ45 plug connection, [12-8](#page-255-0)  RS 422/RS 485 interface, [12-7](#page-254-0)  USB port, [12-8](#page-255-0)  PLC\_User, [8-17,](#page-172-0) [8-18,](#page-173-0) [8-45,](#page-200-0) [8-47](#page-202-0)  Polarity reversal protection, [4-11](#page-56-0)  Potential differences, [4-8](#page-53-0)  Potentially explosive atmosphere, [2-4](#page-29-0)  Power supply Cable cross section, [4-9](#page-54-0)  Connecting, [4-11](#page-56-0)  Connecting the terminal block, [4-11](#page-56-0)  OP 177B, [12-6](#page-253-0)  Polarity reversal protection, [4-11](#page-56-0)  TP 177A, [12-3](#page-250-0)  TP 177B, [12-5](#page-252-0)  Wiring diagram, [4-9](#page-54-0)  **Printer** Setting, [6-38](#page-109-0)  **Printing** via a network printer, [6-50](#page-121-0) 

Process control phase, [7-1](#page-130-0)  Production sequence Automatic, [10-23](#page-238-0)  Manual, [10-22](#page-237-0)  PROFINET, [6-49](#page-120-0)  Project Closing, [8-19,](#page-174-0) [8-48](#page-203-0)  Operating, [8-1,](#page-156-0) [8-19](#page-174-0)  Testing, [7-8](#page-137-0)  Testing offline, [7-8](#page-137-0)  Testing online, [7-9](#page-138-0)  Transferring, [7-2](#page-131-0)  Protective cover, [11-3](#page-242-0)  Mounting, [11-4](#page-243-0)  Removal, [11-6](#page-245-0)  Protective cover set, [1-7](#page-20-0)  Protective membrane, [1-7,](#page-20-0) [11-2](#page-241-0)  Protocol SIMATIC controllers, [1-10](#page-23-0)  Third-party controllers, [1-11](#page-24-0)  Proxy server, [6-56](#page-128-0) 

## R

Radiation High frequency, [2-1](#page-26-0)  Range of functions Additional, [1-9](#page-22-0)  Alarm buffer, [1-8](#page-21-0)  Alarms, [1-8](#page-21-0)  Calculation functions, [1-8](#page-21-0)  Infotexts, [1-9](#page-22-0)  Lists, [1-8](#page-21-0)  Recipes, [1-9](#page-22-0)  Screens, [1-9](#page-22-0)  Tags, [1-8](#page-21-0)  Values, [1-8](#page-21-0)  Rear view, [1-3,](#page-16-0) [1-4,](#page-17-0) [1-6](#page-19-0)  Recipe Recipe screen, [10-5](#page-220-0)  Recipe view, [10-5](#page-220-0)  Recipe screen, [10-7](#page-222-0)  Overview, [10-7](#page-222-0)  Recipe view, [10-5](#page-220-0)  Advanced view, [10-5](#page-220-0)  Simple view, [10-6](#page-221-0)  Recipes, [1-9](#page-22-0)  Recommissioning HMI device, [7-2](#page-131-0)  Regional settings Changing, [6-39](#page-110-0)  Registry information Backing up, [6-31](#page-102-0) 

Remote control Forcing permission, [8-36](#page-191-0)  Removing option, [7-21,](#page-150-0) [7-22](#page-151-0)  Representatives, [iv](#page-5-0)  Restore from memory card, [6-26](#page-97-0)  Restoring, [7-10,](#page-139-0) [7-13,](#page-142-0) [7-15](#page-144-0)  In the case of compatibility conflict, [7-10](#page-139-0)  Using ProSave, [7-15](#page-144-0)  Using WinCC flexible, [7-13](#page-142-0)  With bootstrapping, [7-11](#page-140-0)  Without bootstrapping, [7-11](#page-140-0)  RS-422-RS-232 adapter, [1-7](#page-20-0)  RS-485-RS-232 adapter, [1-7](#page-20-0)  Ruler, [8-37](#page-192-0) 

### S

Safety information High frequency radiation, [2-1](#page-26-0)  Potentially explosive atmosphere, [2-4](#page-29-0)  Working on the cabinet, [2-1](#page-26-0)  Scope of maintenance, [11-1](#page-240-0)  Screen Changing the orientation, [6-5](#page-76-0)  Screen keyboard, [8-4,](#page-159-0) [8-23](#page-178-0)  Alphanumerical, [8-7,](#page-162-0) [8-26](#page-181-0)  Keyboard levels, [8-7,](#page-162-0) [8-26](#page-181-0)  Numerical, [8-6,](#page-161-0) [8-24,](#page-179-0) [8-27](#page-182-0)  Setting the character repeat, [6-23](#page-94-0)  Symbolic, [8-9](#page-164-0)  Screen keyboard Outside an open project, [6-20](#page-91-0)  Screen saver Setting, [6-45](#page-116-0)  Screen settings Changing, [6-5,](#page-76-0) [6-32](#page-103-0)  Screens, [1-9](#page-22-0)  Security, [8-11,](#page-166-1) [8-39](#page-194-0)  Security system, [8-11,](#page-166-1) [8-39](#page-194-0)  Selection list, [8-28](#page-183-0)  **Service** On the Internet, [v](#page-6-0)  Service pack, [11-7](#page-246-0)  **Setting** Date, [6-29](#page-100-0)  Time, [6-29](#page-100-0)  Setting the date, [6-29](#page-100-0)  Setting the delay, [6-44](#page-115-0)  Setting the double-click, [6-24](#page-95-0)  Setting the time, [6-29](#page-100-0)  Setting the time zone, [6-29](#page-100-0) 

Shipping conditions, [2-9](#page-34-0)  Side view, [1-2,](#page-15-0) [1-3,](#page-16-0) [1-5](#page-18-0)  SIMATIC controller Protocols, [1-10](#page-23-0)  Simple recipe view, [10-6](#page-221-0)  Slider control, [8-30](#page-185-0)  Appearance, [8-30](#page-185-0)  Sm@rtClient view, [8-35](#page-190-0)  Application, [8-35](#page-190-0)  Monitoring mode, [8-35](#page-190-0)  SMTP server, [6-56](#page-128-0)  Soft keys Global function assignment, [8-20](#page-175-0)  Labeling, [5-5](#page-70-0)  Local function assignment, [8-20](#page-175-0)  **Specifications** Display, [12-3,](#page-250-0) [12-4,](#page-251-0) [12-5](#page-252-0)  Input unit, [12-3,](#page-250-0) [12-4,](#page-251-0) [12-5](#page-252-0)  Main dimensions, [12-1,](#page-248-0) [12-2](#page-249-0)  Memory, [12-3,](#page-250-0) [12-4,](#page-251-0) [12-5](#page-252-0)  OP 177B, [12-5](#page-252-0)  Power supply, [12-3,](#page-250-0) [12-5,](#page-252-0) [12-6,](#page-253-0) [12-7](#page-254-0)  RJ45 plug, [12-8](#page-255-0)  RS 422/RS 485 interface, [12-7](#page-254-0)  TP 177A, [12-3](#page-250-0)  TP 177B, [12-4](#page-251-0)  USB port, [12-8](#page-255-0)  **Starting** HMI device, [6-33](#page-104-0)  Status force, [8-32](#page-187-0)  Operator controls, [8-33](#page-188-0)  Status force display, [8-32](#page-187-0)  Storage conditions, [2-9](#page-34-0)  Storage directory, [6-44](#page-115-0)  Subnet mask, [6-54](#page-126-0)  Support On the Internet, [v](#page-6-0)  Switching off HMI device, [4-20](#page-65-0)  Switching on HMI device, [4-19](#page-64-0)  Symbolic screen keyboard, [8-9](#page-164-0)  Symbolic values, [8-5,](#page-160-0) [8-24](#page-179-0)  Changing, [8-9,](#page-164-0) [8-28](#page-183-0)  Entering, [8-9,](#page-164-0) [8-28](#page-183-0)  Synchronizing, [6-30](#page-101-0)  System, [6-46](#page-117-0)  System alarms Parameter, [A-3](#page-258-0)  System information Displaying, [6-46](#page-117-0) 

### T

Tags, [1-8](#page-21-0)  TCP/IP address, [6-53](#page-125-0)  Technical support, [iv](#page-5-0)  Technical Support, [6-7,](#page-78-0) [6-33](#page-104-0)  **Testing** HMI device, [4-19](#page-64-0)  Project, [7-8](#page-137-0)  Third-party controllers Protocols, [1-11](#page-24-0)  Time Entering, [8-10,](#page-165-0) [8-28](#page-183-0)  Touch screen Calibrating, [6-8,](#page-79-0) [6-34](#page-105-0)  Note, [5-2](#page-67-0)  Trademarks, [iv](#page-5-0)  Training center, [iv](#page-5-0)  Transfer, [7-3](#page-132-0)  Automatic, [7-6](#page-135-0)  Cancel, [4-20](#page-65-0)  Manual, [7-5](#page-134-0)  Transfer mode MPI/PROFIBUS DP, [6-15](#page-86-0)  Unintentional, [6-15,](#page-86-0) [6-48](#page-119-0)  Transfer settings, [6-15,](#page-86-0) [6-49](#page-120-0)  **Transferring** License key, [7-25](#page-154-0)  Project, [7-2](#page-131-0)  Transferring back License key, [7-26](#page-155-0)  Trend view, [8-37](#page-192-0)  Value table, [8-37](#page-192-0)  **Trends** Limit violation, [8-37](#page-192-0)  Trends, [8-37](#page-192-0)  Type of fixation, [3-5](#page-40-0) 

### $\mathbf{U}$

Unintentional Transfer Mode, [6-15,](#page-86-0) [6-48](#page-119-0)  Updating Operating system, [4-17](#page-62-0)  Updating the operating system, [4-17](#page-62-0)  Upkeep, [11-1](#page-240-0)  Use Conditions, [3-1](#page-36-0)  In industry, [2-4](#page-29-0)  In residential areas, [2-4](#page-29-0)  In the potentially explosive atmosphere, [2-4](#page-29-0)  With additional measures, [3-1](#page-36-0)  User Logoff, [8-43](#page-198-0) 

User data Backing up, [8-13,](#page-167-0) [8-41](#page-196-0)  Restoring, [8-13,](#page-167-0) [8-41](#page-196-0)  User group, [8-11,](#page-166-1) [8-39](#page-194-0)  User view, [8-12,](#page-166-0) [8-40](#page-195-0)  Users, [8-11,](#page-166-1) [8-39](#page-194-0)  Admin, [8-17,](#page-172-0) [8-18,](#page-173-0) [8-45,](#page-200-0) [8-47](#page-202-0)  Change password, [8-17](#page-172-0)  Changing group assignments, [8-17](#page-172-0)  Changing the logoff time, [8-17](#page-172-0)  Changing the user name, [8-17](#page-172-0)  Changing user data, [8-17](#page-172-0)  Creating, [8-16,](#page-171-0) [8-44](#page-199-0)  Deleting, [8-18,](#page-173-0) [8-47](#page-202-0)  Logoff, [8-15](#page-170-0)  Logon, [8-14,](#page-169-0) [8-42](#page-197-0)  PLC\_User, [8-17,](#page-172-0) [8-18,](#page-173-0) [8-45,](#page-200-0) [8-47](#page-202-0) 

### V

Value table, [8-37](#page-192-0)  Values, [1-8](#page-21-0) 

### W

WinCC flexible internet settings, [6-56](#page-128-0)  Windows CE taskbar, [6-16](#page-87-0)  Password protection, [6-17](#page-88-0)  WINS server, [6-50](#page-121-0)  Wiring diagram Connecting peripheral equipment, [4-18](#page-63-0)  Connecting the equipotential bonding, [4-9](#page-54-0)  Connecting the PLC, [4-12](#page-57-0)  Connecting the Power Supply, [4-9](#page-54-0)  Working on the cabinet, [2-1](#page-26-0) 

**Index**